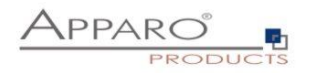

# **Apparo Fast Edit**

**Standalone Version**

**Trainingshandbuch für die ersten Schritte**

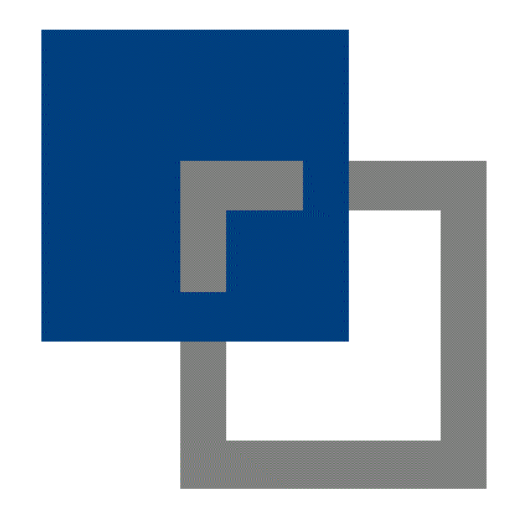

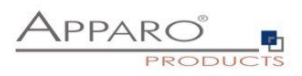

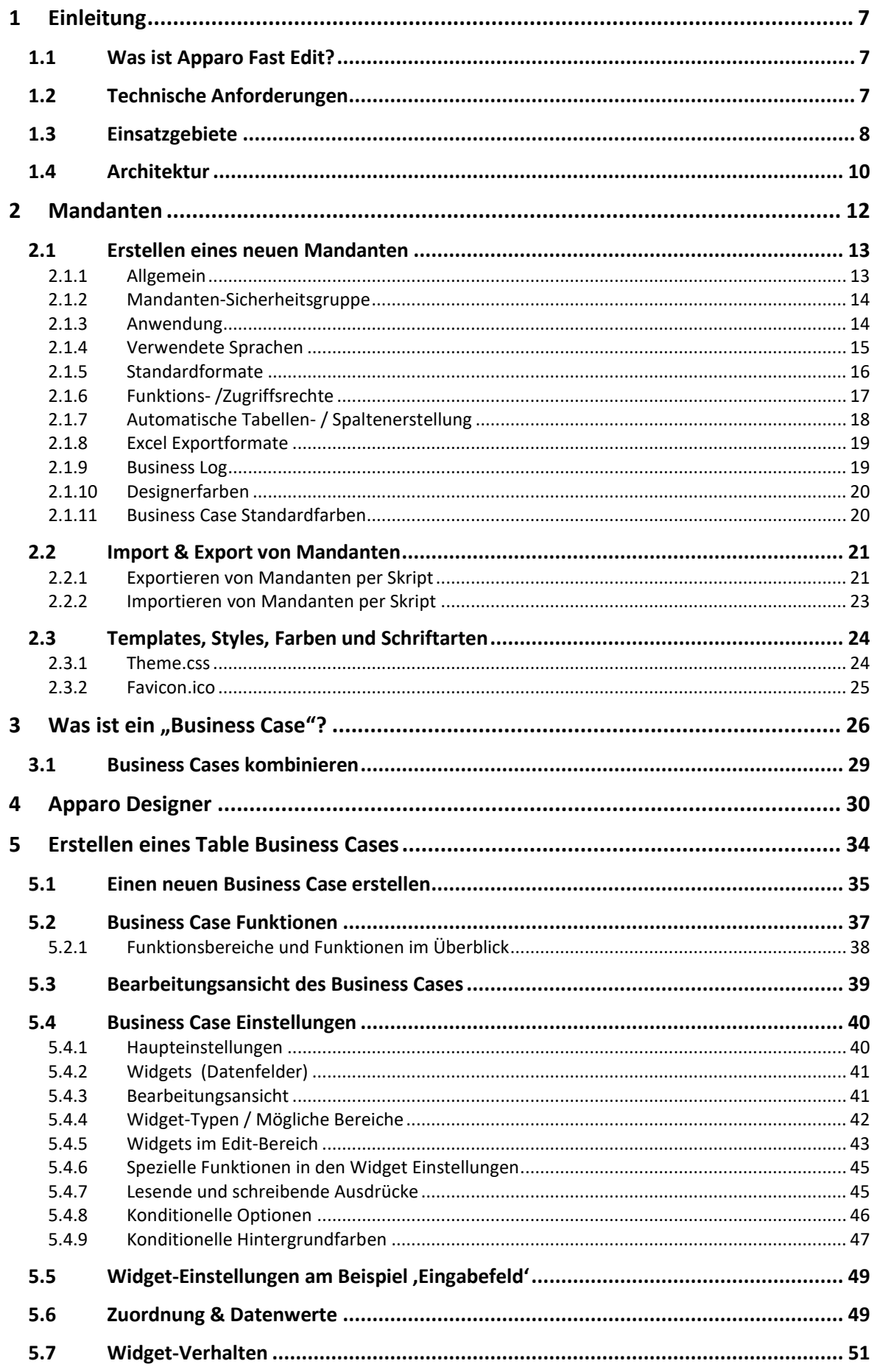

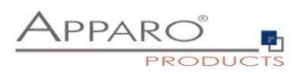

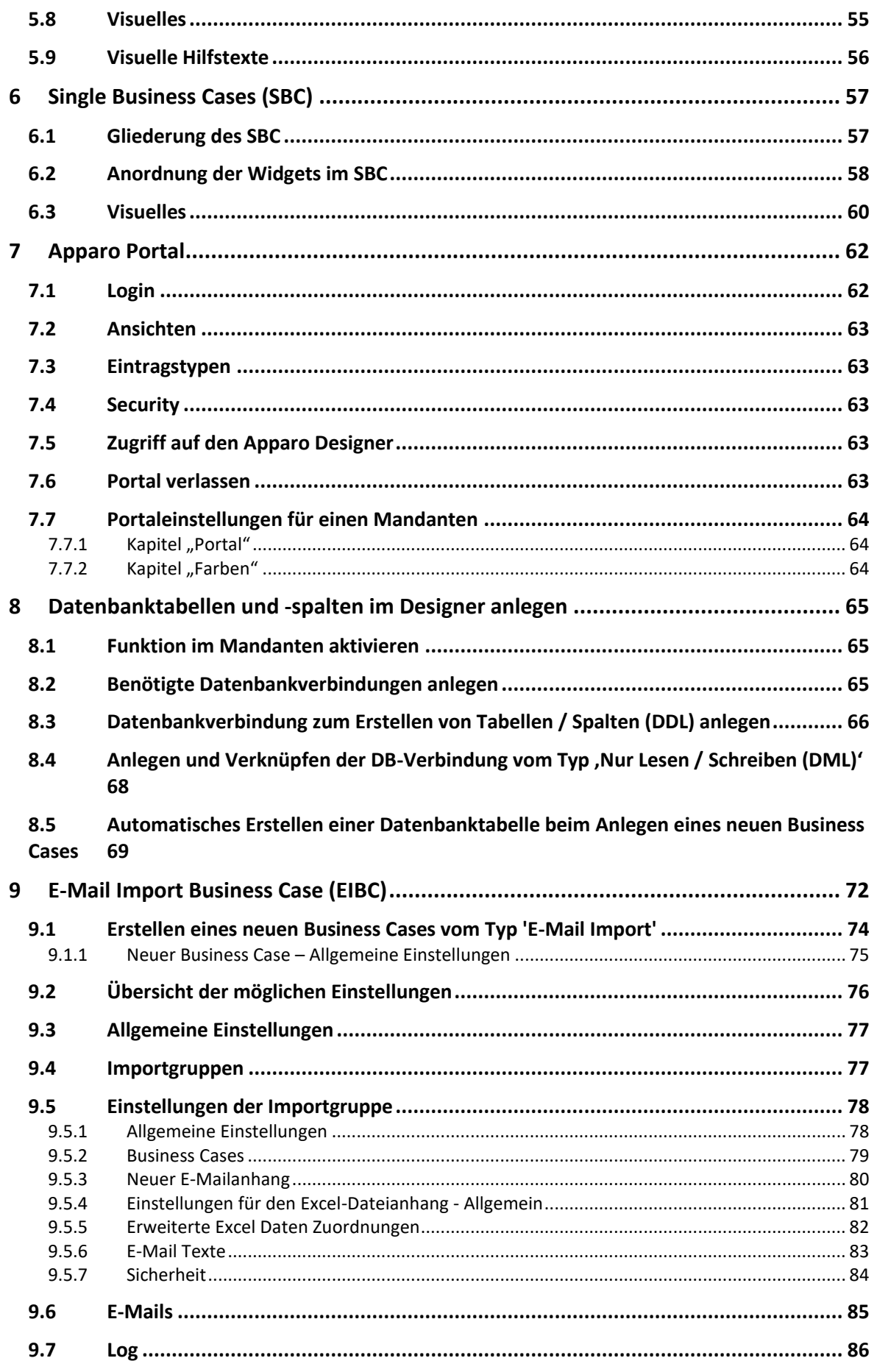

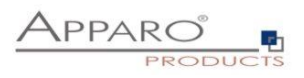

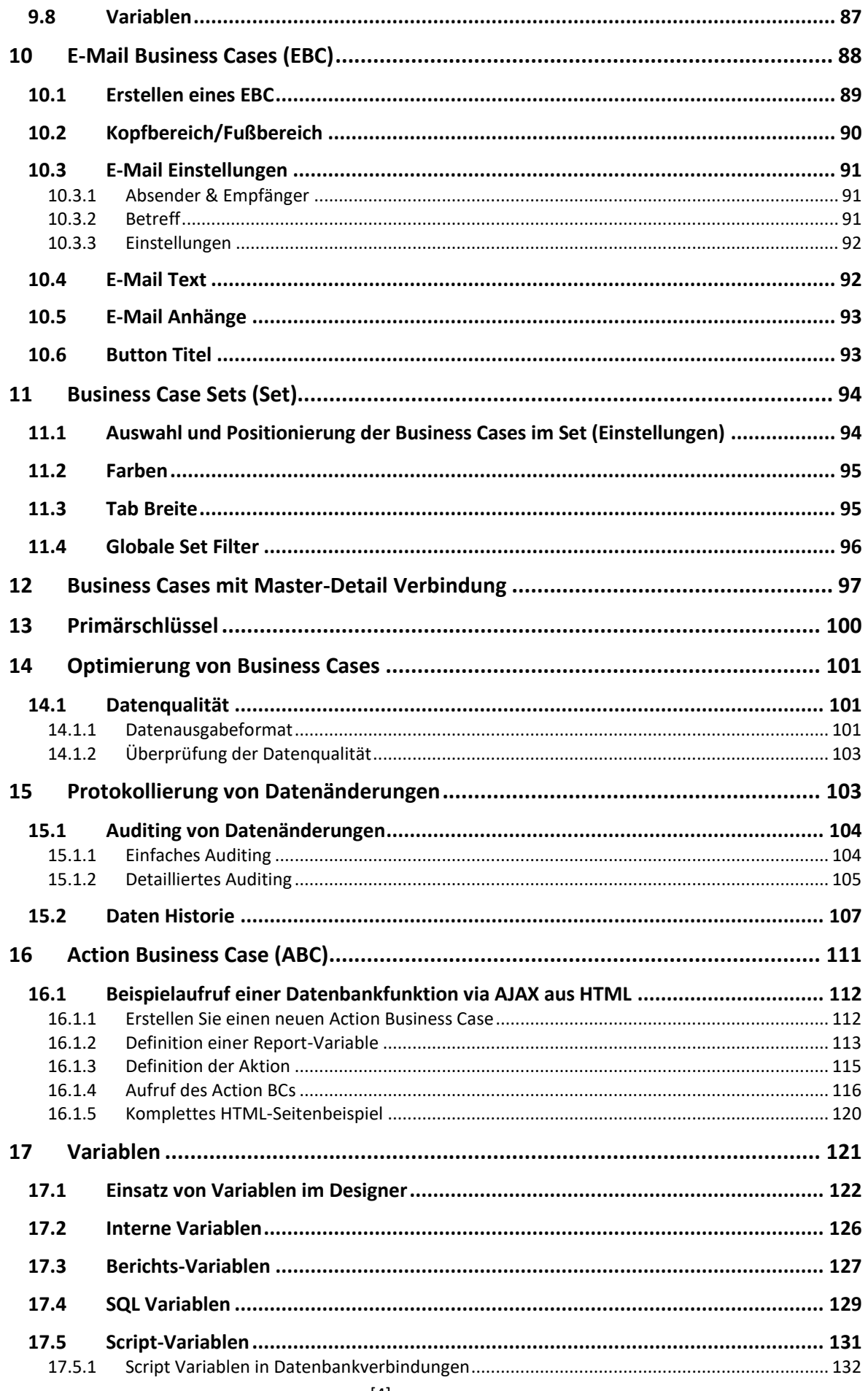

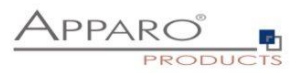

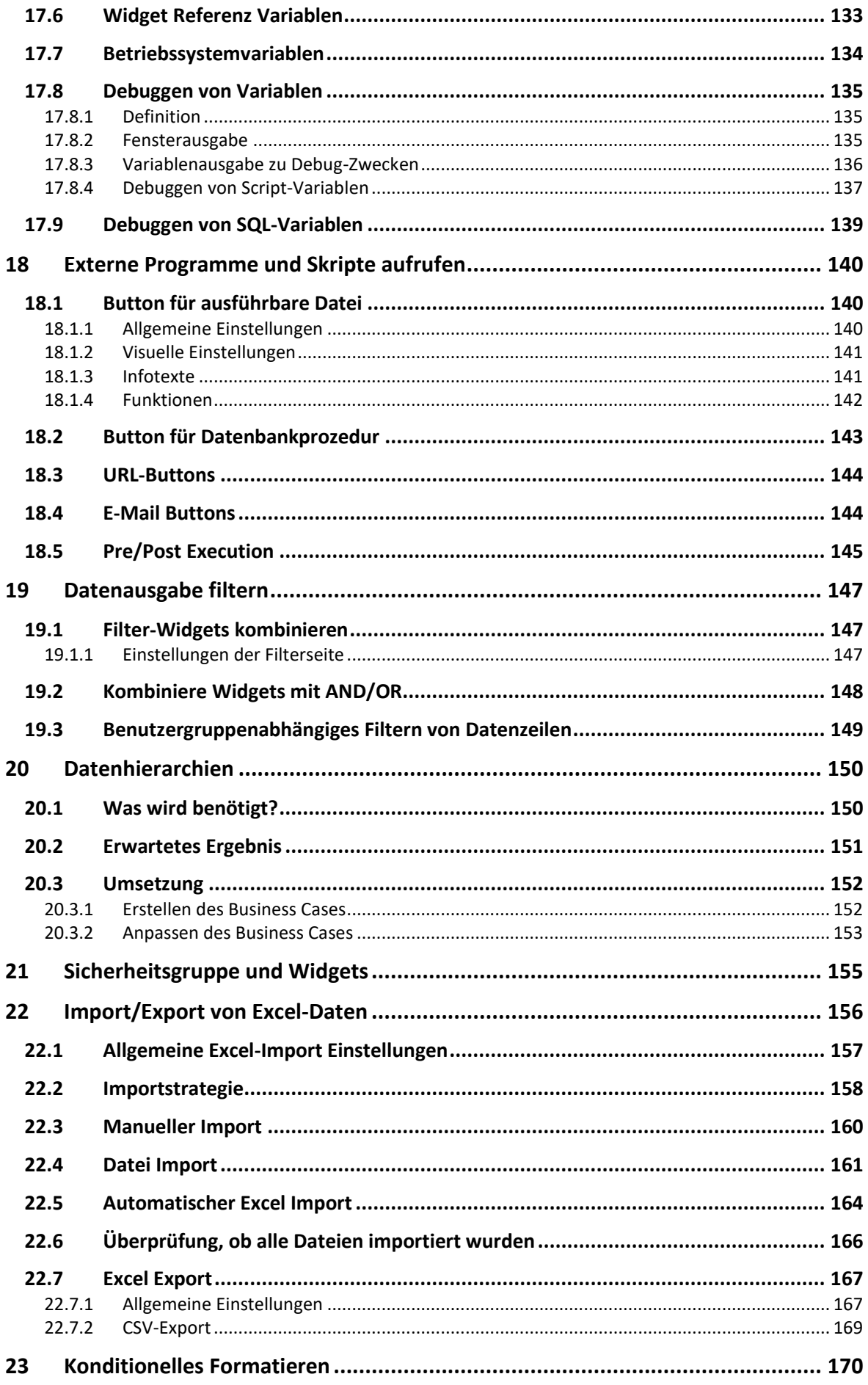

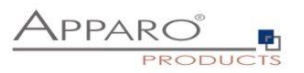

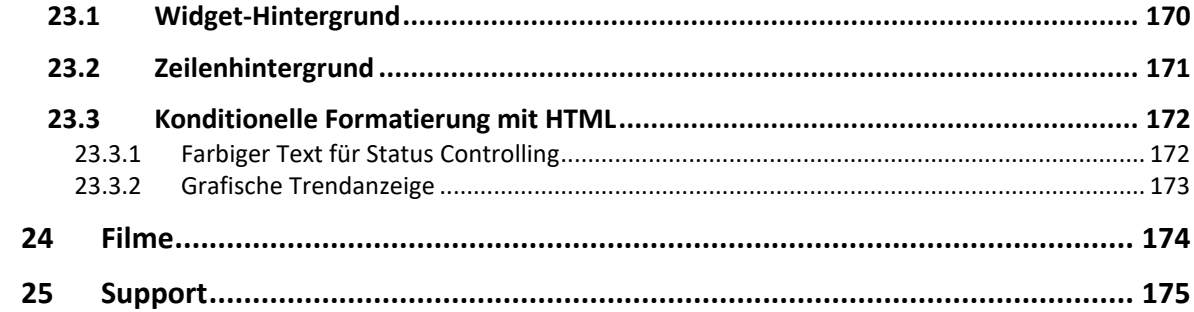

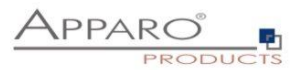

## <span id="page-6-0"></span>**1 Einleitung**

Mit Hilfe dieses Dokuments erlernen Sie das **grundlegende Bedienungskonzept** von Apparo Fast Edit.

Wenn Sie dieses Tutorium abgeschlossen haben, sind sie in der Lage sowohl einfache als auch komplexe Business Cases zu erstellen, so dass Daten sicher und schnell im eingesetzten Business Intelligence System – z.B. IBM Cognos oder Qlik - eingegeben werden können.

Weiterführende Dokumentation finden Sie im **Anwendungshandbuch** von Apparo Fast Edit.

#### <span id="page-6-1"></span>**1.1 Was ist Apparo Fast Edit?**

Apparo Fast Edit ist eine Erweiterung für Ihr Berichtswesen-System und ist das System für unternehmensweite Datenpflege und unternehmensweites Daten sammeln.

Sie können damit Daten in einer beliebigen **relationalen Datenbank** eingeben, ändern, löschen oder direkt Daten aus Excel importieren und exportieren – incl. Prüfung auf Datenqualität und incl. Sicherheitssystem.

Apparo Fast Edit ist dabei in Ihr Berichtswesen-System eingebunden und verwendet das gleiche Sicherheitssystem, das Portal und ist auch innerhalb von Berichten einsetzbar.

#### <span id="page-6-2"></span>**1.2 Technische Anforderungen**

Falls Sie Apparo Fast Edit in Kombination mit einem **Business Intelligence Systems** verwenden wollen, so muss dieses BI-System einsatzbereit sein und Apparo Fast Edit ebenfalls installiert sein.

Als Web-Browser benötigen Sie einen **Microsoft Internet Explorer, Edge**, Firefox, Chrome oder Apple Safari, da Apparo Fast Edit komplett **webbasiert** bedient wird.

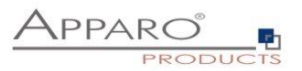

#### <span id="page-7-0"></span>**1.3 Einsatzgebiete**

Mit Apparo Fast Edit verbinden Sie **Berichtswesen** und **Dateneingabe** miteinander:

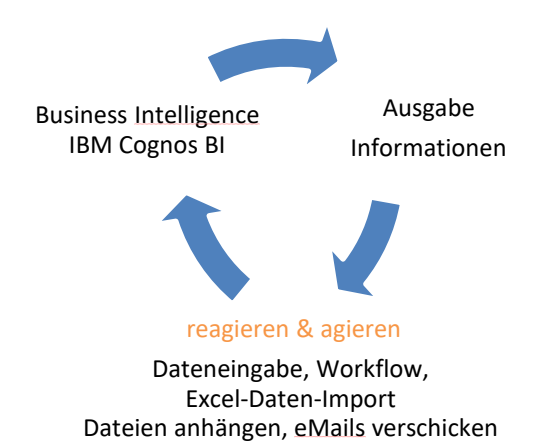

Die Stärken von **Excel** und von **IT-Systemen** miteinander verbinden:

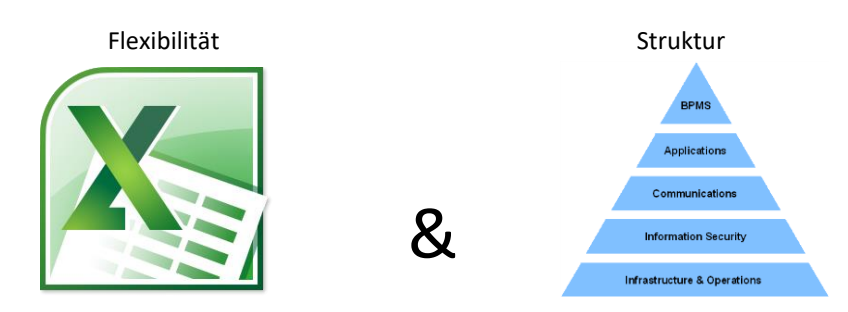

- Excel-Daten sollen vom Anwender **einfach und intuitiv importierbar** sein, ob nun 100 Excel-Zeilen oder 50.000.
- Fachliche Anforderungen sollen einfach ohne Programmierkenntnisse und umfangreicher IT-Einarbeitung realisierbar sein
- Die Software soll komplett im Business Intelligence-System integriert sein kein neues System, das wieder extra gepflegt werden muss • Fachliche Anforderungen sollen einfach ohne Programmierkenntnisse und umfangreicher<br>
IT-Einarbeitung realisierbar sein<br>
● Die Software soll komplett im Business Intelligence-System integriert sein – kein neues System,<br>
- wachsen können
- Die Software soll so einfach zu bedienen sein, damit keine Schulungen notwendig sind.

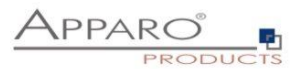

#### **Apparo Fast Edit erfüllt diese Anforderungen:**

- Leistungsfähige Eingabemasken sind mit dem Apparo Designer definierbar, **Programmierkenntnisse sind nicht notwendig**
- Die Sicherheit basiert auf dem Sicherheitssystem des eingesetzten Business Intelligence-Systems
- Die **Datenqualität** wird über die Validierung von Datentypen und Werten ermöglicht falsche Daten werden nicht mehr akzeptiert
- Das optische Design ist an die Kundenwünsche anpassbar (Corporate Identity & Logo).
- **Excel-Datenimporte** sind einfach definierbar und per copy & paste intuitiv einsetzbar

Durch die zahlreichen Features kann Apparo Fast Edit für nahezu jeden erdenklichen Anwendungsfall angepasst werden.

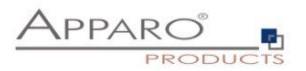

#### <span id="page-9-0"></span>**1.4 Architektur**

*Apparo Fast Edit besteht aus 2 Teilen:*

 *Der Apparo Designer, in welchem Bildschirmmasken, sogenannte Business Cases, definiert werden. Dieser Designer wird per Web-Browser geöffnet:*

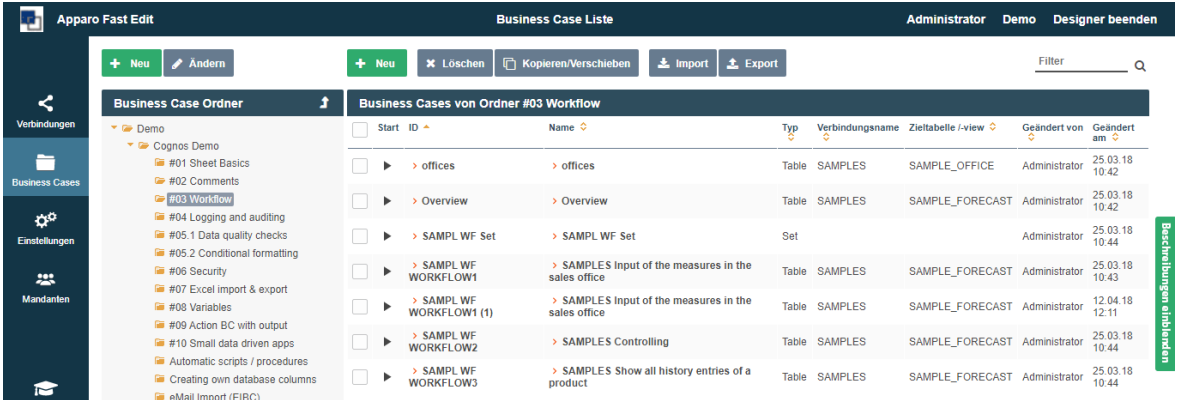

#### *Die Anwendersicht:*

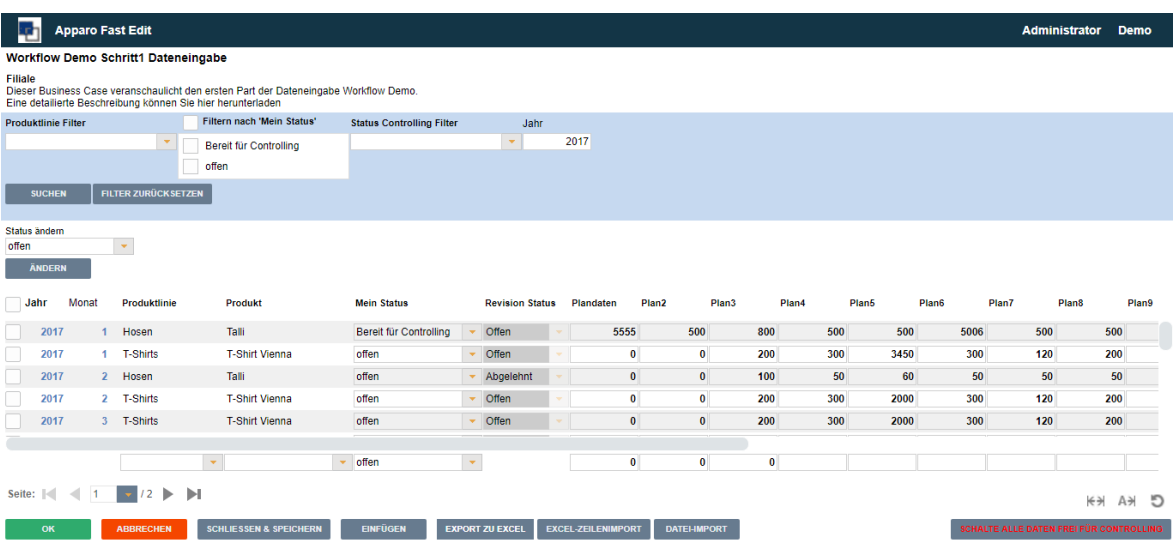

Im **Detailbeschreibungsmodus** von Apparo Designer werden die meisten Funktionen kurz erklärt, dadurch wird ein Blick in das Anwendungshandbuch oft unnötig.

Im **Normalmodus** fehlt diese Beschreibung und spart dadurch Bildschirmplatz.

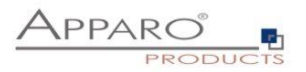

#### Beispiel für den **Detailbeschreibungsmodus**:

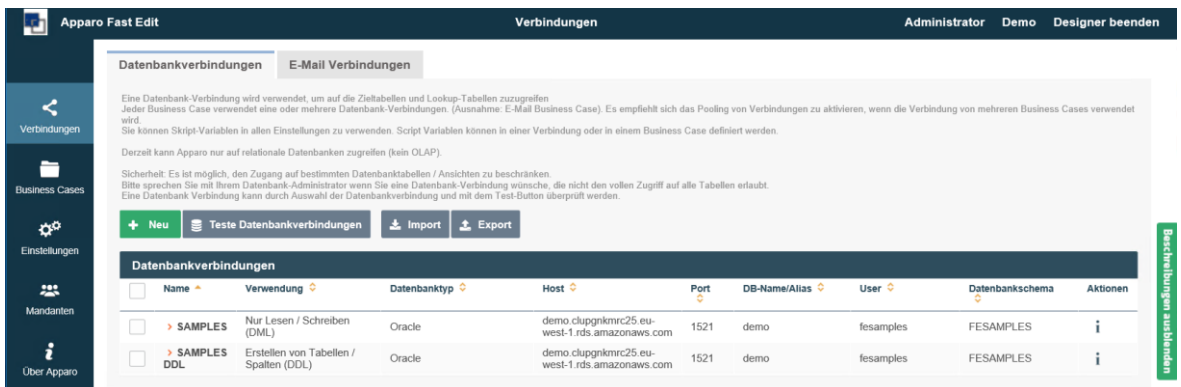

Die gleiche Seite im **Normalmodus**:

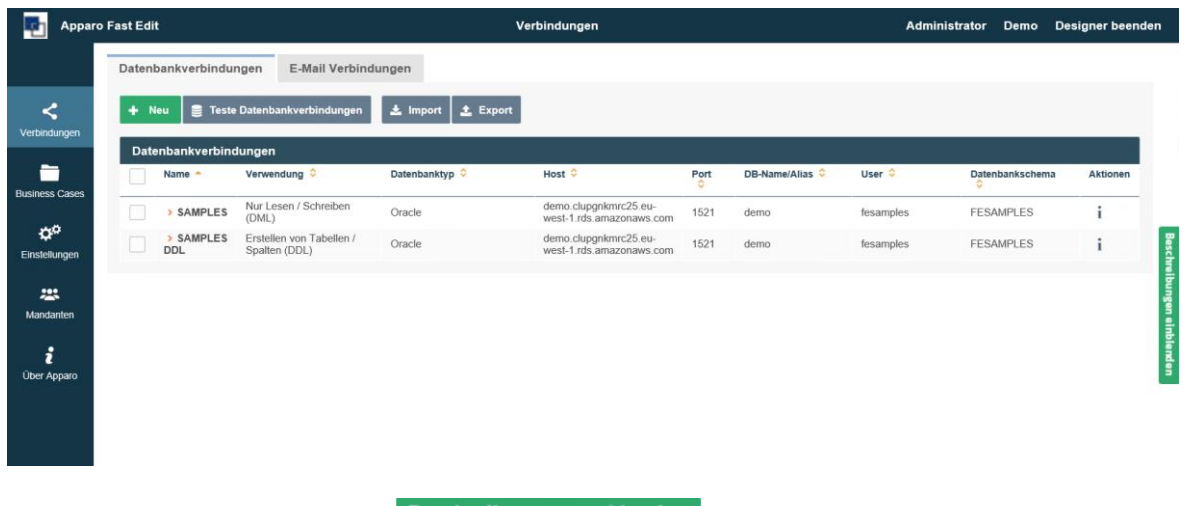

Modi wechseln.

Beschreibungen ausblenden

Der Designer kann durch Klick auf am rechten Rand zwischen den beiden

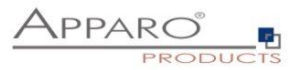

## <span id="page-11-0"></span>**2 Mandanten**

Mandanten erleichtern die **Verwaltung von verschiedenen Unternehmenseinheiten.**

Sie ermöglichen die strikte Trennung der Administration der Business Cases im Designer und die Trennung von Daten aus verschiedenen Abteilungen.

Nur Systemadministratoren erstellen oder bearbeiten Mandanten, Designer-Anwender haben keinen Zugang zu dieser Funktion. Die Rechte hierfür werden im Configuration Manager eingestellt. Wurde keine Administratorengruppe hinterlegt, können alle Designeranwender Mandanten erstellen und verwalten.

Jede Benutzergruppe kann einem oder mehreren Mandanten zugeordnet werden.

Ist ein Anwender mehr als einem Mandanten zugeordnet, kann er den gewünschten Mandanten in der oberen rechten Ecke auswählen.

*Jeder Mandant stellt eine abgegrenzte Apparo Fast Edit-Umgebung mit eigenen Verbindungen, Business Cases, Sprache, Einstellungen und Sicherheit dar:* 

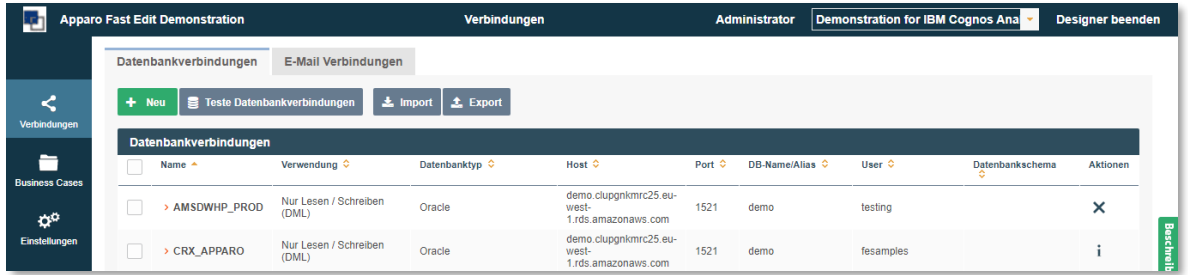

DB-Verbindungen von Mandant "Demonstration for IBM Cognos"

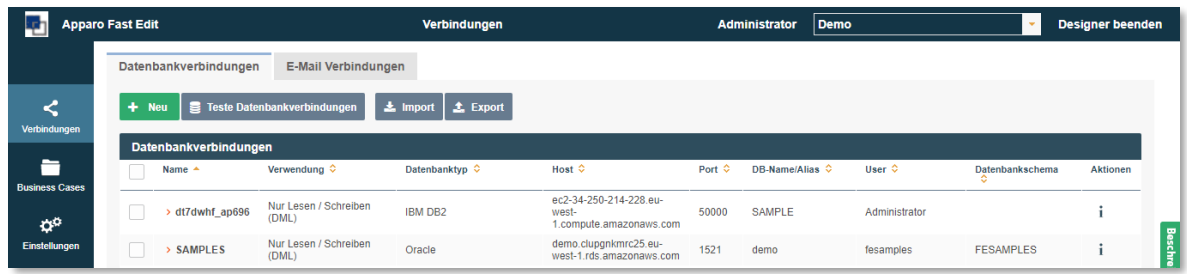

DB-Verbindungen von Mandant "Demo"

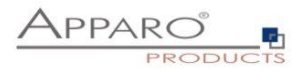

#### <span id="page-12-0"></span>**2.1 Erstellen eines neuen Mandanten**

Der Mandanten-Tab kann mit dem Button im linken Menü geöffnet werden. Klicken Sie auf "Neu", um eines Mandanten hinzufügen:

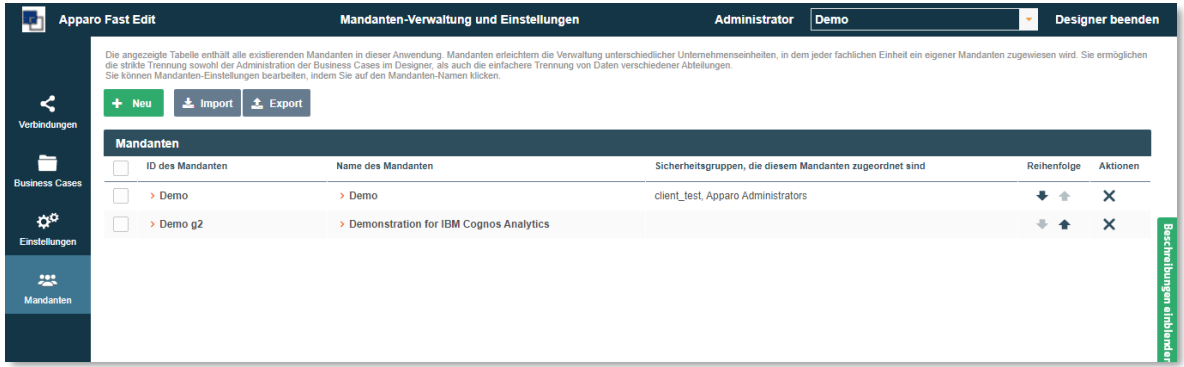

#### <span id="page-12-1"></span>2.1.1 Allgemein

Bei der Erstellung eines Mandanten werden Sie aufgefordert, diese Grundeinstellungen auszufüllen:

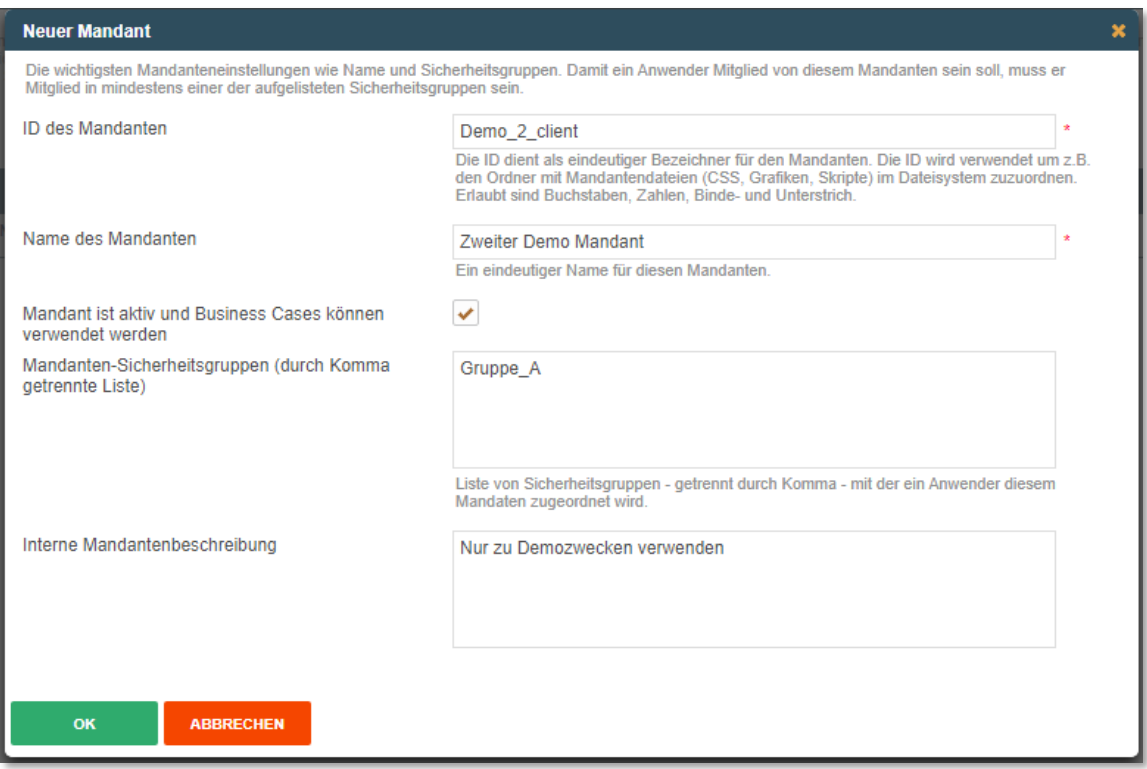

Klicken Sie auf "OK" um fortzufahren

- ID des Mandanten = eindeutiger Bezeichner
- Name des Mandanten = Anzeigename
- Mandanten-Sicherheitsgruppen = Sicherheitsgruppen für
- diesen Mandanten, alle Anwender, die Mitglied dieser Gruppen sind, werden diesem Mandanten zugeordnet
- Interne Mandantenbeschreibung = Beschreibungstext für Dokumentationszwecke

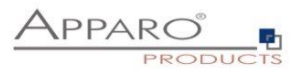

#### <span id="page-13-0"></span>2.1.2 Mandanten-Sicherheitsgruppe

Diese Sicherheitsgruppe dient der Zuordnung und prüft gleichzeitig die Berechtigung.

#### **Berechtigung:**

Abgesehen von System-Administratoren sind nur Anwender, die Mitglied in den eingetragenen Sicherheitsgruppen sind, berechtigt die Business Cases dieses Mandanten auszuführen.

#### **Zuordnung:**

Beim Öffnen eines Business Case Links ohne Mandanten-ID, z.B. aus einem BI-Bericht oder einer E-Mail heraus, wird die Sicherheitsgruppe des Mandanten verwendet, um den richtigen Business Case zuzuordnen. Ohne Sicherheitsgruppe, oder bei Zuordnung eines Anwenders zu mehreren Mandanten erfolgt die Zuordnung der Business Cases mit gleicher ID, die in verschiedenen Mandanten vorkommen, auf Basis der Reihenfolge der Mandanten in der Liste von oben nach unten.

#### <span id="page-13-1"></span>2.1.3 Anwendung

Die Anwendungseinstellungen enthalten diese Eigenschaften:

- Anwendungsname = Dieser Name wird in der oberen linken Ecke angezeigt. Standard ist 'Apparo Fast Edit'
- Anwendungs-Logo = Optional. Ein Logo kann neben dem Namen der Anwendung angezeigt werden
- Automatischer Excel-Datenimport = Ermöglicht Mandantenweit den automatische Datei-Import (Server Hintergrund)
- Datei-Import Intervall = Wenn der automatische Import aktiviert ist, ist dies das Intervall in Sekunden, in der die vordefinierten Ordner auf neue Excel-Dateien für die automatische Importfunktion überprüft werden
- Export von verwendeten Verbindungen = Beim Export des Mandanten werden alle abhängigen DB- und E-Mailverbindungen inkl. Benutzername/-passwort mit exportiert. Wenn deaktiviert, werden die Verbindungen ohne diese Informationen exportiert

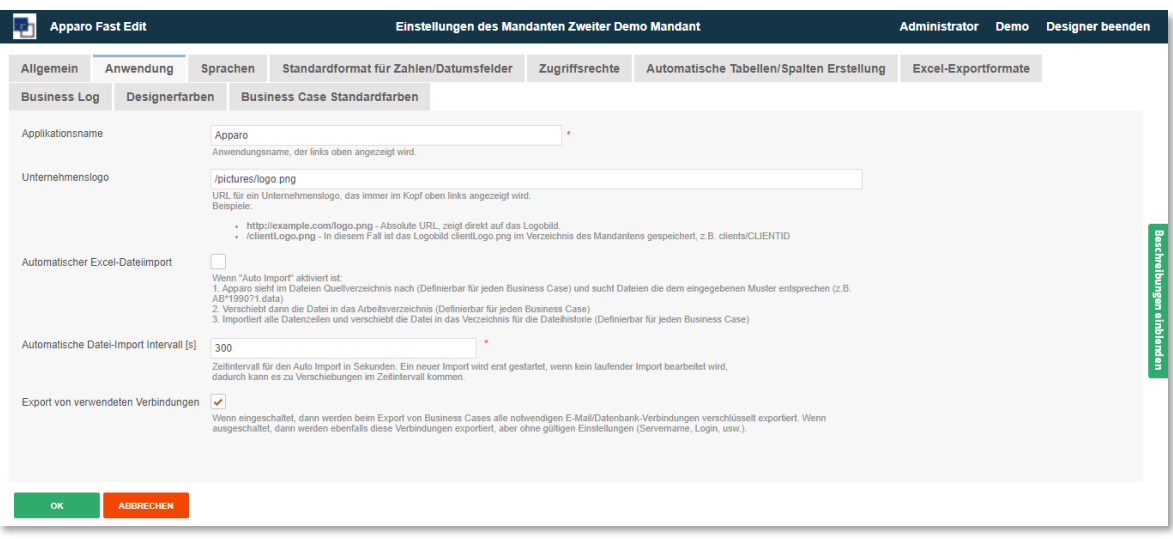

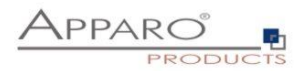

## <span id="page-14-0"></span>2.1.4 Verwendete Sprachen

Bei der Erstellung eines Mandanten sind keine Sprachen installiert. Sie können sie importieren aus [APPARO\_HOME] / FastEdit / languages:

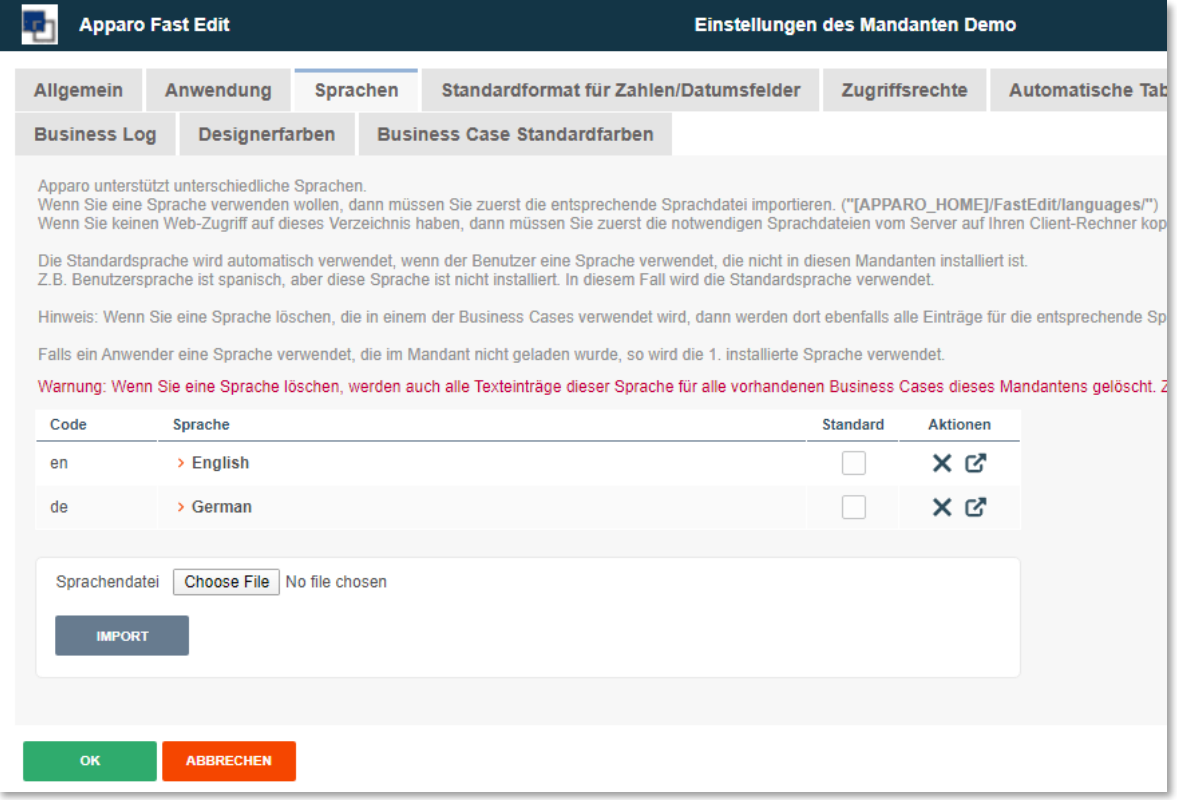

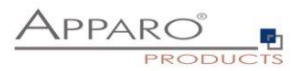

#### <span id="page-15-0"></span>2.1.5 Standardformate

In 'Standardformate für Zahlen/Datumsformate' können Sie die Standardformate ändern

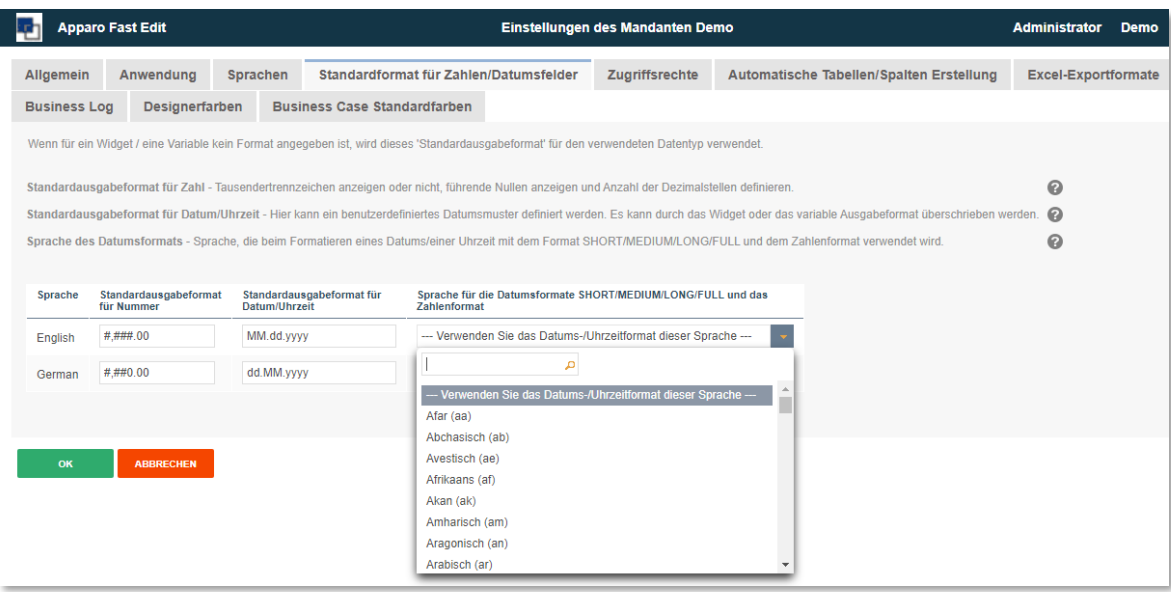

Die Dezimaleinstellungen können derzeit nicht geändert werden. Komma und Tausendertrennzeichen werden vom System automatisch, basierend auf der Anwendersprache ausgegeben. Die Sprachauswahl ermöglicht z.B. Englische Datum-s und Zahlenformate für die Sprache Deutsch.

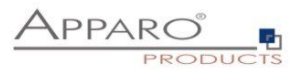

#### <span id="page-16-0"></span>2.1.6 Funktions- /Zugriffsrechte

Hier können Sie die Zugriffsrechte definieren, die ein Anwender benötigt, um auf die Funktionen des Apparo Designers zugreifen zu können.

**Apparo Mandanten-Administrator:** Diese Anwender haben Vollzugriff auf alle Elemente eines Mandanten Wenn hier keine Sicherheitsgruppen verwendet werden und das Feld leer bleibt, haben alle Anwender Adminrechte, welche die Sicherheitsgruppeneinstellungen auf Ordner bzw. Business Case Ebene aushebeln.

**Apparo Verbindungen-Administrator:** Diese Anwender können alle Verbindungen (Datenbank-, E-Mail-Verbindungen) neu anlegen, ändern und löschen

**Apparo Designer:** Diese Anwender können Business Cases und Business Case Ordner neu anlegen, ändern und löschen.

**Apparo Import & Export Administrator:** Anwender können Business Cases und Verbindungen importieren und exportieren.

Geben Sie eine durch Kommata getrennte Liste von Sicherheitsgruppen für jeden gesicherten Teil der Anwendung ein.

Ein Anwender muss mindestens Mitglied in einer der aufgelisteten Sicherheitsgruppen sein, um diese Funktionalität verwenden zu können.

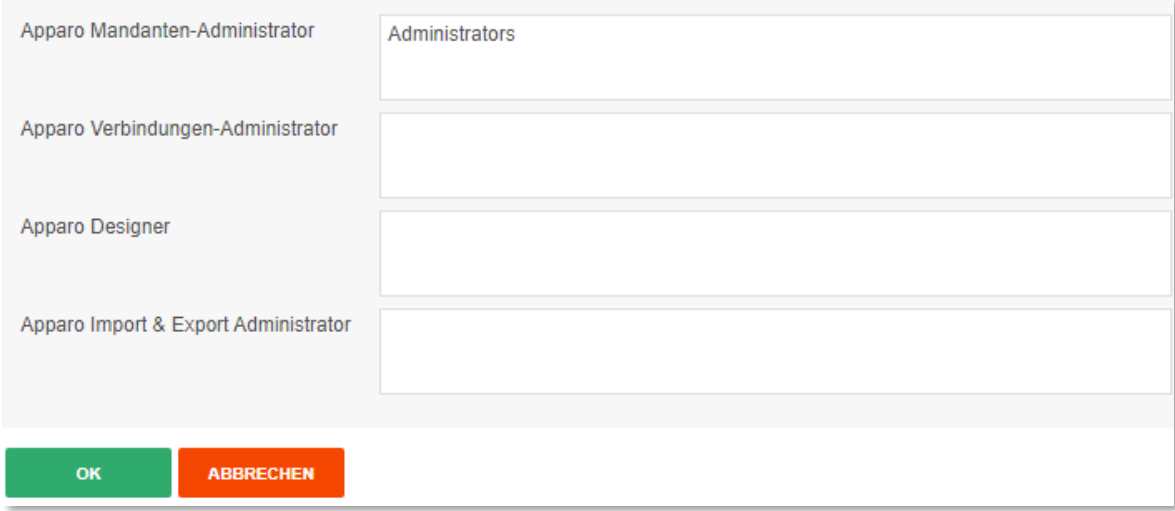

**Wichtig!** Wenn leer, gibt es keine Beschränkungen. Das heißt, alle Anwender haben **vollen Designer-Zugriff.**

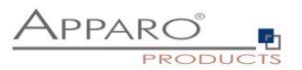

#### <span id="page-17-0"></span>2.1.7 Automatische Tabellen- / Spaltenerstellung

Definiert die Rechte von Designer-Benutzern, die automatische Tabellenerstellung zu verwenden. Wenn aktiviert, kann Apparo Fast Edit automatisch Tabellen oder Spalten mit einer definierten Datenbankverbindung erstellen.

Dieses Feature ist standardmäßig deaktiviert und kann für alle oder nur für spezielle Benutzergruppen aktiviert werden.

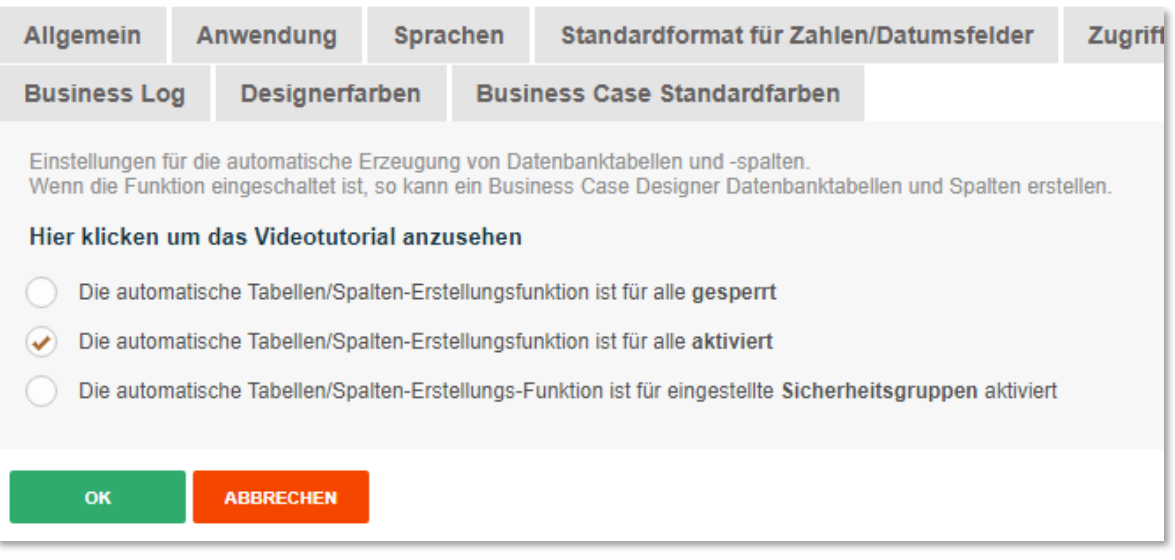

Für die Verwendung dieser Funktion zum automatischen Erstellen von Datenbanktabellen /-spalten benötigen Sie eine Datenbankverbindung vom Typ DML (Diese Datenbankverbindung kann zum Lesen und Schreiben von Daten und zum Erstellen neuer Tabellen oder Spalten verwendet werden), die mit einer DB-Verbindung vom Typ DDL (Diese Datenbankverbindung kann nur zum Erstellen neuer Tabellen oder Spalten verwendet werden und kann keine Daten lesen/schreiben) verknüpft wurde.

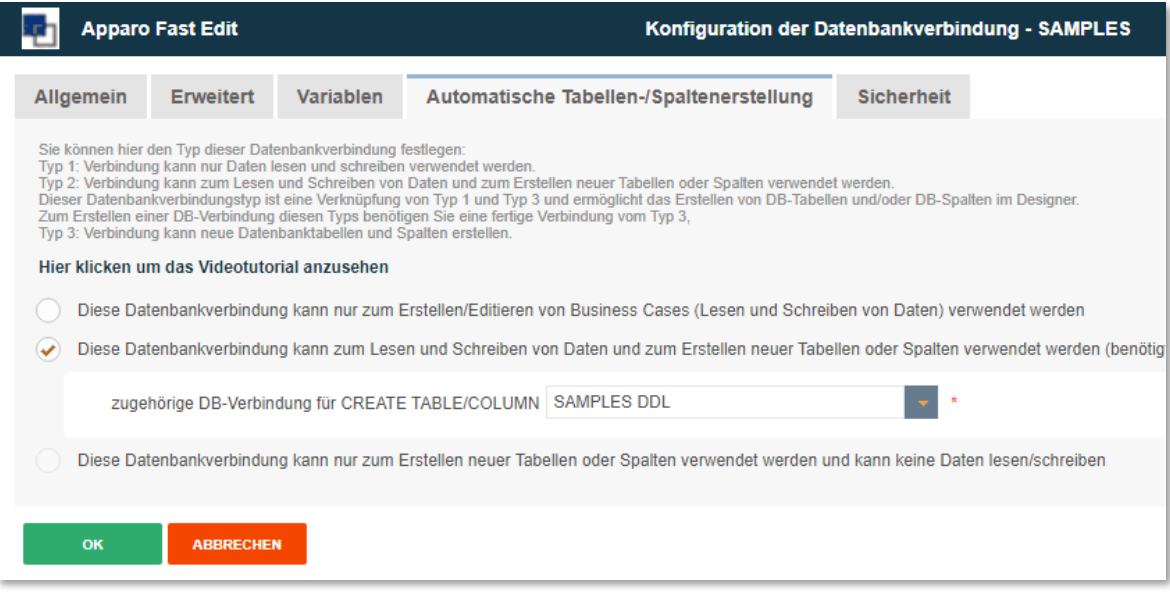

Weitere Infos finden Sie im Kapitel , Datenbanktabellen und -spalten im Designer anlegen'

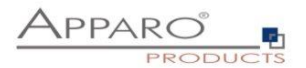

#### <span id="page-18-0"></span>2.1.8 Excel Exportformate

Hier können Sie die erlaubten Excel Exportformate festlegen:

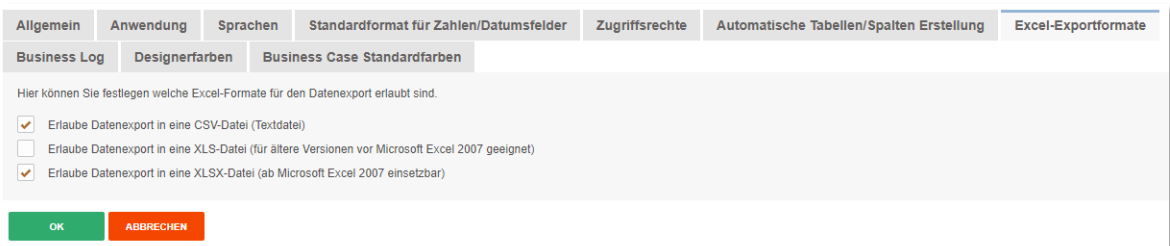

- Erlaube Datenexport in eine CSV-Datei (Textdatei)
- Erlaube Datenexport in eine XLS-Datei (für ältere Versionen vor Microsoft Excel 2007 geeignet)
- Erlaube Datenexport in eine XLSX-Datei (ab Microsoft Excel 2007 einsetzbar)

#### <span id="page-18-1"></span>2.1.9 Business Log

Sie können die Anwender (im Business Case, im Designer) mitprotokollieren. Diese Aktionen können in einer frei definierbaren Datenbanktabelle automatisch mandantenweit gespeichert werden.

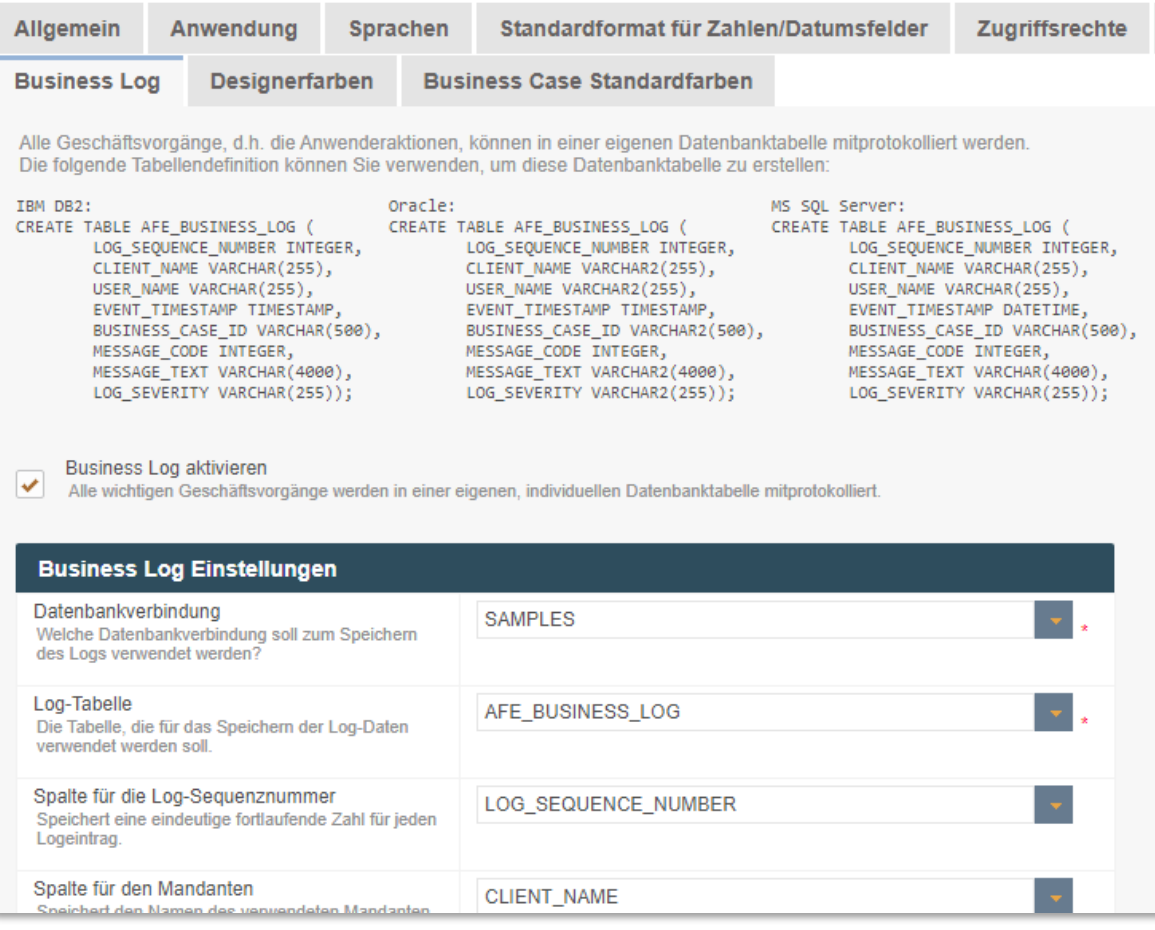

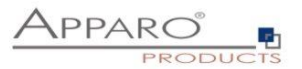

## <span id="page-19-0"></span>2.1.10 Designerfarben

Zum Anpassen des Apparo Designers

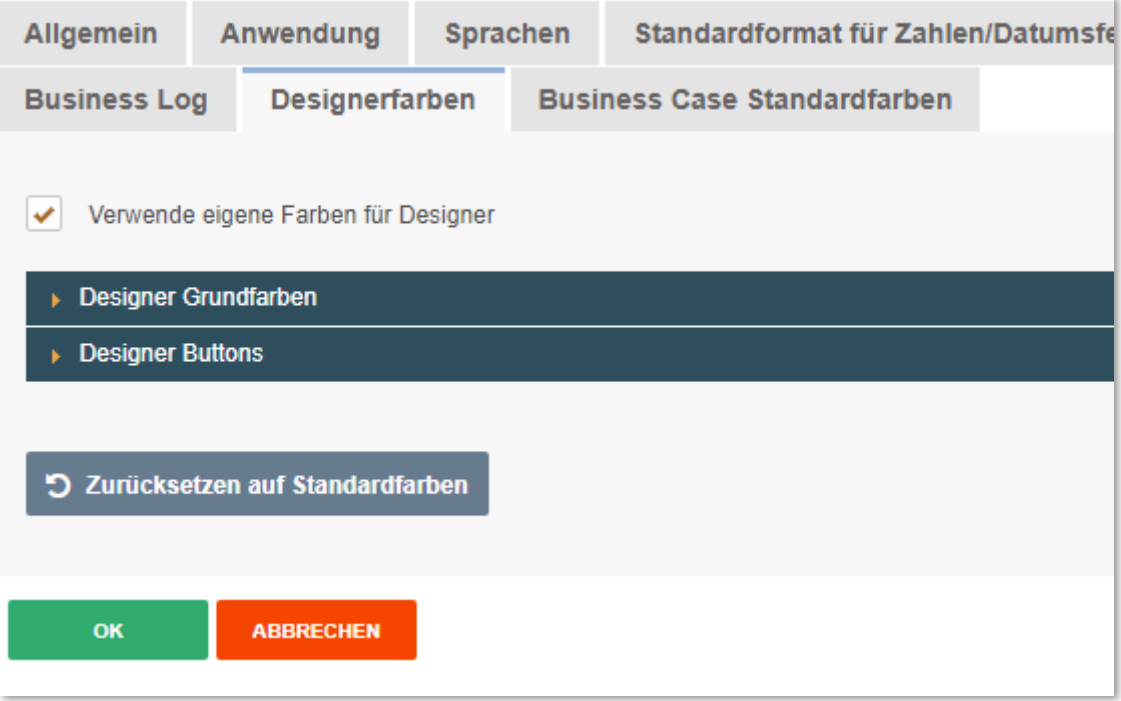

## <span id="page-19-1"></span>2.1.11 Business Case Standardfarben

Ändert Schriften, Größen und Farben für alle Business Cases in diesem Mandanten.

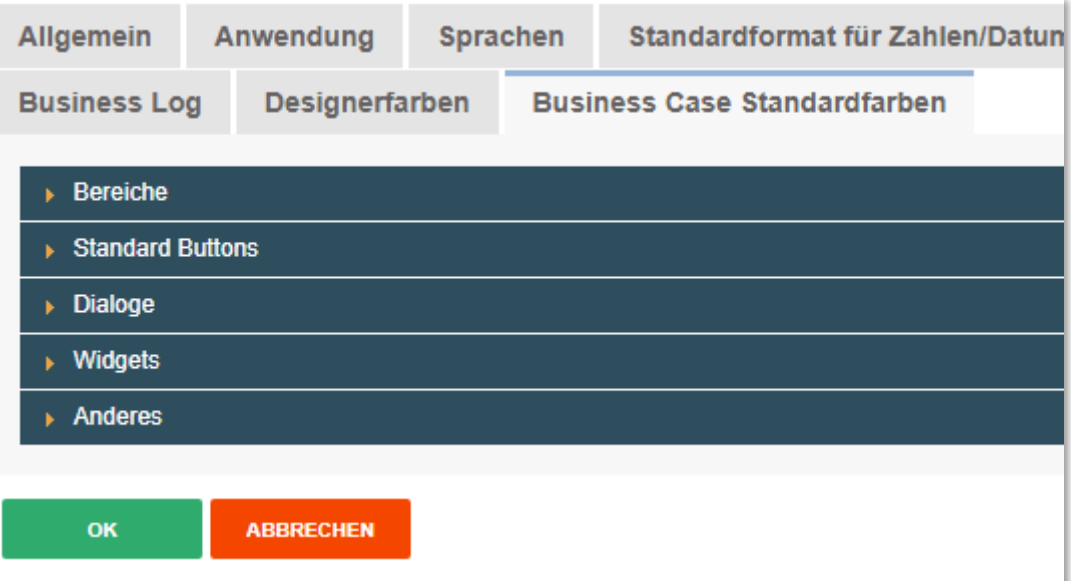

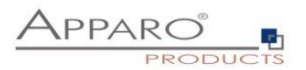

#### <span id="page-20-0"></span>**2.2 Import & Export von Mandanten**

Mandanten können über den Import- bzw. Export-Button, leicht importiert oder exportiert werden. Der Export enthält alle Einstellungen, Business Cases und Datenbankverbindungen.

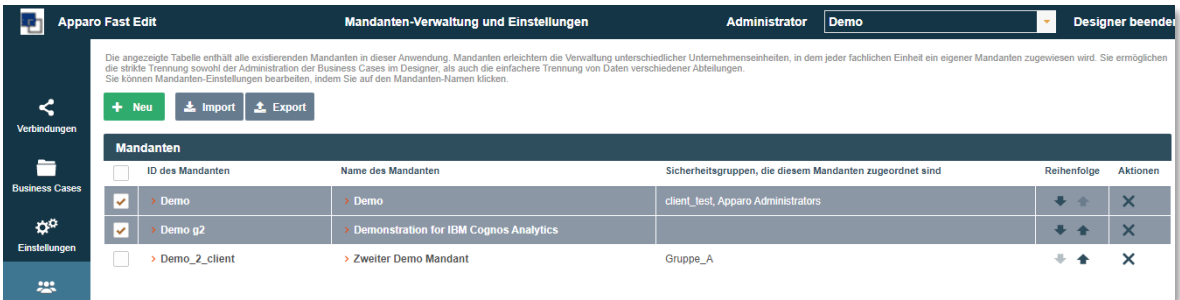

## <span id="page-20-1"></span>2.2.1 Exportieren von Mandanten per Skript

Das Exportprogram ist im Verzeichnis "export" gespeichert: [APPARO\_HOME]\FastEdit\export

Verwenden Sie: **afe-export.bat**

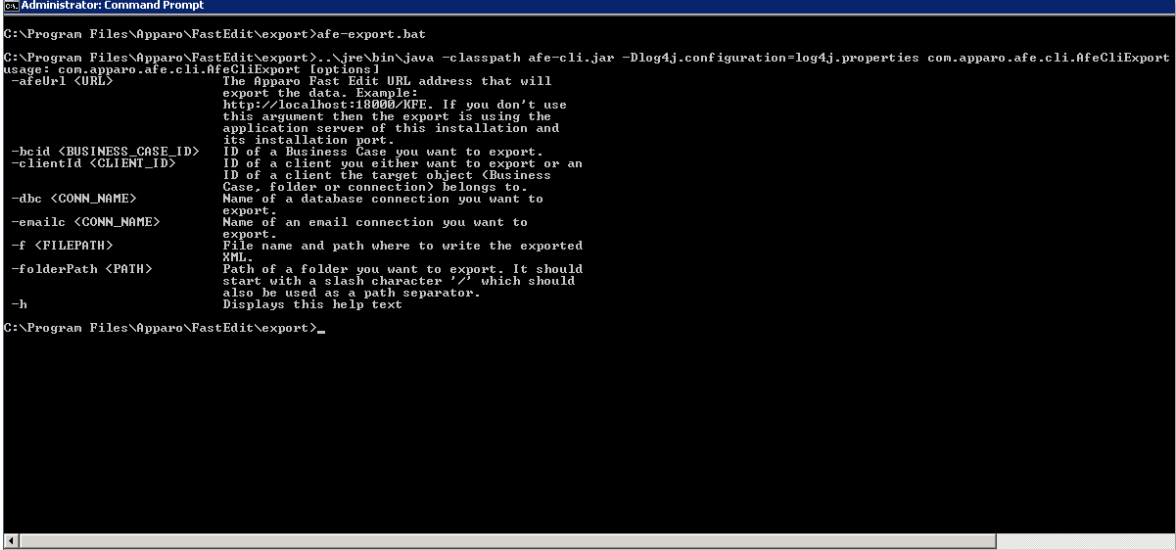

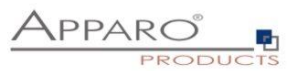

Beim Aufruf ohne Argumente erhalten Sie die folgende Hilfe:

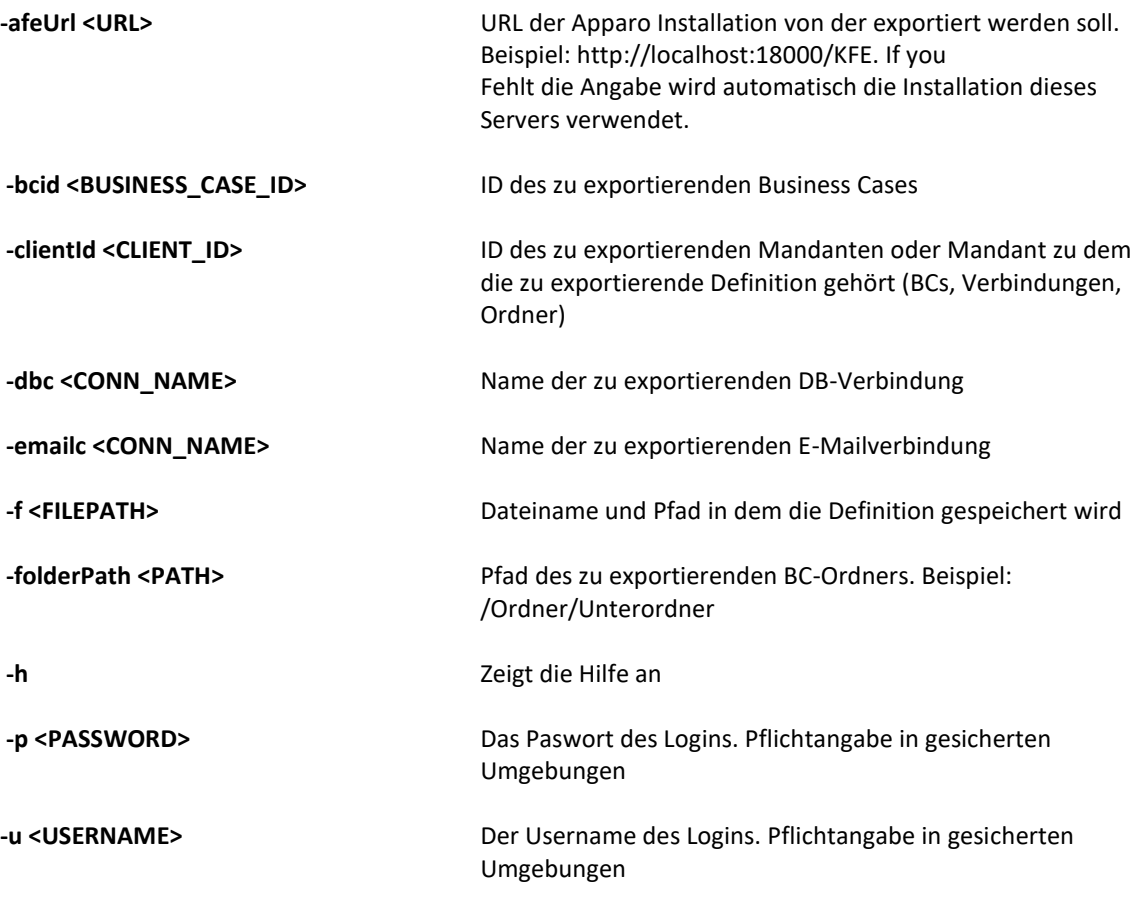

Alle Export-Aktivitäten sind im Verzeichnis log unter afeexport.log gespeichert.

Beispiel:

**afe-export.bat –f \etc\definition.xml -clientId DemoClient**

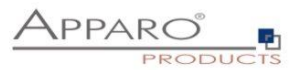

#### <span id="page-22-0"></span>2.2.2 Importieren von Mandanten per Skript

Das Importprogram ist im Verzeichnis "export" gespeichert: [APPARO\_HOME]\FastEdit\export

Verwenden Sie: **afe-import.bat**

Beim Aufruf ohne Argumente erhalten Sie die folgende Hilfe:

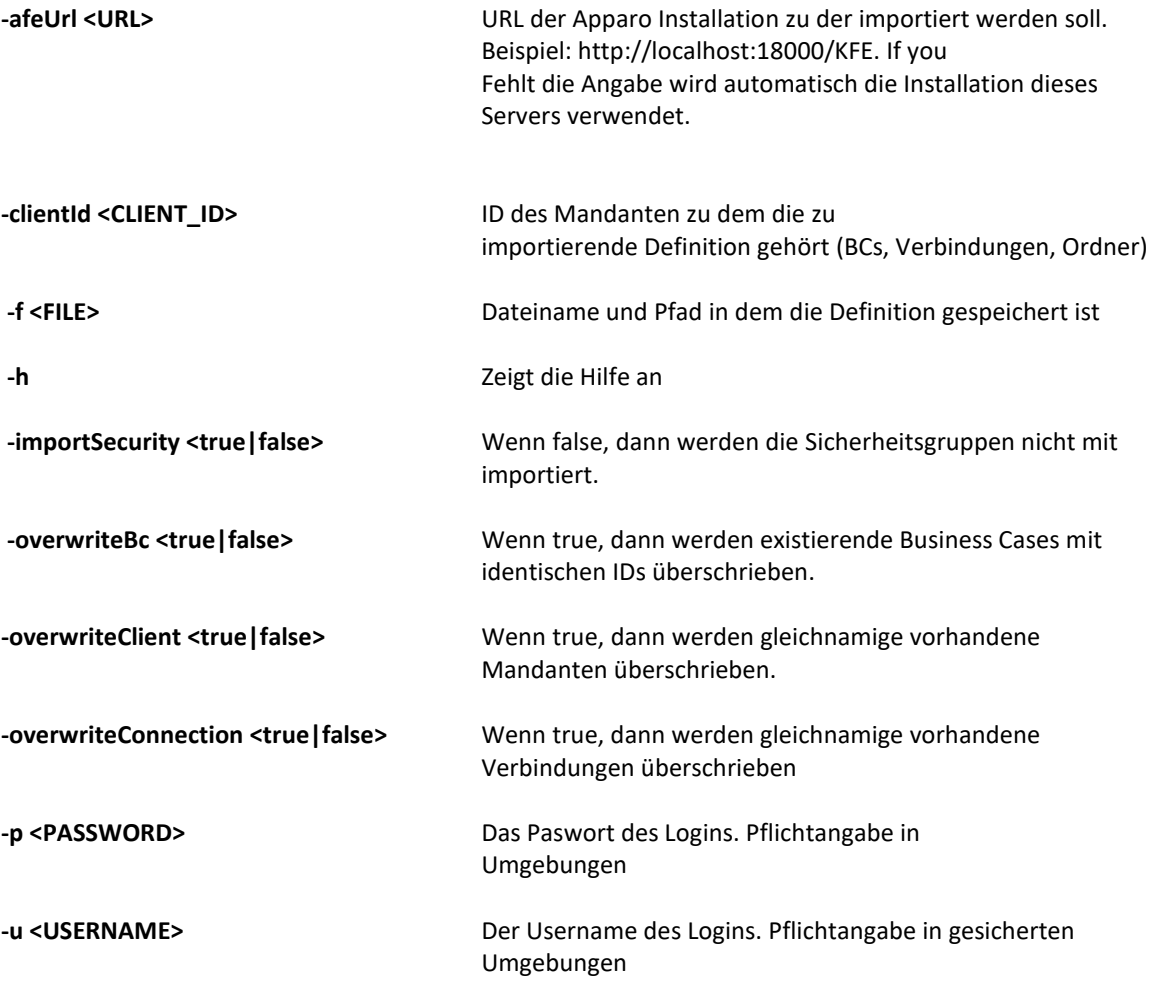

Alle Import-Aktivitäten sind im Verzeichnis log unter afeimport.log gespeichert.

Beispiel:

**afe-import.bat –f \etc\definition.xml –u aferep –p aferep** 

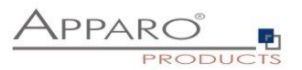

#### <span id="page-23-0"></span>**2.3 Templates, Styles, Farben und Schriftarten**

Im Mandantenordner finden Sie verschiedene Möglichkeiten zur Erstellung eigener Templates und zum Definieren eines voreingestellten Designs.

Die Dateien finden Sie in den Ordnern für den jeweiligen Mandanten. [APPARO\_HOME]\FastEdit\clients\<MANDANTEN ID>

- Client-theme.css
- Favicon.ico
- Alle Bilder und Hintergründe des Designers sind im Unterordner "images" abgelegt

#### <span id="page-23-1"></span>2.3.1 Theme.css

Das Aussehen des Designers und der Business Cases können Sie mit CSS ändern:

#### 2.3.1.1 Styles für den Designer

Die Styles für den Designer finden Sie im theme.css mittels der beigefügten Kommentierungen.

#### **Beispiel**

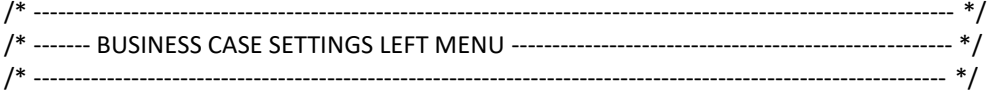

/\* Menu items background \*/ div#designerForm\3A featureMenu, div#settingsTab{ border:none; background-color: #e0e0e0; background-image: url("images/menuBkg.png"); background-repeat: repeat-y; background-clip: content-box; background-origin: content-box;

}

#### 2.3.1.2 Styles für die Business Cases

Die vom Framework verwendeten Doppelpunkte bei den Klassenbezeichnungen müssen im CSS durch \: 'escaped' werden.

Leider funktioniert das nicht in älteren Internet Explorer, deswegen verwende wir in den folgenden Beispielen den Hexcode "\3A "

#### **Beispiele für die Adressierung von Labels in den verschiedenen Business Case Bereichen im CSS**

**Tipp:** *!important* verhindert das Überschreiben der Eigenschaft

#### **Filterbereich**

#businessCaseUIForm\3A searcharea label { color: #00ff00 !important; font-size: 2em !important; }

**Edit-Bereich, Widget-Label** #businessCaseUIForm\3A editareaHeader label{

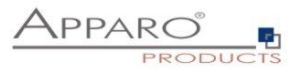

color: #ccc !important; font-size: 1.5em !important; }

**Kalkulationsbereichs** #businessCaseUIForm\3A calcarea label{ color: #000 !important; font-size: 3em !important; }

**Massenupdatebereich** #businessCaseUIForm\3A bulkupdatearea label{ color: #eee !important; font-size: 3em !important; }

**Header und Footer** #businessCaseUIForm\3A header label{ color: #eee !important; font-size: 3em !important; }

Header oder Footer lassen sich so nur als Einheit adressieren, da Sie aber HTML im Kopf- und Fußbereich, sowie in fast allen Einstellungen, wie dem Widget-Bezeichner verwenden können, können sie mittels z.B. Span-Tags: "<span class="class\_name">TEXT</span>" beliebige Elemente leicht adressieren.

#### <span id="page-24-0"></span>2.3.2 Favicon.ico

Das Favicon ist eine kleine Grafik, die vom Browser meist in der Adresszeile und/oder im Tab angezeigt wird:

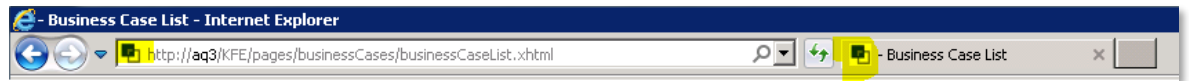

Wenn Sie diese Datei ersetzen, beachten Sie bitte das richtige Format .ico

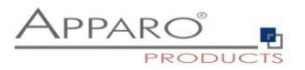

## <span id="page-25-0"></span>**3 Was ist ein "Business Case"?**

Die Grundpfeiler von Apparo Fast Edit sind **sogenannte Business Cases**.

**Ein Business Case ist ein kleines Programm, welches im Business Intelligence System gestartet werden kann und im Apparo Designer definiert wird.**

**Ein Business Case enthält Eingabefelder, Eingabeaufforderungen, Logos, Lookups, Überschriften, Buttons und Funktionalitäten wie Daten löschen, einfügen, Excel-Import und so weiter.**

- **Ein Business Case basiert auf eine Datenbanktabelle/View, die "Target Table".**
- Möchten Sie die Daten von verschieden Datenbanktabellen kombinieren, können Sie z.B. eine Master-Detail Beziehung einrichten (Business Case Link). Weitere Informationen hierzu finden Sie im Kapitel "Verknüpfen von Business Cases in einer Master-Detail Verbindung"
- Sie können auch die angezeigten Daten eines Business Cases mittels einer weiteren Tabelle filtern (z.B. Land -> Betrieb -> Personal). Diese sogenannte Datenhierarchie wird genauer erklärt im Kapitel "Optimierung von Business Cases".

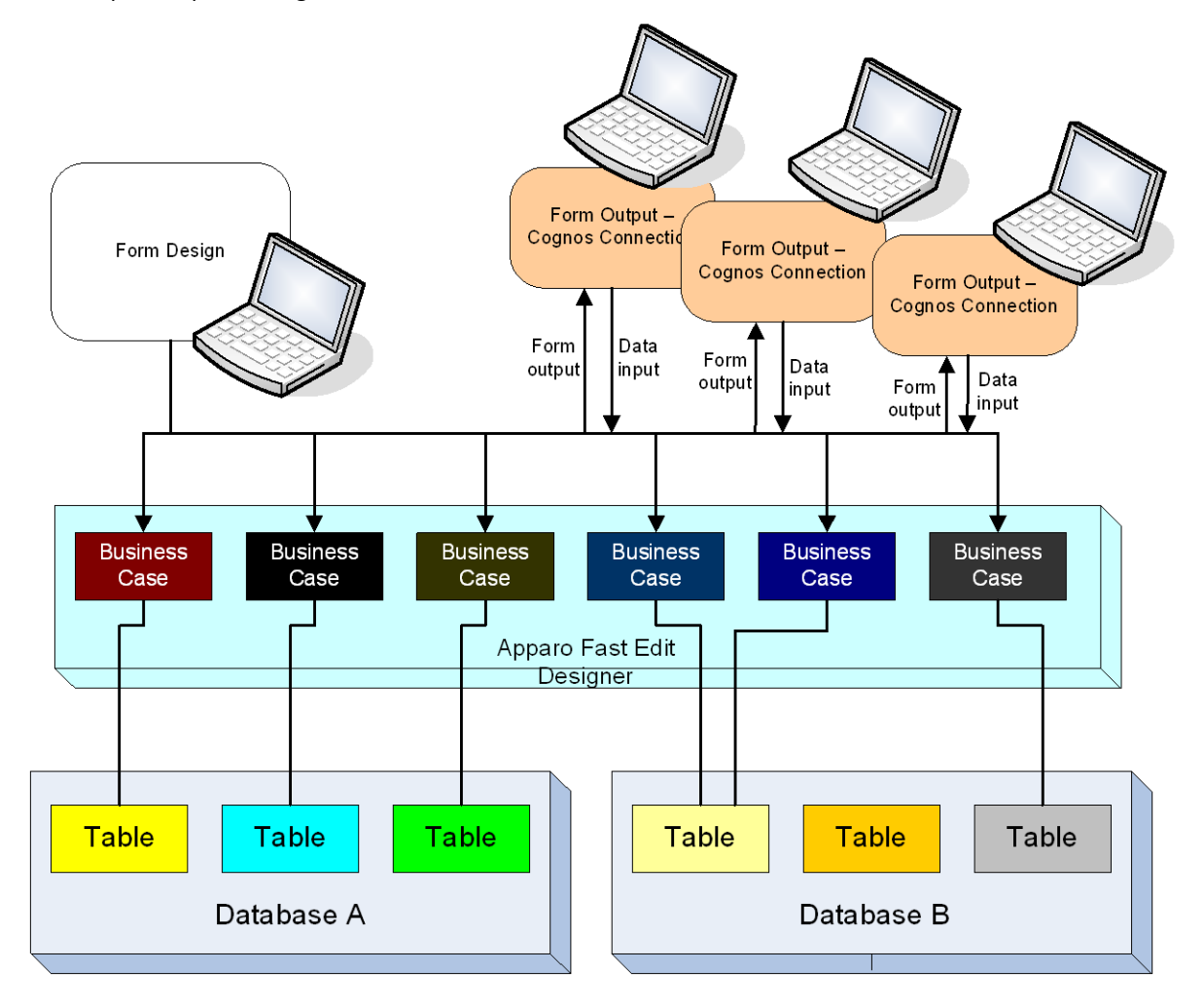

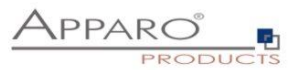

Business Cases gibt es in fünf unterschiedlichen Varianten:

- der **Table Business Case**
- der **Single Business Case**
- der **Business Case Set**, der mehrere Business Cases optisch miteinander kombiniert
- den **Email Import Business Case**, der Excel-Daten aus E-Mailanhängen importiert
- und der **eMail Business Case**, der für den Versand von eMails dient

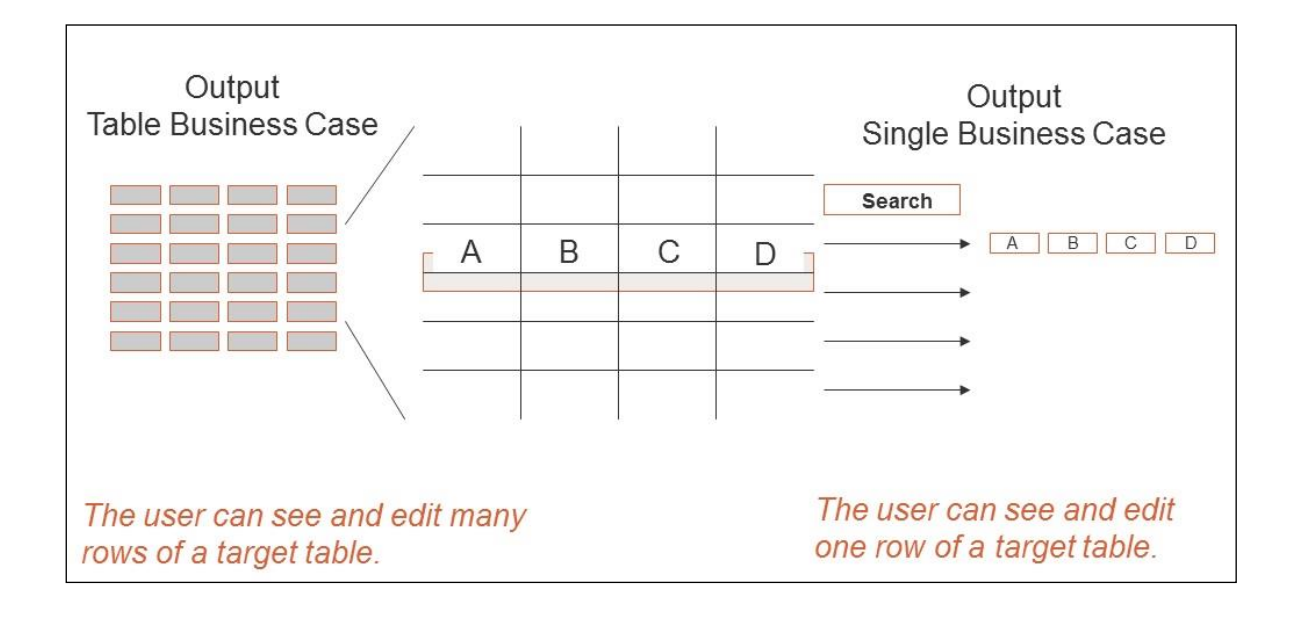

#### **Gemeinsamkeiten:**

- Sie können als Eingabefenster sowohl aus dem Portal oder aus einem Bericht heraus gestartet werden.
- Sie verwenden Suchfelder, Buttons, Variablen, Eingabefelder usw.

## **Unterschiede:**

**Table Business Case**

Zeigt **viele Datenzeilen** einer Tabelle an (abhängig von den Einstellungen)

#### **Single Business Case**

Zeigt nur einen **einzelnen Datensatz** aus einer Tabelle an (auswählbar z.B. via Suchfeld oder Filterbedingung)

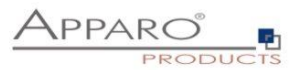

#### **Typische Anwendungsfälle für Single Business Cases:**

- Dateneingabe in einem Bericht
- Leistungsstarke Kommentierung von Kennzahlen oder Berichten, Entscheidungen treffen und auf Daten reagieren.
- Anzeige von Details zu einem Datensatz z.B. in einem Table Business Case.

#### **Typische Anwendungsfälle für Table Business Cases:**

- **•** Dateneingabe in einem Bericht
- Anzeige von großen Datenmengen als Liste
- **Datenexport** nach Excel, manuelle Weiterverarbeitung in Excel und anschließend wieder **Import** von Excel-Daten zurück in das Business Intelligence-System
- **Stammdatenpflege**

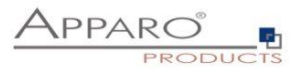

#### <span id="page-28-0"></span>**3.1 Business Cases kombinieren**

Sie können Business Cases auf 2 Arten kombinieren:

- Als Business Case Set
- Als Master-Detail Beziehung

Table und Single Business Cases können in einem **Business Case Set** kombiniert werden. Single oder Table Business Cases werden in einem Register angezeigt, sind aber ansonsten nicht miteinander verknüpft.

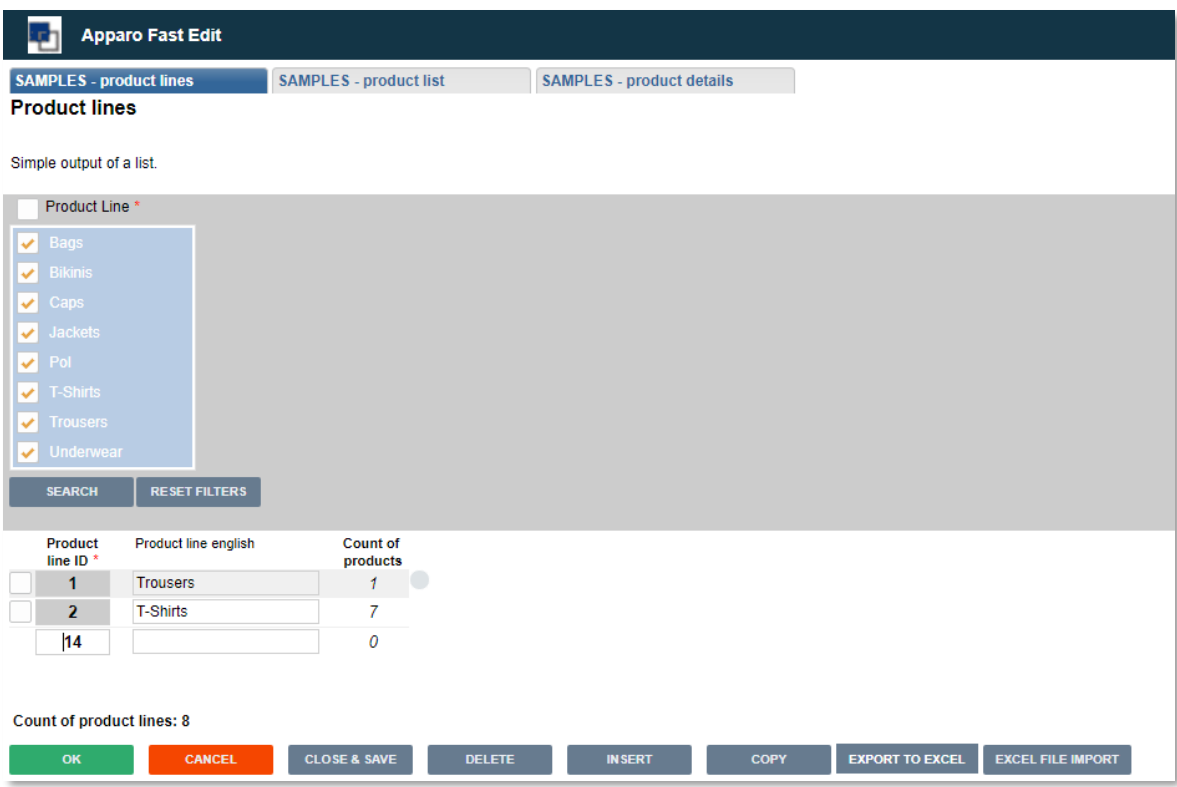

Business Cases können auch in einer **Master-Detail-Beziehung** verknüpft werden. In diesem Fall wird der Inhalt der zwei Tabellen miteinander verbunden.

Der Anwender kann via Klick auf einen Link von einem Business Case zum anderen springen:

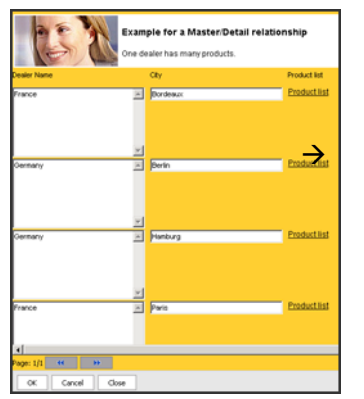

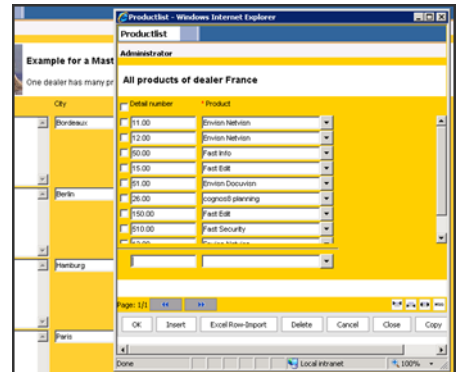

Beide Möglichkeiten werden später in diesem Tutorium ausführlicher behandelt.

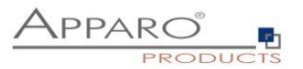

## <span id="page-29-0"></span>**4 Apparo Designer**

Im Apparo Designer erstellen Sie die Business Cases.

Hier wird alles definiert:

Datenbankverbindungen, Business Cases, Eingabefelder, Datenfilter, Zugriffsrechte, Archivierung, Logos, Datenimport usw.

Der Apparo Designer öffnet sich mit dem Business Cases-Verzeichnis:

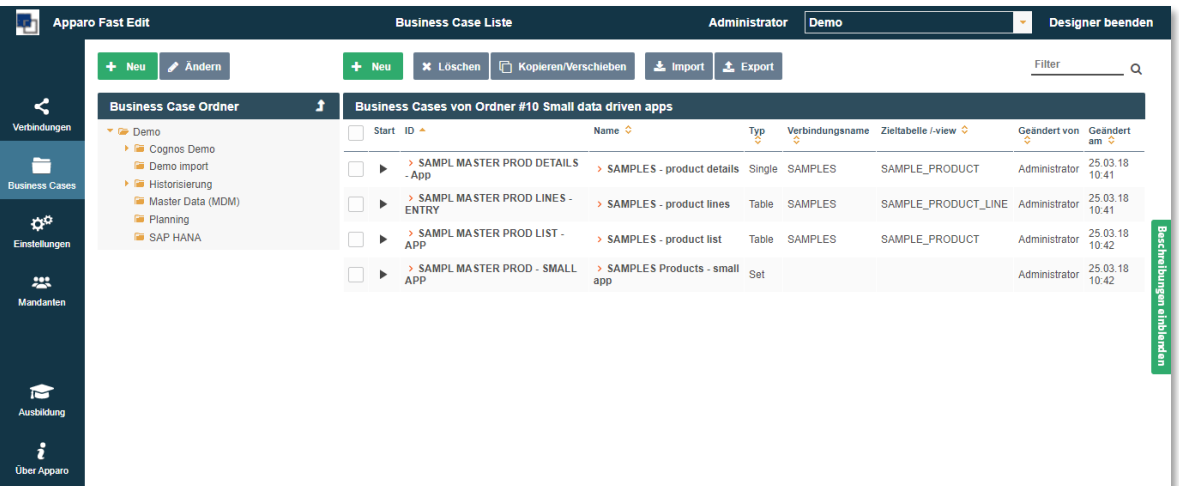

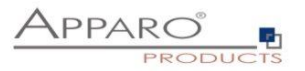

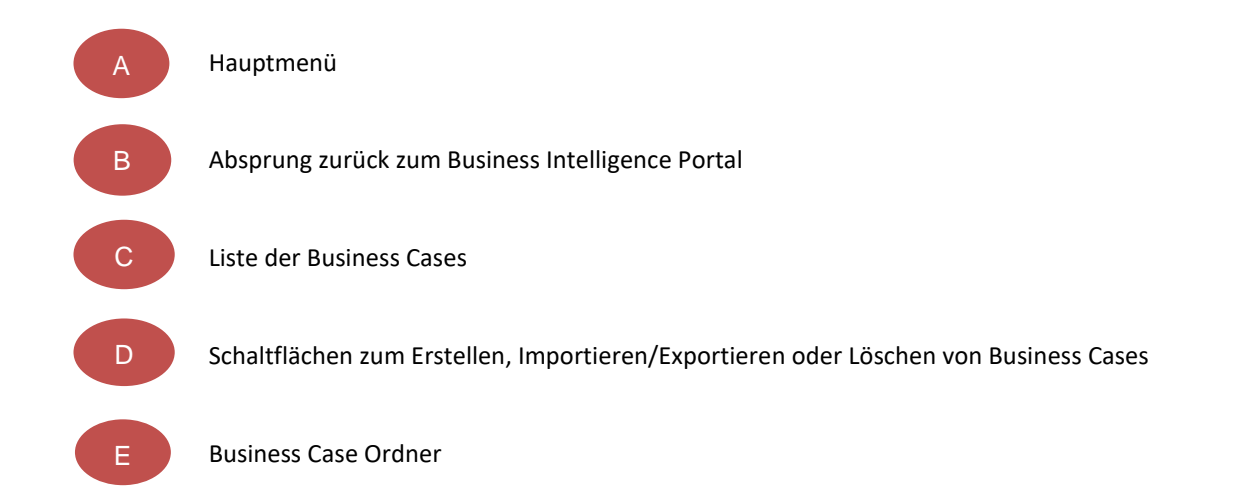

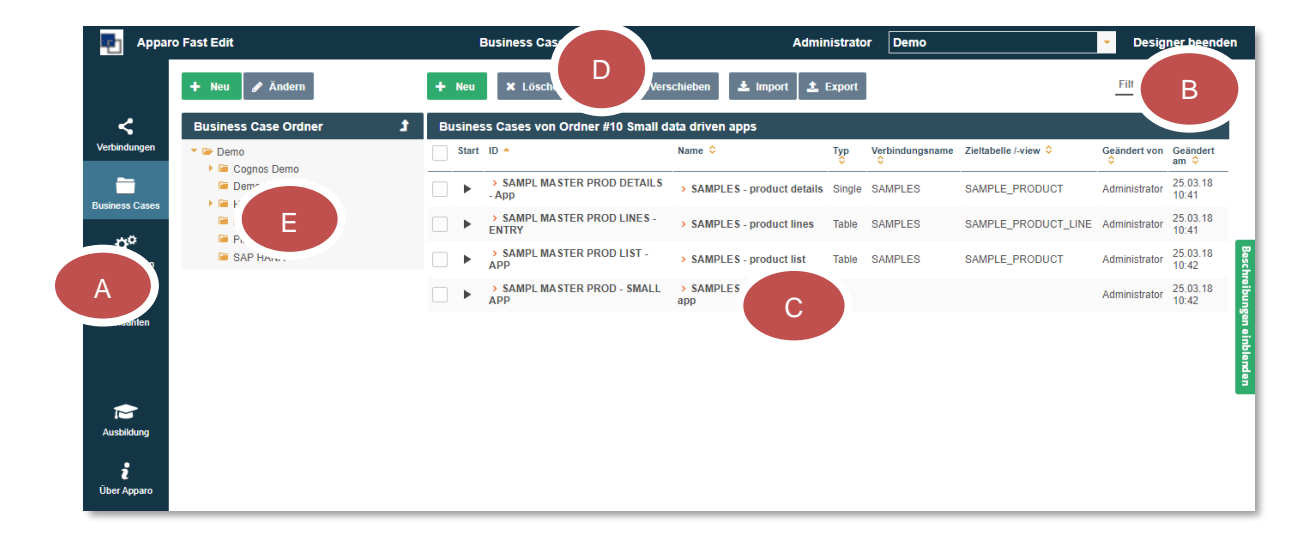

Ob Sie Business Cases sehen ist abhängig davon, ob bereits welche erstellt wurden oder ob die Beispiel-Business Cases importiert wurden.

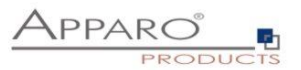

- Die folgenden Menupunkte sind verfügbar:
- **Verbindungen**: Hier werden die E-Mail- und Datenbankverbindungen definiert.
- **Business Cases**: Hier werden Business Cases erstellt und geändert.
- **Einstellungen**: Hier kann das SQL-Trace Log eingeschaltet werden und eigene Datenbankmeldungen erstellt werden.
- **Mandanten**: Hier können Mandanten erstellt und geändert werden.
- **Ausbildung:** Hier können Sie Training Video und Dokumente einsehen
- **Über Fast Edit**: Hier finden Sie Versions- und Kontaktinformationen zum Produkt selbst.
- Der Absprungeintrag bringt Sie zurück zum (Business Intelligence) Portal B
- í  $\Omega$

E

A

 In der **Liste für Business Cases/Sets** finden Sie die ID, den Namen, Einstellungen, sowie zwei Schaltflächen:

- Run Business Case: zum Starten des Business Cases
- Den verlinkten Business Case Namen zum Bearbeiten des Business Cases-Definitionen

 Die Schaltflächen zum Bearbeiten der **Business Cases (BC)**: D

- **Neu** zum Erstellen neuer Business Cases.
- **Kopieren/Verschieben** zum Kopieren oder Verschiebender ausgewählten Business Cases.
- **Löschen** zum Löschen der ausgewählten Business Cases
- **Import**  zum Importieren von BC.
- **Export**  zum Exportieren der ausgewählten Business Cases.
	- Business Case Ordner
- **Neu -** zum Erstellen eines Ordners
- **Löschen** zum Löschen eines Ordners
- **Ändern -** zum Ändern der Ordner Einstellungen (Zugriffsrechte)

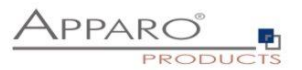

Im "**Datenbankverbindungen**"-Register sehen Sie alle hinterlegten Datenbankverbindungen, die für die Business Cases bereitstehen:

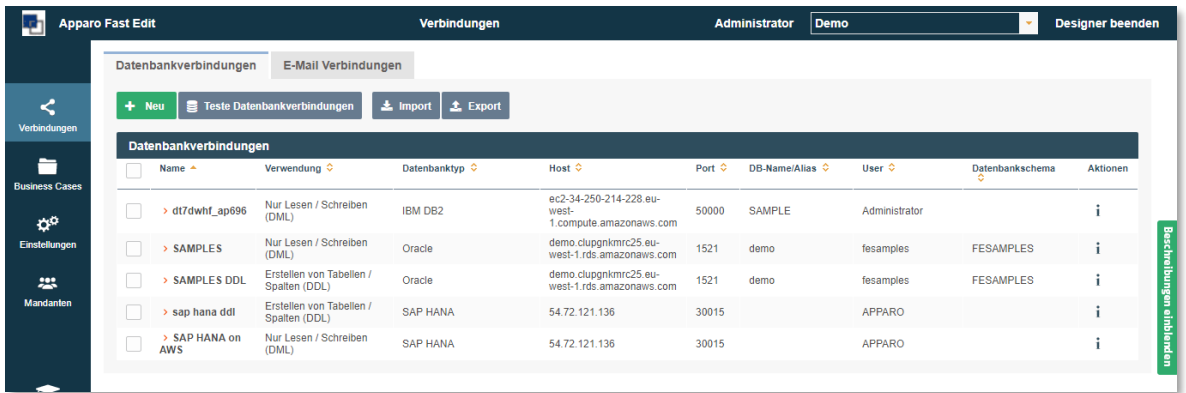

Hinweis: Zum Testen der Datenbankverbindung markieren Sie diese und klicken auf ,Teste DB-Verbindungen'.

Zum Bearbeiten klicken Sie auf den Namen der Datenbankverbindung.

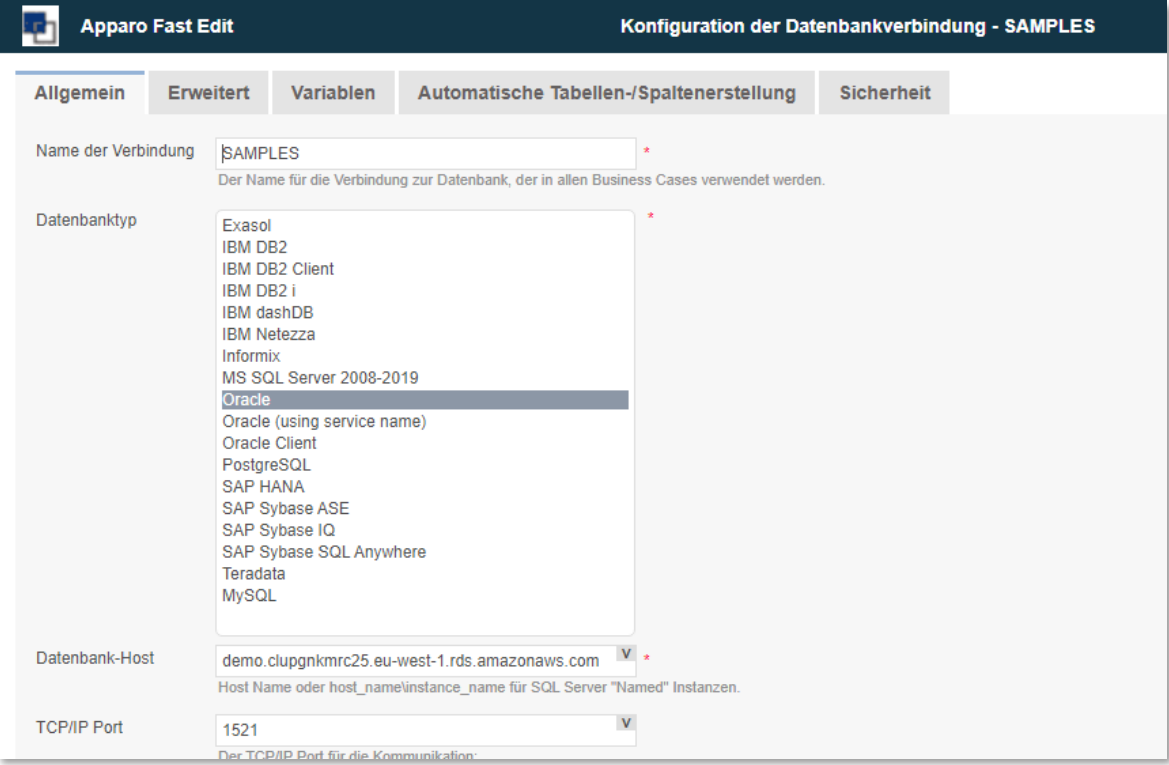

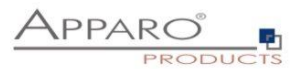

## <span id="page-33-0"></span>**5 Erstellen eines Table Business Cases**

In dem folgenden Abschnitt zeigen wir die grundsätzlichen Schritte zum Erstellen eines Business Cases am Beispiel eines **Table Business Cases**.

Alle wichtigen Punkte (Erstellen, Widgets, Design und Ausgabe) werden erklärt.

Im Table Business Case werden alle Datensätze einer Tabelle angezeigt - abhängig von den Ausgabefiltern und den Sicherheitseinstellungen.

Ein Table Business Case kann aus bis zu 9 unterschiedlichen Abschnitten bestehen:

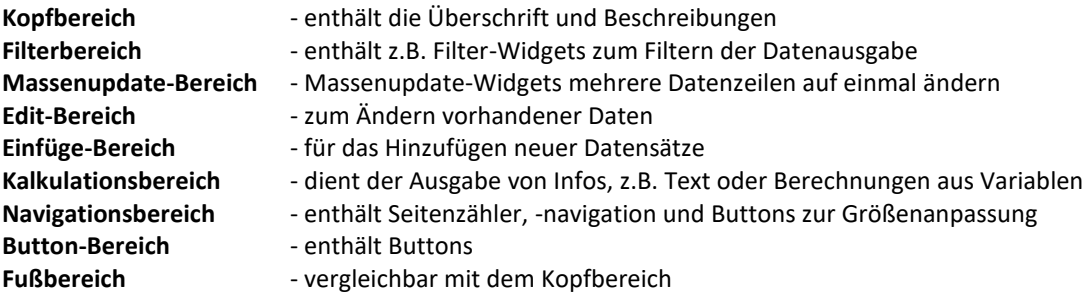

Widgets können in fast allen Bereichen platziert werden:

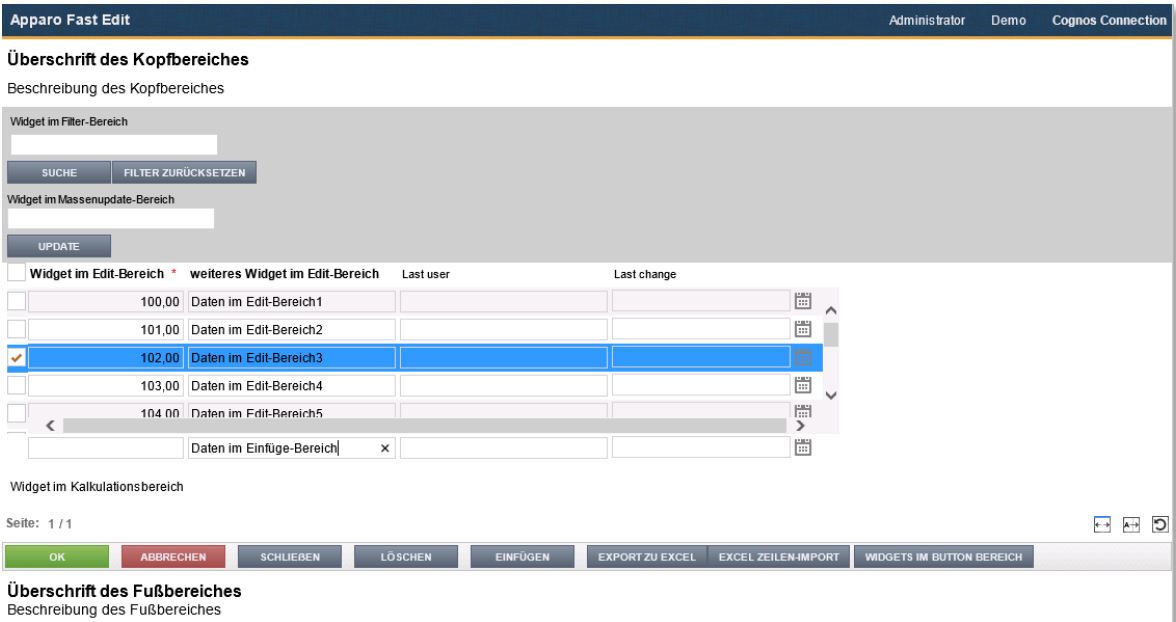

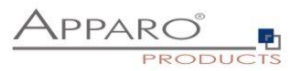

## <span id="page-34-0"></span>**5.1 Einen neuen Business Case erstellen**

 $+$  Neu

Klicken Sie hierzu in der Business Case Liste auf die Schaltfläche

Und wählen aus der erscheinenden Auswahl den Eintrag , Table'

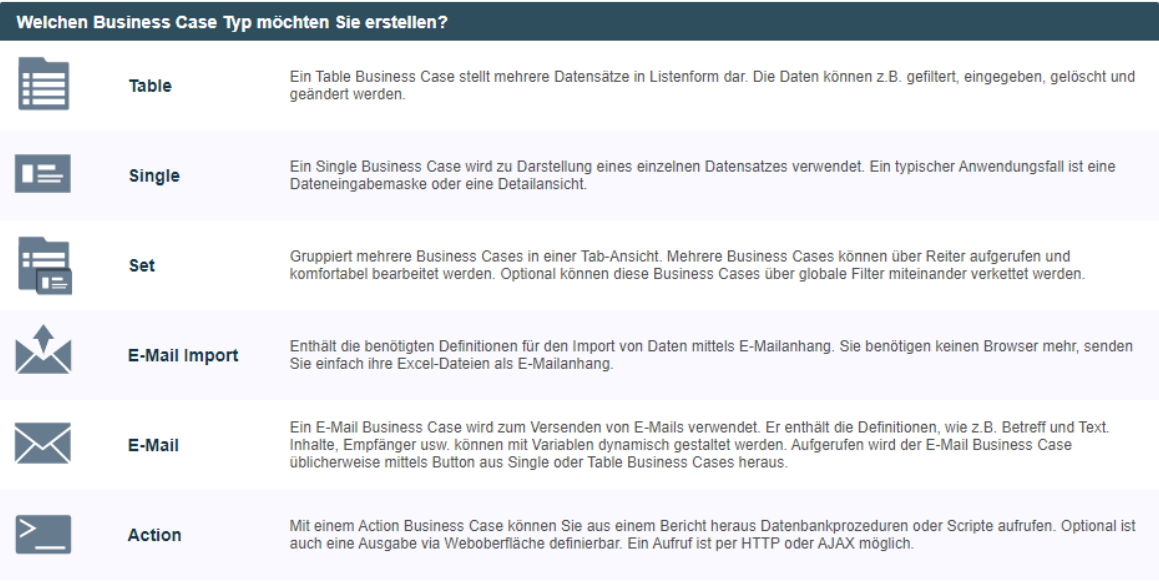

Business Case Auswahl

Bei den folgenden allgemeinen Einstellungen zum Business Case, geben Sie bitte eine eindeutige Kurzbezeichnung (ID) ein, einen Namen und wählen über das Auswahlfeld die Zieltabelle aus. Die Beschreibung ist optional und kann Erklärungen, Versionshinweise oder andere Infos enthalten.

Sollten mehrere Datenbankverbindungen eingerichtet sein, erweitert sich diese Auswahl automatisch um die Punkte ,Datenbankverbindung' und ,Datenbankschema'.

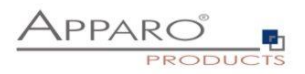

#### **Apparo Fast Edit** φŋ

## Allgemeine Business Case Datenbank-Einstellungen

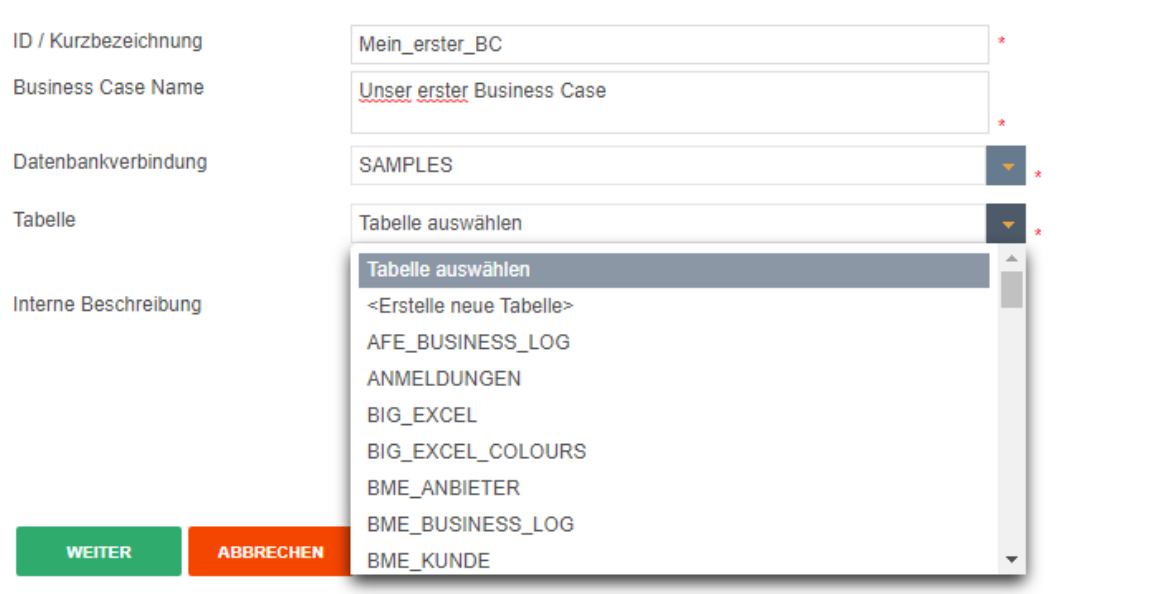

## Allgemeine Einstellungen

Geben Sie im Register '**Main'** den Namen und die ID ein und wählen Sie aus zu welcher Datenbank und Tabelle dieser verweist.

Eine Business Case ID ist ein kurzer eindeutiger Name.
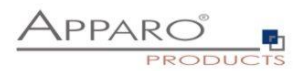

#### **5.2 Business Case Funktionen**

Die Funktionen eines Business Cases öffnen sich nach dem Erstellen eines Business Cases automatisch.

Wird der Business Case zu einem späteren Zeitpunkt zum Bearbeiten erneut geöffnet, können Sie die Funktionsauswahl mit dem Button im oberen rechten Bereich öffnen:

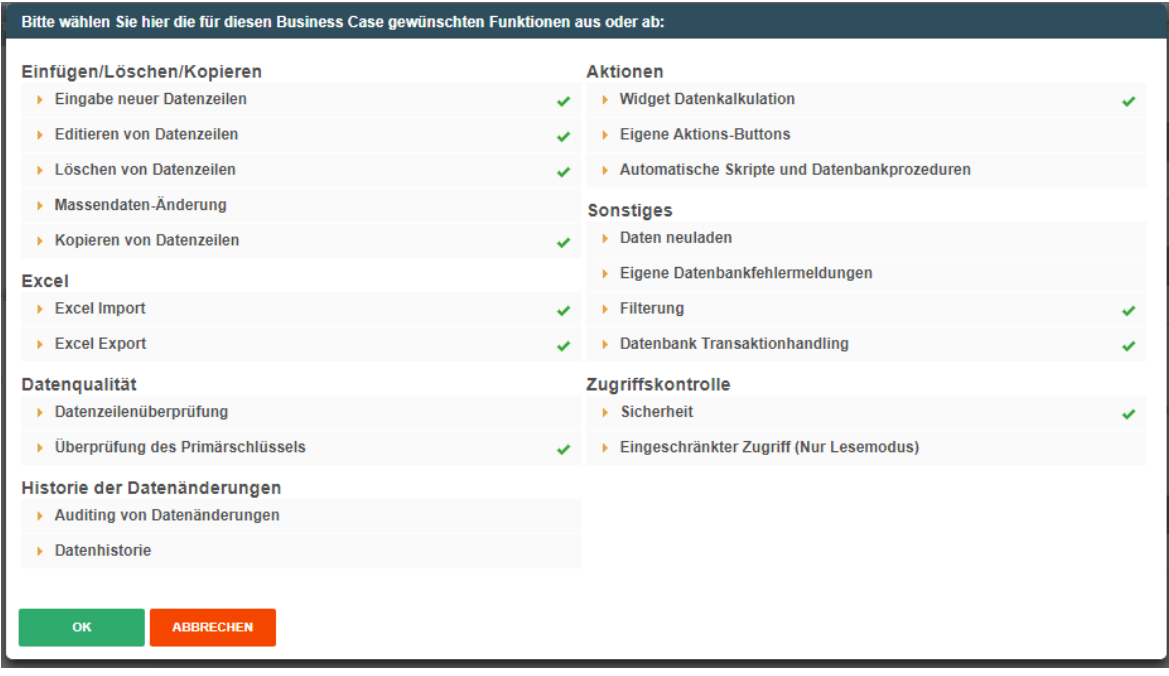

Die Funktionen sind in sieben Bereiche untergliedert. Die einzelnen Funktionen lassen sich je nach Bedarf aktivieren oder deaktivieren. Wird eine Funktion aktiviert, dann wird das Auswahlmenu in der Business Case Bearbeitungsansicht entsprechend erweitert.

Der Vorteil dieser Aktivierung liegt auf der Hand, wird der Business Case z.B. nach einiger Zeit wieder zum Bearbeiten geöffnet, dann kann man Anhand des Menus erkennen, welche Funktionen in diesem Business Case verwendet werden.

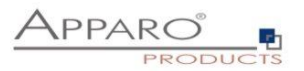

## 5.2.1 Funktionsbereiche und Funktionen im Überblick

## **Einfügen/Löschen/Kopieren**

- **Eingabe neuer Datenzeilen**
- Löschen von Daten<br>■ Massendaten-Ände
- Massendaten-Änderung
- **Kopieren von Datenzeilen**

## **Excel**

- **Excel Import**
- **Excel Export**

## **Datenqualität**

- Datenzeilenüberprüfung
- Überprüfung des Primärschlüssels

## **Historie der Datenänderungen**

- Auditing von Datenänderungen
- Datenhistorie

## **Aktionen**

- **Widget Datenkalkulation**
- **Eigene Aktionsbuttons**
- Automatische Skripte und Datenbankprozeduren

## **•** Sonstiges

- **Berichte Neuladen**
- Eigene Datenbankfehlermeldungen
- **Filterung**
- **•** Daten Transaktionshandling

## **Zugriffskontrolle**

- **Sicherheit**
- **Eingeschränkter Zugriff**

Eine detaillierte Beschreibung der Funktionen finden Sie im Kapitel **Business Case Funktionen**

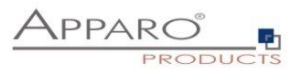

## **5.3 Bearbeitungsansicht des Business Cases**

Die Bearbeitungsansicht ist aufgeteilt in zwei Bereiche:

**Menüleiste**, enthält die Buttons zur Steuerung und alle aktivierten Funktionen als Menüpunkte.

Buttons:

- -
- Start + speichert alle Änderungen und startet den Business Case
- Schließen speichert alle Änderungen und schließt die Bearbeitungsansicht
- **Speichern speichert alle Änderungen**<br> **-** Abbrechen verwirft alle nicht gespeich
	- verwirft alle nicht gespeicherten Änderungen und schließt den Business Case

**Einstellungsbereich**, enthält die Einstellungen der jeweiligen Funktionen und wird gegebenenfalls nochmals in Tabs untergliedert.

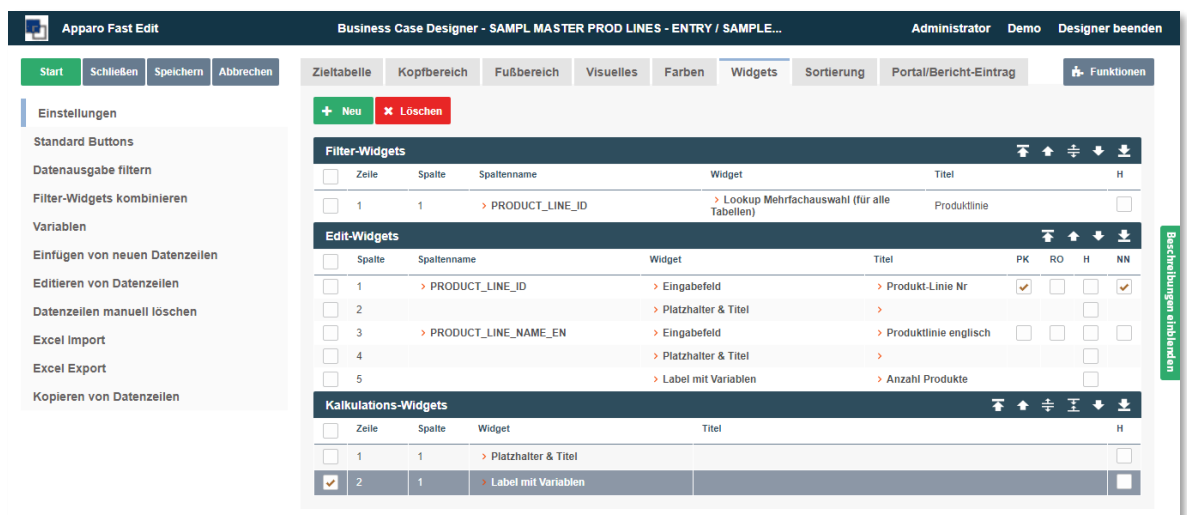

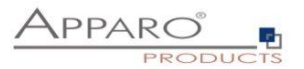

## **5.4 Business Case Einstellungen**

## 5.4.1 Haupteinstellungen

Die Haupteinstellungen sind in mehrere Tabs unterteilt und betreffen Einstellungen der Datenquelle und der Optik des Business Cases. Vor allem aber enthalten Sie die Widgets.

Widgets sind die eigentlichen Steuer- und Ausgabeelemente eines Business Cases. Dies können Filter sein, Eingabe- oder Auswahlfelder, Buttons und vieles mehr.

Ihrer Wichtigkeit wegen sind Widgets das Erste, das sie sehen, sobald sie die Haupteinstellungen öffnen.

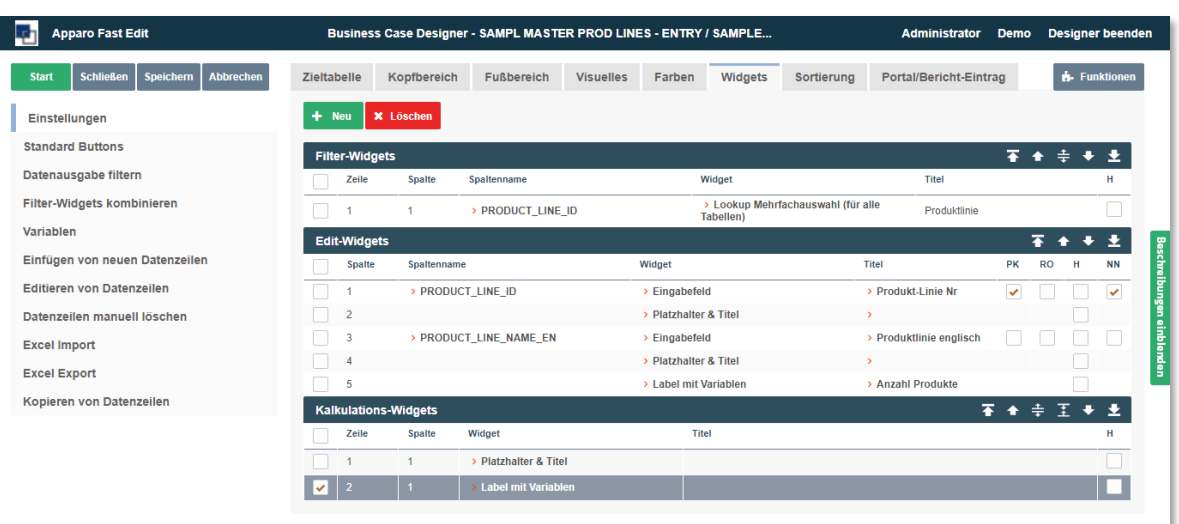

Haupteinstellungen, Widgets

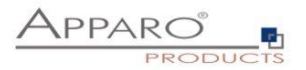

## 5.4.2 Widgets (Datenfelder)

Dieses Kapitel behandelt den zentralen Bereich eines Business Cases.

Hier können Sie unterschiedliche Widgets, die im Normalfall mit der Zieltabelle (target table) verbunden sind, in unterschiedlichen Bereichen positionieren.

Dabei hat jedes einzelne Widget wieder eigene Einstellungen.

## 5.4.3 Bearbeitungsansicht

Sie können die Einstellungen eines vorhandenen Widgets ändern, in dem Sie die Bearbeitungsansicht durch Anklicken des Spaltennamens oder Typs öffnen:

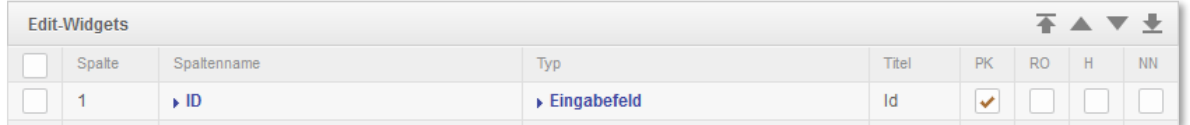

Je nach Widget-Typ bietet die Bearbeitungsansicht unterschiedliche Optionen, unterteilt in Tabs.

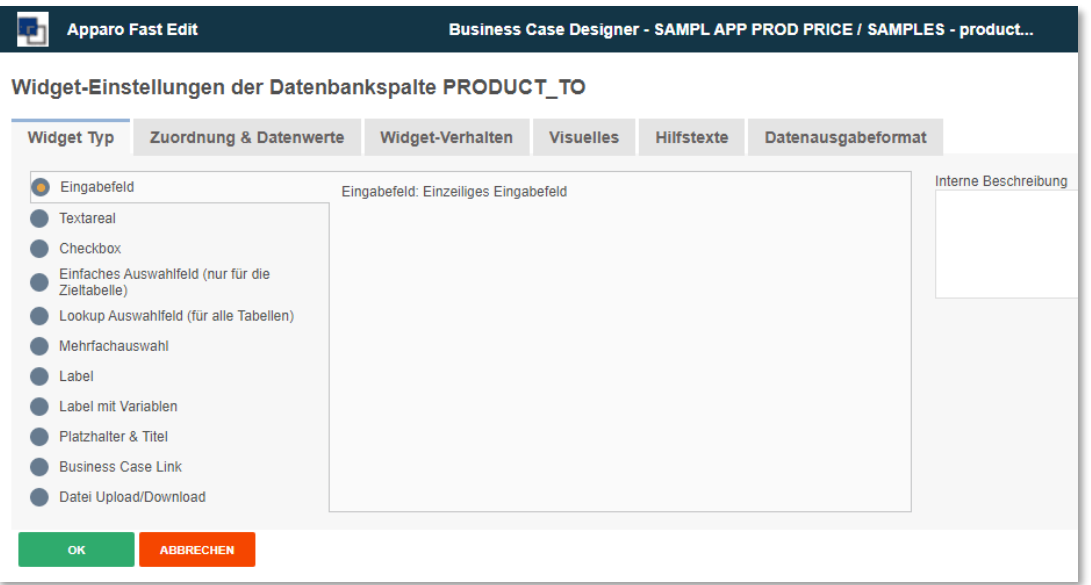

Widget Bearbeitungsansicht für den Typ ,Eingabefeld'

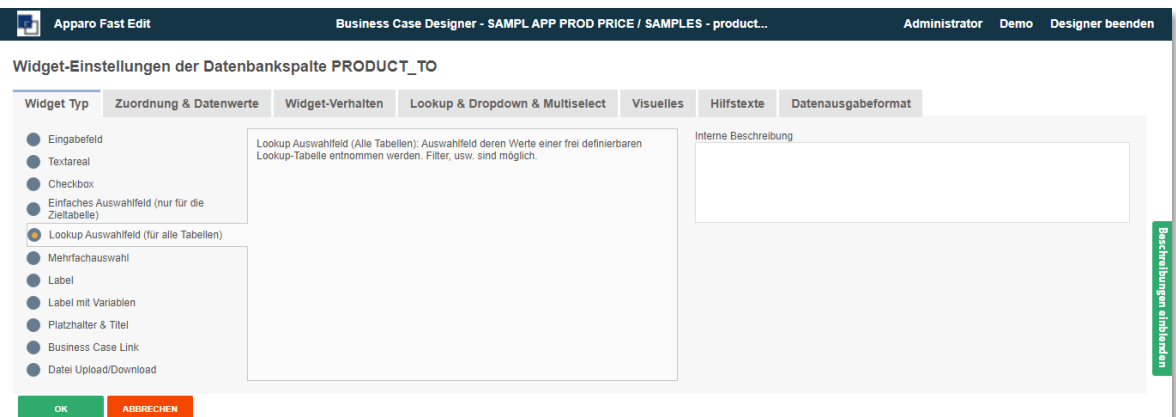

Widget Bearbeitungsansicht für den Typ ,Lookup Auswahlfeld (für alle Tabellen)'

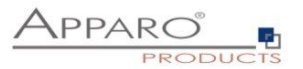

### 5.4.4 Widget-Typen / Mögliche Bereiche

Beim Erstellen eines neuen Widgets werden Sie zunächst gefragt für welchen Bereich soll es angelegt werden soll:

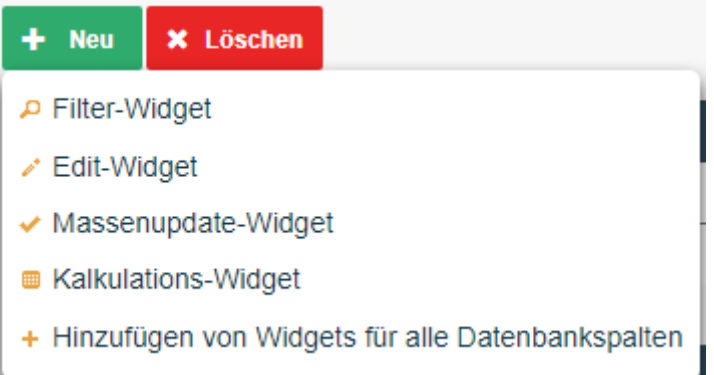

Die Option , Hinzufügen von Widgets für alle Datenbankspalten' fügt automatisch ein Widget vom Typ 'Eingabefeld' für jede vorhandene Datenbankspalte hinzu, sofern für diese Datenbankspalte noch kein Widget vorhanden ist.

Die entsprechenden Bereiche für die Widget-Typen sind:

- **Filterbereich (searching area)**
- **Edit-Bereich (edit area)**
- **Massenupdate-Bereich (bulk update area)**
- **Kalkulationsbereich (calculation area)**

Basierend auf dem Bereich, für den das Widget gedacht ist, ergibt sich eine unterschiedlich Auswahl an Widget-Typen:

- **Eingabefeld** Ein Standardfeld das die Eingabe alphanumerischer Daten erlaubt
- **Textareal** Ein mehrzeiliges Eingabefeld, das formatierten Text erlaubt
- **Checkbox** Erlaubt genau zwei Werte, Häkchen gesetzt oder nicht
- **Einfaches Auswahlfeld** (nur für die Zieltabelle) Basierend auf Daten in der Zieltabelle
- **Lookup Auswahlfeld** (für alle Tabellen) Ersetzt Zahlenwerte durch Klartext aus einer 2. Tabelle
- **Einfache Mehrfachauswahl** (nur für die Zieltabelle) Erlaubt das Auswählen mehrerer Werte
- **Lookup Mehrfachauswahl** (für alle Tabellen) Mehrfachauswahl mit Lookuptabelle
- **Label** Ermöglicht die Ausgabe von Text
- **Label mit Variablen** Ermöglicht die Ausgabe von Text und Werten aus Variablen
- **Platzhalter & Titel** Zum Einrichten von Leerräumen zwischen einzelnen Widgets
- **Business Case Link** Zum Aufrufen von z.B Detail BCs, Datenwerte werden dabei übergeben
- **Datei Upload/Download** Zum Anhängen von Dateien an Datenzeilen

Business Case Link und Datei Upload/Download sind nur im Edit-Bereich einsetzbar. Die Mehrfachauswahl ist nur im Filterbereich verfügbar.

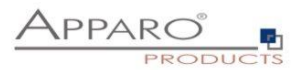

# 5.4.5 Widgets im Edit-Bereich

Der Edit-Bereich in einem Table Business Case (TBC) dient vor allem der Darstellung von Daten in Listenform und gibt den Anwendern die Möglichkeit zur Bearbeitung der Daten.

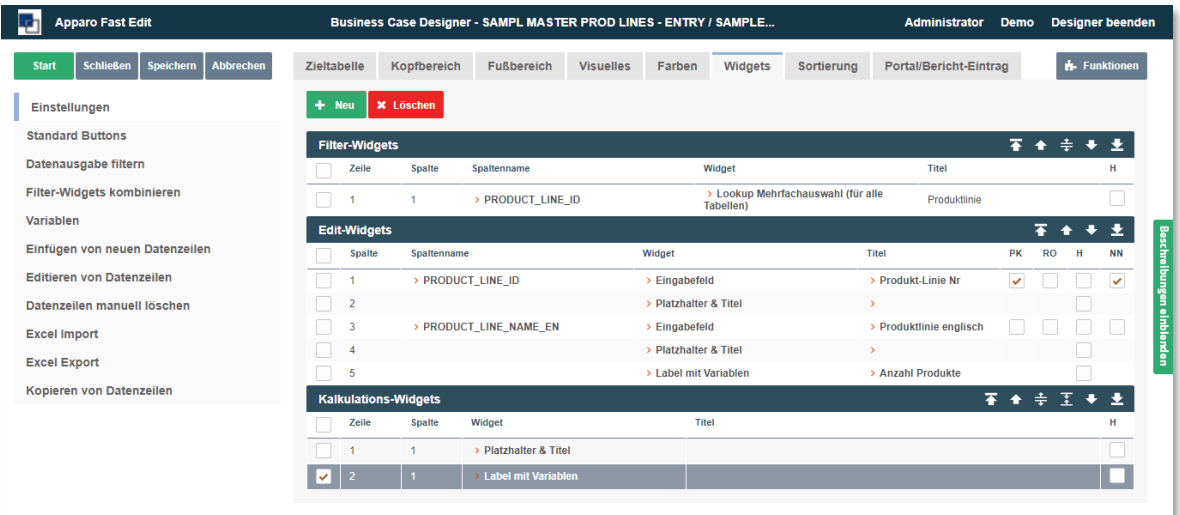

Widgets eines Bereichs werden entsprechend gruppiert

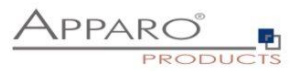

In der Anwenderansicht könnten diese Widgets, je nach eingestelltem Design, etwa so aussehen:

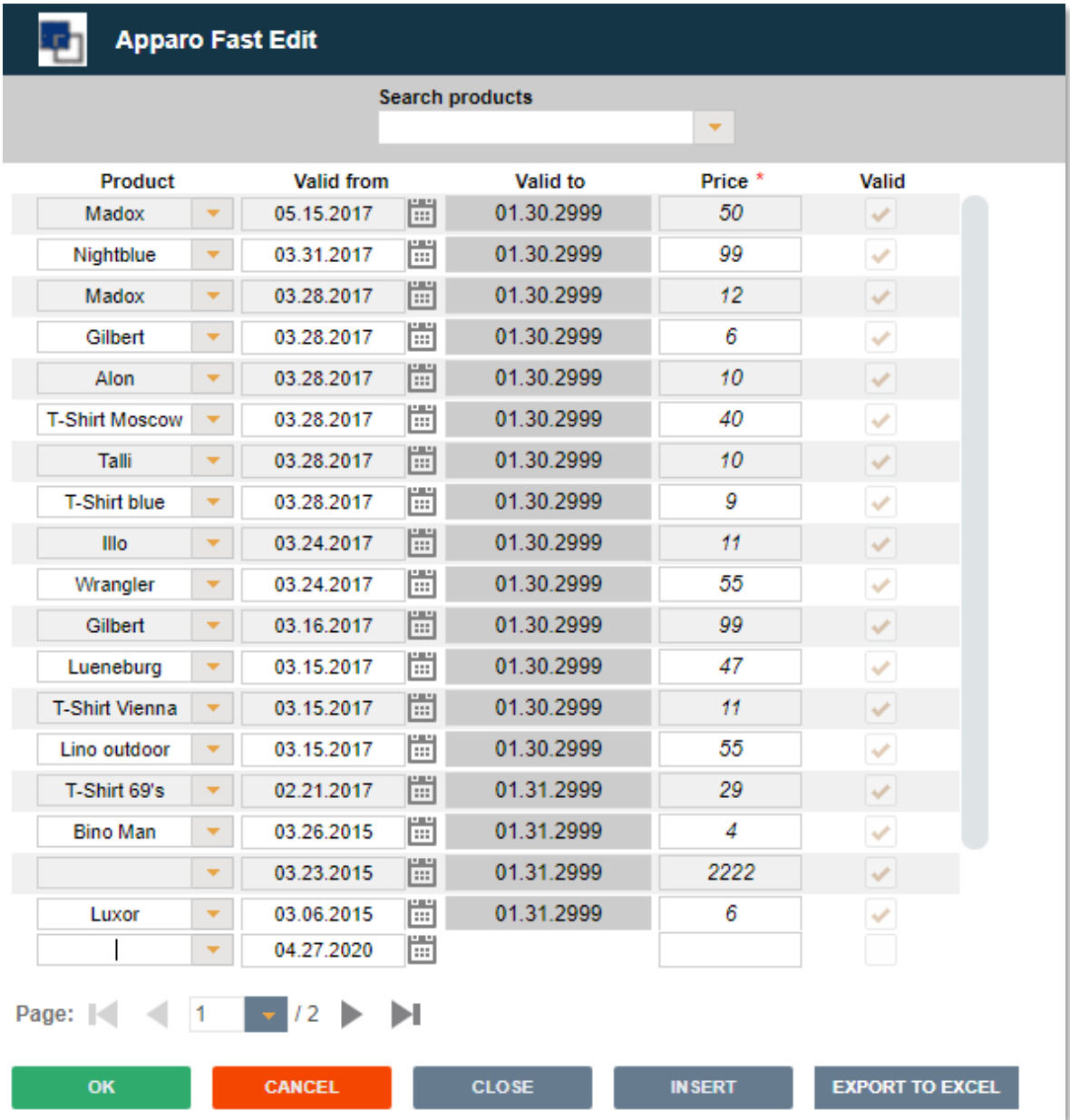

Im Edit-Bereich können Sie unter diesen Widget-Typen wählen:

- **Eingabefeld** Ein Standardfeld das die Eingabe alphanumerischer Daten erlaubt
- **Textareal** Ein mehrzeiliges Eingabefeld, das formatierten Text erlaubt
- **Checkbox** Erlaubt genau zwei Werte, Häkchen gesetzt oder nicht
- **Einfaches Auswahlfeld** (nur für die Zieltabelle) Basierend auf Daten in der Zieltabelle
- **Lookup Auswahlfeld** (für alle Tabellen) Ersetzt Zahlenwerte durch Klartext aus einer 2. Tabelle
- **Label** Ermöglicht die Ausgabe von Text
- **Label mit Variablen** Ermöglicht die Ausgabe von Text und Werten aus Variablen
- **Platzhalter & Titel** Zum Einrichten von Leerräumen zwischen einzelnen Widgets
- **Business Case Link** Zum Aufrufen von z.B Detail BCs, Datenwerte werden dabei übergeben
- **Datei Upload/Download** Zum Anhängen von Dateien an Datenzeilen

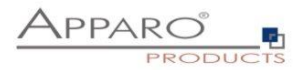

## 5.4.6 Spezielle Funktionen in den Widget Einstellungen

Es gibt in den Widget Einstellungen eine Reihe von speziellen Funktionen.

## 5.4.7 Lesende und schreibende Ausdrücke

Lesende und schreibende Ausdrücke erlauben die Verwendung von SQL-Ausdrücken zum Manipulieren der Anzeige oder des Speicherns von Daten.

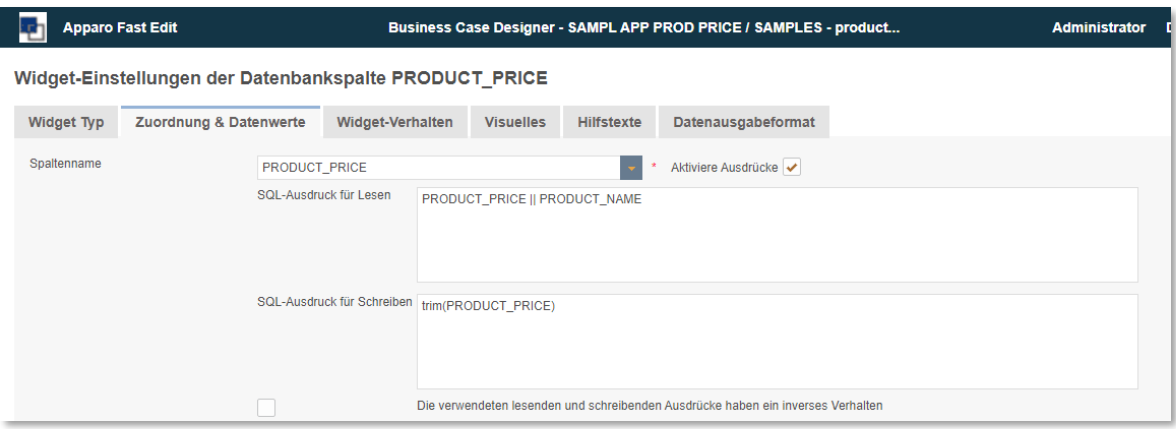

Klassische Beispiele für diese Ausdrücke sind z.B.:

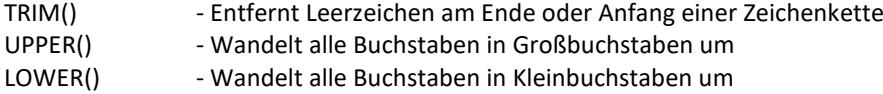

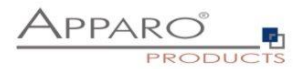

## 5.4.8 Konditionelle Optionen

Viele Funktionen können Anhand von Konditionen gesteuert werden.

So gibt es z.B. für die Funktion , Versteckt', welche bei Aktivierung ein Widget für den Anwender ausblendet, mehrere Optionen.

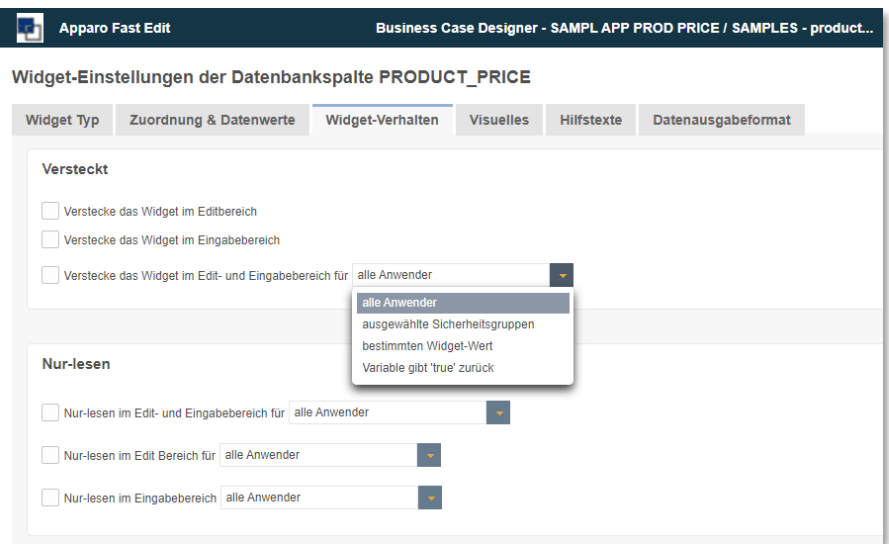

#### **Für alle Anwender**

Diese Option ist voreingestellt und würde in unserem Beispiel bedeuten: Für alle Anwender wird das Widget versteckt.

## **Für ausgewählte Sicherheitsgruppen**

Das Widget wird versteckt, allerdings nur für Anwender, die Mitglied einer der angegebenen Gruppen sind. Jeder Anwender der kein Mitglied der eingetragenen Sicherheitsgruppen ist, kann das Widget in der Anwendersicht sehen.

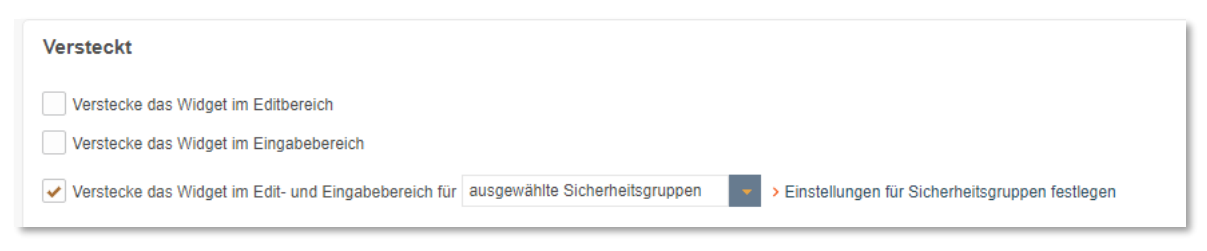

## Verstecke das Widget für festgelegte Sicherheitsgruppen

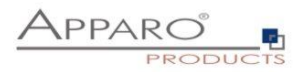

### Widget Sicherheitsgruppen-Definition - Versteckt

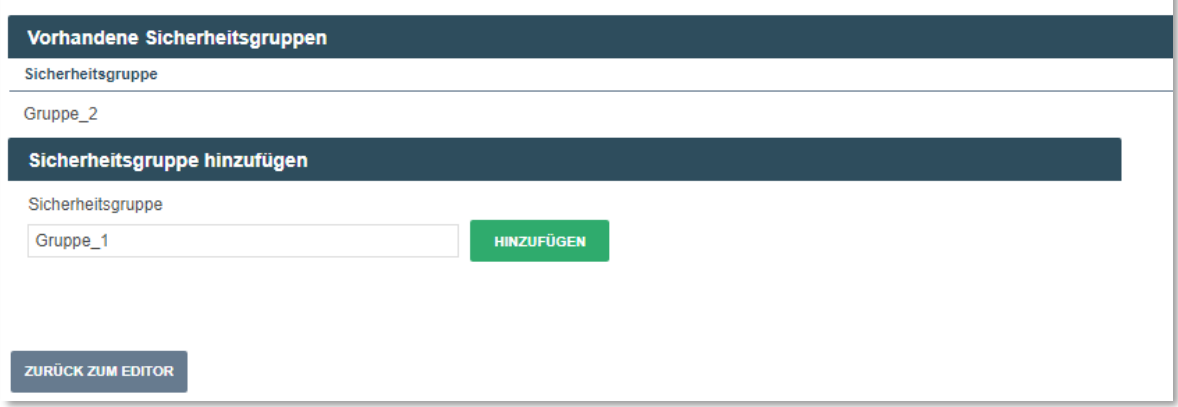

## Sicherheitsgruppeneditor **Für bestimmten Wert**

Die Option trifft hier ein, sobald der Wert einer der Spalten der Zieltabelle in der entsprechenden Datenzeile, mit dem hinterlegten Wert übereinstimmt.

In unserem Beispiel würde das Widget versteckt werden, sobald in einer Datenzeile in der Spalte Name der Wert , Meier' auftaucht.

#### Widget-Einstellungen der Datenbankspalte PRODUCT\_PRICE

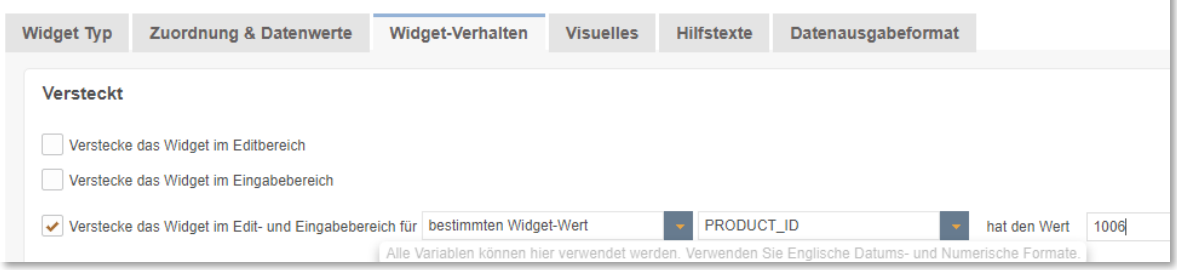

Die Werte können auch dynamisch durch Variableneinsatz gestaltet werden. Statt 1006' - <%VARIABLE%>

## 5.4.9 Konditionelle Hintergrundfarben

In den Widget Einstellungen unter 'Visuelles' können mittels Variablen, z.b. der Wert des Widget überprüft werden und im Erfolgsfall ,true' wird zurückgeben. Dies löst die eingestellte Hintergrundfarbe aus. Es können beliebig viele Konditionen eingestellt werden.

Beispiele:

Eine JavaScript Variable prüft ob ein Planziel erreicht wurde, falls nicht, wird die Datenzeile rot hinterlegt angezeigt.

Alle Datenzeilen, die neuer sind als 31.12.2015 sollen grün hinterlegt werden und alle älteren Zeilen rot.

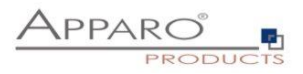

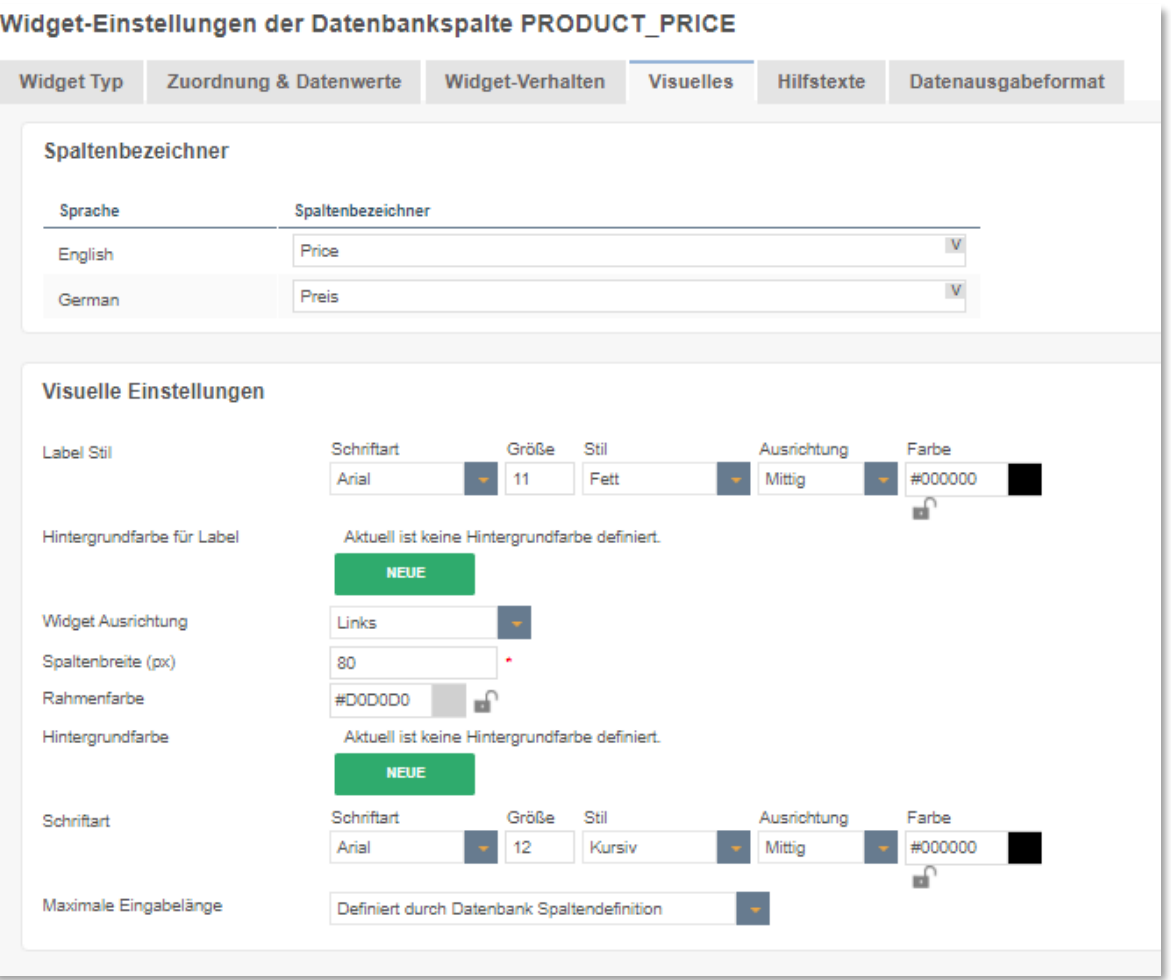

Widget-Einstellungen der Datenbankspalte PRODUCT PRICE

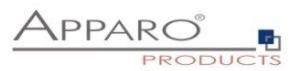

## **5.5 Widget-Einstellungen am Beispiel 'Eingabefeld'**

Für jeden Widget-Typen gibt es eigene Einstellungen. Die folgenden Einstellungen am Beispiel des Widget-Typs 'Eingabefeld' finden Sie in fast allen Widget-Typen. Besonderheiten einzelner Widget-Typen finden Sie beschrieben im folgenden Kapitel , Weitere Widget-Einstellungen'

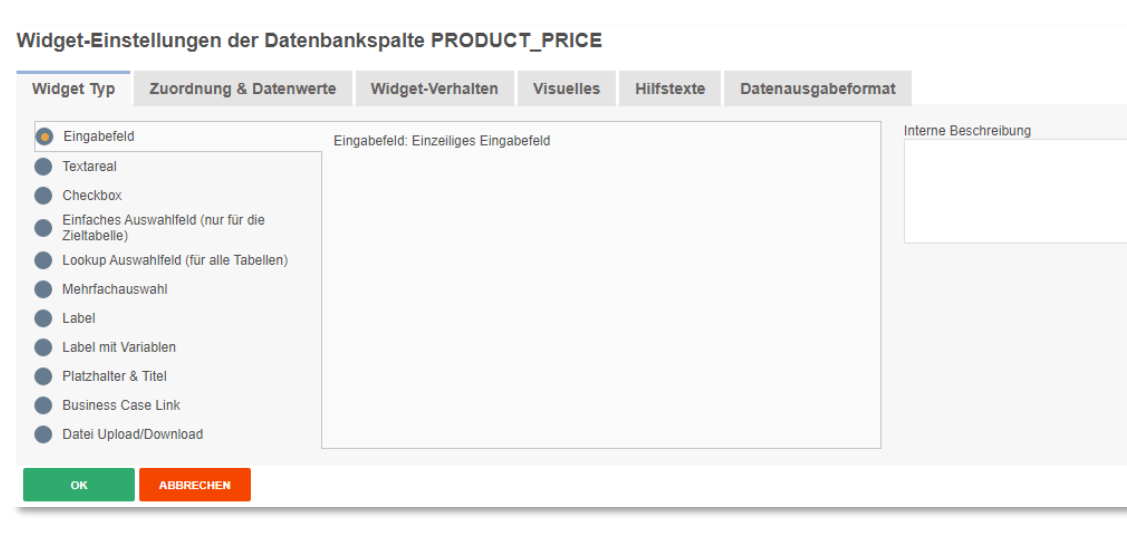

## **5.6 Zuordnung & Datenwerte**

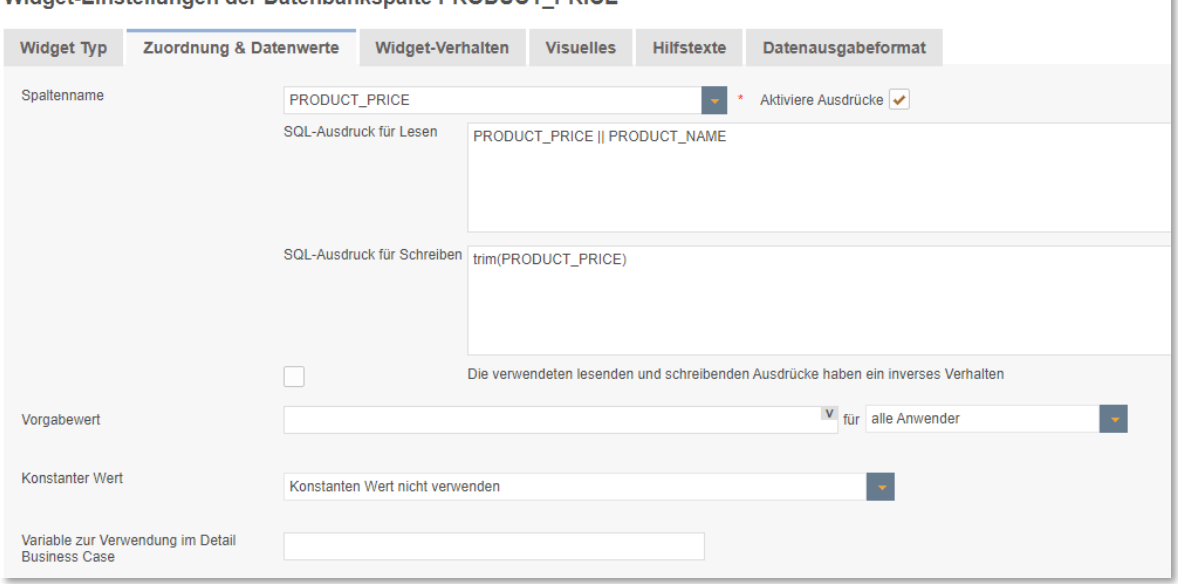

Widget-Einstellungen der Datenbankspalte PRODUCT PRICE

## **Spaltenname**

Hier können Sie die Datenbankspalte auswählen, die diesem Widget zugeordnet ist. Das Widget liest von und schreibt in diese Spalte. Für den Spaltennamen können Sie auch Variablen verwenden.

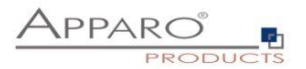

## **Vorgabewert**

Vorgabewerte werden dem Anwender als Vorschlag im Einfügebereich angezeigt, er kann diese ändern. Variablen können verwendet werden.

Bei der Verwendung von numerischen oder Datumswerten erwartet Fast Edit zwingend das englische Format.

#### **Konstanter Wert**

Ein konstanter Wert ist ein Wert, der immer verwendet wird, auch wenn das Widget im versteckt oder Nur-Lesen Modus ist. Anwendereingaben werden damit überschrieben. Es ist möglich für unterschiedliche Anwendergruppen verschiedene Konstanten zu verwenden.

Die Funktion , Konstanter Wert' bietet die folgenden Optionen:

Konstanten Wert nicht verwenden Verwende Konstantenwert nur beim Einfügen von Daten Verwende Konstantenwert beim Einfügen und Ändern von Daten Verwende Konstantenwert beim Einfügen, wenn die Variable 'true' zurückgibt Verwende Konstantenwert beim Einfügen und Ändern, wenn die Variable 'true' zurückgibt

### **Variable zur Verwendung im Detail Business Case**

Ruft dieser Business Case einen Detail Business Case auf, dann können Sie dort eine gleichnamige Berichtsvariable definieren und so den Inhalt dieses Widgets mit dieser Variable nutzen.

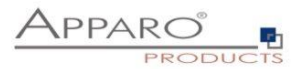

## **5.7 Widget-Verhalten**

Im Tab Widget-Verhalten können Sie das Verhalten des Widgets detailliert steuern.

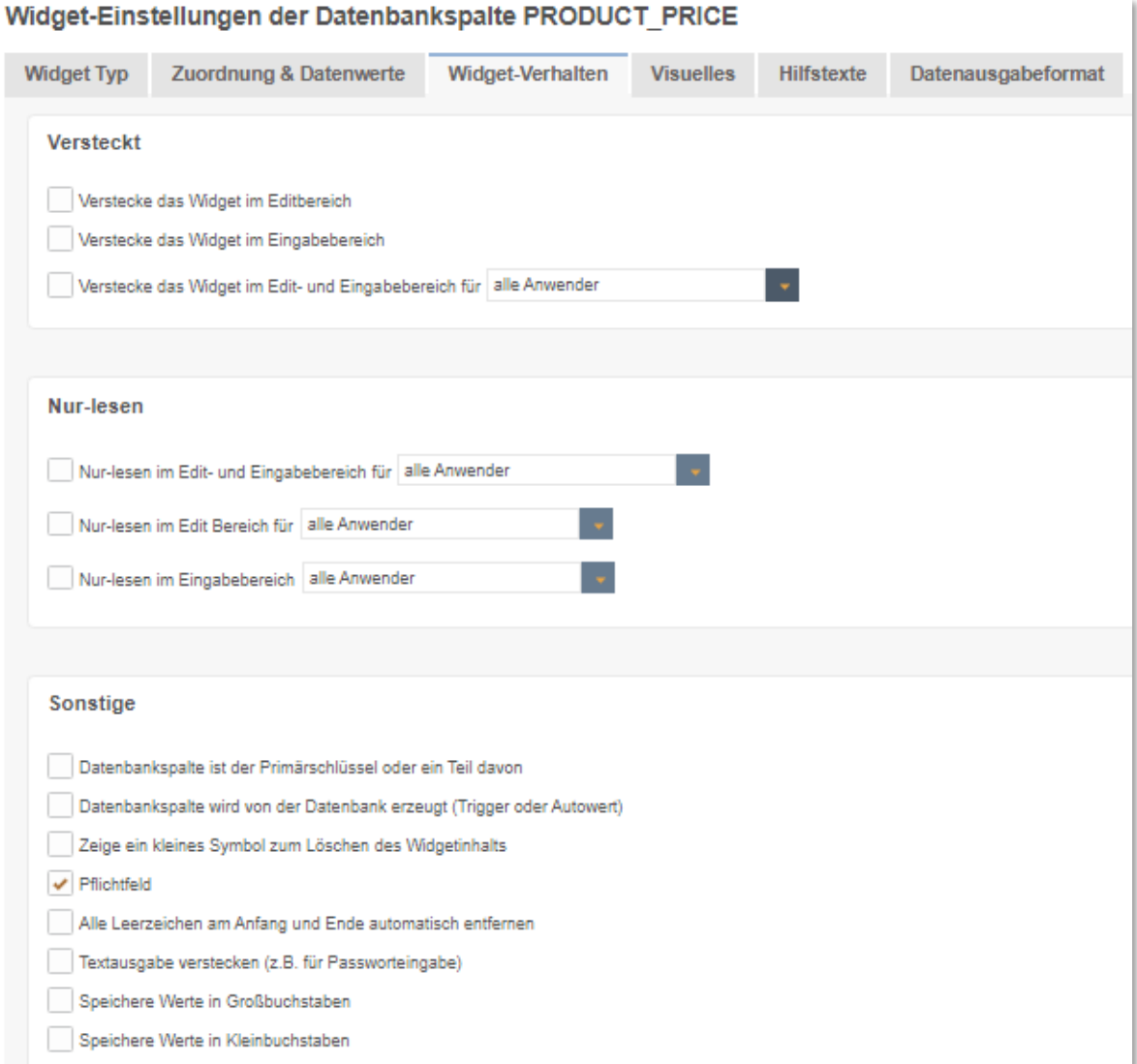

## **Versteckt-Gruppe**

Beinhaltet Optionen zum Ausblenden von Widgets

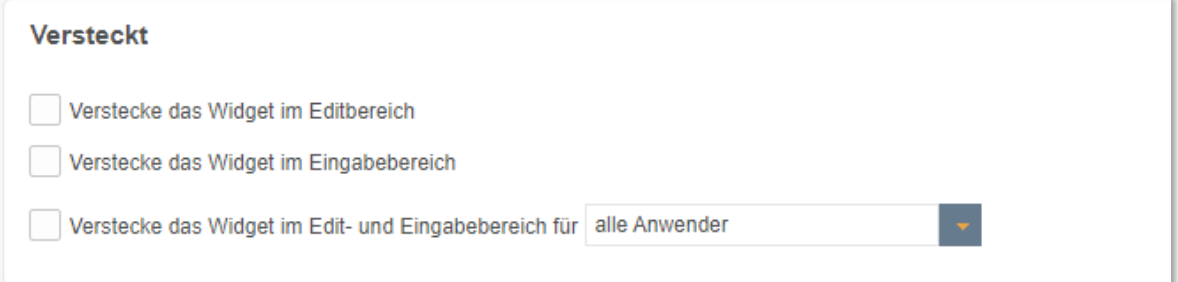

## **Verstecke das Widget im Eingabebereich/Editbereich**

Wenn diese Funktion aktiviert ist, dann werden die Anwender im *Eingabebereich oder Editbereich* dieses Widget NICHT sehen. Konstanten werden trotzdem verwendet.

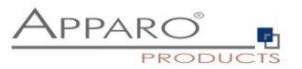

## **Verstecke das Widget im Edit- und Eingabebereich**

Das Datenfeld wird verwendet, aber nicht angezeigt. Optionen:<br>Jolla Anwe J.

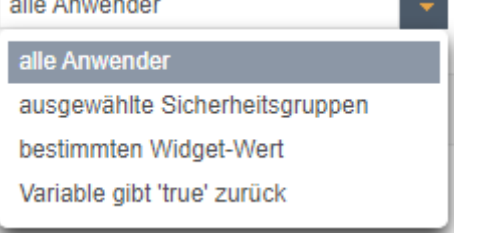

## **Nur-lesen-Gruppe**

Beinhaltet Optionen zum Deaktivieren der Möglichleiten zur Eingabe oder Änderung von Werten in Widgets

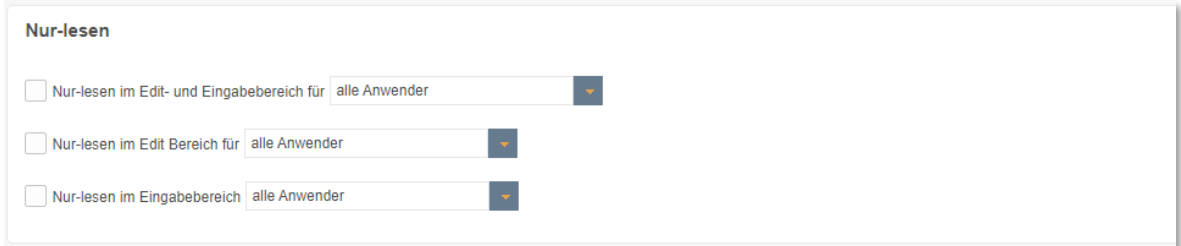

### **Nur-lesen im Edit- und Eingabebereich**

Die Daten können von den Anwendern nicht geändert werden und erhalten eine andere Hintergrundfarbe.

#### Optionen:

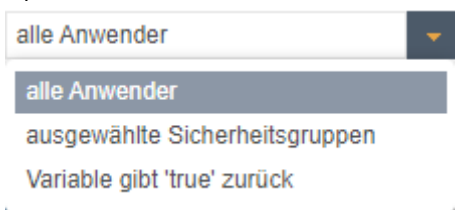

## **Nur-lesen im Editbereich**

Die Daten können nicht geändert werden im *Edit-Bereich* und erhalten eine andere Hintergrundfarbe.

#### Optionen:

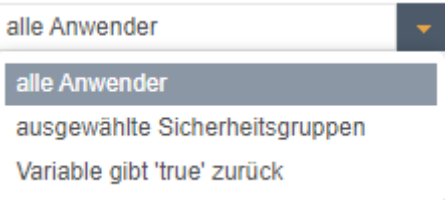

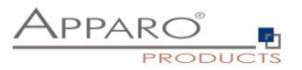

#### **Nur-lesen im Eingabebereich**

Die Daten können nicht geändert werden im *Eingabe-Bereich* und erhalten eine andere Hintergrundfarbe.

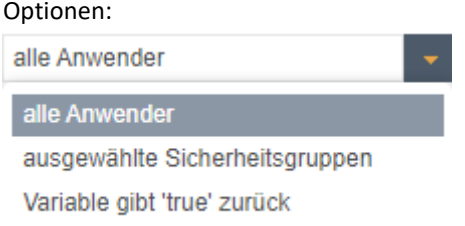

## **Sonstige-Gruppe**

Beinhaltet alle sonstigen Einstellungen

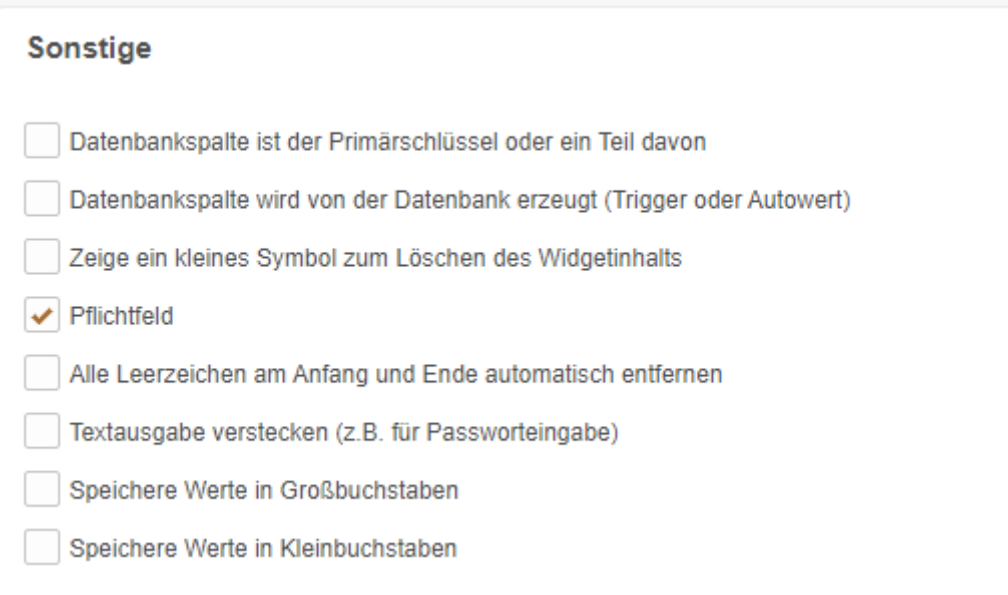

#### **Datenbankspalte ist der Primärschlüssel oder ein Teil davon**

Das Widget ist der Primärschlüssel (der zugrundeliegenden Tabelle) oder ein Teil davon. Diese Definition ist unabhängig von den Primärschlüsseldefinitionen in der Datenbank.

Mindestens eine Spalte muss als Primärschlüssel definiert sein. Ein Primärschlüssel wird als eindeutige ID verwendet.

#### **Datenbankspalte wird von der Datenbank erzeugt (Trigger oder Autowert)**

Wert wird von der Datenbank berechnet (z.B mittels Trigger oder Auto-increment). Apparo Fast Edit ändert diesen Wert nicht.

#### **Zeige ein kleines Symbol zum Löschen des Widgetinhalts**

Zeigt ein kleines Symbol für das einfache Löschen des Inhalts dieses Widgets

#### **Pflichtfeld**

In einem Pflichtfeld muss der Anwender etwas eingeben (oder der Wert ist vorgegeben via Vorgabewert oder Konstante). Die Definition ist unabhängig von den Vorgaben der Datenbank. Wenn ein Filter-Widget ein Pflichtfeld ist, ist es oft besser einen vorgeschlagenen Wert zu definieren, so vermeiden Sie Fehlermeldungen beim Starten des Business Cases.

#### **Alle Leerzeichen am Anfang und Ende automatisch entfernen**

Entfernt Leerzeichen vor und nach der eingegebenen Zeichenkette

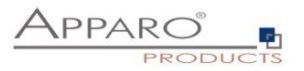

# **Textausgabe verstecken**

Die Eingabe wird am Bildschirm versteckt

## **Speichere Werte in Großbuchstaben**

Alle Eingaben werden in kleinen Buchstaben gespeichert

## **Speichere Werte in Kleinbuchstaben**

Alle Eingaben werden in großen Buchstaben gespeichert

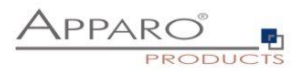

### **5.8 Visuelles**

Im Tab , Visuelles' finden Sie neben dem Spaltenbezeichner (Spaltenüberschrift), auch Einstellungen zum Layout, sowie die Einstellungen zu maximal erlaubten Eingabelänge in diesem Widget. Voreingestellt als maximale Eingabelänge ist die Datenbankspaltendefinition, z.B. Varchar(20) erlaubt maximal 20 alphanumerische Zeichen. Dies können Sie durch die Eingabe eines eigenen Wertes weiter einschränken.

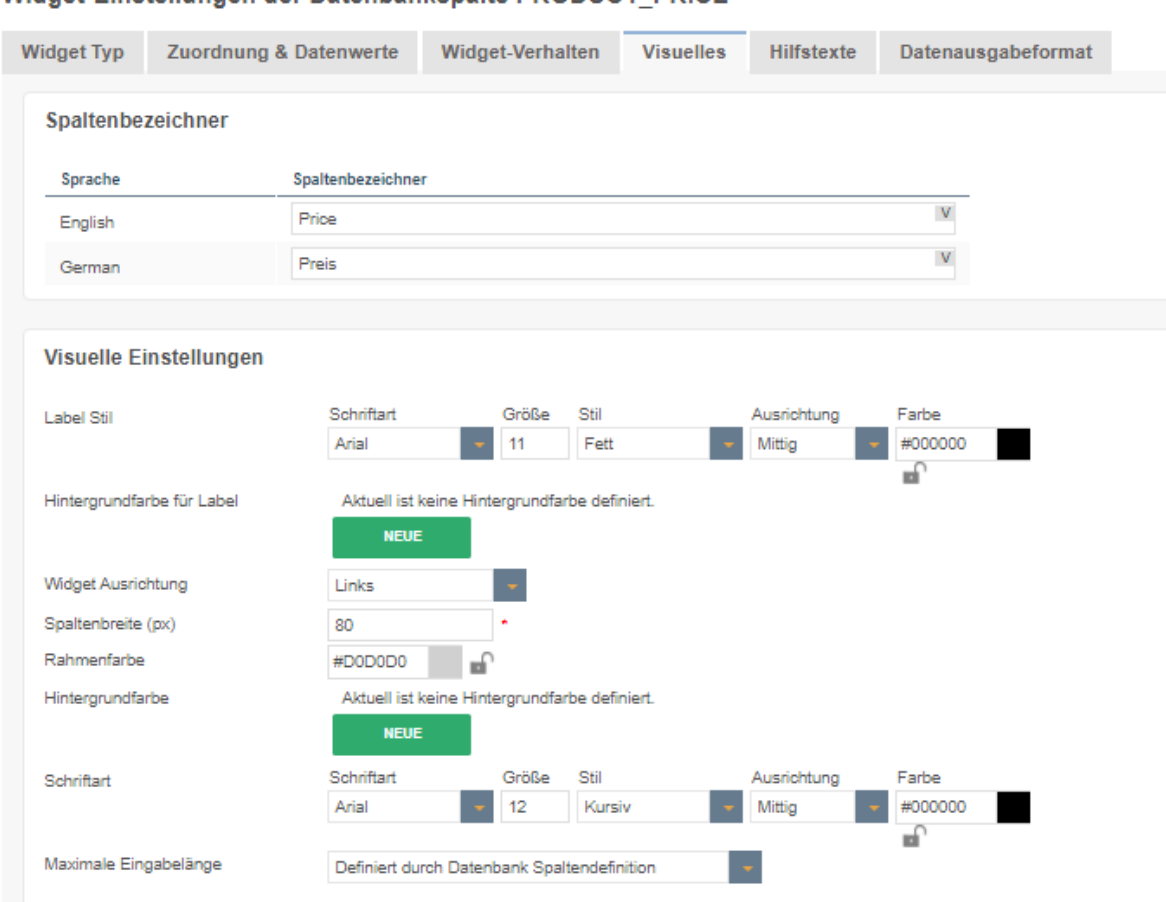

## Widget-Einstellungen der Datenbankspalte PRODUCT PRICE

Das Layout kann auch im Mandanten oder durch CSS gesteuert werden.

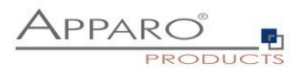

## **5.9 Visuelle Hilfstexte**

## Enthält die Einstellungen zum Beschreibungs- und Hinweistext

## Widget-Einstellungen der Datenbankspalte PRODUCT\_PRICE

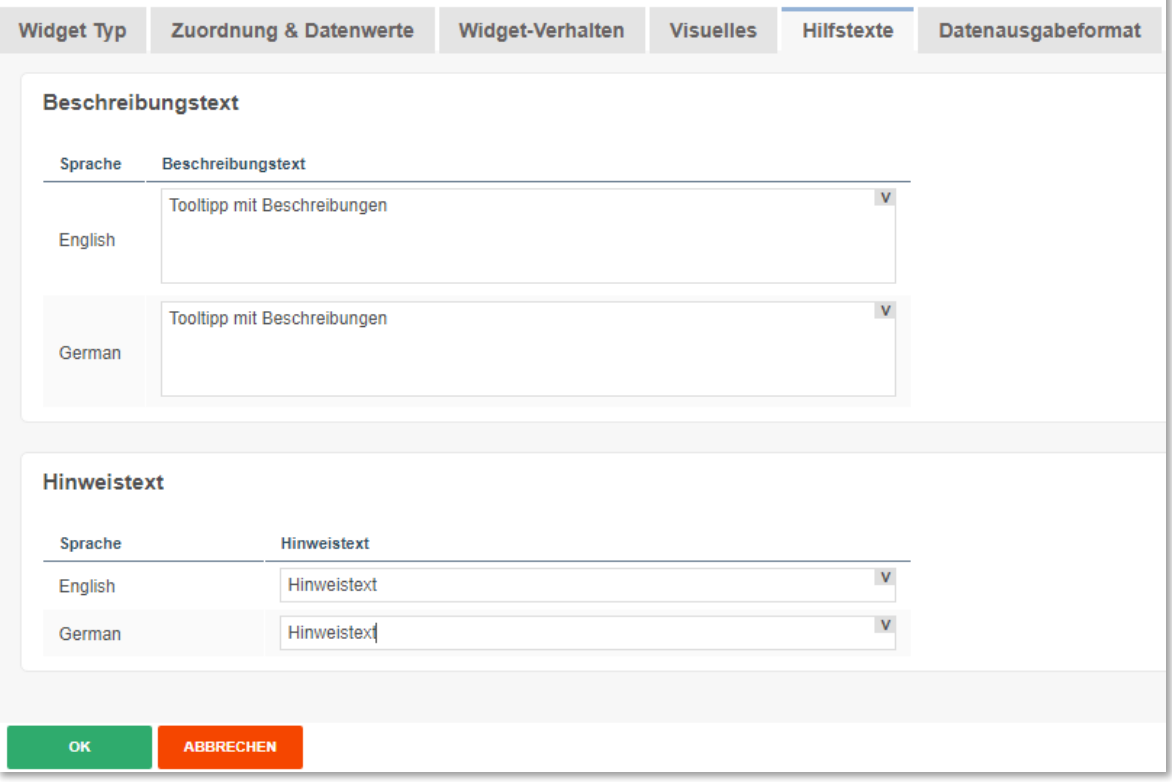

## **Beschreibungstext**

Der angegebene Text wird eingeblendet, wenn der Anwender mit der Maus über den Spaltenbezeichner fährt.

## **Hinweistext**

Wird im Eingabebereich als grauer Text angezeigt, z.B. ,Datum im Format dd.MM.yy eingeben'

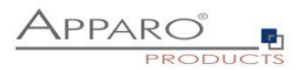

# **6 Single Business Cases (SBC)**

Ein Single Business Case (SBC) wird zu Darstellung eines einzelnen Datensatzes (Datenbankzeile) verwendet. Ein typischer Anwendungsfall ist eine Dateneingabemaske oder eine Detailansicht.

Die Funktionen und Einstellungen des SBC sind im Wesentlichen identisch zu denen des Table Business Cases.

In diesem Kapitel liegt der Schwerpunkt auf den Besonderheiten und den Einstellungen, die nur für den Single Business Case gelten.

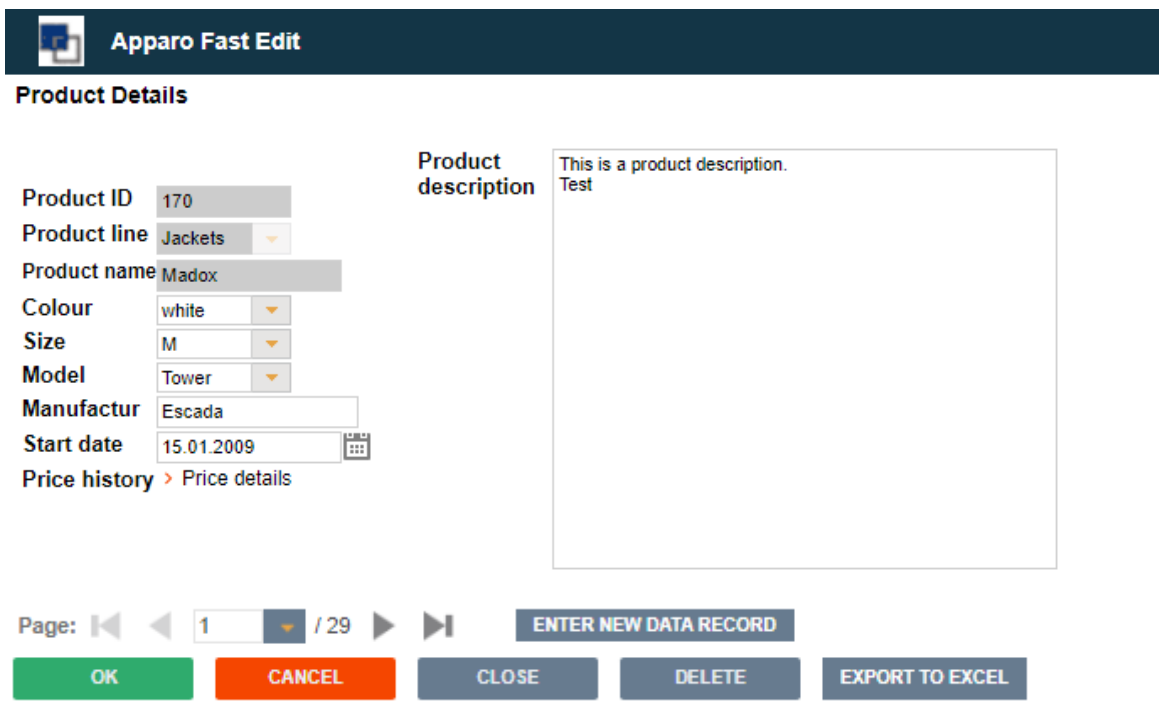

Anwenderansicht eines SBC, die Widgets sind optisch in 2 Spalten unterteilt.

## **6.1 Gliederung des SBC**

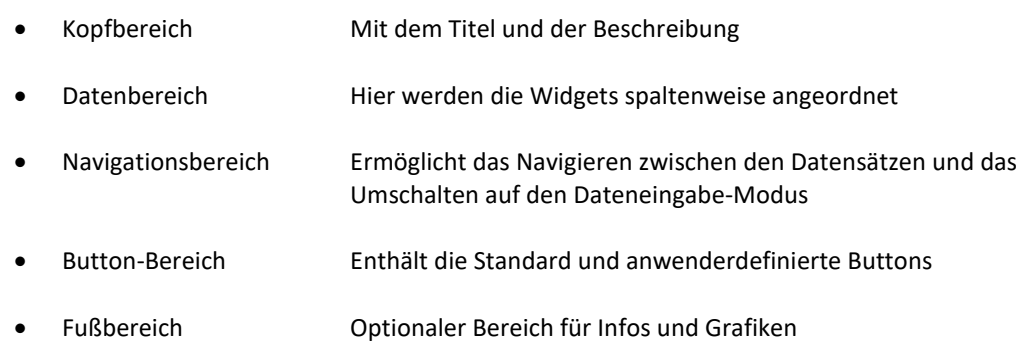

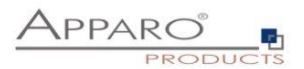

# **6.2 Anordnung der Widgets im SBC**

Die Widgets im SBC können über mehrere Spalten ausgegeben werden, mit der Maus kann das Widget verschoben werden.

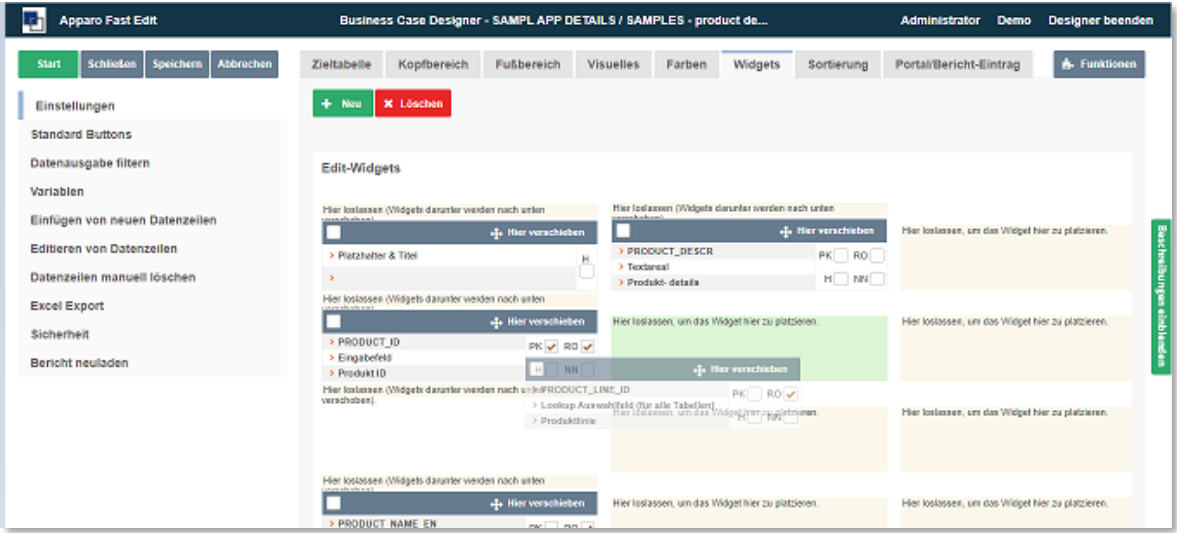

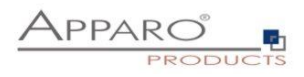

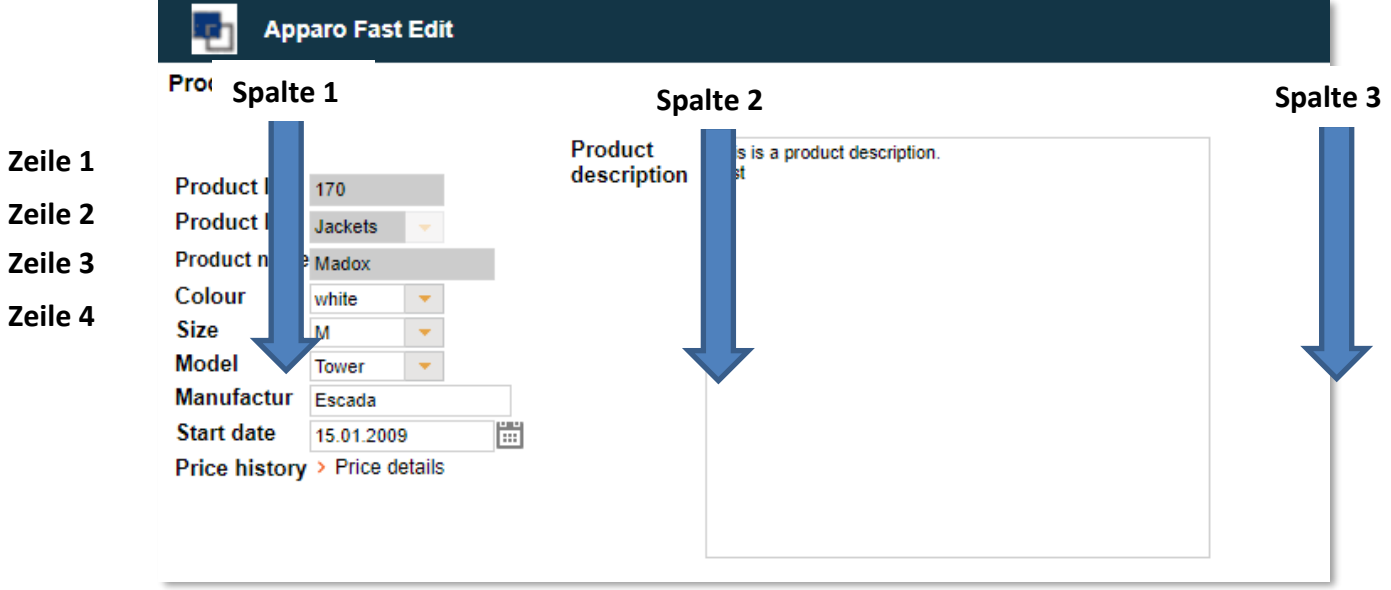

Anwenderansicht: Die Begriffe , Spalte' und , Zeile' beziehen sich nur auf die visuelle Darstellung und stimmen nicht mit Datenbankspalten bzw. -zeilen überein.

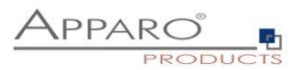

#### **6.3 Visuelles**

Hier definieren Sie die allgemeinen optischen Einstellungen für den Single Business Case. Diese Einstellungen unterscheiden sich von denen im Table Business Case

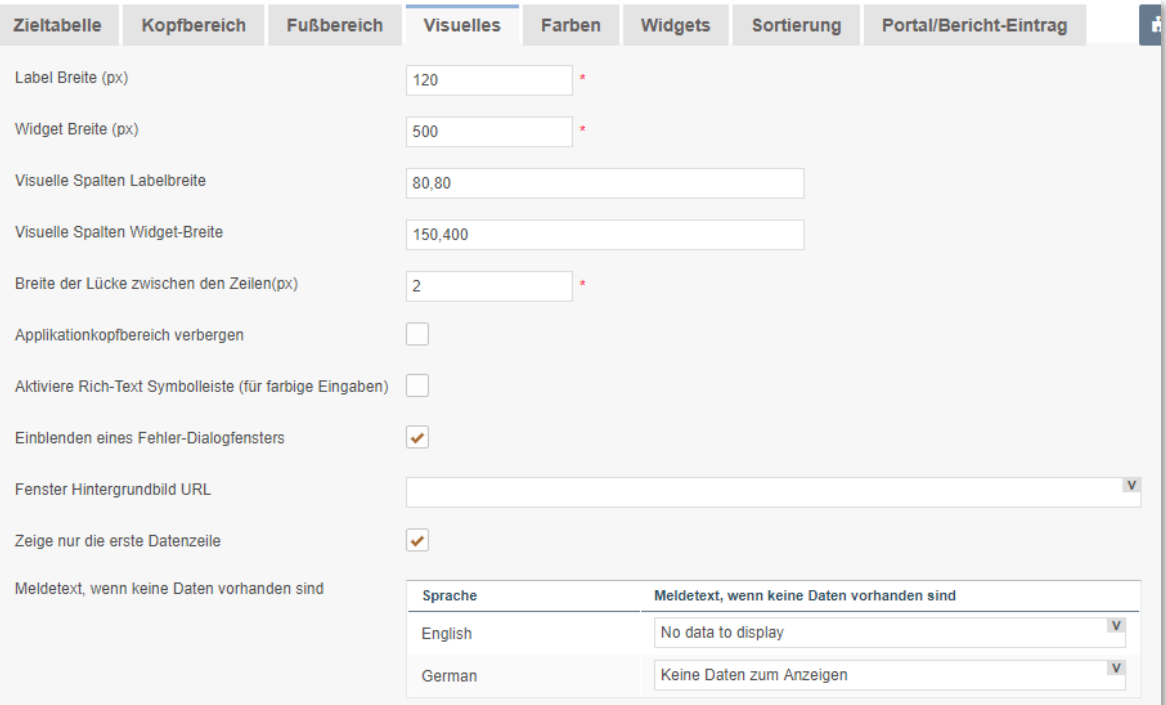

### **Optionen**

#### **Label Breite (px)**

Breite des Labels in Pixel

## **Widget Breite (px) \***

Breite des Eingabebereichs des Widgets

## **Visuelle Spalten Labelbreite**

Definition der sichtbaren Breite des Spaltenlabels. Ohne definierten Wert wird die 'Label Breite' als Vorgabewert verwendet; z.B.

100,150,200 Drei sichtbare Spalten mit den Label-breiten von 100 (px), 150 (px) und 200 (px) 100,,200 Drei sichtbare Spalten mit den Label-breiten von 100px, 'Label Breite', 200 px ,,200 Drei sichtbare Spalten mit den Label-breiten von 'Label Breite', 'Label Breite', 200 px

Wichtig: Negative Werte sind nicht erlaubt

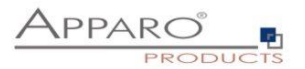

## **Visuelle Spalten Widget-Breite**

Definition der sichtbaren Breite des Widgets. Ohne definierten Wert wird die 'Widget Breite' als Vorgabewert verwendet; z.B.

100,150,200 Drei sichtbare Spalten mit den Widget-breiten von 100 (px), 150 (px) und 200 (px) 100,,200 Drei sichtbare Spalten mit den Widget-breiten von 100px, 'Widget Breite', 200 px Drei sichtbare Spalten mit den Widget-breiten von 'Widget Breite', 'Widget Breite', 200 px

Negative Werte sind nicht erlaubt

#### **Breite der Lücke zwischen den Zeilen(px)**

Die optische Lücke zwischen zwei Zeilen in Pixel. Voreingestellt ist 2px.

## **Aktiviere allgemeine Rich-Text Symbolleiste**

Verwendet eine allgemeine Symbolleiste(mit fett, Kursiv, Unterstrichen, verschiedene Farben), die sichtbar ist wie in Microsoft Word. Wenn deaktiviert, dann hat jeder Text mit Rich-Text-Funktion hat eine eigene Symbolleiste.

### **Einblenden eines Fehler-Dialogfensters**

Wenn aktiviert, werden Fehlermeldungen als Dialog angezeigt

#### **Fenster Hintergrundbild URL**

Verwenden Sie eine URL um eine eigene Hintergrundgrafik einzufügen.

#### **Zeige nur die erste Datenzeile**

Wenn aktiviert, wird nur der erste Datensatz angezeigt, andernfalls werden zusätzliche Buttons "<<" und ">>" angezeigt, mit denen Sie die vorherige und nächste Datenzeile anzeigen können.

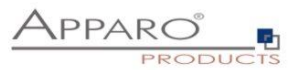

# **7 Apparo Portal**

**7.1 Login**

Mi[t http://gateway-servername/foldername](http://gateway-servername/foldername) wird das Apparo Portal aufgerufen.

Protokoll und Foldername sind im Apparo Configuration Manager definierbar.

Die Login-Seite ist optisch konfigurierbar und erscheint nicht, wenn Single Sign On im Apparo Configuration Manager ausgewählt wurde.

Das Design der Login-Seite kann im Apparo Designer, Kapitel Einstellungen / Login Seite angepasst werden. Die Login-Seite wird für alle Mandanten verwendet.

Falls der Browser den aktuellen Usernamen nicht weiterleitet, so wird der Username/Passwort explizit vom Browser mittels eigener Login-Seite abgefragt.

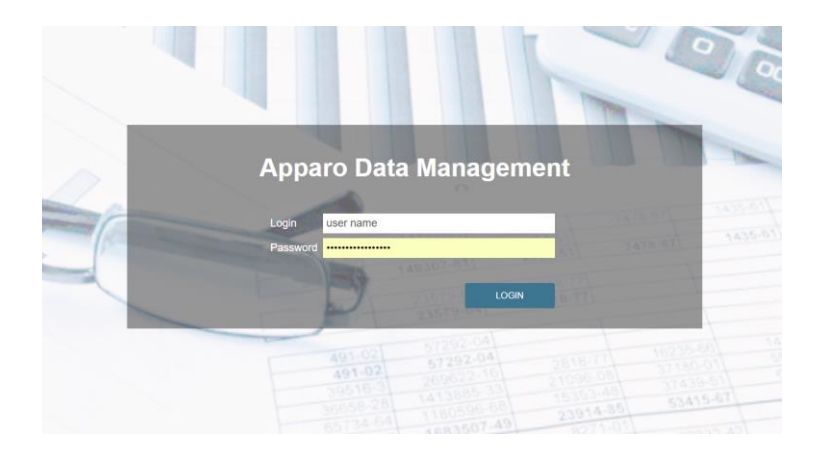

Nach dem Login sieht der Anwender das Portal:

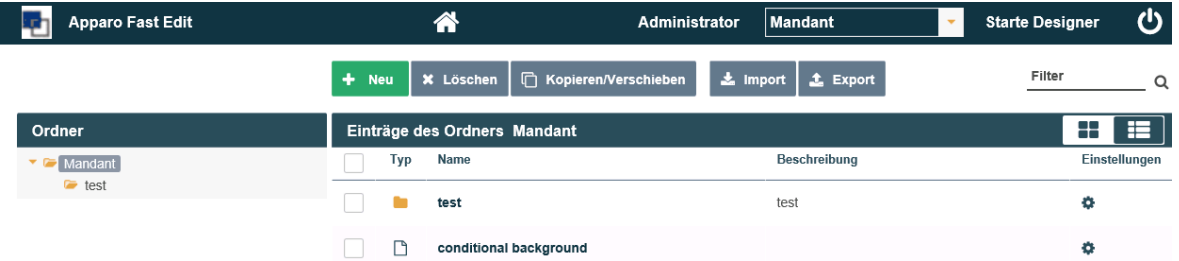

Sprache: Das Apparo Portal verwendet die **Browser-Spracheinstellung** und bietet als Sprachen aktuell deutsch, englisch und französisch an. Falls die Browser-Sprache nicht unterstützt wird, so wird englisch verwendet.

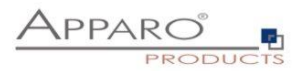

## **7.2 Ansichten**

Das Portal hat 2 unterschiedliche Ausgabemodi für die Portaleinträge:

**Listendarstellung** – geeignet für den Einsatz mit einer Maus

- Platzsparend
- Alle Funktionalitäten wie export/import/kopieren/erstellen werden angeboten
- Einstellungen der Portaleinträge sind in diesem Modus sichtbar

**Kacheln** – geeignet für den Einsatz von Smartphones/Tablets

- Buttons sind in diesem Modus versteckt
- Die Einstellungen der Portaleinträge sind versteckt
- Die Kachelansicht ist besonders hilfreich um eine Art Dashboard mit aktuellen Kennzahlen aufzubauen.

Es können Variablen des Business Cases in der Beschreibung des Eintrages verwendet werden.

Der Anwender kann den Ausgabemodus mit diesen Icons wechseln:

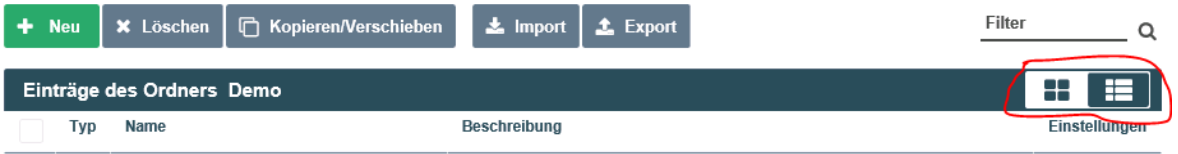

## **7.3 Eintragstypen**

Im Portal können die Anwender

- Business Cases des aktuellen Mandantens aufrufen
- Frei definierbare Hyperlinks aufrufen
- Obige Einträge mit Ordnern strukturiert ablegen

#### **7.4 Security**

Jeder Eintragstyp kann mit Zugriffsrechten versehen werden.

## **7.5 Zugriff auf den Apparo Designer**

Falls der Anwender die notwendige Berechtigung hat, so kann er (siehe rechts oben) mit

# **Starte Designer**

….den Apparo Designer öffnen.

#### **7.6 Portal verlassen**

Mit Klick auf **W** wird die Session beendet.

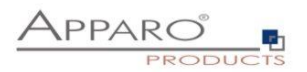

## **7.7 Portaleinstellungen für einen Mandanten**

Die Portaloptik kann via Mandanteneinstellungen angepasst werden:

## 7.7.1 Kapitel "Portal"

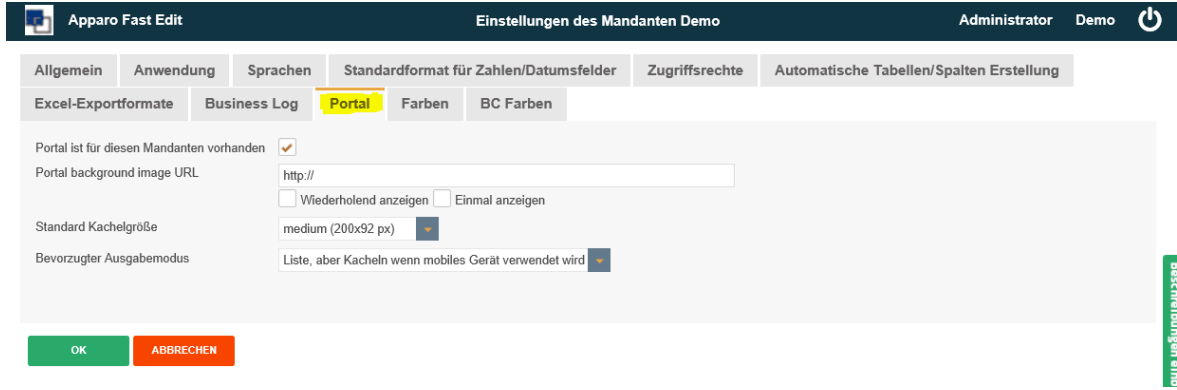

## **Mit den folgenden Einstellungen:**

**Portal ist für diesen Mandanten vorhanden** - (De-)Aktiviert das Portal für diesen Mandanten **Portal background image URL** - Hintergrundbild für das Portal **Standard Kachelgröße** - Legt die Standardgröße der Kacheln im Kachelmodus fest **Bevorzugter Ausgabemodus** - Listen- oder Kachelmodus oder basierend auf dem Eingabemodus

Falls das Portal für diesen Mandanten deaktiviert wurde, so wird der Portalinhalt nicht angezeigt.

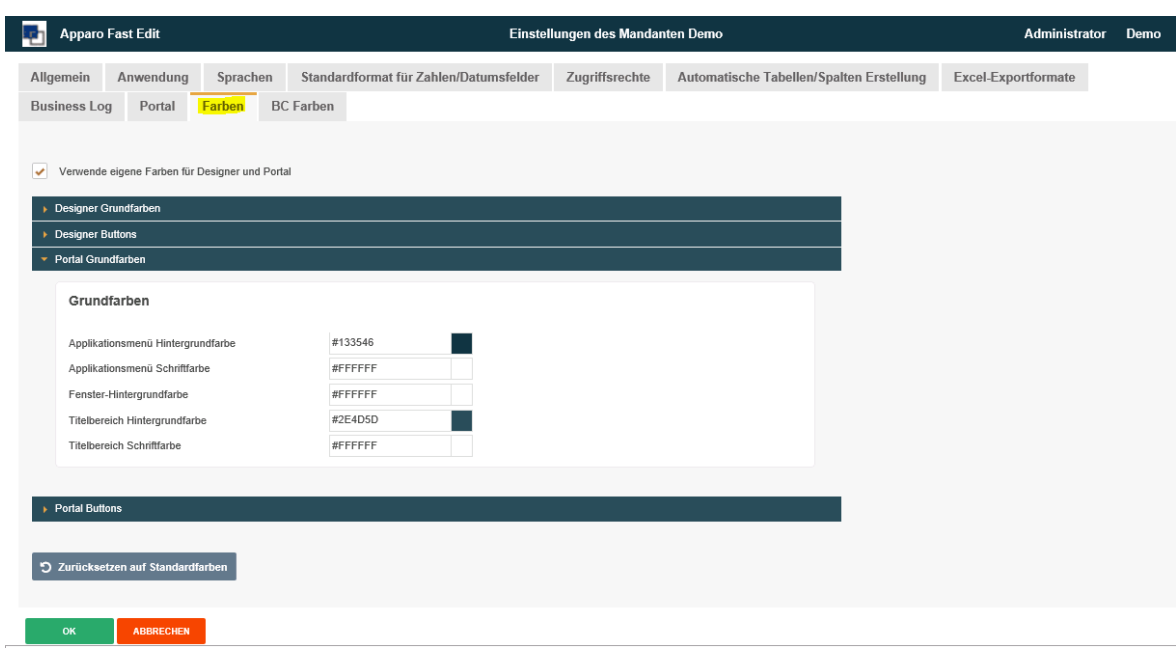

## 7.7.2 Kapitel "Farben"

Enthält die Einstellungen für die Portalfarben und die Farbe der Portal-Buttons.

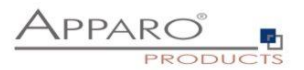

# **8 Datenbanktabellen und -spalten im Designer anlegen**

Sie können Ihren Designeranwendern erlauben, mit dem Designer neue Datenbanktabellen anzulegen oder Spalten an vorhandene Tabelle anzufügen.

Diese Funktion ermöglicht nur einfache Datenbanktabellen und folgende Basisdatentypen:

- Number
- Text
- Date

### **8.1 Funktion im Mandanten aktivieren**

Diese Funktion ist voreingestellt deaktiviert und muss im Mandanten aktiviert werden. Optional können Sie diese Funktion auch auf bestimmte Sicherheitsgruppen beschränken.

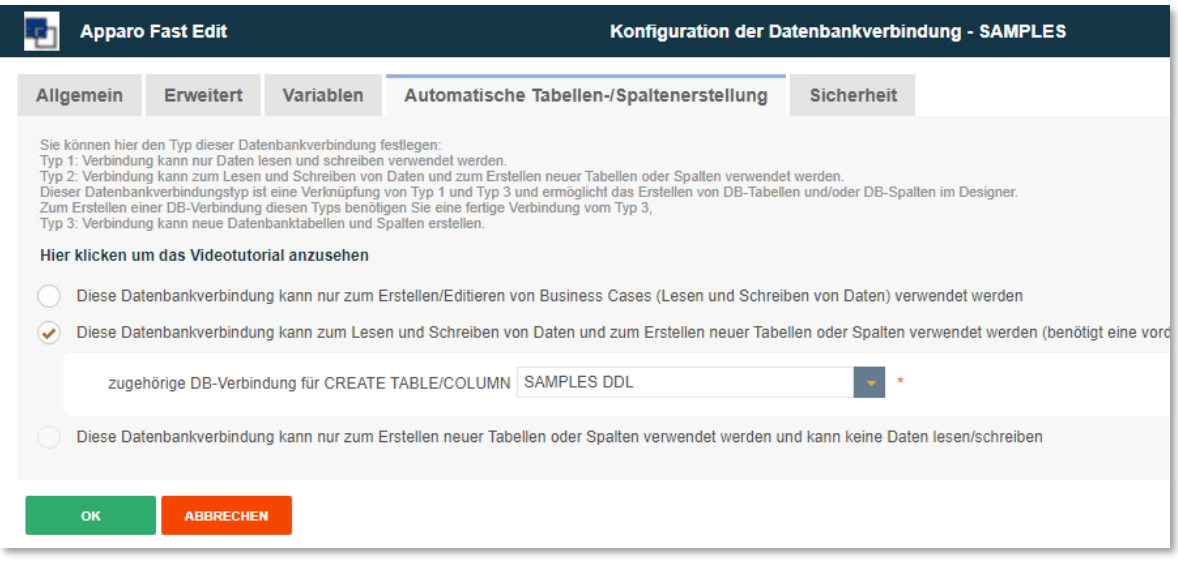

### **8.2 Benötigte Datenbankverbindungen anlegen**

Wie bereits im Kapitel , Mandanten' erwähnt, benötigen Sie hierfür zwei unterschiedliche Datenbankverbindungen.

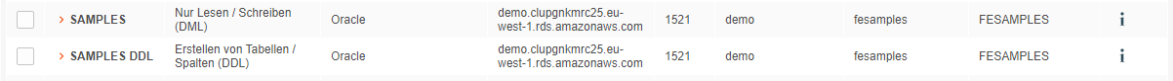

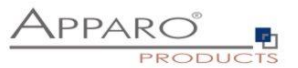

# **8.3 Datenbankverbindung zum Erstellen von Tabellen / Spalten (DDL) anlegen**

Dieser Typ Datenbankverbindung benötigt auch neben Lese- und Schreibzugriff, das Recht zum Erstellen von Tabellen.

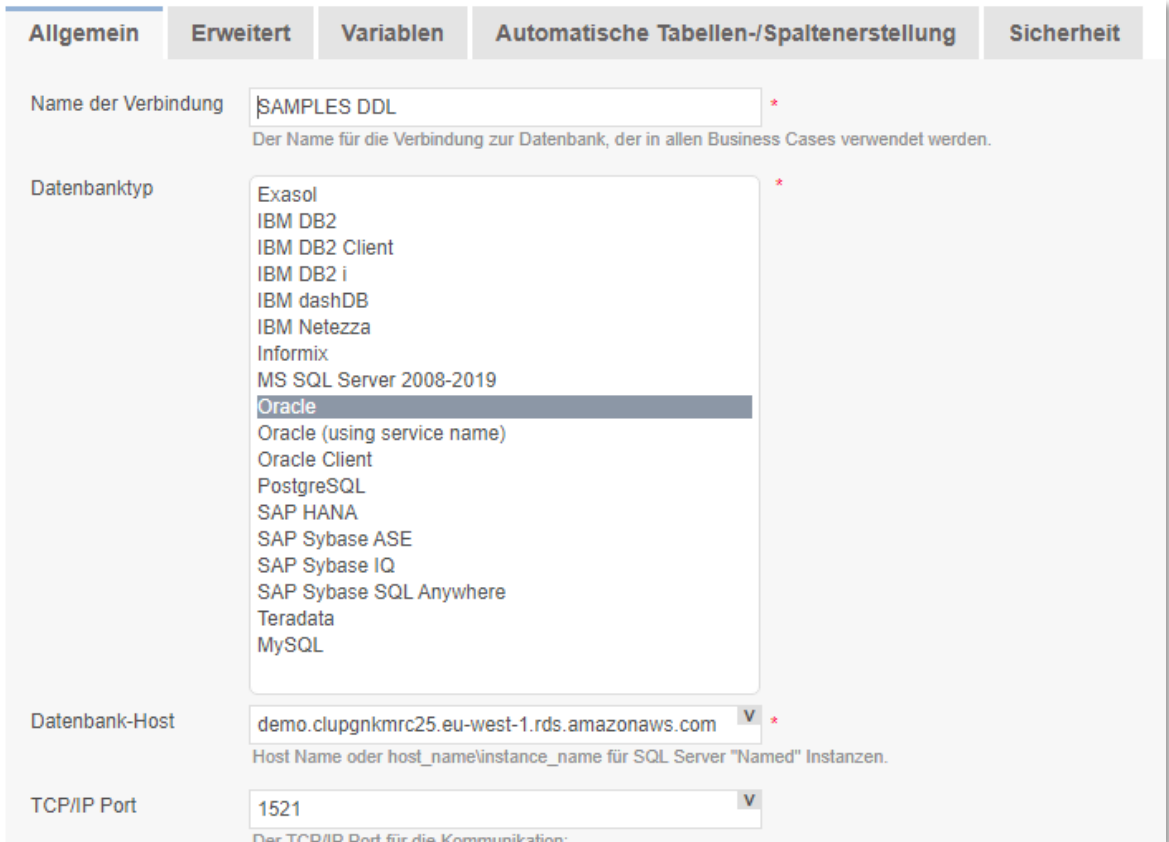

Tragen Sie zunächst die erforderlichen Verbindungsdaten ein:

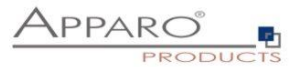

Dann wählen Sie im Reiter , Automatische Tabellen-/Spaltenerstellung' den dritten Radiobutton aus:

*Diese Datenbankverbindung kann nur zum Erstellen neuer Tabellen oder Spalten verwendet werden und kann keine Daten lesen/schreiben*

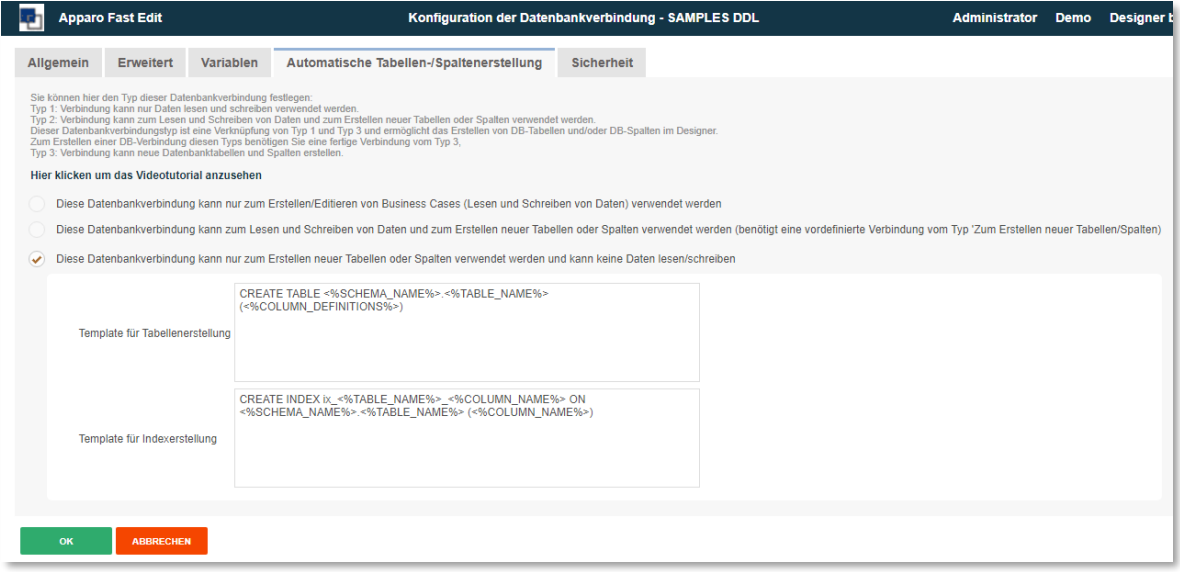

Es ist nicht möglich, mit dieser DB-Verbindung Business Cases zu erstellen.

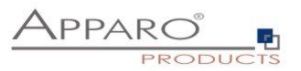

## 8.4 **Anlegen und Verknüpfen der DB-Verbindung vom Typ , Nur Lesen / Schreiben (DML)'**

Nachdem Sie die notwendigen Verbindungsdaten eingegeben haben, wählen Sie im Reiter *'Automatische Tabellen-/Spaltenerstellung'* die Option *'Diese Datenbankverbindung kann zum Lesen und Schreiben von Daten und zum Erstellen neuer Tabellen oder Spalten verwendet werden (benötigt eine vordefinierte Verbindung vom Typ 'Zum Erstellen neuer Tabellen/Spalten)'* aus.

Anschließend weisen Sie hier die vorher erstellte DDL Verbindung zu.

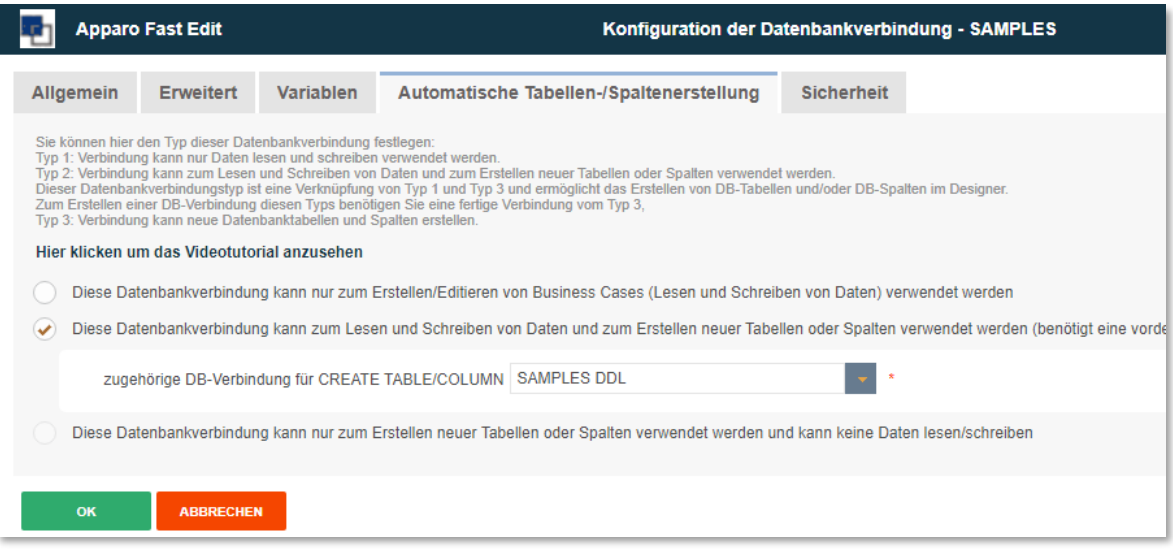

Damit ist die Einrichtung der Datenbankverbindung abgeschlossen.

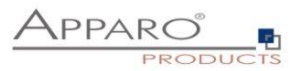

# **8.5 Automatisches Erstellen einer Datenbanktabelle beim Anlegen eines neuen Business Cases**

Wählen Sie zum Erstellen einer neuen Tabelle beim Erstellen des neuen Business Cases unter der Einstellung ,Tabelle' den Punkt <Erstelle neue Tabelle>

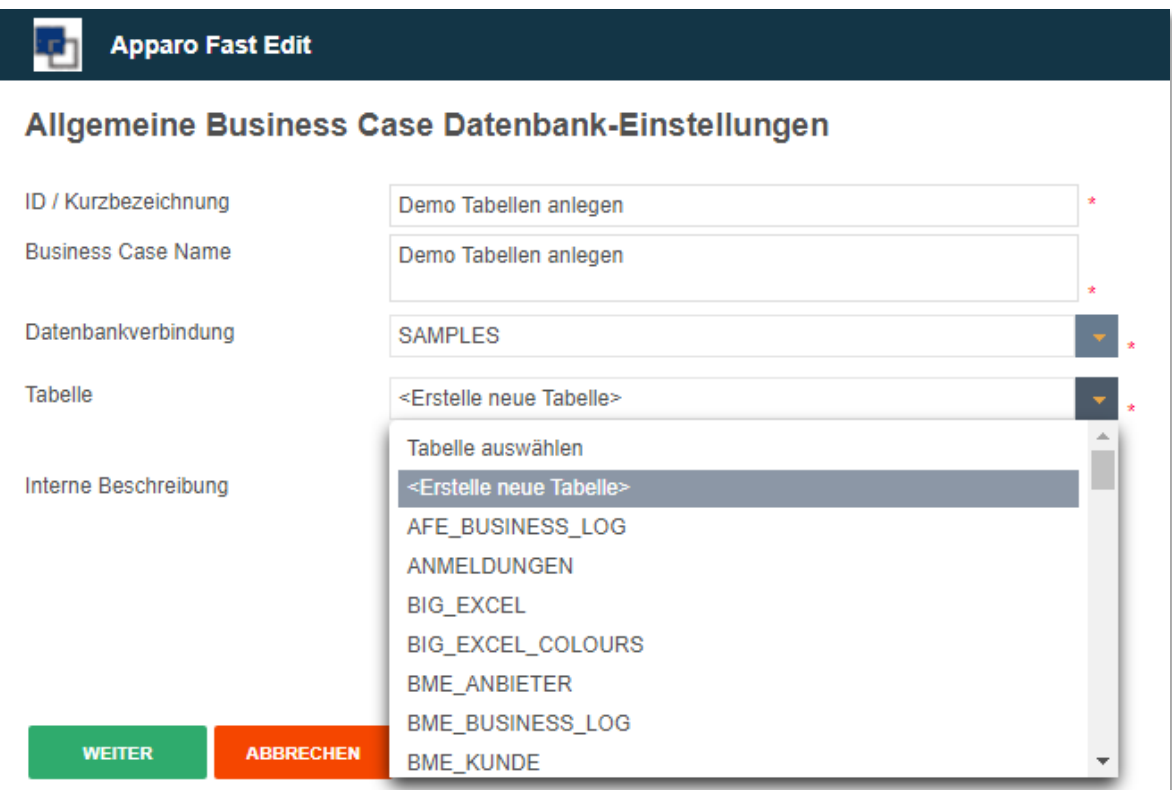

Anschließend klicken Sie bitter auf WEITER.

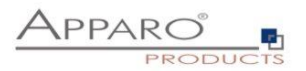

Im Folgenden sehen Sie eine leere Widget-Übersichtsseite.

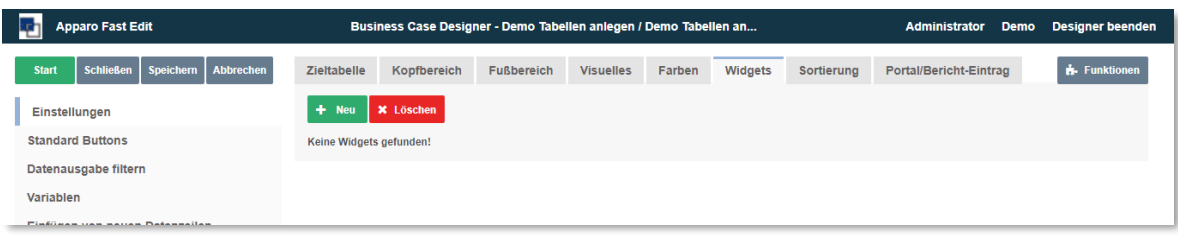

# Die Tabelle wird erst angelegt, wenn Sie das erste Edit-Widget anlegen

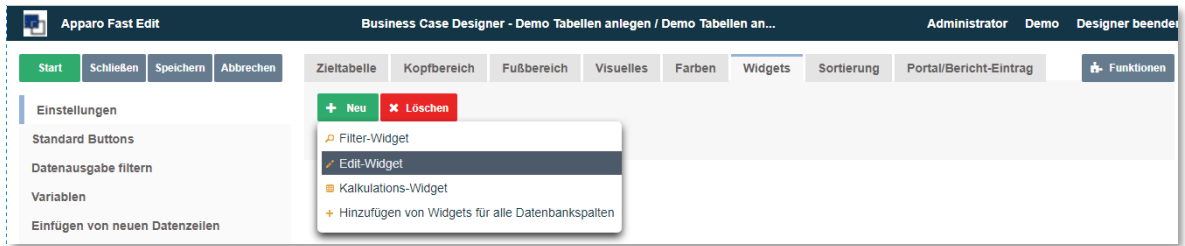

# Wählen Sie zunächst den Widget-Typen aus

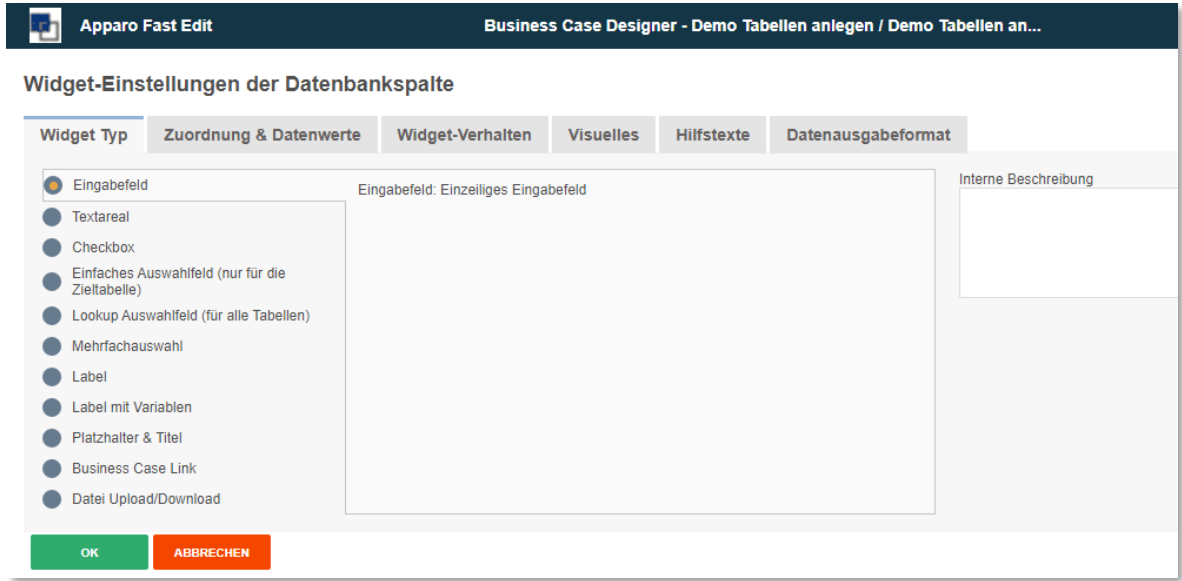

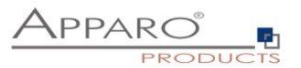

Und anschließend wählen Sie im Reiter , Zuordnung und Datenwerte' in der Einstellung , Spaltenname' '<Neue Spalte hinzufügen>' aus.

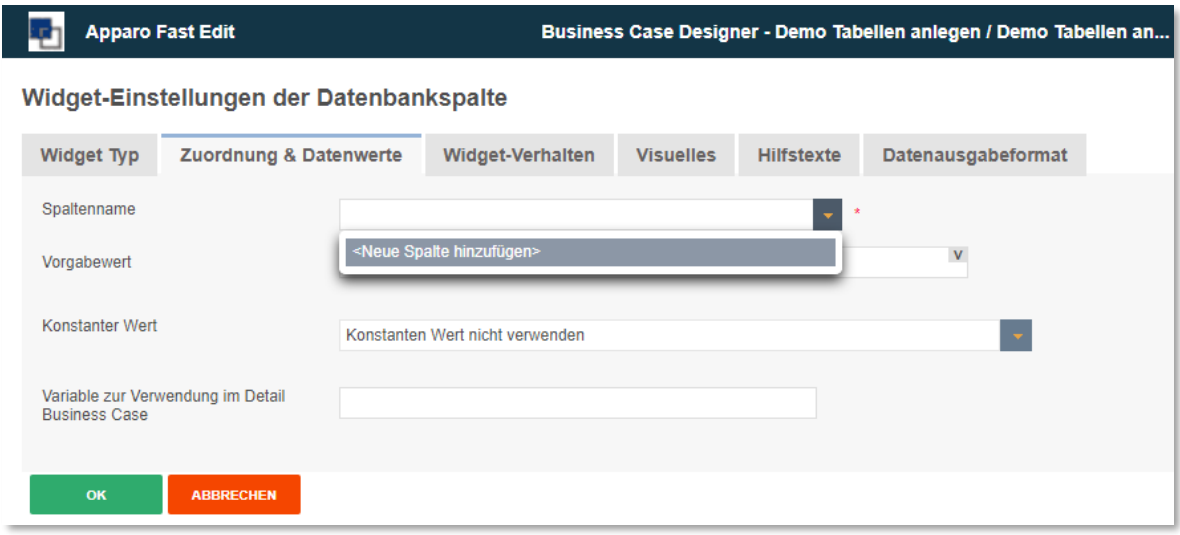

Dann wird ein Fenster eingeblendet, in dem Sie den Tabellennamen und den Spaltennamen und -typen festlegen.

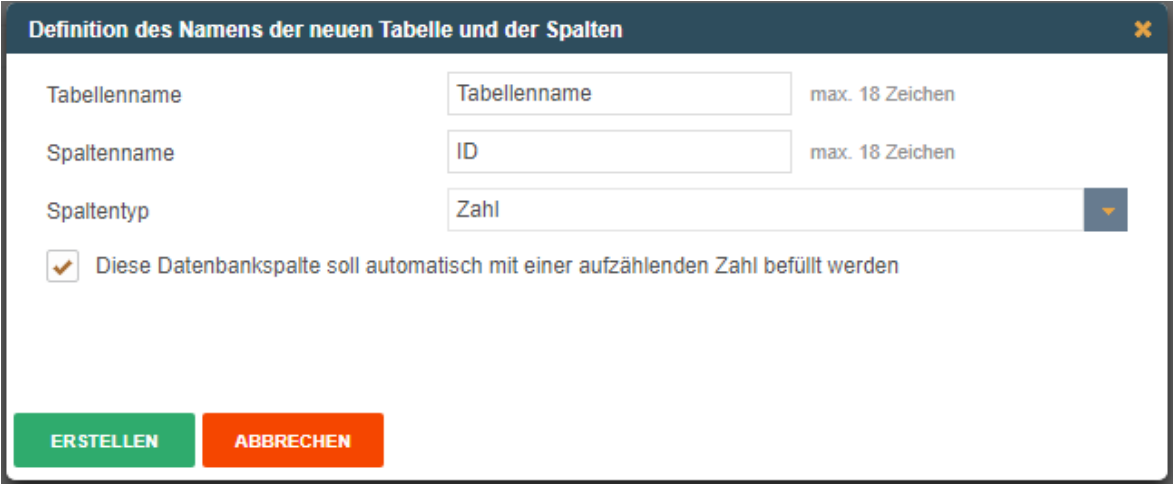

Beim Erstellen weiterer Edit-Widgets wird dann nur noch jeweils nach dem Namen für die neue Datenbankspalte gefragt.

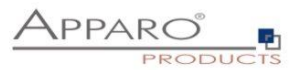

# **9 E-Mail Import Business Case (EIBC)**

Die Excel-E-Mail-Datenimport Funktion ermöglicht es Ihnen, Daten, die in Excel-Dateien in E-Mail-Anhängen gespeichert sind, zu importieren.

Das heißt, der Anwender kann eine E-Mail mit Excel-Dateien im Anhang abschicken und die Daten dieser Excel-Dateien werden automatisch in Ihre relationalen Datenbanken importiert.

Alle Aktivitäten können in einer Datenbank-Tabelle protokolliert werden, die E-Mails und Anhänge können physisch auf dem Server gespeichert werden.
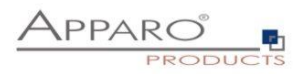

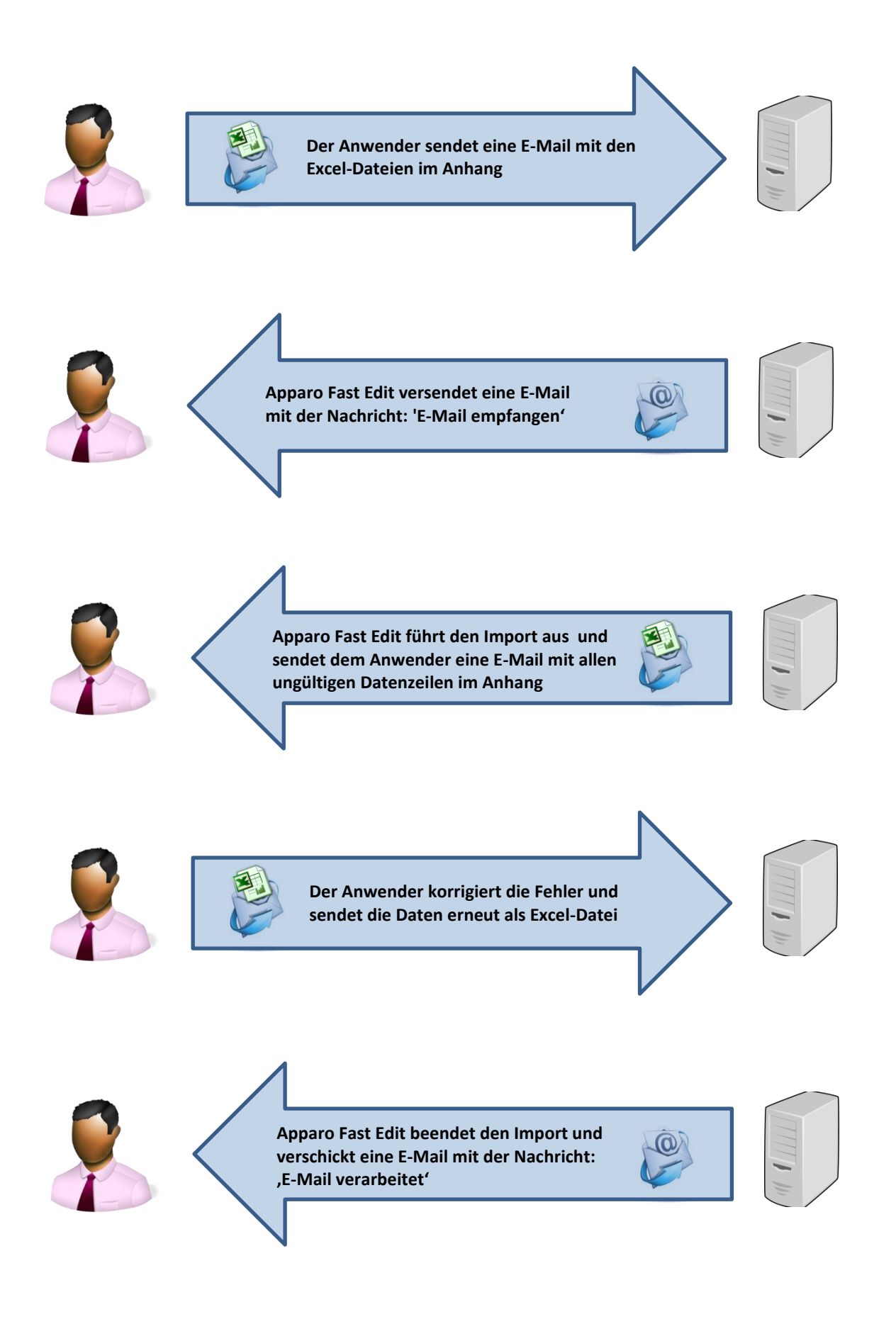

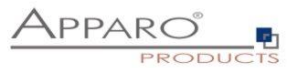

Für die Einrichtung benötigen wir eine vordefinierte E-Mail-Verbindung und eine Datenbank-Verbindung für beiden Business Cases, die den Import durchführen.

Diese Business Cases enthalten auch alle Definitionen für die Sicherung der Datenqualität.

Die Business Cases müssen die Excel Datei-Import-Funktion aktiviert haben.

# **9.1 Erstellen eines neuen Business Cases vom Typ 'E-Mail Import'**

Beim Klick auf , Neuer Business Case' in der Business Case Liste erscheint die folgende Auswahlliste:

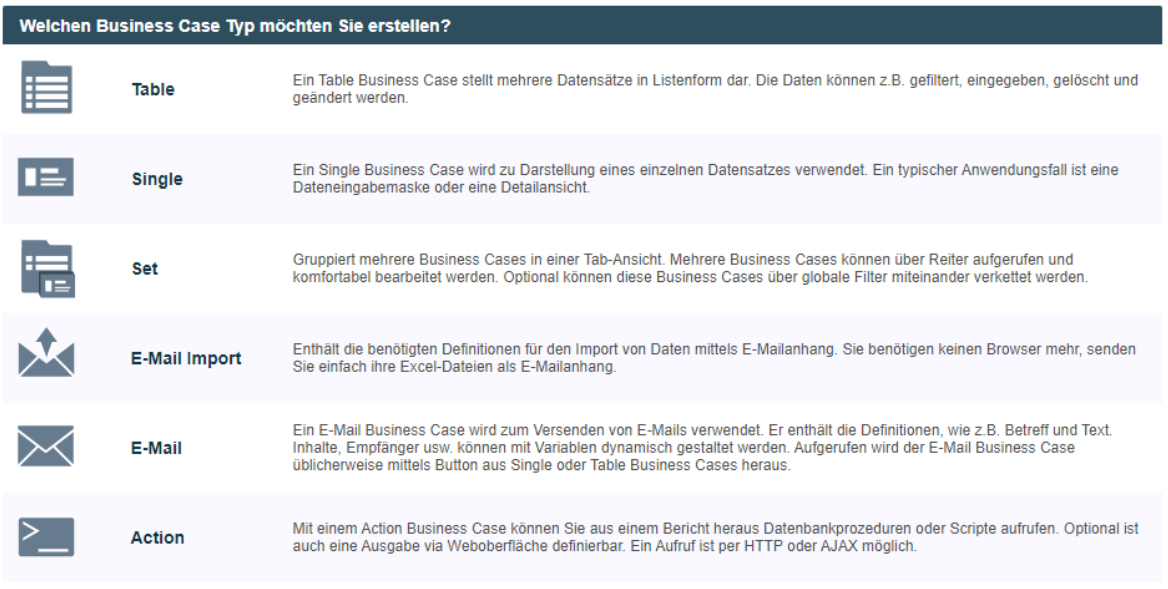

Klicken Sie auf E-Mail Import, um einen neuen 'E-Mail Import Business Case "zu erstellen

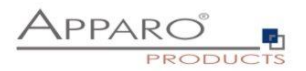

## 9.1.1 Neuer Business Case – Allgemeine Einstellungen

Die allgemeinen Einstellungen enthalten die folgenden Parameter:

- **ID:** Der Kurzname des Business Case (muss eindeutig sein)
- **Business Case Name:** Dieser Name wird als Link-Name angezeigt, wenn wir den Business Case zum Portal verlinken
- **E-Mail Verbindung:** Die E-Mail Verbindung für das Senden und Empfangen von E-Mails
- **Interne Beschreibung:** Optional. Zu Dokumentationszwecken

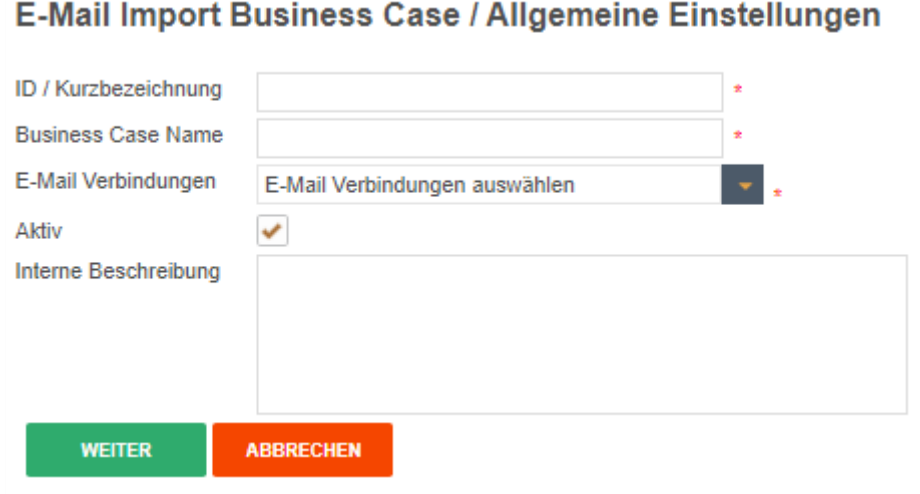

Füllen Sie alle notwendigen Felder aus und klicken Sie auf 'Weiter', um den Business Case zu erstellen

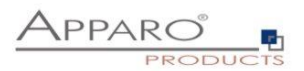

# **9.2 Übersicht der möglichen Einstellungen**

Sobald der Business Case erstellt wurde, sehen wir die folgende Übersicht:

Hier können Sie den Business Case speichern und schließen, und sich durch die Register der Einstellungen klicken:

- **Einführung:** Enthält Anwendungsbeispiele und Erläuterungen
- **Allgemeine Einstellungen:** Enthält die wichtigsten Einstellungen und den Server-Pfad für die Speicherung von E-Mails und Anhängen
- **Importgruppen:** Enthält die Importgruppen = detaillierte Einstellungen wie importiert werden soll
- **E-Mails:** Hier können Sie für den Fall, dass keine Import-Gruppe zugeordnet werden konnte den Text der Fehler-E-Mail definieren
- **Logging:** Enthält die Einstellungen für die Protokollierung. Es können Details, wie z.B. Benutzername, einer Datenbank-Spalte zugeordnet werden
- **Variablen:** Enthält eine Liste vordefinierter Variablen und die Möglichkeit eigene JavaScript-Variablen zu definieren

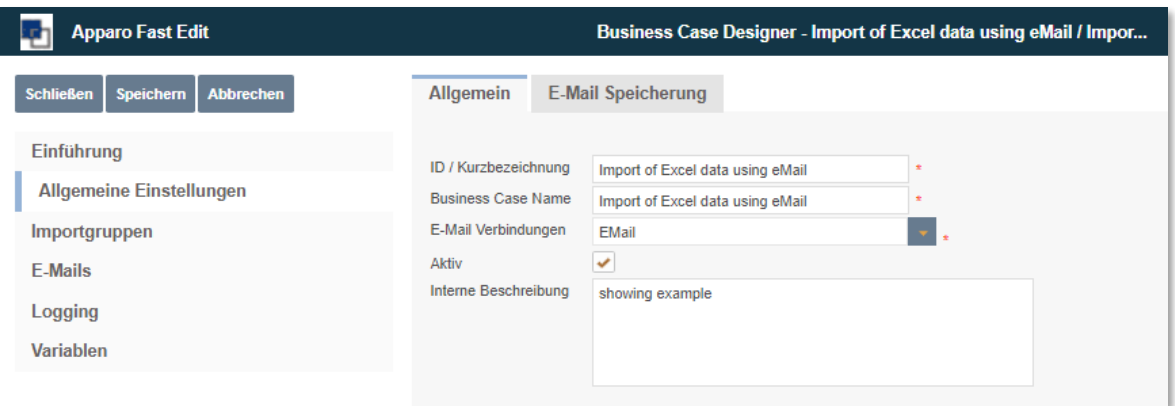

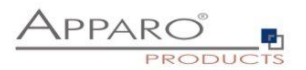

## **9.3 Allgemeine Einstellungen**

Diese Registerkarte enthält neben den allgemeinen Einstellungen auch den Pfad für die Speicherung von E-Mails und Anhängen auf dem Server.

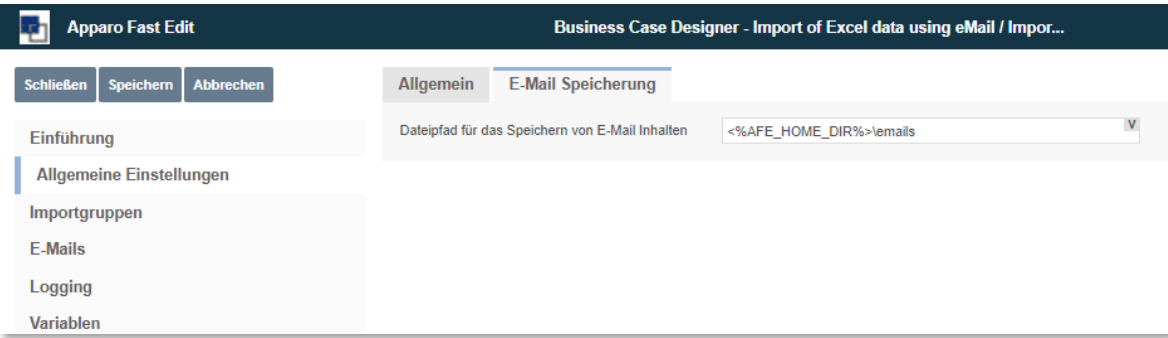

Pfad zum Speichern von E-Mails

# **9.4 Importgruppen**

Eine Importgruppe enthält die Definitionen, welche Dateianhänge erwartet werden und welcher Business Case den Import durchführen wird, sowie auch die Sicherheitseinstellungen, Log-Einstellungen und die E-Mail Antworttexte.

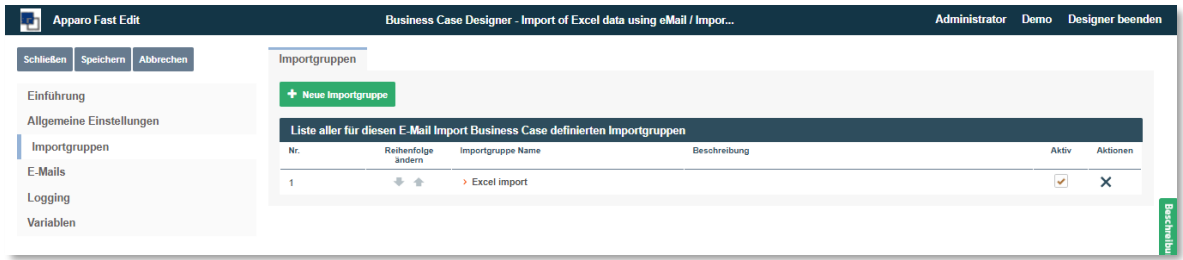

Eine neue Importgruppe hinzufügen

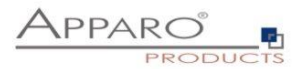

# **9.5 Einstellungen der Importgruppe**

# 9.5.1 Allgemeine Einstellungen

Enthält den Importgruppen-Namen (eindeutig) und eine optionale Beschreibung. Sie können die Import-Gruppe hier aktivieren oder deaktivieren.

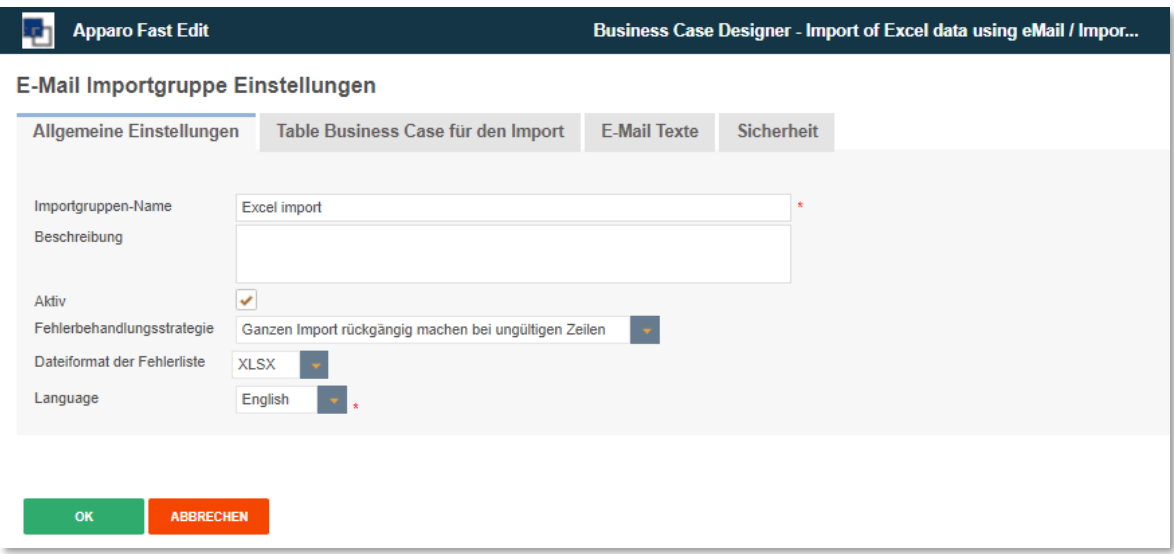

Weitere Optionen sind:

**Fehlerbehandlungsstrategie** – Es gibt genau 2 Möglichkeiten wenn Fehler auftreten: Entweder der ganze Import wird abgelehnt oder Fehler werden übersprungen und korrekte Datensätze importiert

**Dateiformat der Fehlerliste** – Alle Datenfehler werden dem Einsender in einer Datei zu gesendet. Möglich sind .xlsx,. xls, .csv oder .txt

**Sprache** – Sprache in der die Fehlermeldungen ausgegeben werden

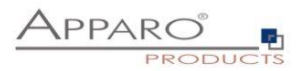

### 9.5.2 Business Cases

Enthält die Zuordnung zu den Business Cases, die den Import durchführen. Wenn eine E-Mail von einem gültigen Absender eintrifft, analysiert Apparo Fast Edit automatisch die Struktur der Anlagen und vergleicht die Struktur mit den definierten Importgruppen.

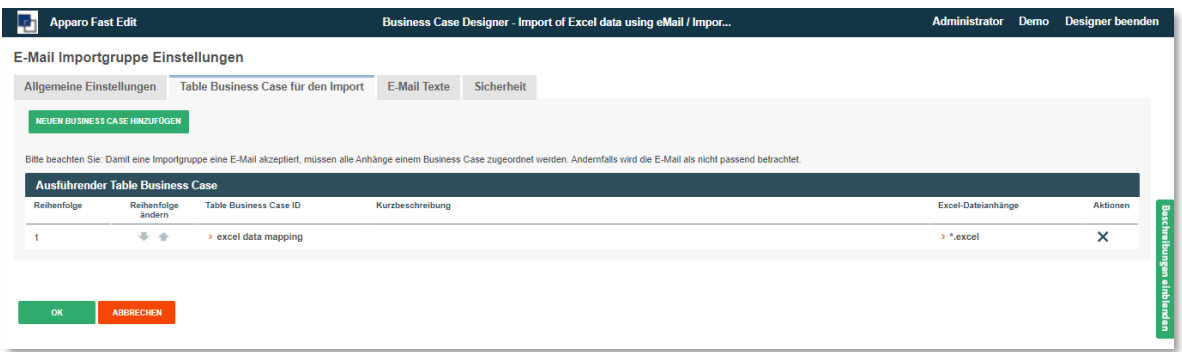

In den Einstellungen für den ausführenden Table Business Case müssen zusätzlich die erwarteten Email-Anhänge definiert werden.

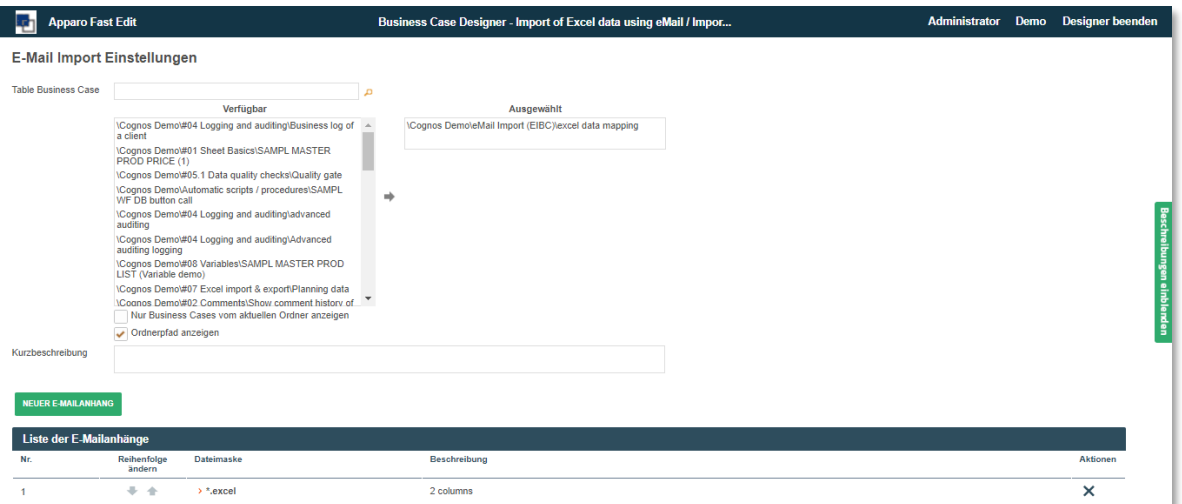

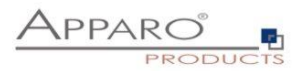

# 9.5.3 Neuer E-Mailanhang

Nach dem Zuordnen des Business Cases, der den eigentlichen Import durchführt und in dem alle Import relevanten Einstellungen, wie z.B. Datenvalidierung usw. zu finden sind, muss mindestens ein E-Mailanhang definiert werden.

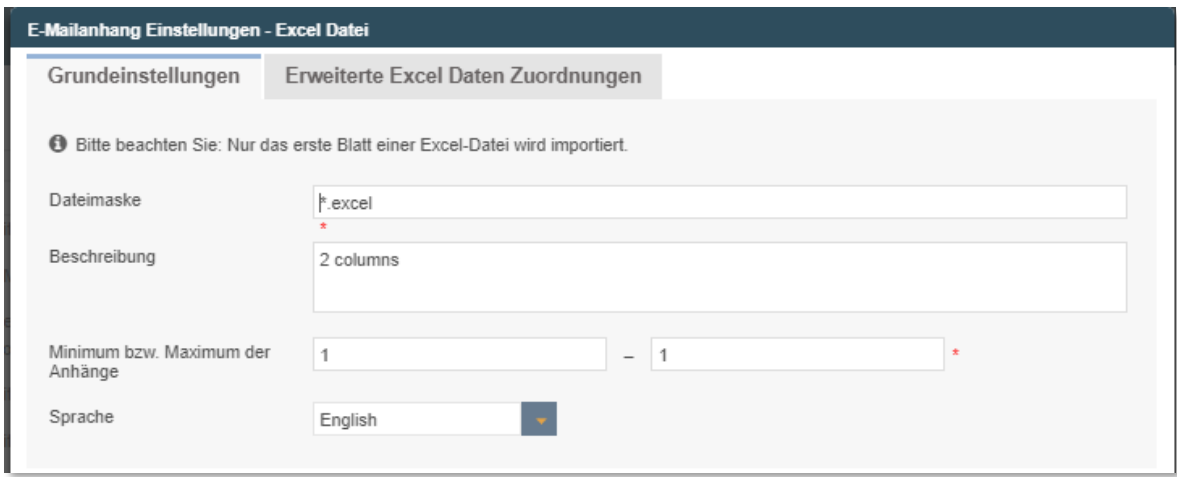

Einen neuen E-Mailanhang erstellen

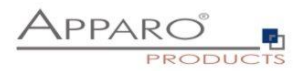

## 9.5.4 Einstellungen für den Excel-Dateianhang - Allgemein

Folgende Eigenschaften werden erwartet:

- **Datei-Maske:** Definiert die zulässige Dateiendung (\*.excel erfasst alle Excel-Dateien: xls, xlsx, csv)
- **Beschreibung:** Für die interne Dokumentation
- **Startzelle:** Enthält Zeile 1 eine Überschrift, beginnen wir den Import in Zelle A2
- **Anzahl der Datenspalten:** Legt fest, wie viele Spalten importiert werden sollen
- **Minimale Anzahl Datenzeilen:** Sollte mindestens 1 sein der Benutzer erhält eine Fehlermeldung, wenn der E-Mail-Anhang weniger Zeilen als erwartet enthält
- **Maximale Anzahl Datenzeilen:** Sie können hier die maximale Anzahl begrenzen, geben Sie '0' ein für kein Limit
- **Sprache** Wichtig für sprachrelevante Datentypen (z.B. Datum)

**Beispiel:** Unser Excel-Dokument enthält 8 Spalten mit Daten und in der ersten Zeile den Titel des Dokuments und Hinweise für den Anwender.

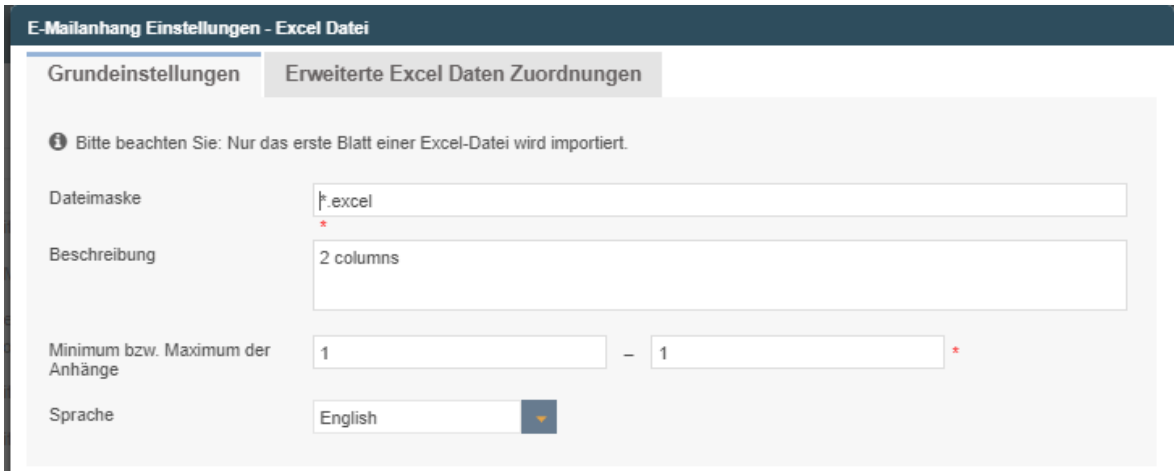

Allgemeine Einstellungen für Excel-Dateianhänge

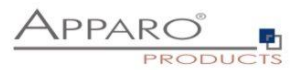

# 9.5.5 Erweiterte Excel Daten Zuordnungen

Diese Funktion ist optional:

Hier können Sie die erwarteten Datenspalten definieren, diese Funktion ermöglicht es Apparo Fast Edit ähnliche Excel Datei-Anhänge besser zu unterscheiden.

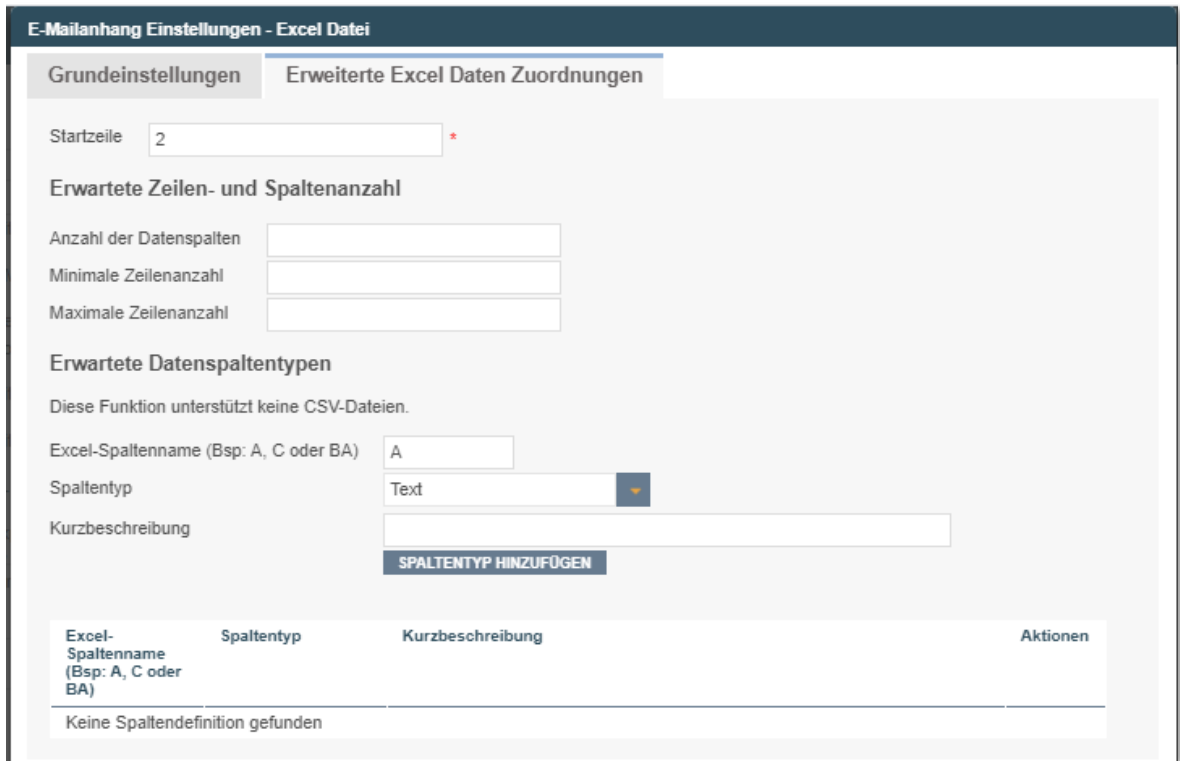

Die erweiterten Zuordnungen sind optional

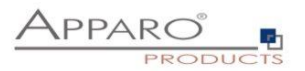

### 9.5.6 E-Mail Texte

Enthält die Texte von verschiedenen Auto-Antwort-E-Mails. Optional. Wenn leer, wird keine E-Mail gesendet.

Neben der allgemeinen Antwort E-Mail 'Es wurde keine passende Importgruppe gefunden' gibt es noch weitere Arten von E-Mail Antworten, die Sie hier definieren können:

**' Passende Importgruppe wurde gefunden ':** Wird gesendet, wenn eine E-Mail empfangen wurde und eine passende Importgruppe gefunden wurde. D.h. die Verarbeitung wurde gestartet

**' E-Mail erfolgreich importiert ':** Wird gesendet, wenn eine E-Mail verarbeitet wurde und die Daten erfolgreich importiert wurden

**' Sicherheitseinstellungen verhindern den Import ':** Absender verfügt nicht über die erforderlichen Rechte für den Import, z.B. bei fehlenden Sicherheitswort oder anderen fehlenden Berechtigungen

**' Eingeschränkter Zugriff ist aktiviert und blockiert den Import':** Der E-Mail Import Business Case ist im eingeschränkten Zugriffsmodus

**' Bestätigungs-E-Mail ':** Der Anwender muss innerhalb des eingestellten Zeitfensters antworten, dies ist eine zusätzliche Sicherungsmaßnahme, um Manipulationen vorzubeugen

**' Die E-Mail wurde aufgrund von Fehlern nicht bearbeitet':** Bei Datenfehlern in Verbindung mit der Einstellung: Den gesamten Import bei Datenfehlern abbrechen und zurücksetzen.

**' Es sind Fehler aufgetreten, aber der Import wurde ausgeführt ':**Bei Datenfehlern in Verbindung mit der Einstellung: Bei Datenfehlern fehlerhafte Anhänge überspringen und andere importieren

**' Fehlerliste':** Enthält eine Datei mit den aufgetretenen Datenfehlern

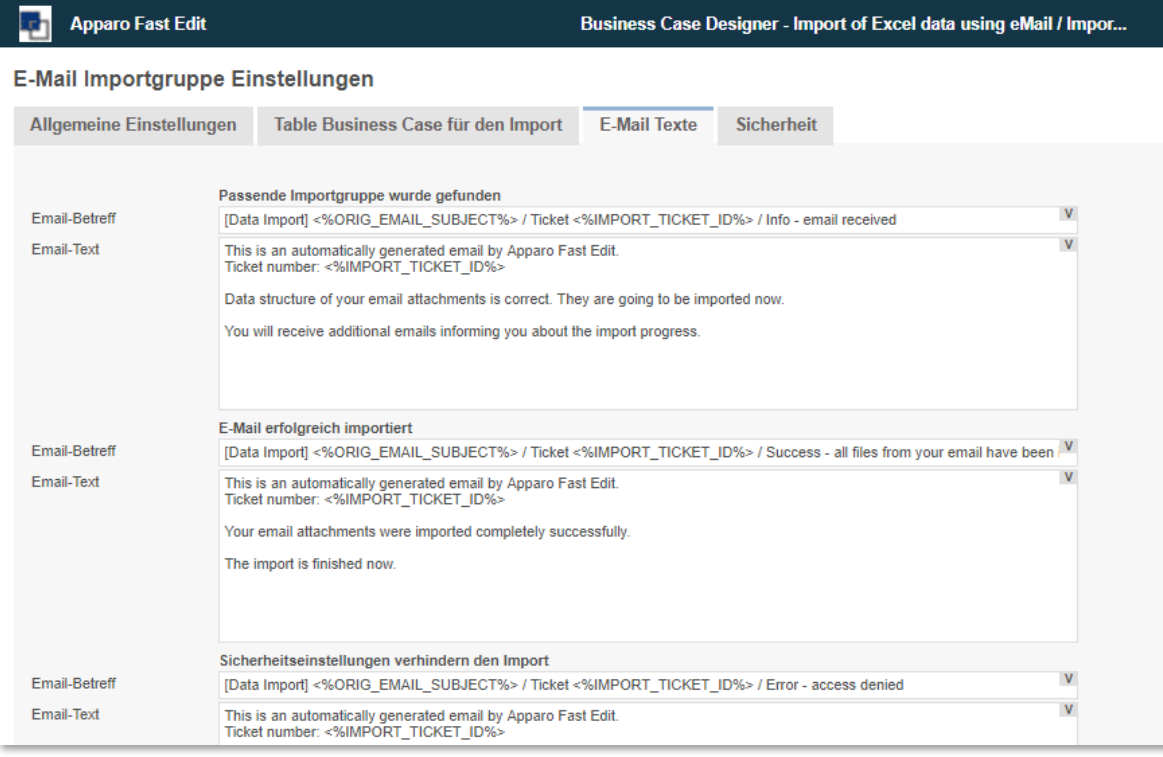

#### E-Mail Texte

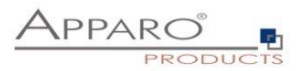

## 9.5.7 Sicherheit

Der E-Mail-Import kann durch die **Beschränkung der erlaubten Absender** und/oder mit einem **Schlüsselwort**, das im Betreff oder Text der E-Mail enthalten sein muss, gesichert werden. Zusätzlich ist es möglich den **Zugriff auf autorisierte Sicherheitsgruppen zu beschränken** und den Importvorgang mittels einer **Bestätigungsemail innerhalb eines eingestellten Zeitfensters** abzusichern.

Der allgemeine Zugang kann durch die Verwendung der 'eingeschränkter Zugriffs'-Funktion in der Registerkarte 'Sicherheit' eingeschränkt werden:

- **Keine Einschränkungen:** Standardwert, keine Einschränkungen
- **Limitiert für alle:** Niemand kann diese Importgruppe verwenden
- **Limitiert für Variablen-Wert:** Die Importgruppe ist nicht verwendbar, wenn eine Variable 'true' liefert

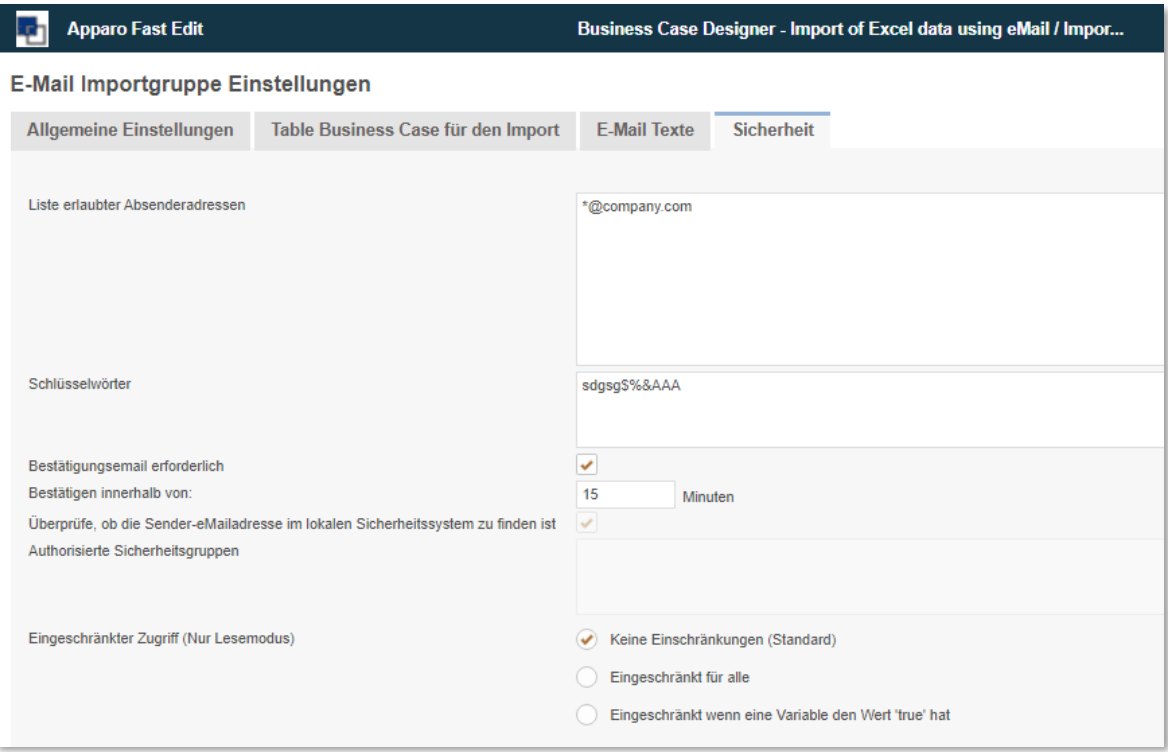

# Sicherheitseinstellungen

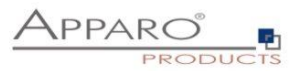

### **9.6 E-Mails**

Enthält die allgemeinen Fehlermeldungen für den Fall, dass keine passende Importgruppe gefunden werden konnte, um den Import durchzuführen oder wenn ein allgemeiner interner Fehler auftrat.

Dies kann verschiedene Ursachen haben:

- Fehlerhafte Installation von Import Gruppen
- Fehlerhafte Anhänge (z.B. Datei stimmt nicht mit der Datei-Import Definition überein)
- Die Import-Gruppe könnte temporär durch den Administrator deaktiviert sein
- Deaktiviert durch eine Variable (z.B. eine Zeit-gesteuerte Variable, um Probleme während einer Wartung zu vermeiden = Eingeschränkter Zugriff)

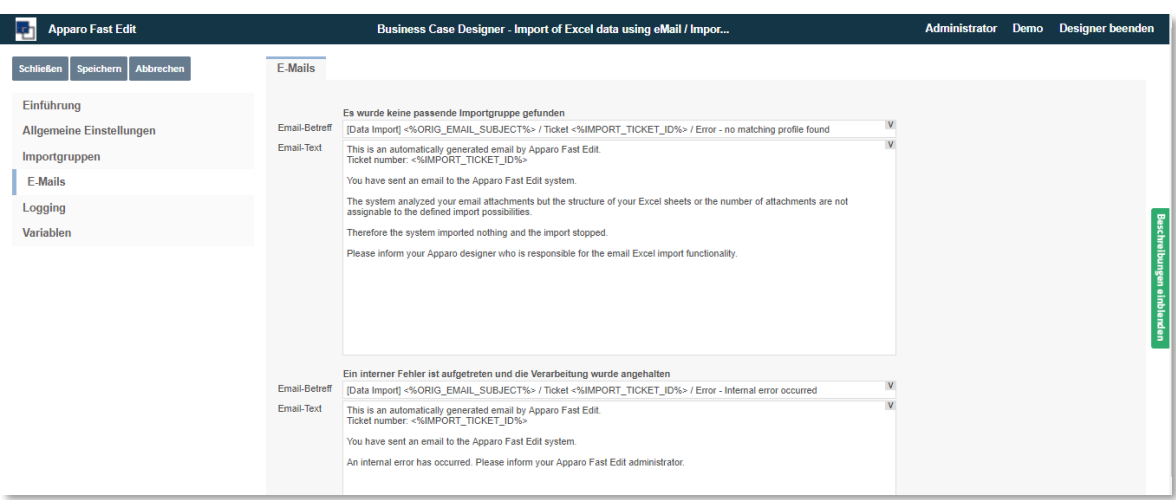

Allgemeine Fehler-E-Mails

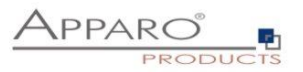

## **9.7 Log**

Alle Ereignisse können in einer eigenen Datenbank-Tabelle protokolliert werden. Die Online Hilfe zeigt Ihnen hierzu auch eine vorgeschlagene Tabellendefinition.

- **Spalte für LOG-Sequenznummer:** Eindeutige ID des Eintrags
- **Spalte für Mandanten:** Welcher Mandant wurde für den Import verwendet
- **Spalte für Absender:** Welche Absenderadresse versuchte zu importieren
- **Spalte für Zeitstempel:** Zeitstempel wann trat das Ereignis auf
- **Spalte für Ticket-ID:** Ticket-ID, eindeutige ID für den Import-Vorgang
- **Spalte für Speicherpfad:** Wo ist die E-Mail und der Anhang gespeichert
- **Spalte für Business Case ID:** Welcher Business Case hat den Import durchgeführt
- **Spalte für die Importmeldung:** Kurze Beschreibung des Vorgangs
- **Spalte für den Importgruppennamen:** Welche Importgruppe führte den Import aus
- **Spalte für den Status:** Status des Imports
- **Spalte für den Meldungscode:** ID der Meldung

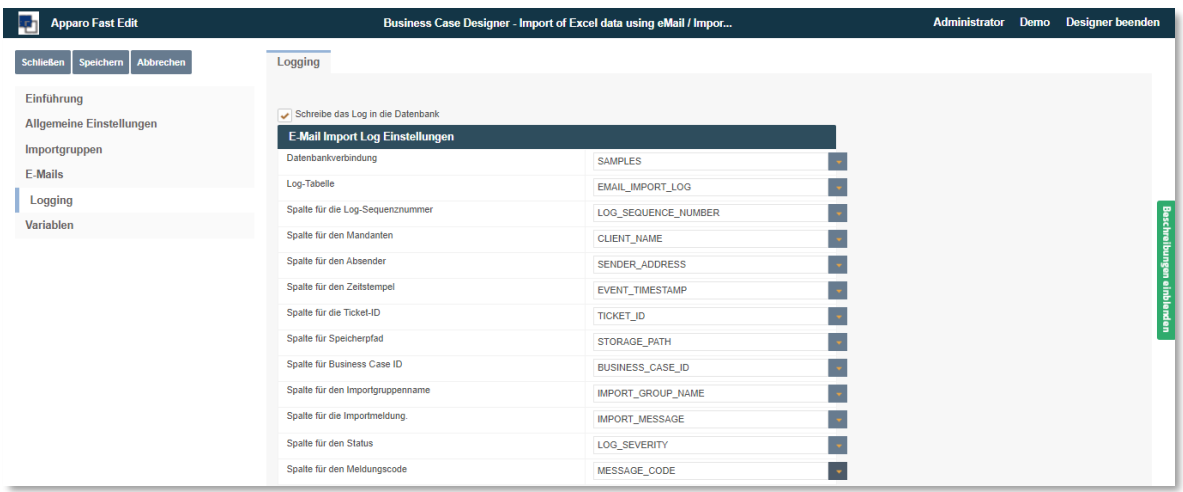

Zuordnung des Tabellen-basierten Logs

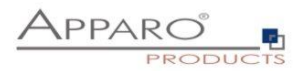

# **9.8 Variablen**

In Variablen können Sie eigene JavaScript Variablen erstellen und auf ausgewählte, vordefinierte Variablen zurückgreifen.

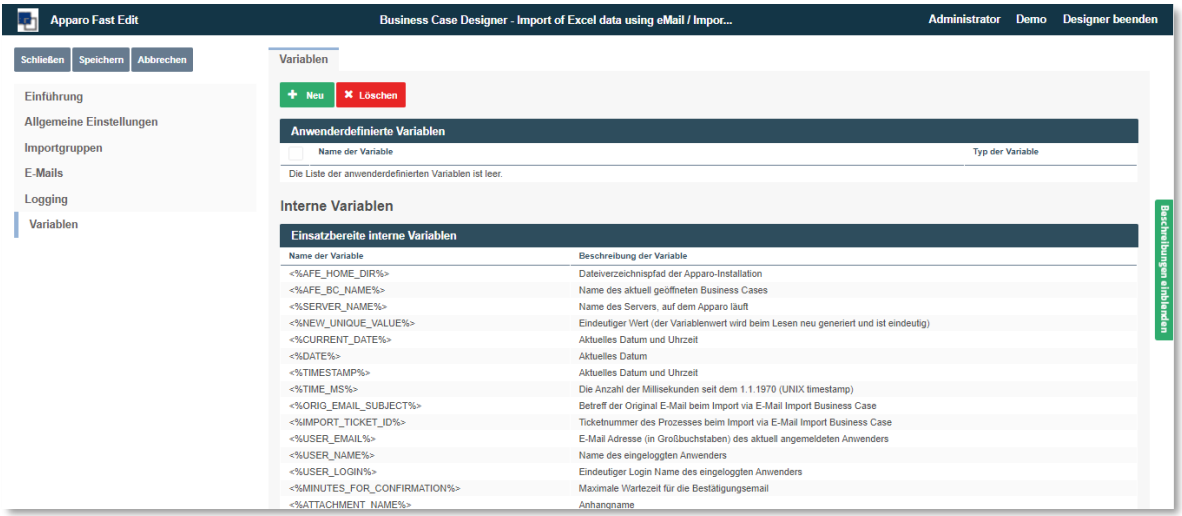

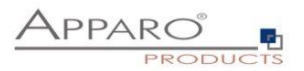

# **10 E-Mail Business Cases (EBC)**

Ein E-Mail Business Case wird zum Versenden von E-Mails verwendet. Er enthält die Definitionen, wie z.B. Betreff und Text. Inhalte, Empfänger usw. können mit Variablen dynamisch gestaltet werden. Aufgerufen wird der E-Mail Business Case üblicherweise mittels Button aus Single oder Table Business Cases heraus.

Ein E-Mail Business Case kann auf alle Widget-Referenz Variablen der aktuellen Zeile zugreifen. Alle anderen Variablen können ebenfalls verwendet werden.

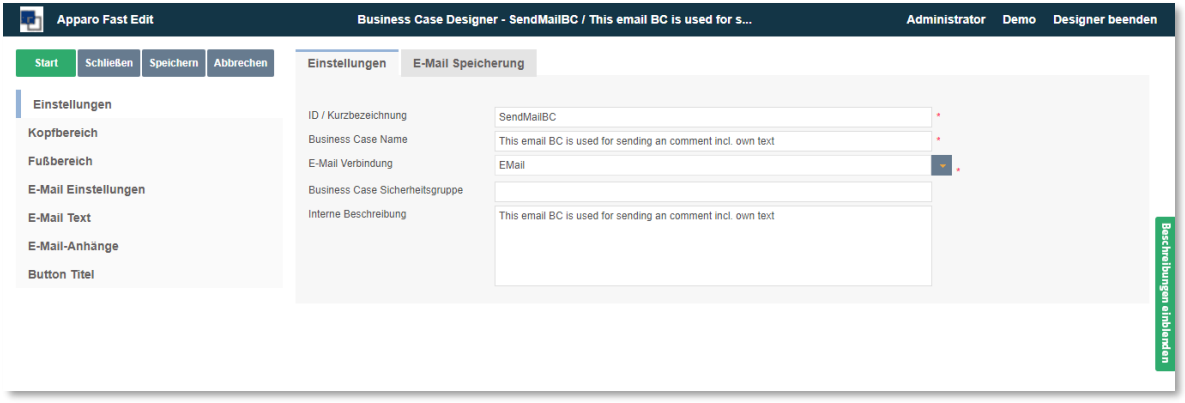

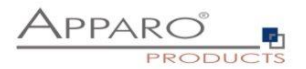

#### **10.1 Erstellen eines EBC**

Beim Erstellen eines E-Mail Business Cases füllen Sie zuerst, wie bei allen anderen Business Case Typen, die allgemeinen Einstellungen aus.

Die E-Mailverbindung wird hier nur zum Senden verwendet und kann auch in anderen E-Mail Business Cases verwendet werden.

Die optionale einstellbare Sicherheitsgruppe gewährleistet, dass nur autorisierte Anwender E-Mails versenden können. Mehrere Sicherheitsgruppen sind durch Komma separiert einzugeben.

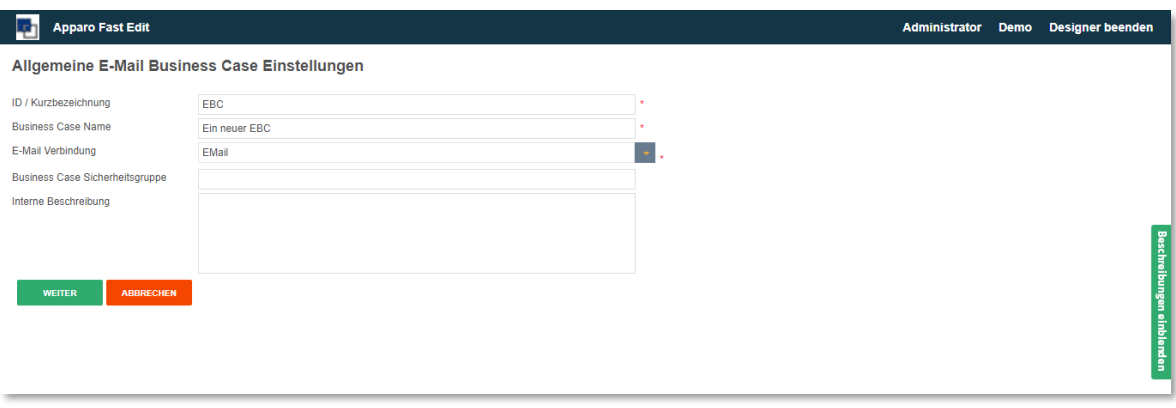

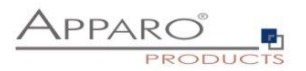

# **10.2 Kopfbereich/Fußbereich**

Im Kopf- bzw. Fußbereich können Sie Überschriften und Beschreibungen definieren, Schriftarten und -stile festlegen und Logos einfügen. Im Titel, in der Beschreibung und bei der Logo URL können Variablen verwendet werden.

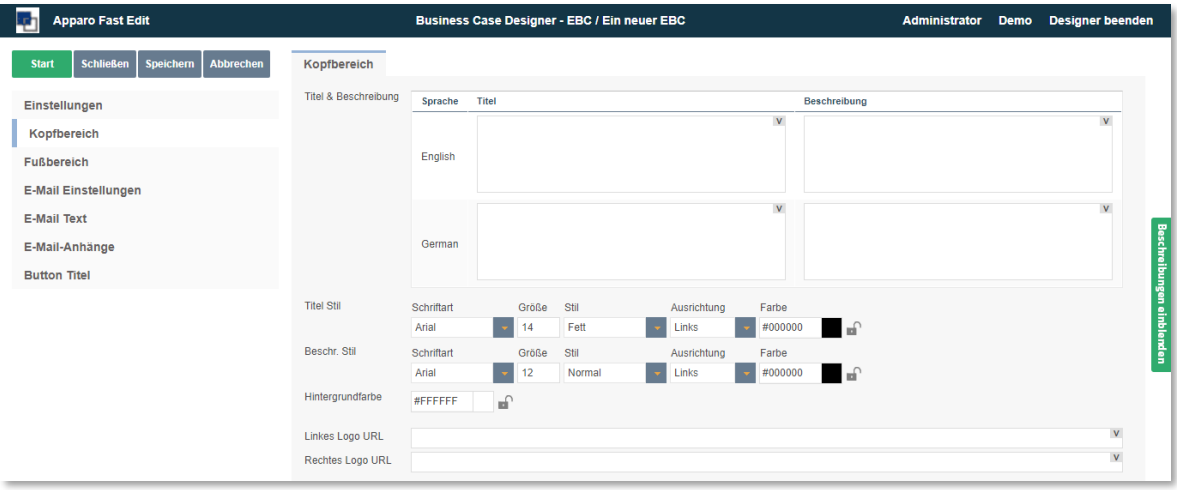

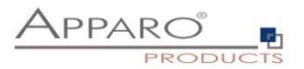

### **10.3 E-Mail Einstellungen**

Hier können Sie die Absender-E-Mail, die Empfängerliste und die dazugehörigen Einstellungen definieren.

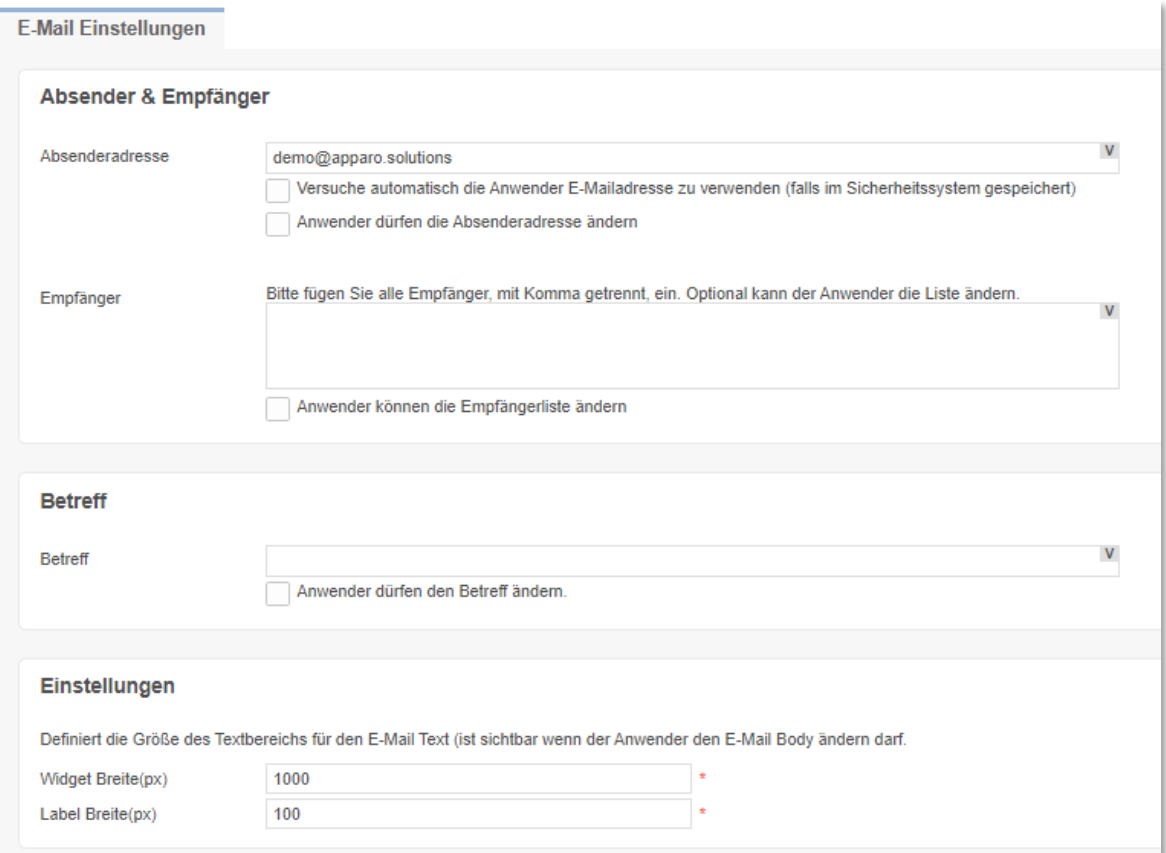

#### 10.3.1 Absender & Empfänger

#### Absenderadresse

Enthält die in der E-Mail angezeigte Absenderadresse, diese muss nicht mit dem E-Mailsender aus der E-Mailverbindung übereinstimmen. Variablen können verwendet werden.

Optionen:

- Versuche automatisch die Anwender E-Mailadresse zu verwenden (falls im Sicherheitssystem gespeichert)
- Anwender dürfen die Absenderadresse ändern

#### Empfänger

Enthält alle Empfänger, durch Komma getrennt. Variablen können verwendet werden.

Optional kann der Anwender die Liste ändern.

### 10.3.2 Betreff

Enthält den Betreff der E-Mail, Variablen können verwendet werden.

Optional dürfen Anwender den Betreff ändern.

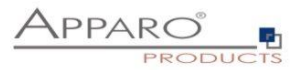

## 10.3.3 Einstellungen

Definiert die Größe des Textbereichs für den E-Mail Text (ist sichtbar wenn der Anwender den E-Mail Text ändern darf.

- Widget Breite(px)
- Label Breite(px)

# **10.4 E-Mail Text**

Enthält den 'E-Mail Body', auch E-Mail Text genannt. Wenn Sie Formatierungen verwenden, wird das E-Mail HTML Format verwendet. Sie können alle Variablen des aufrufenden Business Cases verwenden.

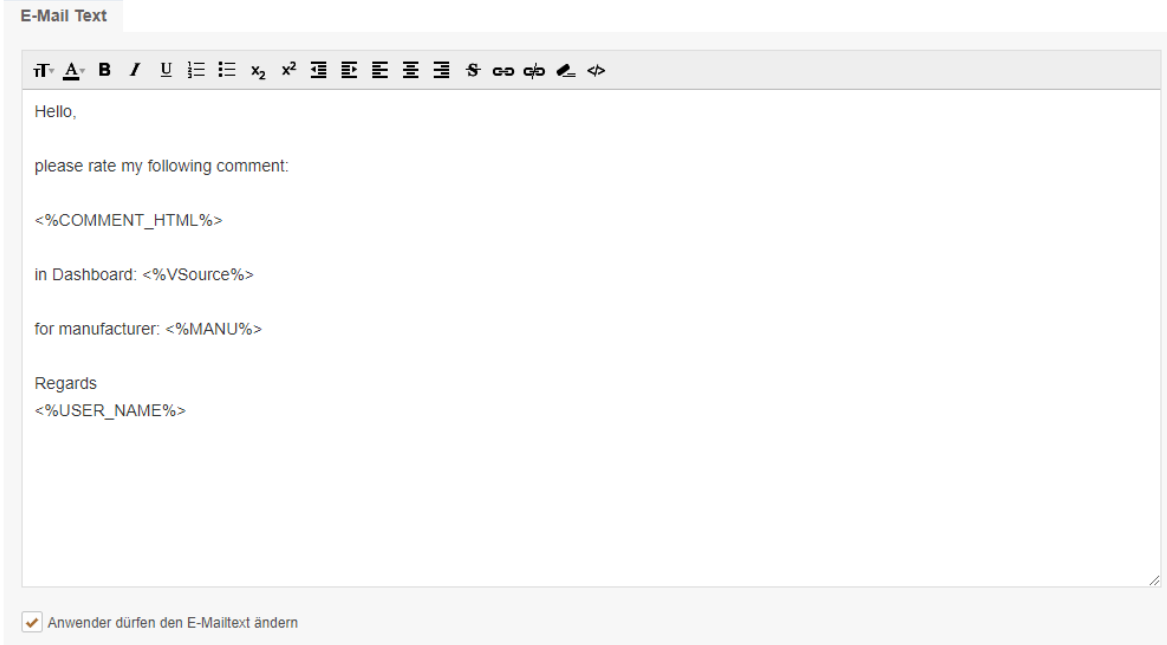

Optional können Anwender den E-Mail Text ändern.

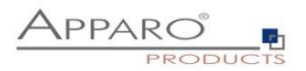

#### **10.5 E-Mail Anhänge**

Hier können Sie E-Mail-Anhänge definieren. Sie haben 2 Möglichkeiten:

Wenn Ihre Datei auf dem serverseitigen Dateisystem gespeichert ist, müssen Sie auf 'Neuer E-Mail Anhang' klicken und die Option 'Datei ist auf dem Server gespeichert' wählen.

Ein absoluter Pfad muss verwendet werden, z.B. 'C:\Dateien\<%USER\_NAME%>\report1.pdf' oder '<%CALCULATED\_FILENAME%>'.

Anmerkung: Wenn der E-Mail Business Case von einem Table Business Case (per E-Mail-Button) gestartet wird, können Sie auch Variablen aus diesem Table Business Case verwenden.

Wenn der E-Mail-Business-Case aus dem Table Business Case ausgeführt wird, kann auch die Widget-Referenzvariable der Datei verwendet werden: Klicken Sie auf 'Neuer E-Mail Anhang' und wählen Sie die Option 'Datei ist im Datei-Widget gespeichert'. Z.B. <% WIDGET\_EMPOYEE\_CV%>. Diese Art von Anhang wird nicht unterstützt, wenn der Email Business Case mit der Skriptfunktion afe.runEmailBc ausgeführt wird

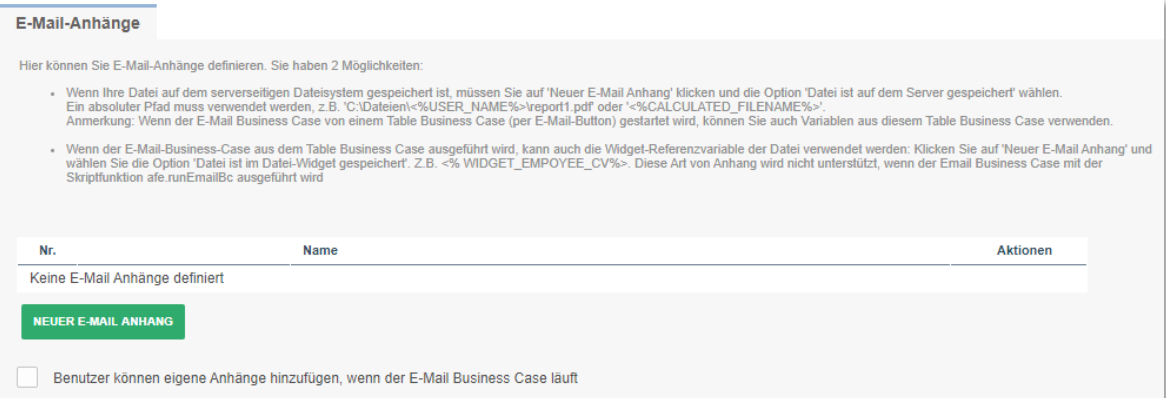

### **Optionen**

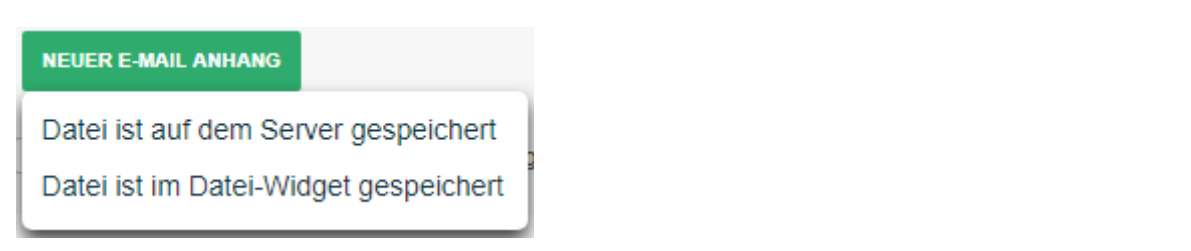

#### **10.6 Button Titel**

Enthält die Bezeichner der Buttons in allen installierten Sprachen

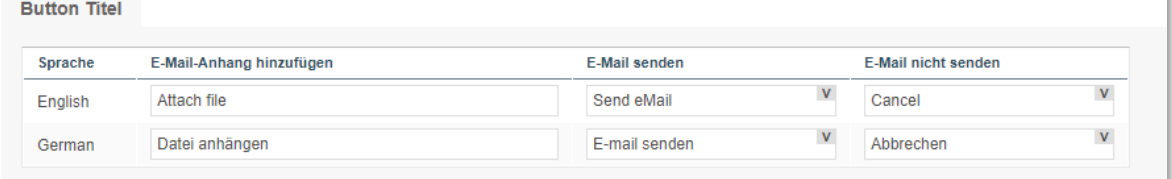

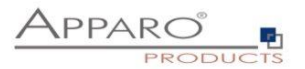

# **11 Business Case Sets (Set)**

Sets gruppieren mehrere Business Cases in einer Tab-Ansicht. Die Business Cases können über Reiter aufgerufen und komfortabel bearbeitet werden.

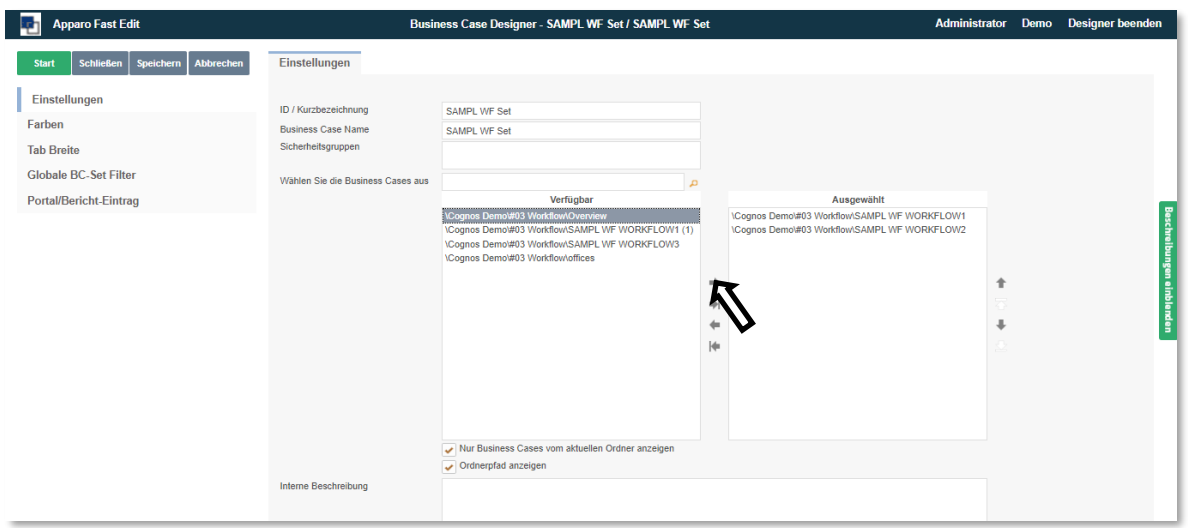

# **11.1 Auswahl und Positionierung der Business Cases im Set (Einstellungen)**

Unter , Verfügbar' finden Sie alle vorhandenen Business Cases. Durch Doppelklick oder mittels Pfeiltasten werden diese dem Set zugeordnet (Ausgewählt).

Die Positionierung innerhalb des Sets erfolgt ebenfalls über Pfeiltasten oder mit der Maus:

Halten Sie dazu die Strg-Taste gedrückt, um mehrere Business Cases auszuwählen und verschieben Sie diese an die gewünschte Position.

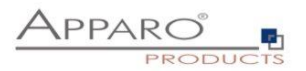

# **11.2 Farben**

Unter ,Farben' können Sie die Farben der Tabs (Reiter) einstellen:

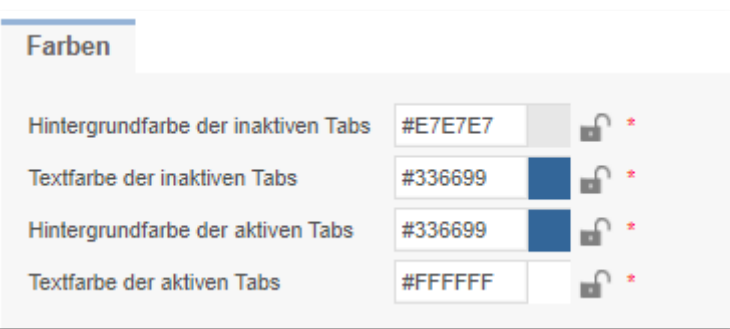

Um die Mandanteneintellungen zu überschreiben, schließen sie bitte das Schloss.

# **11.3 Tab Breite**

In Tab Breite definieren Sie die Breite der Tabs

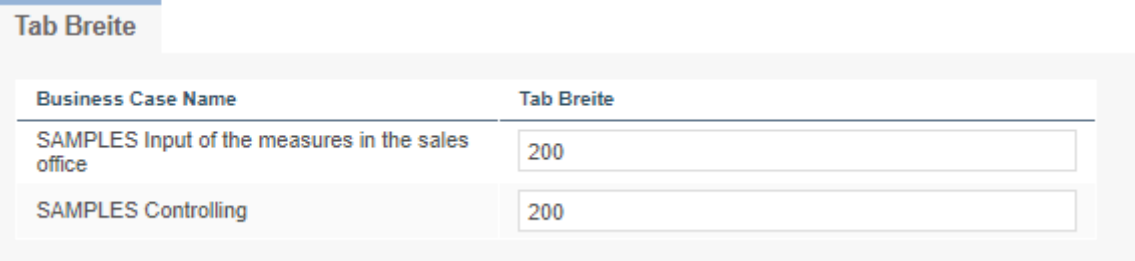

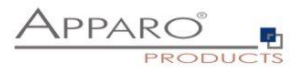

## **11.4 Globale Set Filter**

Ein globaler Filter ist eine Verbindung zwischen verschiedenen Filter-Widgets unterschiedlicher Business Cases in einem Business Case Set. Alle Business Cases dieses Sets filtern in der gleichen Weise, selbst wenn der Benutzer zu einem anderen Business Case springt.

Beispiel: Alle Business Cases filtern das gleiche Produkt und der Anwender will die Auswahl des Produkts nur einmal vornehmen.

Es ist möglich, viele verschiedene globale Filter parallel zu verwenden, z.B. für das Produkt und die Produkt-Linie.

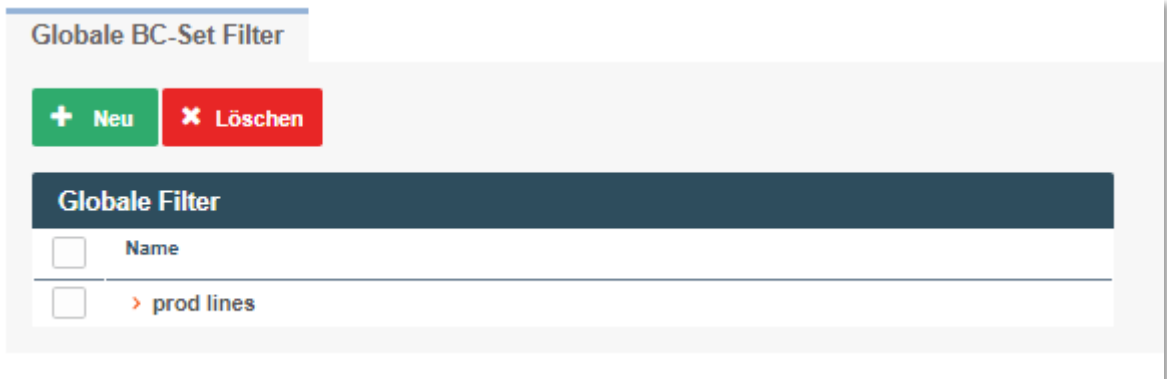

Alle vorhandenen Filter-Widgets der Business Cases im Set finden Sie hier.

Um einen globalen Filter zu erstellen, verschieben Sie die entsprechenden Filter zu Ausgewählt und drücken OK.

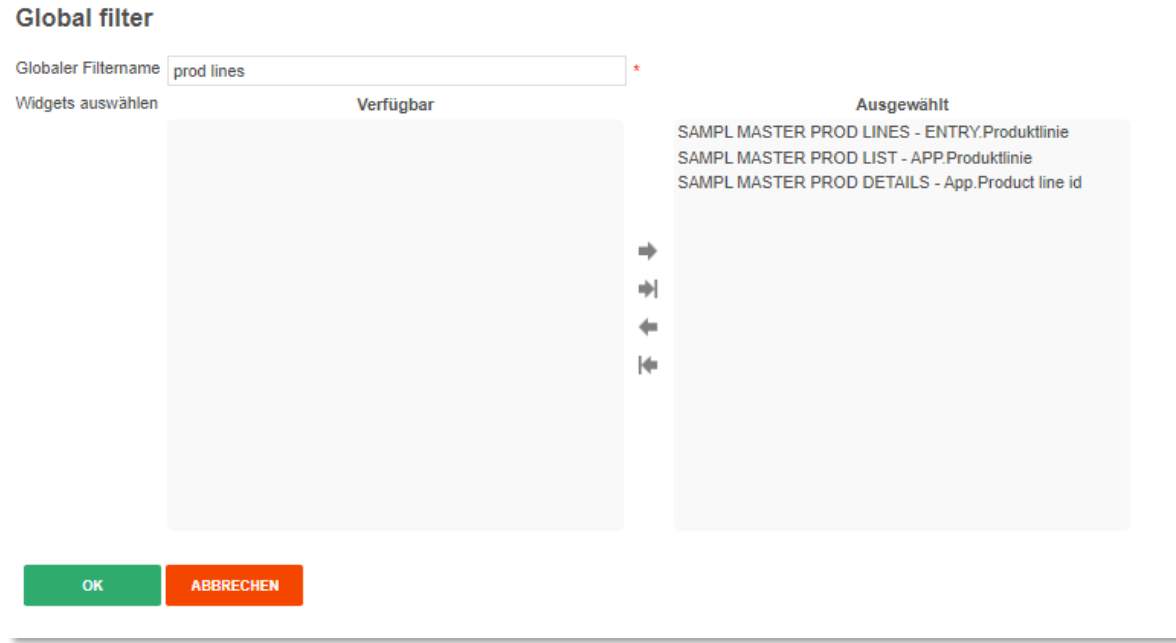

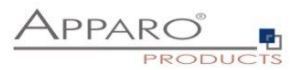

# **12 Business Cases mit Master-Detail Verbindung**

Für den technischen Hintergrund vergleichen Sie bitte: [\(Wikipedia\)](http://de.wikipedia.org/wiki/Schl%C3%BCssel_%28Datenbank%29%23Fremdschl.C3.BCssel)

### **Master-Detail Grundlagen**

- Grundsätzlich verweist jeder Business Case auf eine Tabelle/View (= Target Table)
- Die Master-Detail Verbindung ist eine Möglichkeit um mehrere Tabellen zu kombinieren. Genutzt wird das Fremdschlüssel Konzept der relationalen Datenbanken.
- Alle Änderungen in den verknüpften Business Cases werden in einer Datenbanktransaktion gespeichert.

# Master Business Case

# Detail Business Case

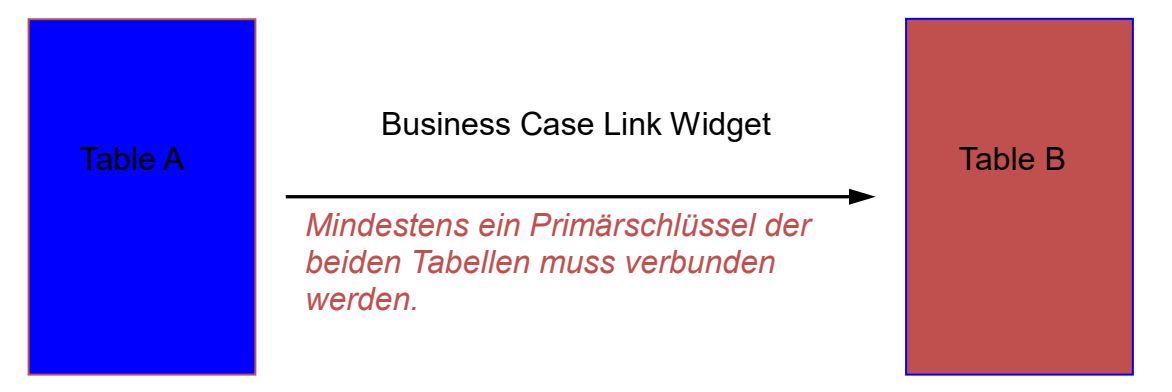

Beispiel:

- Die referenzierte Master Tabelle enthält einen Spalte 'Farbzahl' in der Farben als Zahlen hinterlegt sind (1,2,3,...)
- Die referenzierte Detail Tabelle enthält ebenfalls die Spalte Farbzahl, sowie eine Spalte Farbe, in der die Farben als Klartext enthalten sind.

Invoice ( **Farbzahl**, Formzahl, Groesse,…)

Farbcodes ( **Farbzahl**, *Farbname*, …)

Den Grund für die Notwendigkeit von Detailtabellen können technisch Interessierte hier nachlesen: [http://de.wikipedia.org/wiki/Normalisierung\\_%28Datenbank%29](http://de.wikipedia.org/wiki/Normalisierung_%28Datenbank%29)

Der Vorteil von Apparo Fast Edit ist, das der Benutzer sich nicht mit der dahinterstehenden Technik beschäftigen muss.

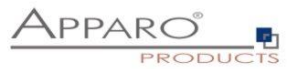

Ein Master Tabelle kann viele Detail Tabellen referenzieren. Für jede Master-Detail Beziehung muss ein Detail Business Case erstellt werden.

Grundsätzlich gehen Sie wie folgt vor:

- Der Master Business Case benötigt ein **Business Case Link** Widget. Dieses Widget wird verbunden mit dem Detail Business Case mittel des Mappings (Abbildung) der Primärschlüssels.
- Der Detail Business Case benötigt kein spezielles Widget etc., er ist lediglich durch das Mapping verbunden.

Sobald die beiden Business Case miteinander verbunden sind, dann wird bei der Dateneingabe im Detail Business Case eine Datenbanktransaktion für Master UND Detail Tabelle ausgelöst.

Es wird empfohlen zum Verbinden der Spalten, solche mit gleichem Spaltennamen zuzuweisen. Nur Widgets mit Primärschlüssel Attribut können verlinkt werden.

Das Erscheinungsbild und der Text des Business Case Links wird im "Visuelles"-Register definiert.

#### **Zuordnung und Datenwerte**

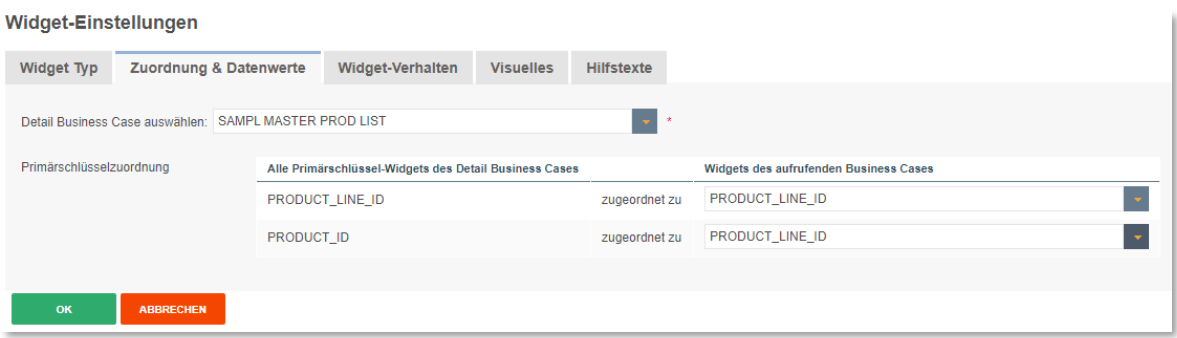

Unter 'Zuordnung und Datenwerte' können Sie einen Business Case auswählen und Primärschlüssel zuordnen.

Die Primärschlüsselzuordnung dient der Filterung im aufgerufenen Business Case. Ohne Zuordnung werden die Daten ungefiltert angezeigt.

#### **Widget-Verhalten**

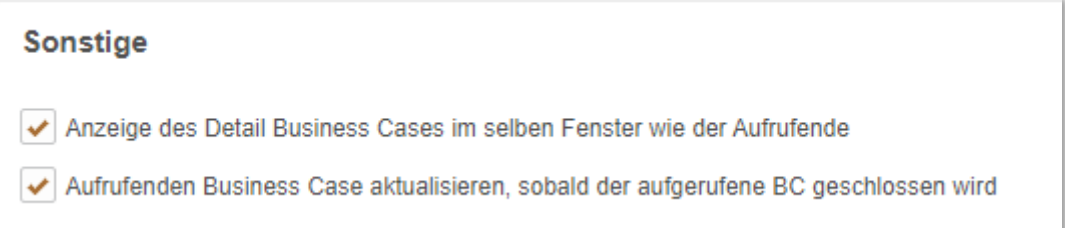

Unter Widget-Verhalten finden Sie eine weitere Option. Voreingestellt ist das Öffnen der aufgerufenen Business Cases in einem eigenen Browserfenster. Ist diese Funktion aktiviert, öffnet sich der aufgerufene Business Case im gleichen Browserfenster, mit optionaler Aktualisierung des Master-BC. Wird der aufgerufene Business Case geschlossen, dann öffnet sich der erneut der aufrufende Business Case.

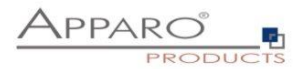

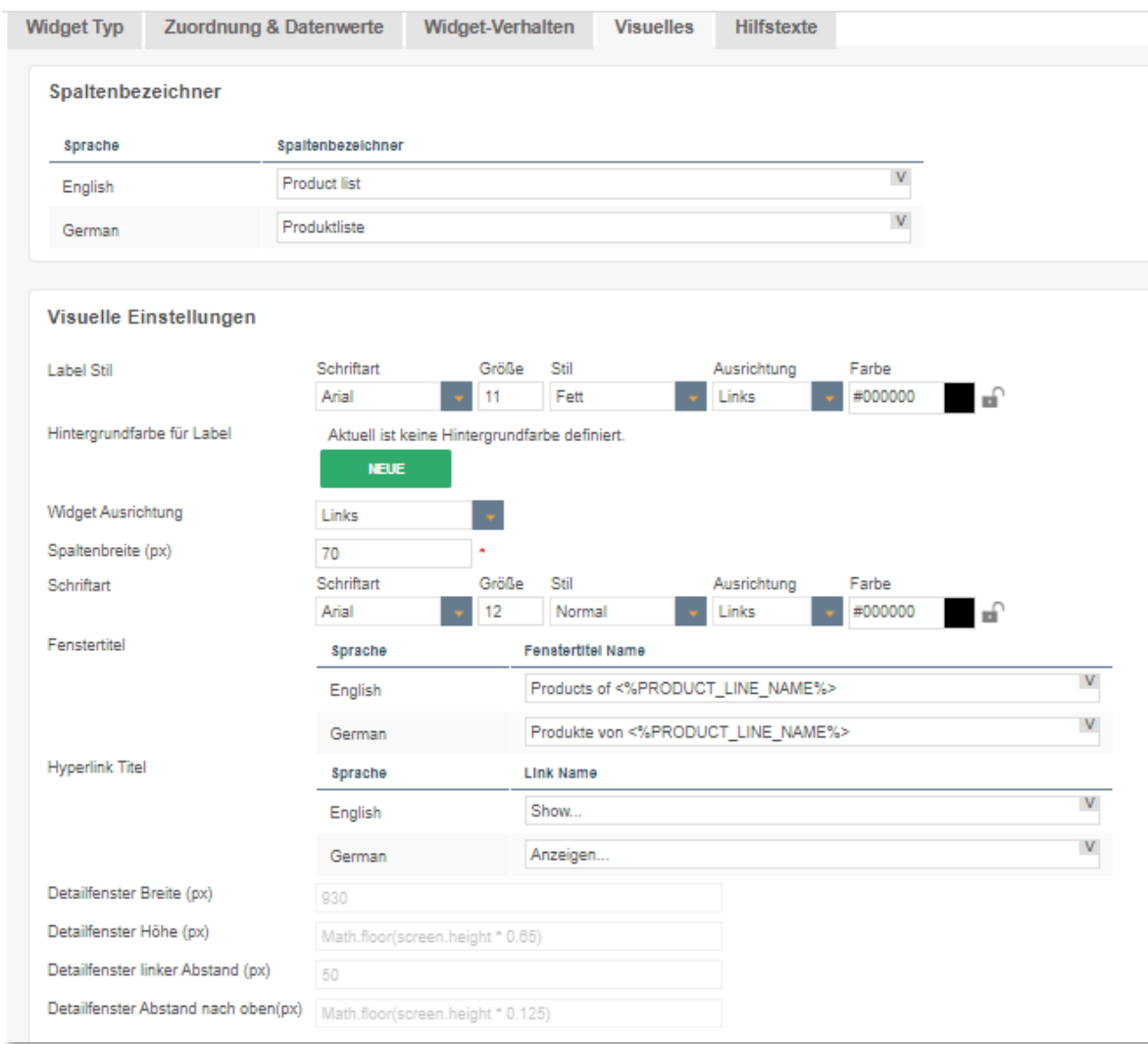

#### **Visuelles**

Neben den allgemeinen Optionen gibt es für diesen Widget-Typ noch weitere im Tab, Visuelles'

#### **Fenstertitel**

Das zu öffnende Browserfenster blendet den hier eingegebenen Text ein. Variablen sind erlaubt.

## **Hyperlink Titel**

Bezeichner für den Hyperlink im aufrufenden Business Case. Variablen sind erlaubt.

# **Detailfenster Breite und Höhe**

Diese Optionen betreffen die Größe des aufgerufenen Browserfensters. Erlaubt sind hier relative Angaben mit JavaScript, bezogen auf die Bildschirmgröße des Anwenders, sowie dynamisch mit Variablen und absolute Angaben in Pixeln. Absolute Angaben müssen in einfache Hochkomma eingeschlossen werden, z.B., 800'

# **Detailfenster Abstand**

Diese Optionen regeln den Abstand des aufgerufenen Browserfensters vom linken bzw. oberen Rand. Erlaubt sind auch hier relative, dynamische und absolute Angaben.

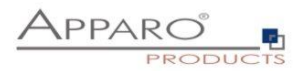

# **13 Primärschlüssel**

**Ein Primärschlüssel identifiziert eindeutig einen Datensatz.** 

*Ein typisches Beispiel ist die Produkt ID:*

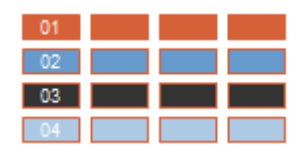

 Dies kann entweder ein einzelner Primärschlüssel sein oder ein aus mehreren Spalten bestehender zusammengesetzter Primärschlüssel

*Ein Beispiel für einen zusammengesetzten Primärschlüssel ist eine Hersteller-Produkt-Beziehung.*

*Jeder Hersteller hat ein oder mehrere Produkte, die Hersteller ID allein ist nicht ausreichend, um den Datensatz zu identifizieren.*

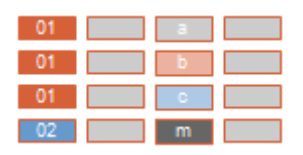

- Beim Erstellen eines BC muss der (zusammengesetzte) Primärschlüssel ausreichen, um einen Datensatz (row) eindeutig zu identifizieren.
- Der in Apparo Fast Edit gewählte Primärschlüssel muss nicht mit dem der zugrundeliegenden Tabelle übereinstimmen, allerdings werden diese meist verwendet.

Jedes Widget (auch mehrere gleichzeitig) kann als Primärschlüssel verwendet werden. Auch können es andere sein, als die Datenbank vorgibt. Im Insert- und Updatefall sind nur die im Business Case festgelegten Schlüssel entscheidend.

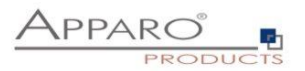

# **14 Optimierung von Business Cases**

## **14.1 Datenqualität**

## 14.1.1 Datenausgabeformat

Unter Datenausgabeformat finden Sie diverse Optionen zur Prüfung der Datenvalidität. Voreingestellt ist 'Verwende Datenbankspalten-Datentyp' und bietet keine weiteren Einstellungen. Mit dieser Option bestimmt die Definition in der Datenbank der zugeordneten Datenbankspalte welcher Datentyp verwendet wird.

# Widget-Einstellungen der Datenbankspalte PRODUCT LINE ID

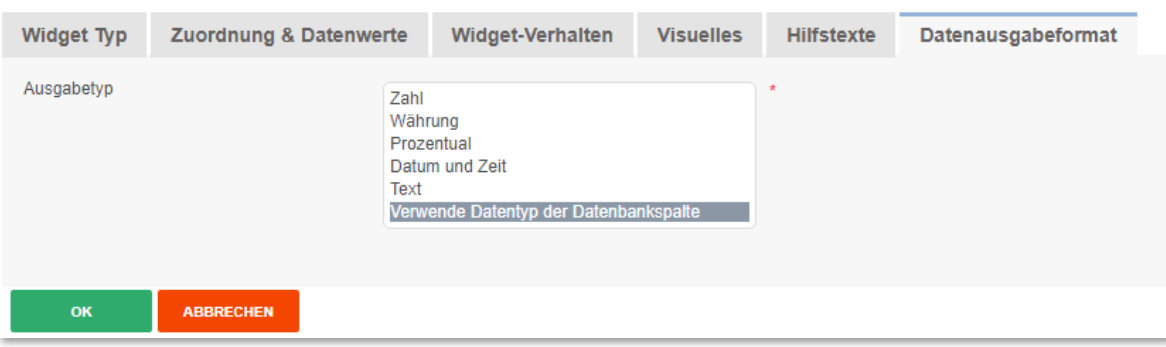

# **Ausgabetypen**

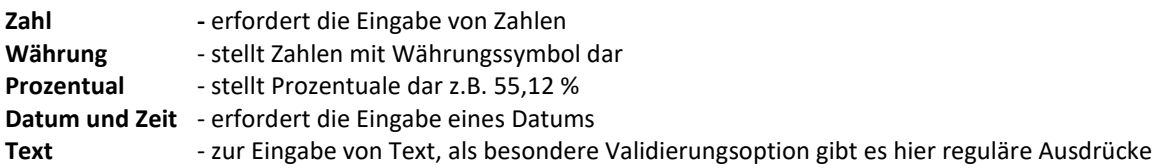

# Widget-Einstellungen der Datenbankspalte PRODUCT\_LINE\_ID

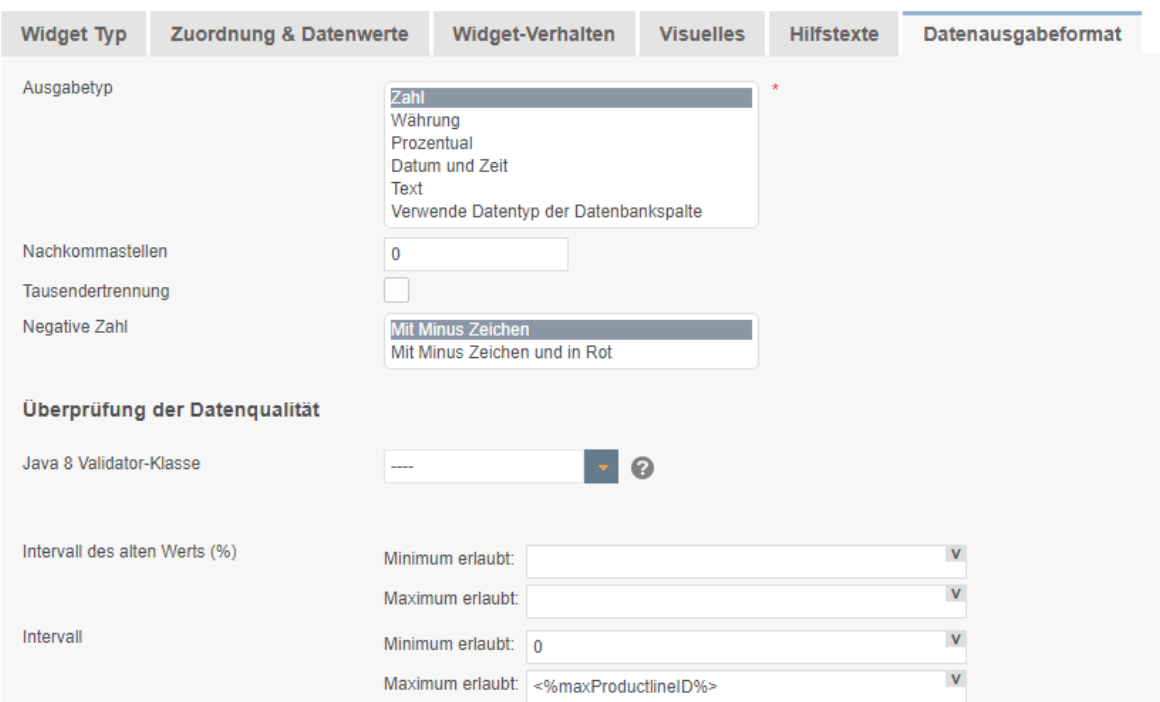

**Nachkommastellen** - hier können Sie die Anzahl der angezeigten Nachkommastellen einstellen **Tausendertrennung** - dient der besseren Lesbarkeit großer Zahlen z.B. 1.000.000.000

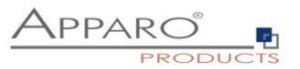

Negative Zahl **- negative Zahlen können nur mit einem Minus oder auch rot gefärbt angezeigt** werden

## **Ausgabetyp 'Währung'**

Ist identisch mit dem Ausgabetyp , Zahl', enthält jedoch als weitere Option die Einstellungsmöglichkeit für ein anzuzeigendes Währungssymbol

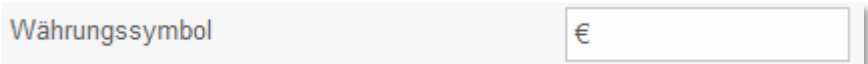

### **Ausgabetyp 'Datum und Uhrzeit'**

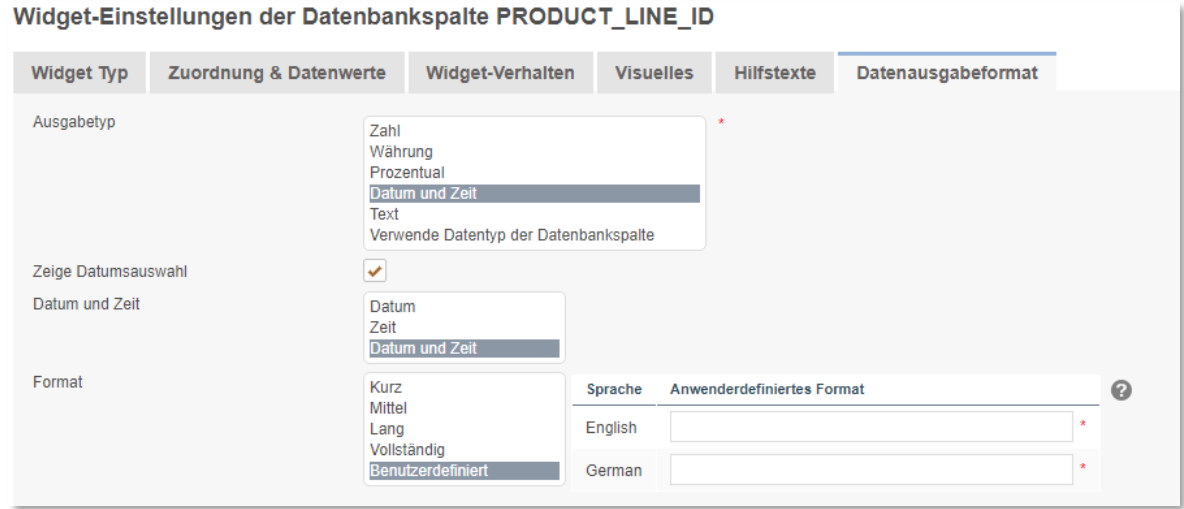

Für diesen Datentyp gibt neben den Einstellungen zur Anzeige des Datums noch die voreingestellte Option 'Zeige Datumsauswahl'.

Mit der Datumsauswahl können Anwender bequem ein Datum auswählen

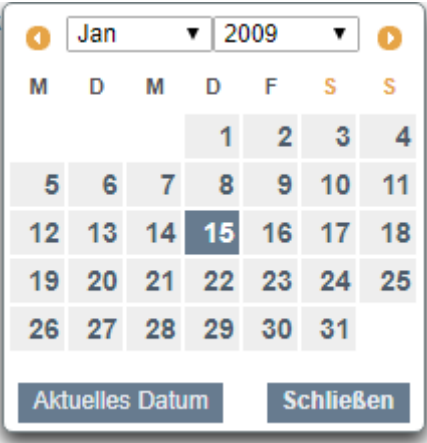

Eingabefehler durch falsche Datumsformate sind mit der Datumsauswahl ausgeschlossen

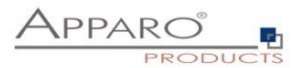

## 14.1.2 Überprüfung der Datenqualität

## **Anwenderdefinierte Java 8 Validator-Klasse**

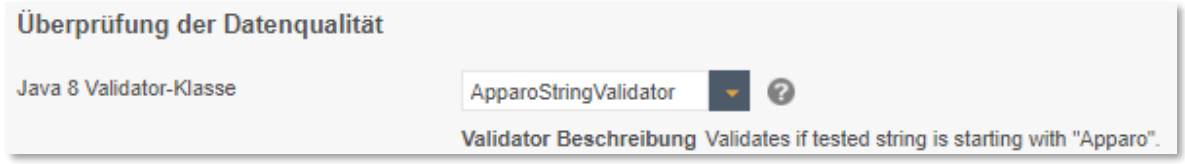

Mit dieser Option können Sie eigene Java-Klassen zur Überprüfung der Datenqualität verwenden. Alle Java-Klassen, die im Pfad [APPARO\_HOME]\FastEdit\user\_scripts hinterlegt sind, können im Feld ausgewählt werden.

## **Intervall des alten Werts (%)**

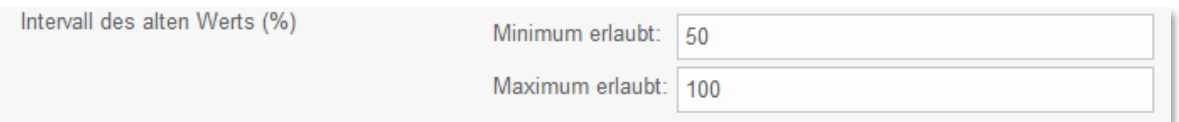

Hiermit schränken Sie die Validität eingegebener Werte auf Basis der vorhandenen Werte ein.

Beispiel: Im Widget steht der Wert 100. In diesem Fall dürfen Anwender nur Werte zwischen 50% und 100% des alten Wertes eingeben, also Werte zwischen 50 und 100. Andernfalls erhält der Anwender eine Fehlermeldung.

### **Intervall**

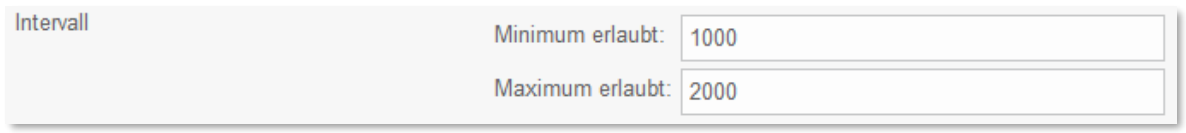

Schränkt die Validität von Eingaben anhand eines absoluten Intervalls ein. Erlaubt sind hier nur Werte zwischen 1000 und 2000.

Intervallgrenzen können auch dynamisch mit Variablen festgelegt werden.

#### Regulärer Ausdruck (nur für Ausgabetyp , Text')

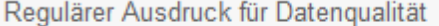

 $\star$ 

Reguläre Ausdrücke erlauben die Prüfung eingegebenen Textes, Sie können so z.B. Sonderzeichen oder Zahlen ausschließen. Durch Klicken auf das Fragezeichen öffnet sich eine Referenz zu diesem Thema

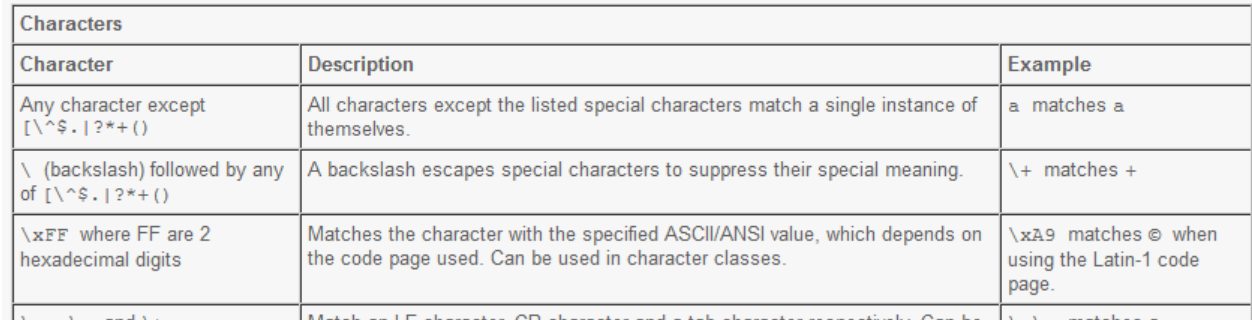

**15 Protokollierung von Datenänderungen** entstaander de die Generalische Can bei 18 matches auf 15 **Protokollierung von Datenänderungen** 

[103]

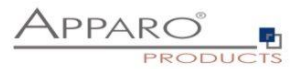

## **15.1 Auditing von Datenänderungen**

Die Auditierungsfunktion können Sie verwenden um alle Datenänderungen zu dokumentieren.

Es gibt 2 verschiedene Audit-Typen:

## 15.1.1 Einfaches Auditing

Speichern der Auditinformationen in die Zieltabelle, sinnvoll um Änderungen an Datenzeilen zu dokumentieren.

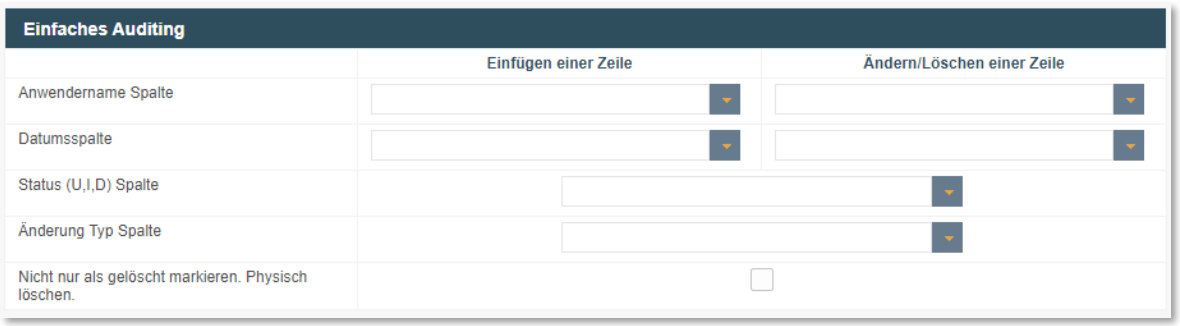

Es ist möglich für jede Zeile der Zieltabelle den Anwendernamen, Datum und Zeit und den Änderungstyp zu speichern.

Es sind 2 unterschiedliche Änderungstypen möglich:

- Der Anwender fügt eine neue Zeile hinzu
- Der Anwender löscht oder ändert eine Zeile.

Die folgenden Stati sind möglich: U = Update, I = Insert (Einfügen), D = Delete(Löschen).

#### **Optionen**

#### **Datumsspalte**

Spalte zum Speichern einer Änderungs- oder Einfügezeit.

## **Status (U,I,D) Spalte**

Die Datenbankspalte, in die der Status (U=Update, I=Insert/Einfügend=Delete/Löschen) gespeichert wird.

#### **Änderung Typ Spalte**

In dieser Auditspalte wird der Zeilenbearbeitungstyp (Typ Zeichenkette) gespeichert, es beschreibt die Art der Änderung. (z.B. manuelle Eingabe, Excel Import via E-Mail usw)

## **Nicht nur als gelöscht markieren. Physisch löschen.**

Zu löschende Zeilen werden hiermit mit "D" (deleted) markiert und automatisch ausgeblendet.

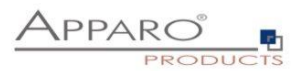

## 15.1.2 Detailliertes Auditing

Speichern von detaillierten Auditinformationen in eine eigene Auditdatenbanktabelle, hilfreich wenn jede kleine Änderung (z.B. eine Spalte) mit Namen, Zeitstempel usw. dokumentiert werden soll.

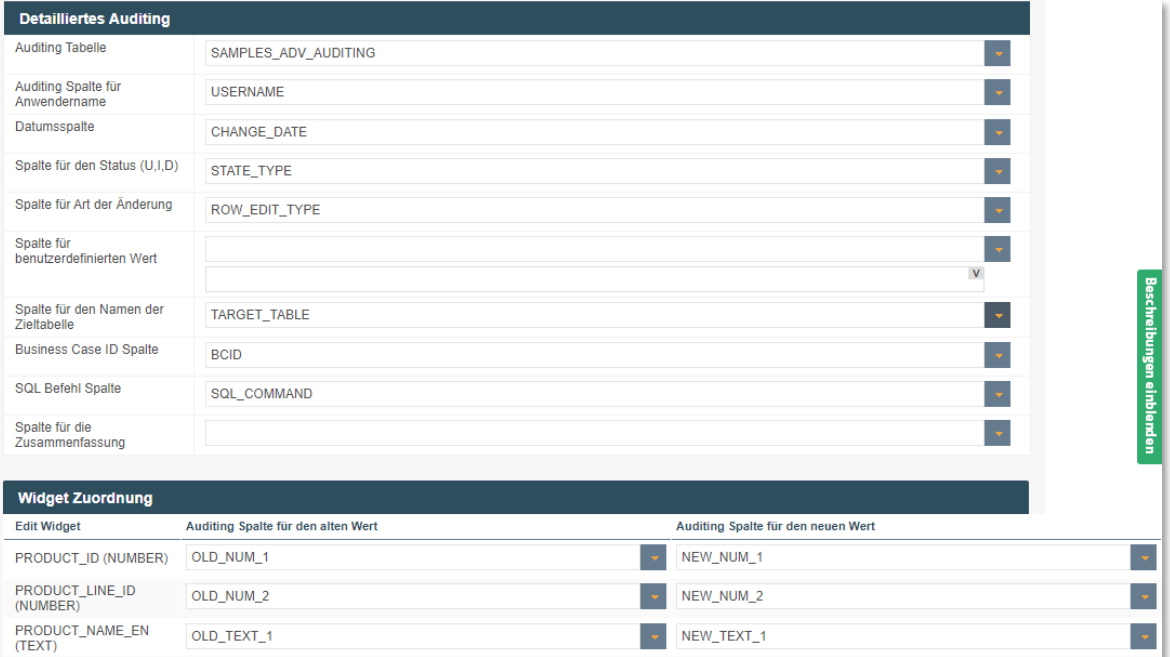

#### **Optionen**

#### **Datenbankschema**

Das Datenbankschema, in dem sich die Audit-Tabelle befindet.

#### **Auditing Tabelle**

Die Datenbanktabelle für die Auditierung.

#### **Auditing Spalte für Anwendername**

Die Datenbankspalte der Audittabelle, in der der Anwender, der Änderungen vornahm, gespeichert wird.

#### **Datumsspalte**

Die Datenbankspalte der Audittabelle, in der das Änderungsdatum gespeichert wird.

### **Spalte für den Status (U,I,D)**

Die Datenbankspalte der Audittabelle, in der der Status (Update, Insert, Delete) gespeichert wird. (z.B. manuelle Eingabe, Excel Import via E-Mail usw.) **Spalte für Art der Änderung** 

In dieser Auditspalte wird der Zeilenbearbeitungstyp (Typ Zeichenkette) gespeichert. Der Zeilenbearbeitungstyp ist ein Text, der der die Art der Datenänderung beschreibt, z.B. Excel-Import.

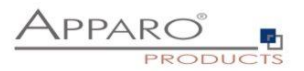

# **Spalte für benutzerdefinierten Wert**

Hier können Sie eigene Werte mit Variablen speichern (nur in der Audittabelle).

## **Spalte für den Namen der Zieltabelle**

In dieser Auditspalte wird der Name der Zieltabelle gespeichert

## **Business Case ID Spalte**

In dieser Auditspalte wird die ID des Business Cases gespeichert.

# **SQL Status Spalte**

In dieser Auditspalte wird das SQL Statement gespeichert.

# **Spalte für die Zusammenfassung**

Eine Zusammenfassung (Text) aller Änderungen kann hier gespeichert werden.

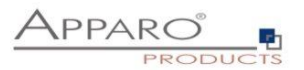

### **15.2 Daten Historie**

Apparo Fast Edit kann einen Datensatz historisieren (slowly changing dimension type 1 und 2). Informationen über "Slowly changing dimension" finden Sie unter:

[http://de.wikipedia.org/wiki/Slowly\\_Changing\\_Dimensions](http://de.wikipedia.org/wiki/Slowly_Changing_Dimensions)

Achtung: Für eine Historisierung muss die Datenbank mit den Nutzdaten in der Lage sein, "savepoints" **auszuführen.** 

**Da die Sybase/Teradata JDBC Treiber diese Funktion nicht unterstützen, ist die Historisierung von Datensätzen innerhalb einer Sybase- oder Teradata-Datenbank nicht möglich.**

Diese Funktion kopiert automatisch Datenzeilen, wenn diese geändert werden. Es verwaltet automatisch den aktuellen Datensatz und ermöglicht es mittels Zeitfensterdefinitionen Datensätze entweder zu überschreiben oder zu historisieren.

Der Anwender sieht in der Regel nur die aktuelle Zeile und nicht das Datenänderungen oder Löschungen nur virtuell sind, die neuen Zeilen sind lediglich Kopien der ursprünglichen Zeilen.

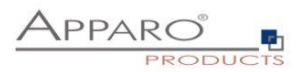

### **Allgemeine Einstellungen**

#### **Erweiterte Einstellungen**

Die Verwendung der Datenänderungshistorie bedeutet, dass Apparo automatisch eine Datenzeile kopiert, wenn der B von'/'Datum bis' automatisch verwaltet (=Gültigkeitsintervall).

Abhängig von der Entscheidungsstrategie (Zeitliche Auflösung) wird die Zeile aktualisiert oder kopiert, einschließlich d Die Historiengruppe enthält normalerweise alle verwendeten Primärschlüssel-Widgets. Sie darf keine 'Datum von/'Dat Für die automatische Verarbeitung des Datums aus dem Widget wird z.B. die Variable <%CURRENT\_DATE%> benöt Bitte stellen Sie den Datenausgabetyp dieses Widgets auf mindestens 'Datum mit Uhrzeit (Medium)' ein. Verwenden S 'dd.MM.yyyy:hh.mm.ss.SSS'

Bitte lesen Sie dieses Dokument für weitere Details.

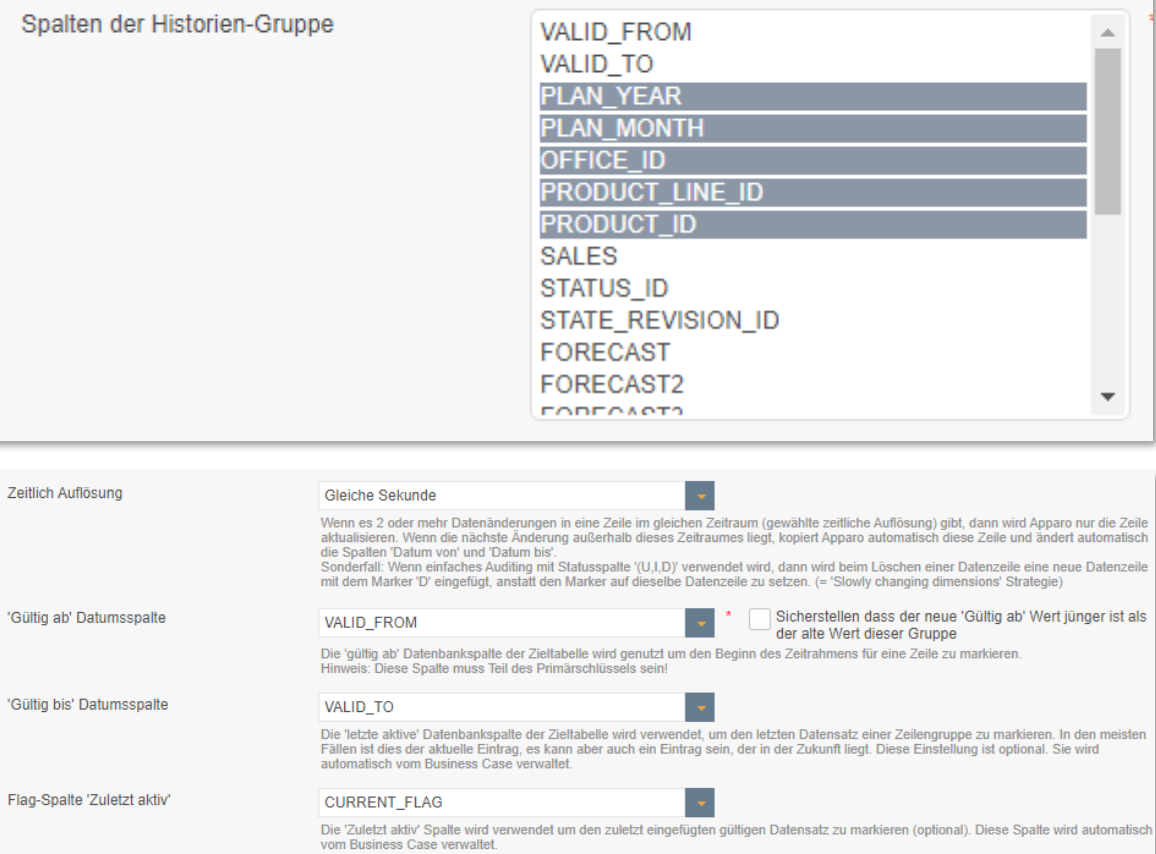

Der Business Case verwaltet automatisch die Datenspalten 'date from' (Datum ab), 'date to' (Datum bis) und 'current' (aktuell gültig) der Zieltabelle.

Mit diesen Spalten ist es möglich, die Änderungen genau nachzuverfolgen.

#### **Hintergrund**

Apparo Fast Edit fasst in dieser Funktion mehrere Datenzeilen zusammen in eine Zeilengruppe. Eine Zeilengruppe enthält Informationen über eine Einheit z.B. Produkt A hat über die Zeit verschiedene Preise. Die Zeilengruppe ist quasi der Schlüssel, der zusammengehörige Datensätze umfasst. In der Regel wird hierfür die ID verwendet.

Bitte verwenden Sie keine Widgets mit lesenden/schreibenden Ausdrücken.
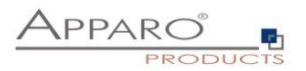

## **Zeitliche Auflösung**

Gibt es zwei oder mehr Datenänderungen innerhalb desselben Zeitrahmens, dann führt Apparo Fast Edit ein Update der Daten aus. Liegt die Änderung außerhalb des Zeitrahmens, wird automatisch eine neue Datenzeile eingefügt und Apparo Fast Edit ändert die Spalten (Datum ab) und (Datum bis) sowie (aktuell gültig) automatisch.

## **'Gültig ab' Datumsspalte**

Die 'Gültig ab' Datenbankspalte der Zieltabelle wird genutzt um den Beginn des Zeitrahmens für eine Zeile zu markieren.

Häufig empfiehlt es sich die Variable , CURRENT\_DATE' als Konstante im Eingabe- und Updatefall einzusetzen, damit

*Hinweis:* 

Diese Spalte muss Teil des Primärschlüssels sein!

Die Funktion , Prüfe Primärschlüssel vor dem Speichern' ist inkompatibel zu dieser Funktion und sollte nicht verwendet werden. Da ein Zeitstempel Teil des Primärschlüssels ist, ist dies auch nicht notwendig.

### **Sicherstellen dass der neue 'Gültig ab' Wert jünger ist als der alte Wert dieser Gruppe**

Prüft den gültig ab Wert (z.B. notwendig bei manueller Eingabe)

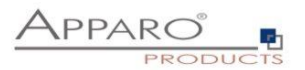

## **'Gültig bis' Datenbankspalte**

Die 'Gültig bis' Datenbankspalte wird genutzt um das Ende des (Gültigkeits-)Zeitrahmens für eine Datenzeile zu markieren. Sie wird automatisch vom Business Case verwaltet.

#### **Verwende für 'Ist aktuell' Markierung**

Die 'Aktuell' Spalte wird verwendet um den aktuell gültigen Datensatz zu markieren (optional). Wird automatisch vom Business Case verwaltet. Diese Option ermöglicht das ausblenden von nicht mehr aktuellen Datenzeilen durch Verwendung eines Filters (z.B. CURRENT\_FLAG=1)

## **Erweiterte Einstellungen für die Historie-Funktion.**

Datum für Unendlich (=unbegrenzte Gültigkeit) - Sie benötigen ein Datum im Format MM.dd.yyyy H:m:s

## **Wert für 'Ist aktuell' Zeilen**

Wert für aktuelle Zeile (z.B. 1) Wert für nicht-aktuelle Zeilen (z.B. 0)

Weitere Details und ein ausführliches Anwendungsbeispiel finden Sie im , Setting up history' Dokument auf doc.apparo.solutions.

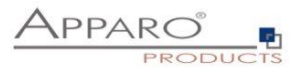

## **16 Action Business Case (ABC)**

Der Action BC ist hilfreich, wenn man einen Bericht oder eine Website um Datenbanklogik/Daten ändern und Scriptaufrufe serverseitig erweitern möchte. Dabei ist keine Anwender-Interaktion notwendig, da der Action BC auch per AJAX aufrufbar ist.

Ein Action BC kann – wenn via http aufgerufen – auch eine Bildschirmausgabe in einem eigenem Fenster enthalten, auch Buttons mit ja/nein sind möglich.

Es können Datenbankprozeduren und Scripte automatisch aufgerufen werden.

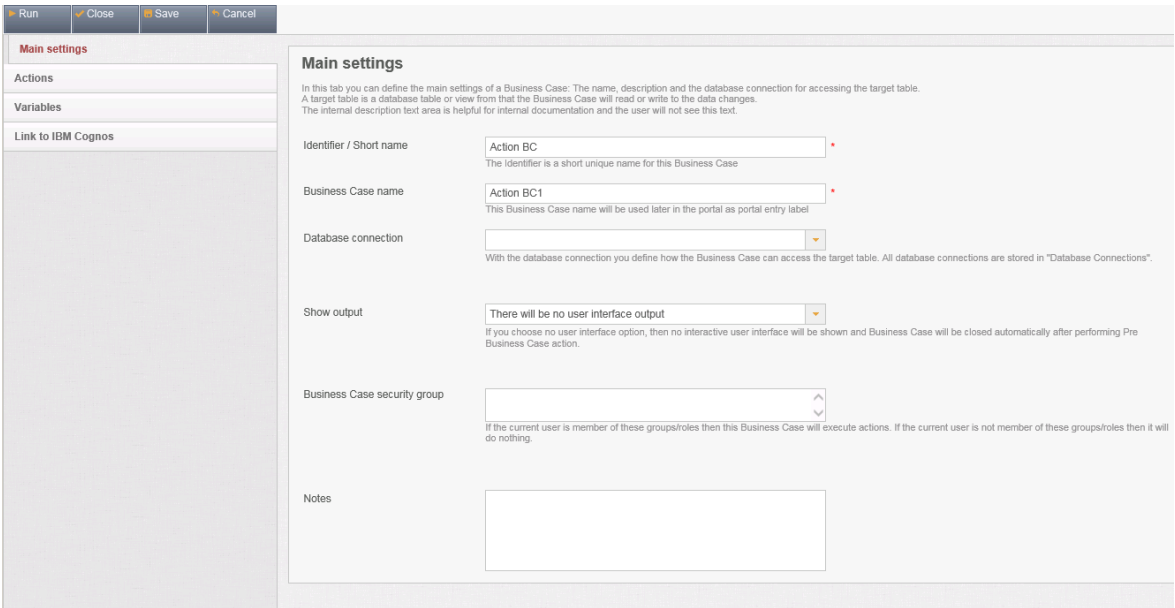

Sie finden ein Aufrufbeispiel für AJAX im Menu 'Aufruf des Business Case via http/Ajax' in der Detailbeschreibung. Dabei wird jquery als Framework clientseitig verwendet.

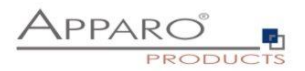

## **16.1 Beispielaufruf einer Datenbankfunktion via AJAX aus HTML**

## 16.1.1 Erstellen Sie einen neuen Action Business Case

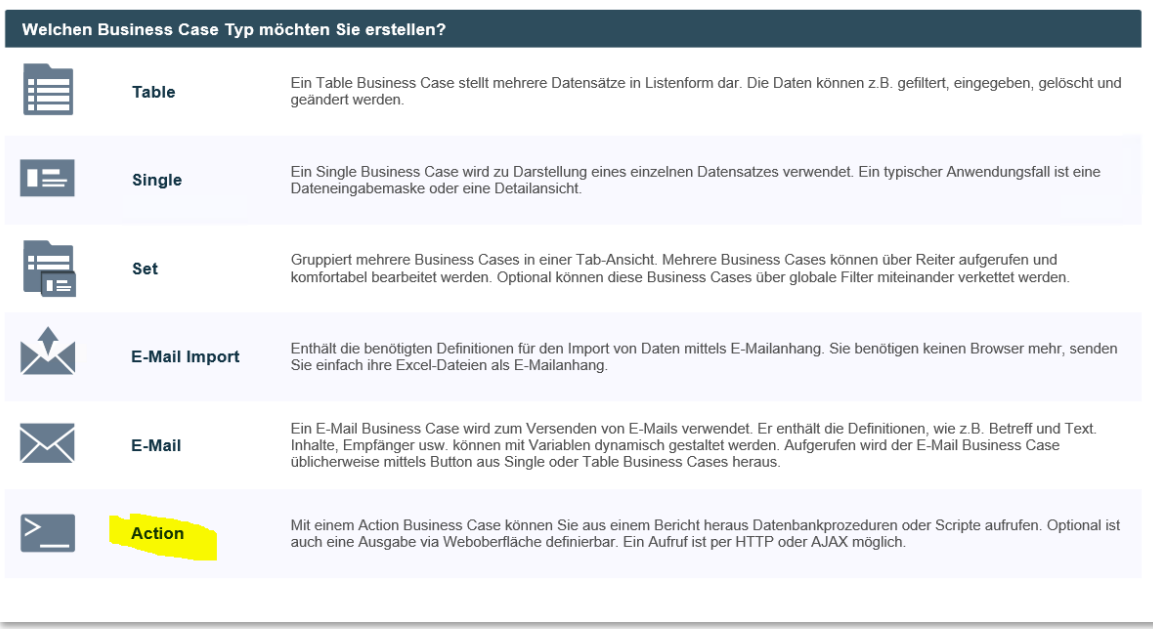

Wählen Sie "Action" und definieren Sie die Haupteinstellungen.

Bitte verwenden Sie auch eine Datenbankverbindung, in der eine Oracle-Funktion zu finden ist. Diese Funktion wird später vom BC automatisch aufgerufen.

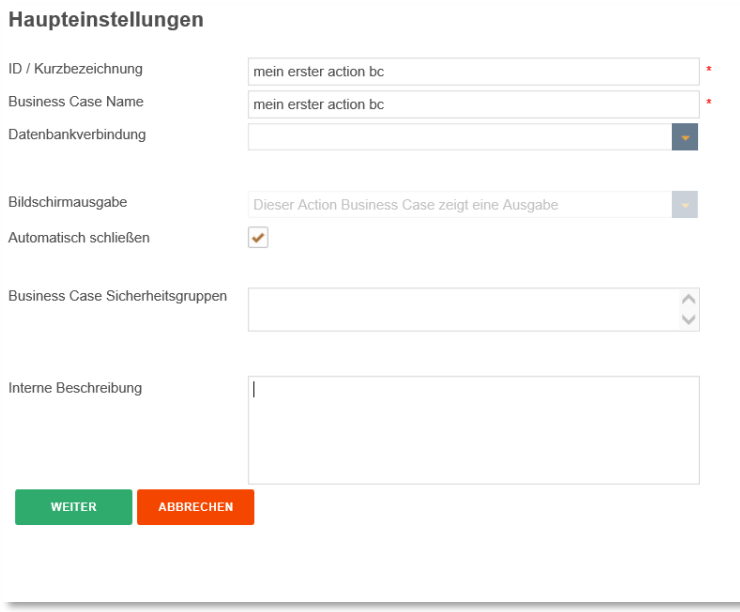

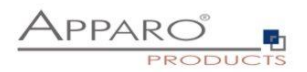

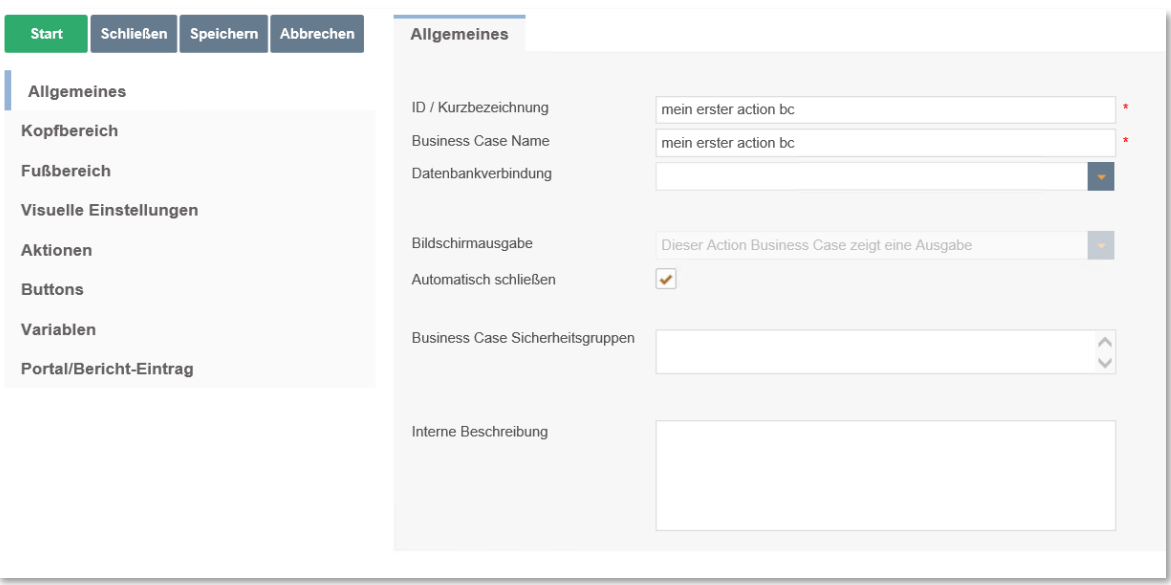

## 16.1.2 Definition einer Report-Variable

Bitte wählen Sie die Lasche "Variables" und erstellen eine neue Variable.

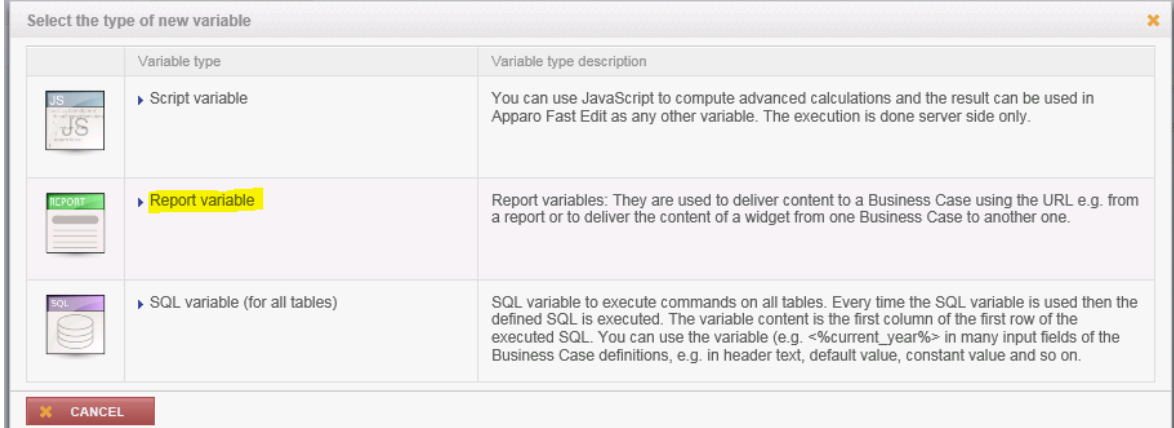

Wählen Sie: "Report variable".

Die Berichtsvariable ist hilfreich um einen Wert von einer HTML-Seite zum Action-BC zu transportieren. Später wird dieser Wert auch als Parameter für die Datenbankfunktion verwendet.

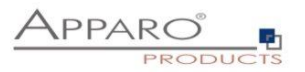

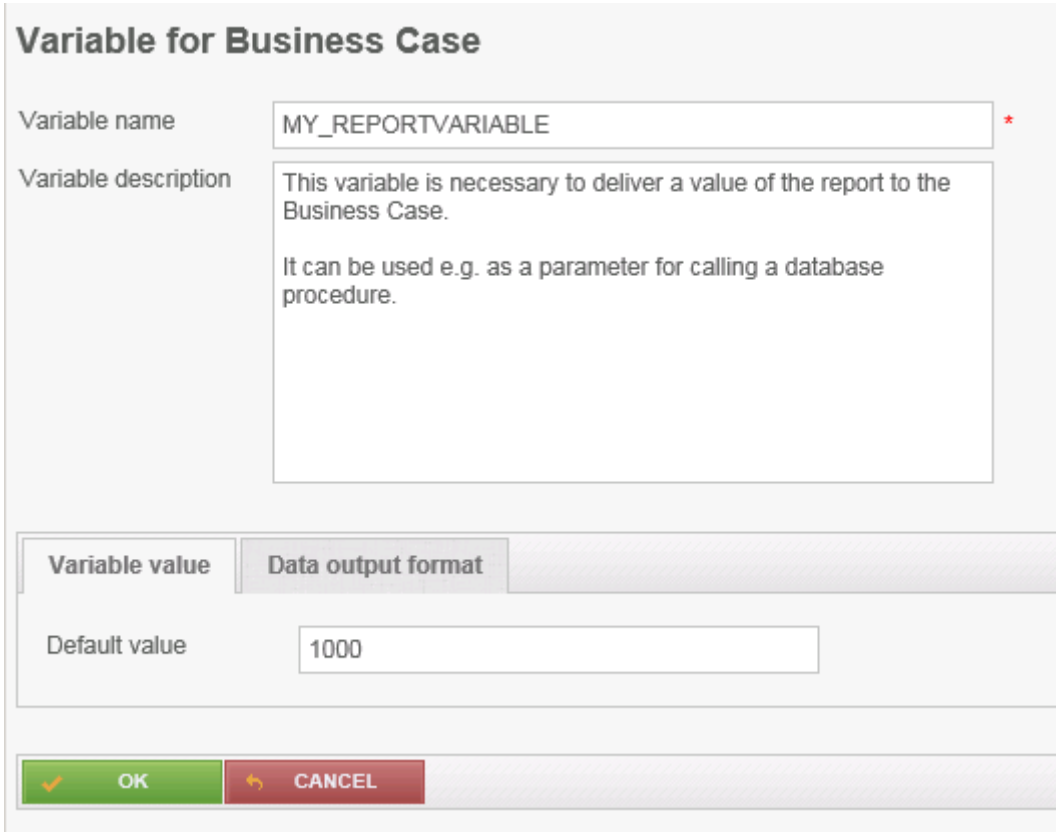

Anschließend das Ausgabeformat auf numerisch ändern:

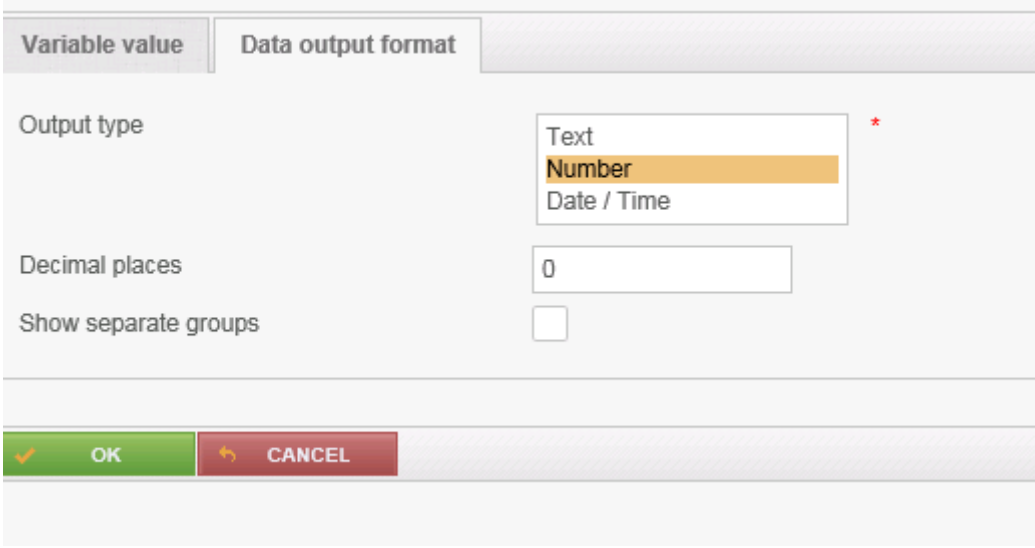

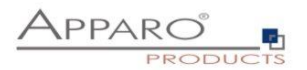

## Nun ist die Report-Variable definiert:

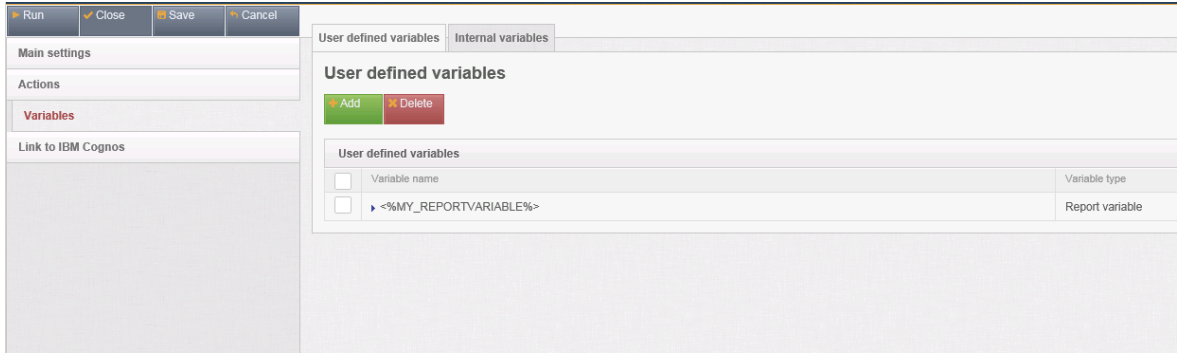

## 16.1.3 Definition der Aktion

In der Lasche "Actions" können Sie definieren, was der BC wann starten soll: Prozeduren, Scripte usw.

In diesem Beispiel ruft es die Oracle Funktion oracle\_function mit Parameter <%MY\_REPORTVARIABLE%> auf.

## **Bitte achten Sie auf richtige Groß/Kleinschreibung beim Funktions/Prozedurnamen!**

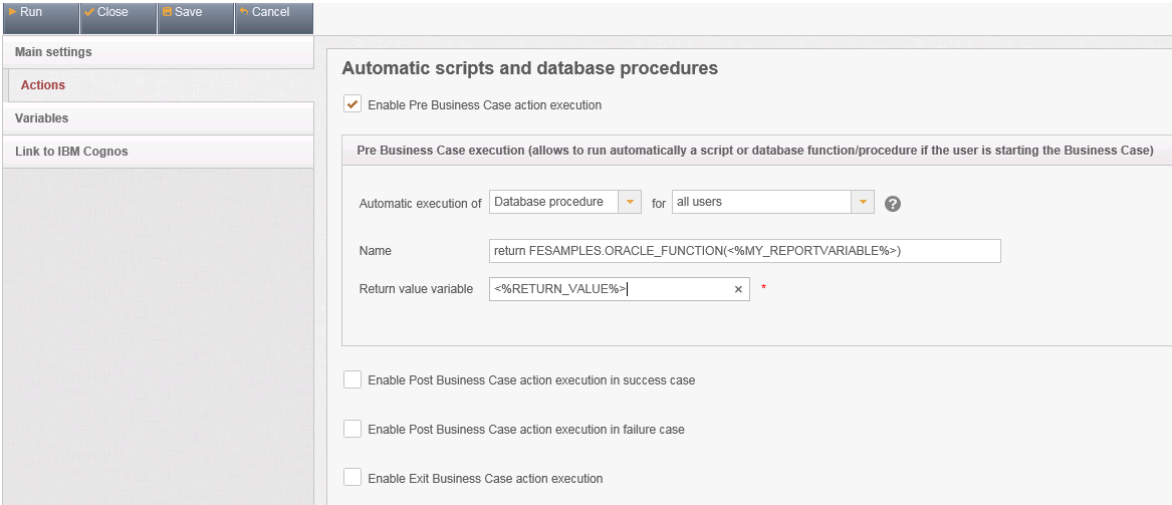

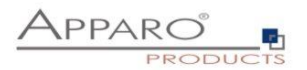

#### 16.1.4 Aufruf des Action BCs

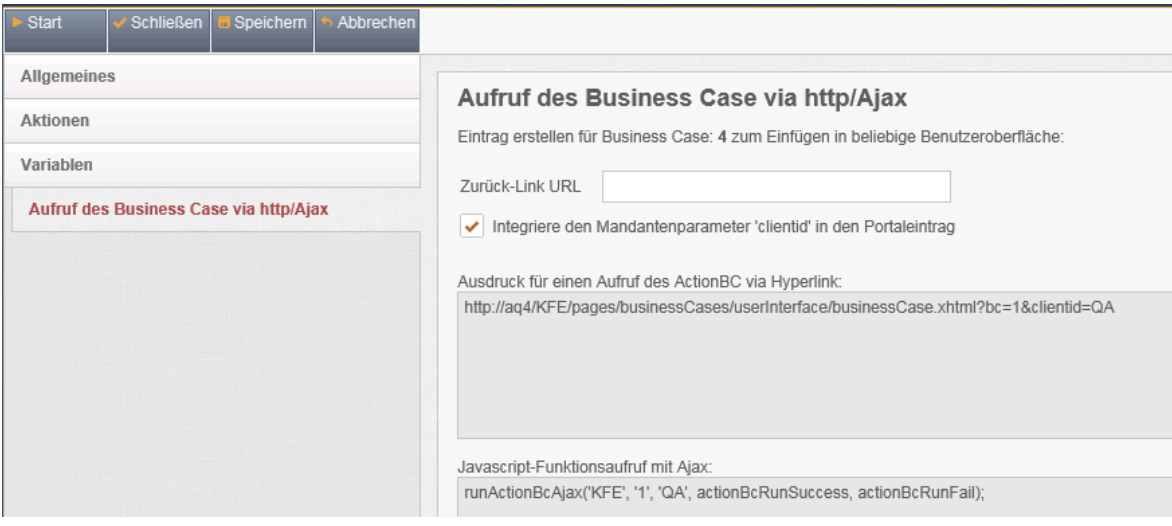

Öffnen Sie das Menu "Aufruf des Business Case via http/Ajax".

Der erste Teil für den Aufruf des BC via http/https, z.b. via Hyperlink-Element im Bericht. Dabei wird ein kleines Fenster ausgegeben.

Der zweite Teil ist für den Aufruf via AJAX – der wird später im Beispiel verwendet.

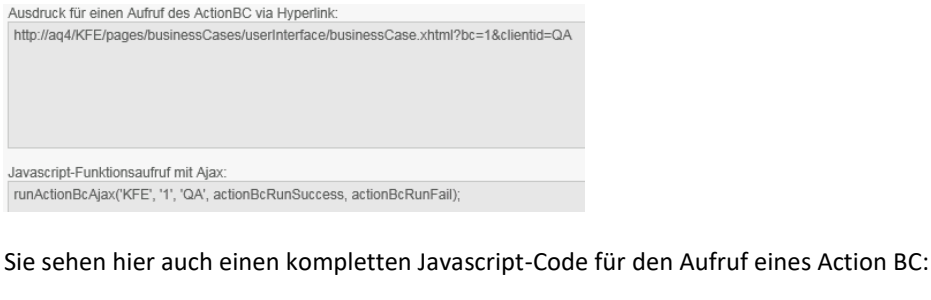

Here is example how to call Action Business Case from the IBM Cognos Report using Ajax technology.

//1. we must include javascript libraries into the report (e.g. using "HTML item" component) <script src="/KFE/javax.faces.resource/jquery/jquery.js?In=primefaces </script <script src="/KFE/javax.faces.resource/js/actionBcAjaxApi.js?ln=default"></script> //2. Then we declare two javascript functions that will show Business Case result. One for displaying success case and one for failure case. // Failure case means e.g. that Business Case is not accessible. Again, we can use "HTML item" component. ...<br>script><br>function actionBcRunSuccess(data){ alert('Action result: '+data.exitValue);} </script> //3. Finally we can assign AFE javascript function "runActionBcFromCognosAjax(AFE\_folder, BC\_identifier, Client\_Identifier, Success\_function, Failure\_function)" to html link as ouvour = "#" onclick="runActionBcFromCognosAjax("KFE", 'actionBc", 'clientOne', actionBcRunSuccess, actionBcRunFail);return false;">Run Action BC≺/a> //4. If we need to use report variables for Business Case we can append them to the Business Case identifier parameter using '&' :<br><a href="#" onclick="runActionBcFromCognosAjax('KFE', 'actionBc&FE\_reportVariable1=10&FE\_r Action BC</a> //5. Here is an example how to call different Action Business Cases when user change state of a checkbox <input type="checkbox" id="activateActionBc"/><br>script> S(function(){ s<br>("#activateActionBc").click(function(){<br>if(\$(this).is(":checked")){ //Checkbox has been checked runActionBcFromCognosAjax('KFE', 'action\_onCheckbox\_checked', 'clientOne', actionBcRunSuccess, actionBcRunFail); } else { //Checkbox has been unchecked runActionBcFromCognosAjax('KFE', 'action\_onCheckbox\_unchecked', 'clientOne', actionBcRunSuccess, actionBcRunFail);  $\rightarrow$  $\left\{ \right\} \right) \,$  $\rangle)$ 

Anschließend warden Teile aus diesem Beispiel via copy & paste weiterverwendet.

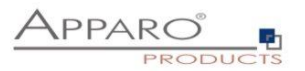

## **Verwendung des Action BC im HTML Code**

Laden des JavaScript Frameworks im Html Code:

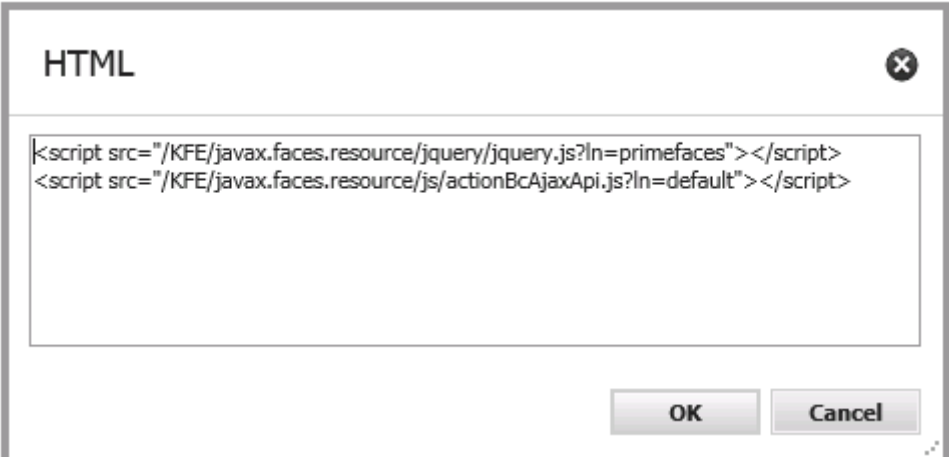

Einfügen eines weiteren HTML Items und einfügen des 2. Teils:

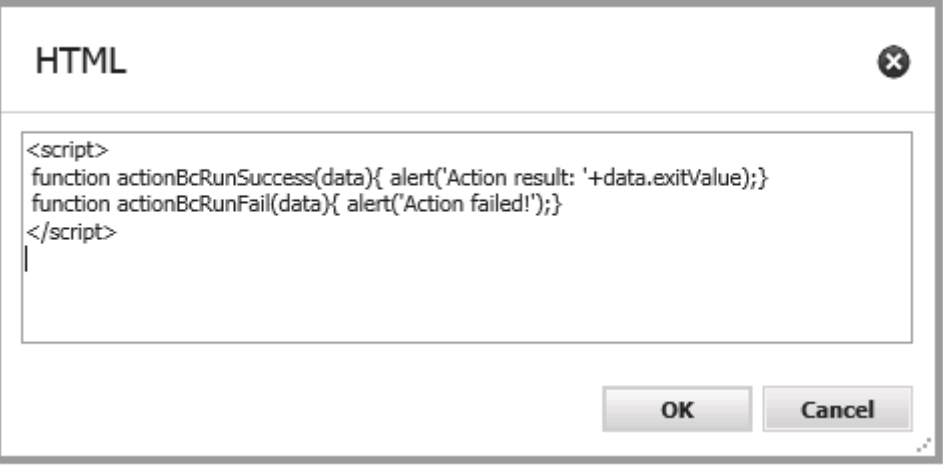

Diese Funktionen werden für den Erfolgs- und Fehlerfall verwendet.

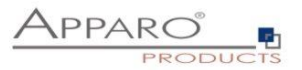

Dieser Beispiel-Code erzeugt eine Checkbox.

Wird die Checkbox ausgewählt, dann wird automatisch ein Action Business Case aufgerufen, wenn abgewählt wird, wird ebenfalls ein Action Business Case aufgerufen (in diesem Beispiel wird der gleiche BC aufgerufen).

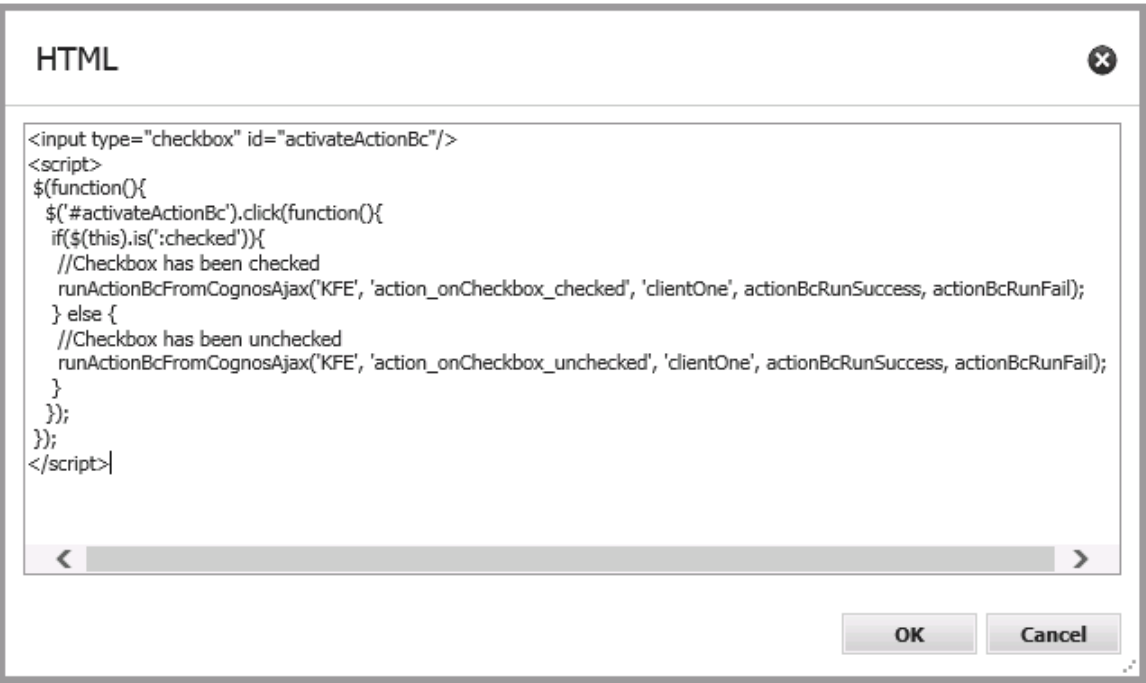

Im Beispiel heist der Mandant "QA" und die Action Business Case Id lautet "Action BC Example". Zusätzlich verwenden wir eine Report-Variable.

Deshalb ist es notwendig diesen Source-code anzupassen und den generierten Code für den AJAX-Aufruf für diesen BC zu verwenden:

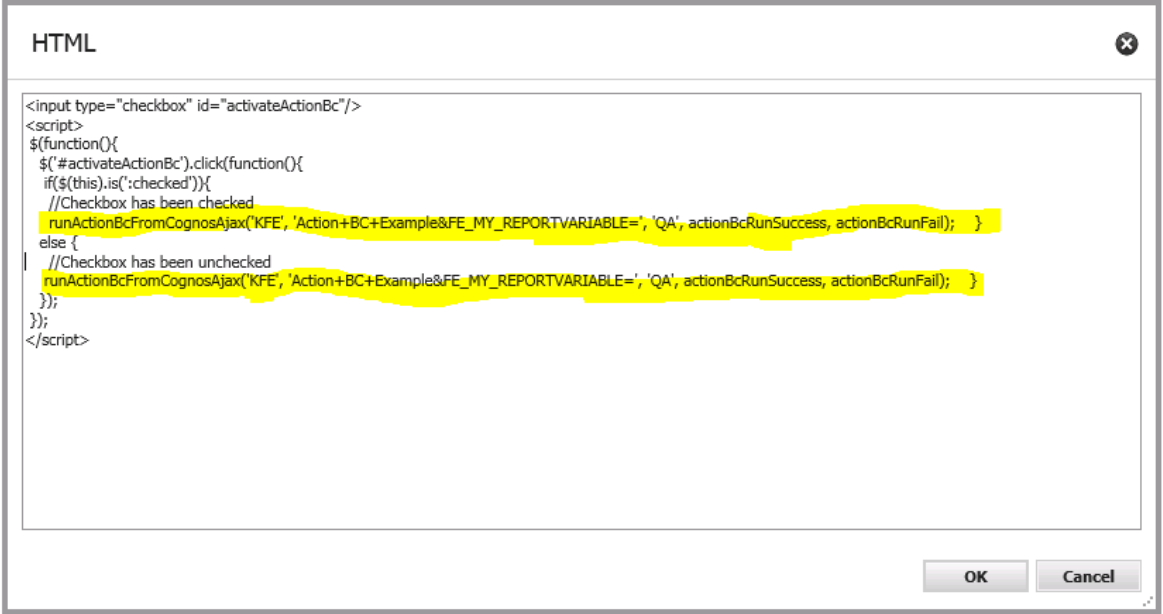

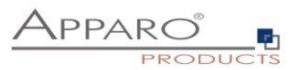

## **Werte mittels Report-Variablen zum ActionBC transportieren**

Sie sehen den Text FE\_MY\_REPORTVARIABLE – damit wird die Report-Variable MY\_REPORTVARIABLE transportiert. Diese Variable benötigt auch einen Wert.

Bitte fügen Sie den Wert 4711 dazu und ändern damit den Source-Code:

Das Endergebnis:

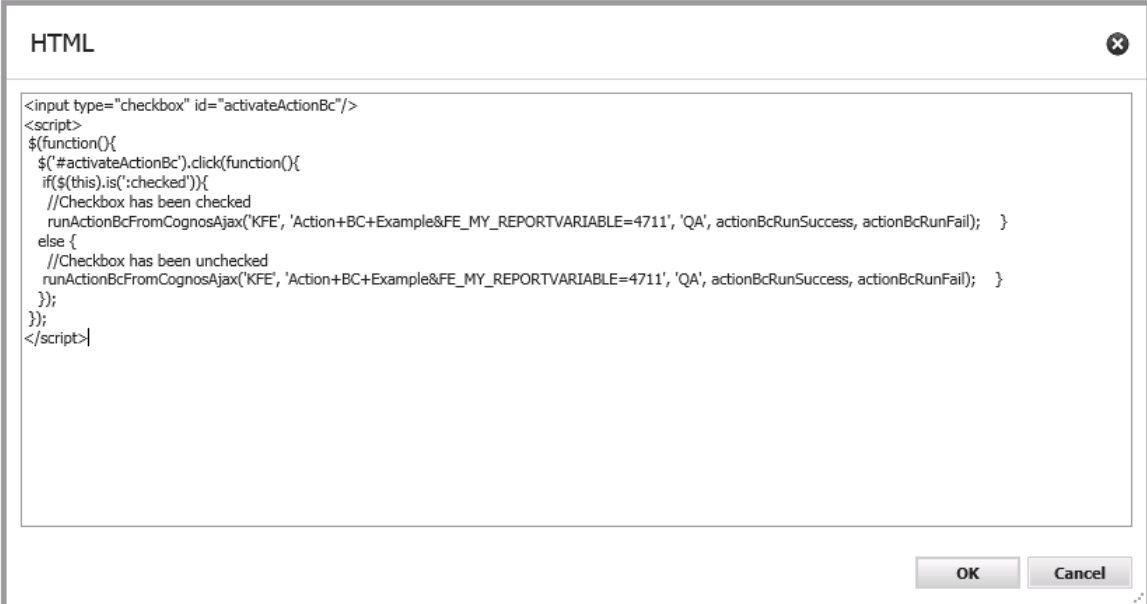

Der Wert der Variablen kann dynamisch von der Webseite oder dem Bericht erzeugt werden.

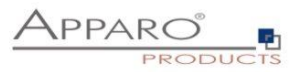

```
16.1.5 Komplettes HTML-Seitenbeispiel
<html>
<body>
          <script src="/KFE/javax.faces.resource/jquery/jquery.js?ln=primefaces"></script>
          <script src="/KFE/javax.faces.resource/js/actionBcAjaxApi.js?ln=default"></script>
          <script>
                     function actionBcRunSuccess(data){ alert('Action result: '+data.exitValue);}
                     function actionBcRunFail(data){ alert('Action failed!');}
                     function runActionBcAjax(afeFolder, bcid, clientid, successCallback, errorCallback){
                      var url = '/'+afeFolder+'/api/runActionBc?bc='+bcid+'&clientid='+clientid;
                       var jsxhr = $.ajax({
                                  dataType: "json",
                                  url: url,
                                  cache : false
                                });
                       if(successCallback){
                                jsxhr.done(successCallback);
                       }
                       if(errorCallback){
                                jsxhr.fail(errorCallback);
                       }
                     }
          </script>
          <a href="#" onclick="runActionBcAjax('KFE', 'action1', 'QA', actionBcRunSuccess, actionBcRunFail);return false;">Run Action 
BC</a>
          <a href="#" onclick="runActionBcAjax('KFE', 'action1&FE_reportVariable1=10&FE_reportVariable2=20', 'QA', 
actionBcRunSuccess, actionBcRunFail);return false;">Run Action BC</a>
          <input type="checkbox" id="activateActionBc"/>
          <script>
                     $(function(){
                                $('#activateActionBc').click(function(){
                                           if($(this).is(':checked')){
                                                     //Checkbox has been checked
                                                     runActionBcAjax('KFE', 'action1', 'QA', actionBcRunSuccess, actionBcRunFail);
                                           } else {
                                                     //Checkbox has been unchecked
                                                     runActionBcAjax('KFE', 'action1', 'QA', actionBcRunSuccess, actionBcRunFail);
                                           }
                                });
                     });
          </script>
```
</body> </html>

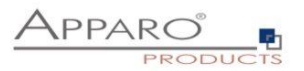

## **17 Variablen**

### **Syntax: <%Variablenname%>**

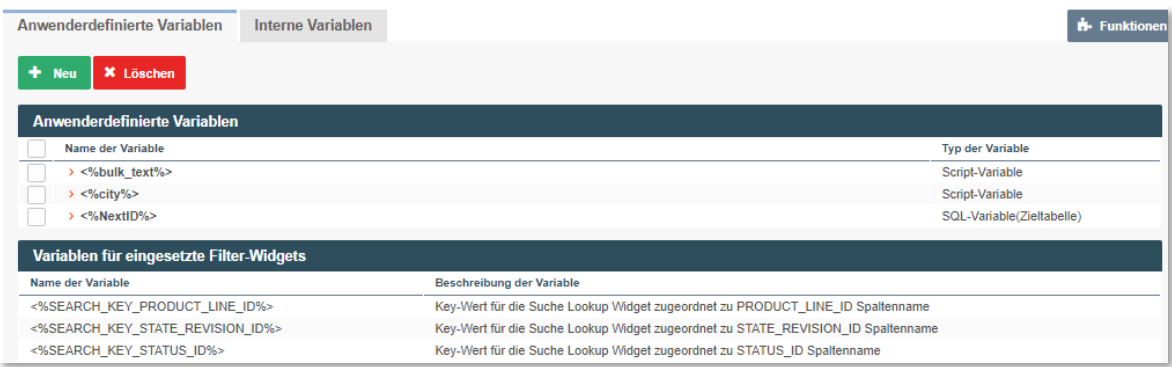

Grundsätzlich unterschieden werden anwenderdefinierte Variablen und interne Variablen.

## **Apparo Fast Edit unterstützt 6 verschiedene Variablenarten:**

- Interne (vordefinierte) Variablen
- SQL-Variablen
- Berichtsvariablen
- Script-Variablen
- Widget Referenz Variablen
- Betriebssystemvariablen

Variablen können in praktisch allen Einstellungen und in anderen Variablen verwendet werden

## **In Business Cases können Sie diese Variablen-Typen erstellen:**

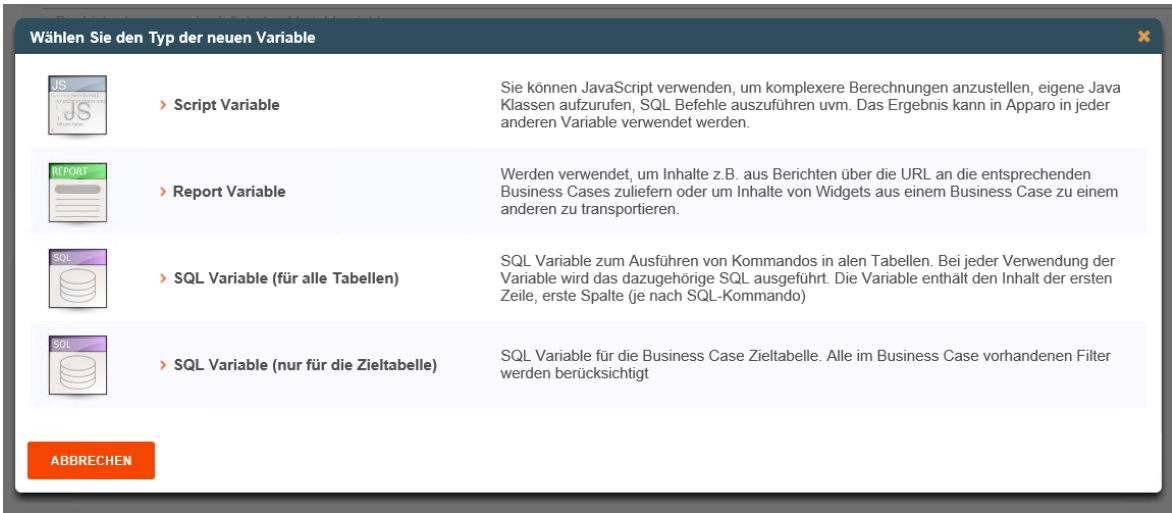

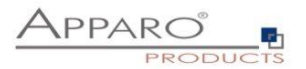

#### **17.1 Einsatz von Variablen im Designer**

Viele Widget-Einstellungen können mit Variablen dynamisch gestaltet werden.

#### **Beispiele:**

#### **Variablen in Lookup-Definitionen**

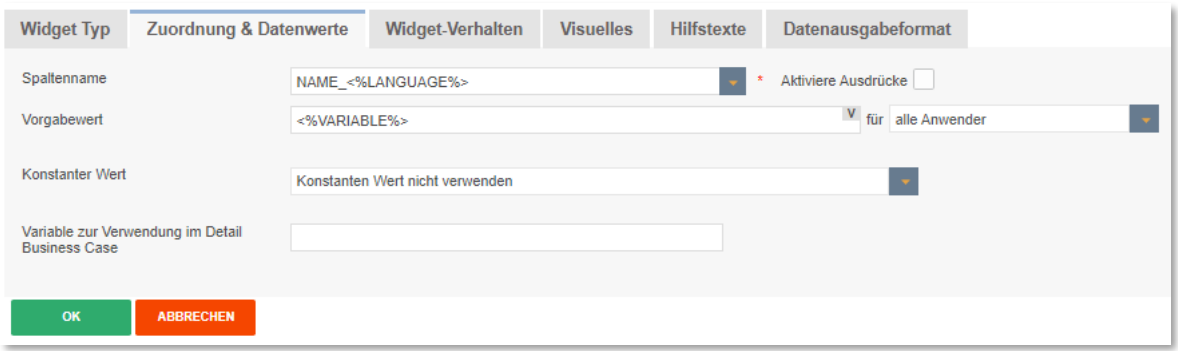

Die zugeordnete Datenbankspalte setzt sich zusammen aus ,Name\_' und dem Rückgabewert der verwendeten Sprache. Deutschen Anwendern wären der Spalte NAME\_DE zugeordnet und englische Anwender entsprechend der Spalte NAME\_EN

## **Variablen in Überschriften, Hinweistexten, im Kopf- und Fußbereich**

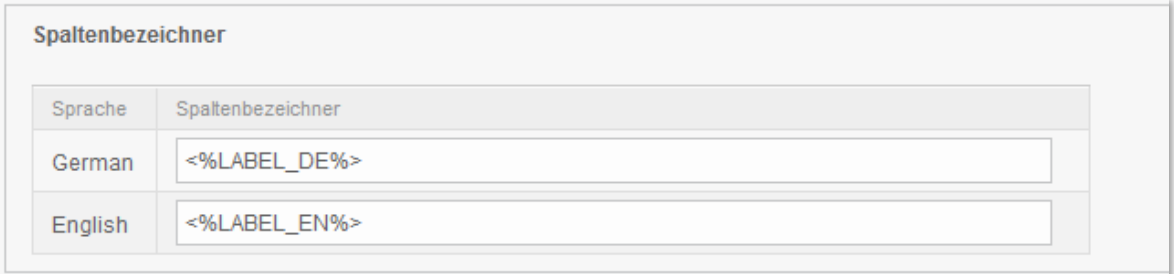

In diesem Beispiel wird die Überschrift der Spalte durch Variablen ausgegeben

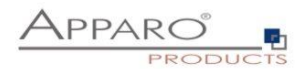

#### **Variablen in Filterdefinitionen**

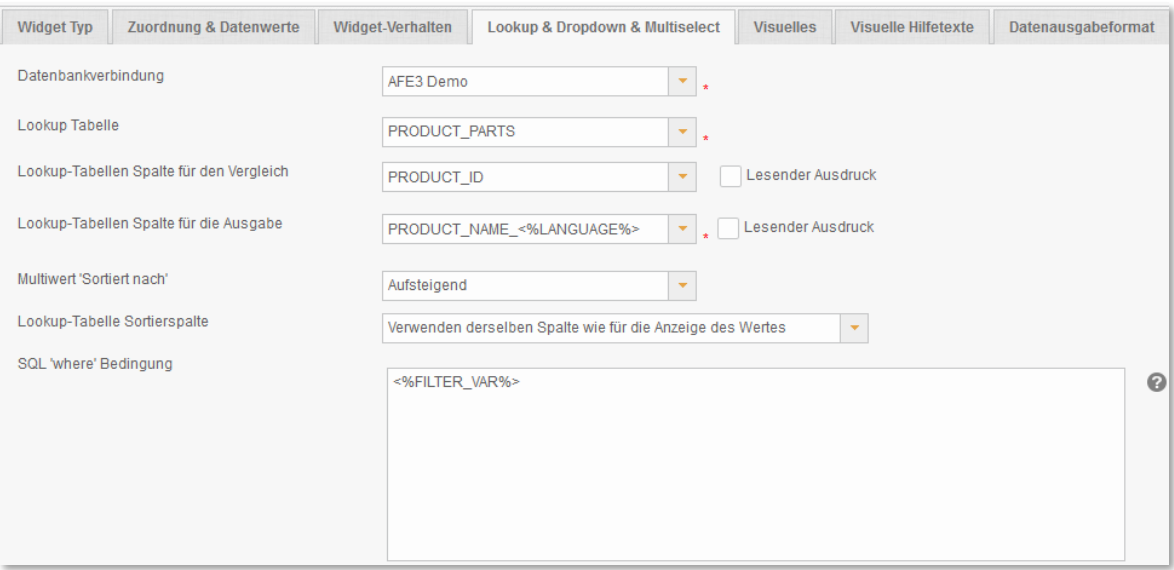

## Dynamischer SQL-Filter **Variablen in Variablen und bei der Überprüfung von Dateneingaben**

**Beispiel für den Einsatz von Variablen bei der Überprüfung von Dateneingaben:**

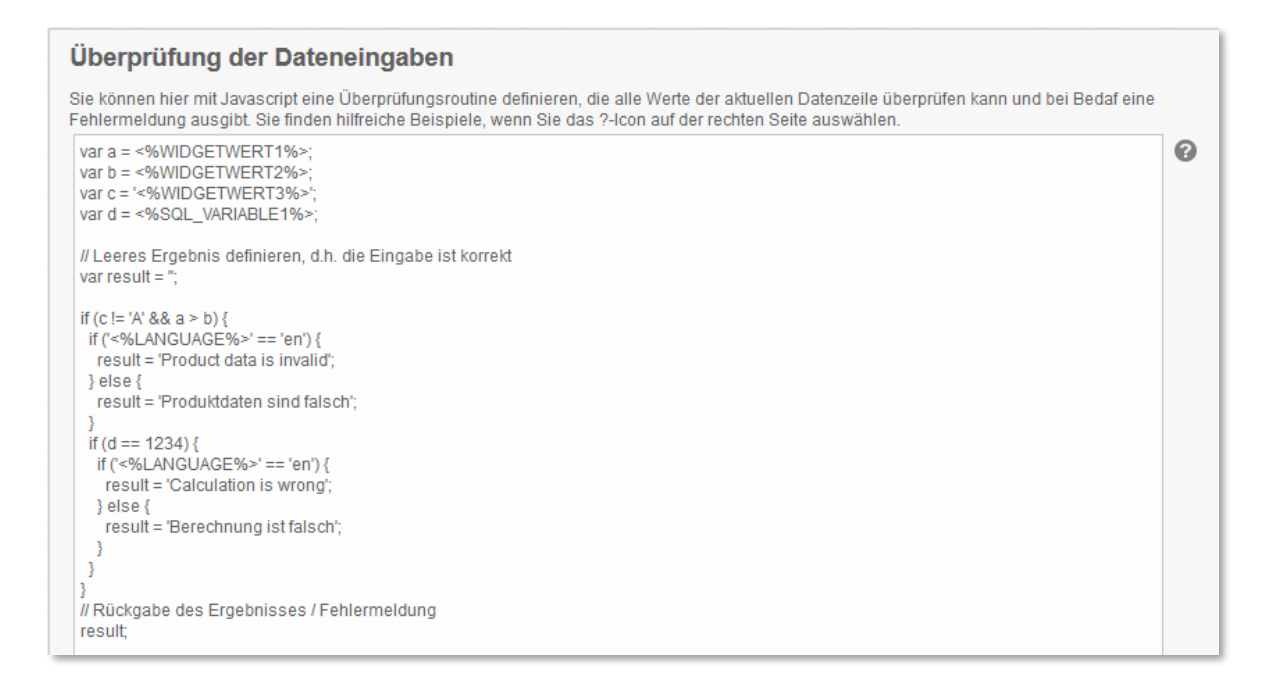

In diesem Beispiel wurden Widget Referenz Variablen, SQL-Variablen und interne Variablen verwendet.

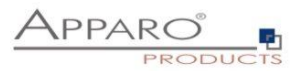

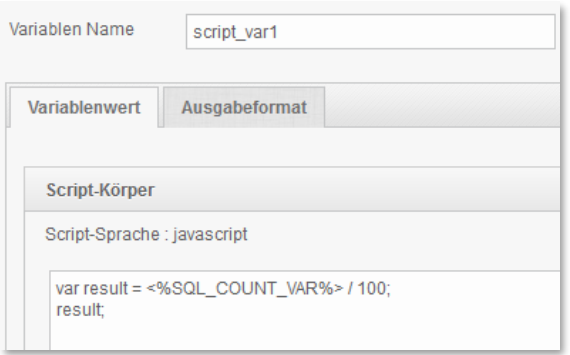

In diesem Beispiel wird in einer JavaScript Variable eine SQL-Variable verwendet.

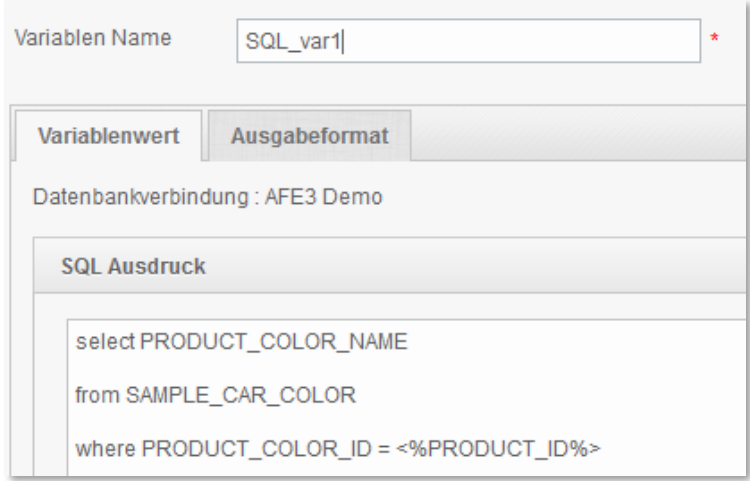

Widget-Referenz Variablen werden oft in SQL-Variablen verwendet. JavaScript-Variablen sind auch möglich.

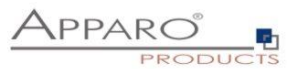

#### **Beispiel für den Einsatz von Variablen als dynamisches Intervall:**

Bei einem Widget vom Typ "Eingabefeld" kann der erlaubte Wertebereich eingeschränkt werden:

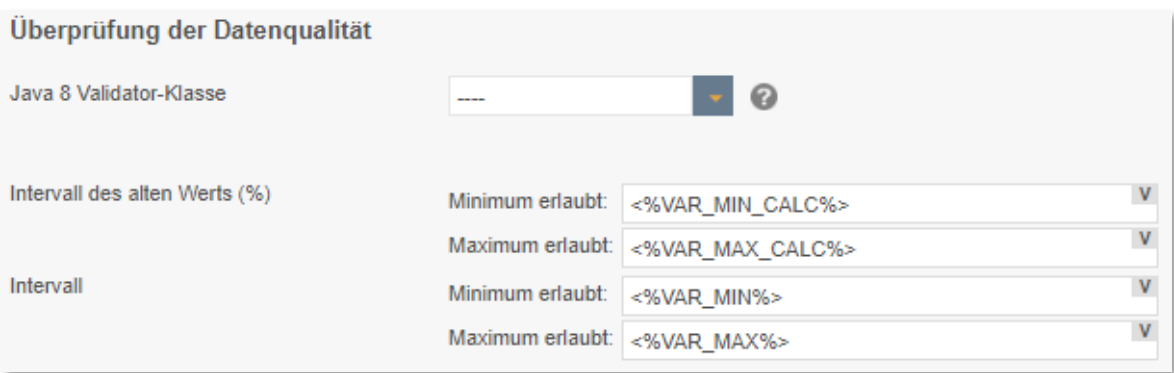

Beispiel für dynamische Intervalle, die die Werteeingabe anhand von Berechnungen einschränken.

#### **Dynamische Werte werden via Variable realisiert:**

Unsere SQL Variable ist vom Typ eine SQL-Variable (nur für die Zieltabelle). Dieses hat den Vorteil, dass automatisch alle anwendergruppenabhängigen Filter verwendet werden, die in der Funktion "Datenausgabe filtern" definiert wurden.

Die aktuelle Zeile wird durch den Wert im Widget PRODUCT\_ID identifiziert. D.h. PRODUCT\_ID ist ein Primärschlüssel.

Folgender Beispiel-SQL für die SQL-Variable wäre möglich:

#### **SELECT min\_value FROM targettable WHERE product\_id = <%PRODUCT\_ID%>**

In diesem Fall bezieht sich <%PRODUCT\_ID%> auf das Widget PRODUCT\_ID im Business Case und liefert den aktuellen Wert.

Das SELECT liefert damit den Wert min\_value von der aktuellen Zeile und speichert ihn in der neuen SQL Variable "minimum".

Das SQL wird jedes Mal ausgeführt, wenn auf die Variable "VAR\_MIN\_CALC" zugegriffen wird.

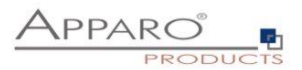

## **17.2 Interne Variablen**

Folgende Variablen (Auszug) sind bereits vorab definiert und können sofort verwendet werden:

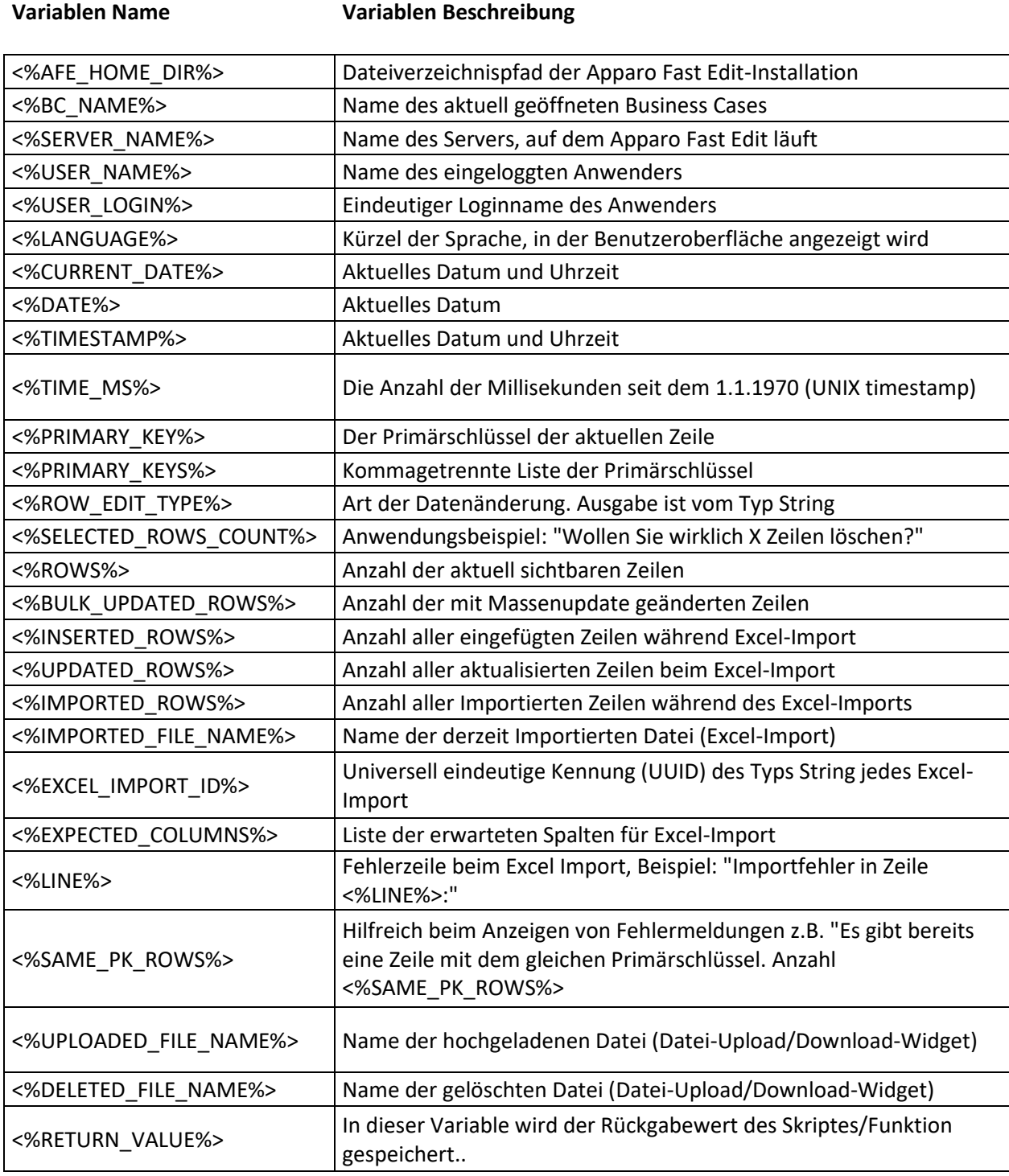

Wenn der Business Case Suchfelder verwendet, so werden für jedes Suchfeld automatisch die passenden Variablen definiert:

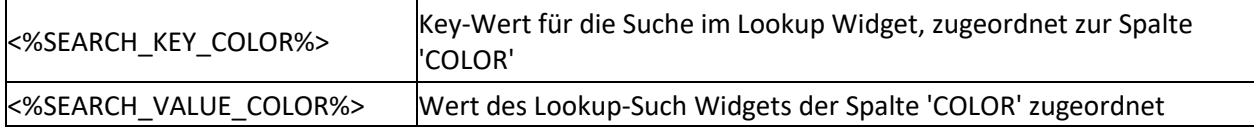

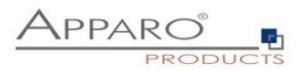

#### **17.3 Berichts-Variablen**

Wenn Sie mit Berichtsmanagement einen Cognos Bericht und einen Business Case verlinken, dann finden Sie eine zusätzliche Spalte "FE\_test". Damit können Sie den Inhalt der Variablen 'test' definieren.

Dieser Inhalt wird zum Business Case über die aufrufende URL transportiert. Um den Inhalt nutzen zu können, muss dort die Reportvariable 'test' erstellt worden sein.

Die Variable, bzw. deren Inhalt können Sie zur Ausgabe im Business Case oder zur Weiterverarbeitung in allen Variablen verwenden.

# Variable für Business Case

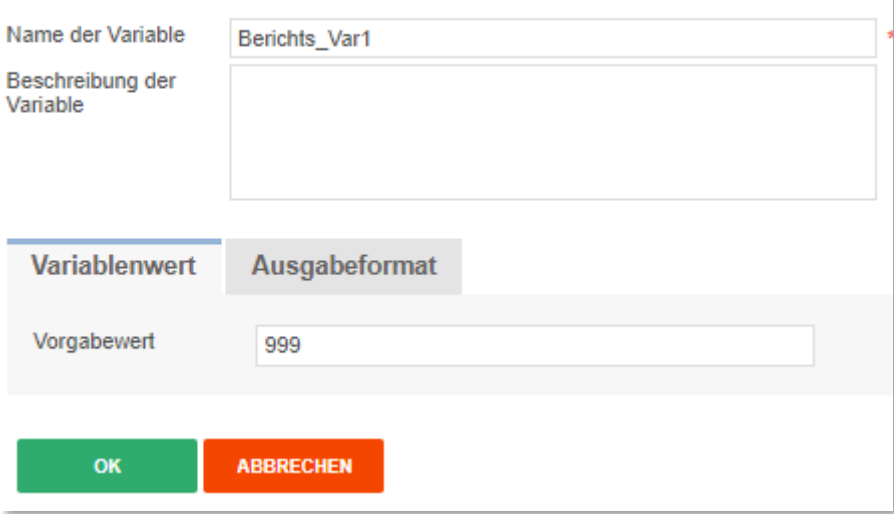

Der Vorgabewert wird nur verwendet, wenn der Bericht keinen Wert für diese Variable liefert.

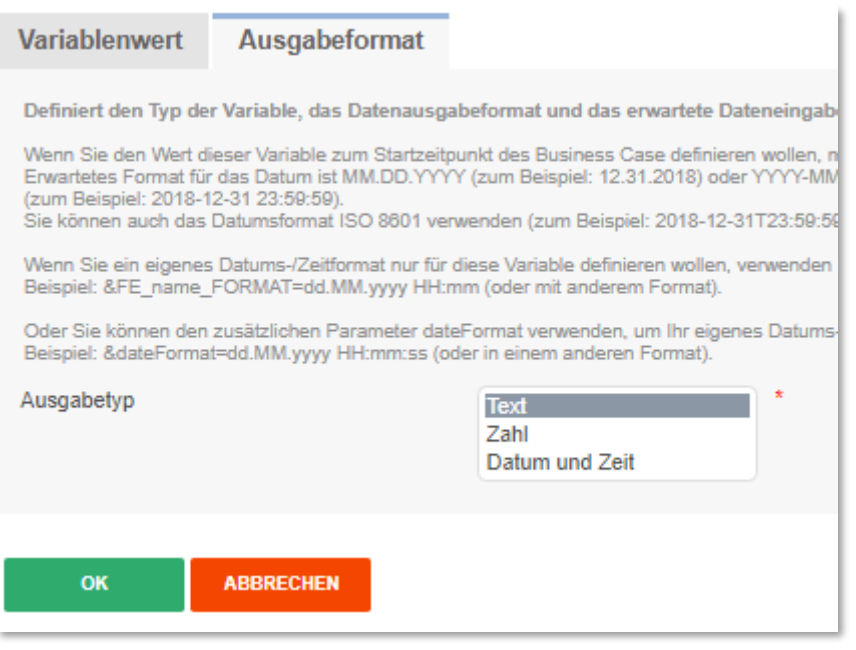

Unter Ausgabeformat können Sie den Datentyp festlegen.

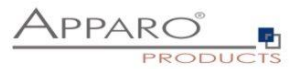

## **Beispiel für den Aufruf eines Business Cases aus einem Cognos Bericht (URL):**

/'<a href=''javascript:void(0)''

onclick="window.open(''/ibmcognos/bi/v1/apparoBusinessCase.html?bc=SAMPL+MASTER+PROD+DETAILS +-+App&clientid=Demo'+

'&p1=' + [DEFINE HERE PRIMARY KEY VALUE 1 AND USE number2string() IF IT IS A NUMBER]+ '&FE\_PRODNAME=' + 'ABC'+

''',''\_blank'',''directories=0, location=0, menubar=0, scrollbars=0, status=1, titlebar=0, toolbar=0, top=20, left=20, width=900, height=400'');">'+ 'Label of Hyperlink' +'</a>'

#### **In der URL hat die Berichts-Variable PRODNAME den Wert ABC.**

Diese Berichts-Variable kann nun im Business Case verwendet werden oder weiterverarbeitet werden.

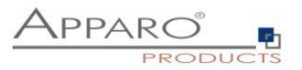

### **17.4 SQL Variablen**

Es gibt 2 verschiedene Arten von SQL Variablen:

### **SQL-Variable (für alle Tabellen)**

SQL Variable zum Ausführen von Kommandos in allen Tabellen. Bei jeder Verwendung der Variable wird das dazugehörige SQL ausgeführt. Die Variable enthält den Inhalt der ersten Zeile, erste Spalte (je nach SQL-Kommando)

## **SQL-Variable (nur für die Zieltabelle)**

SQL Variable für die Business Case Zieltabelle. Alle im Business Case vorhandenen Filter werden berücksichtigt

### **Beispiel:**

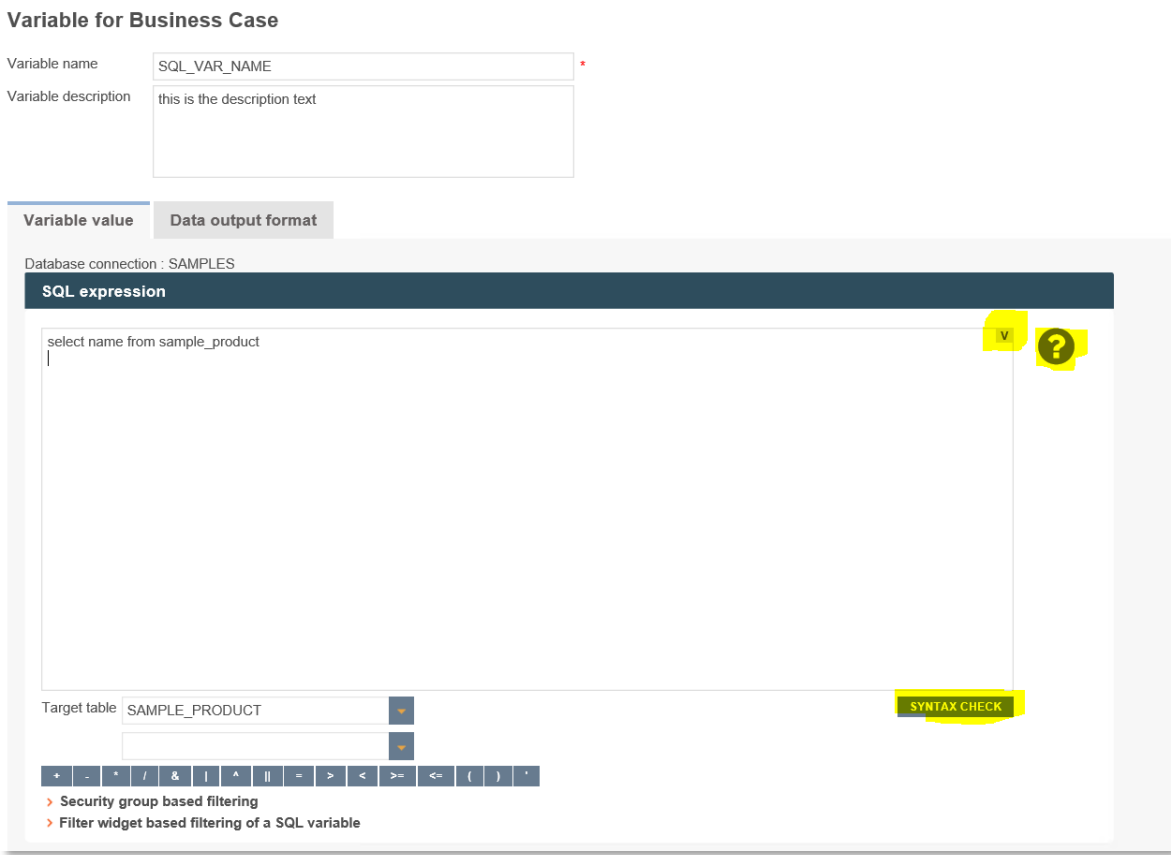

Der Hauptunterschied ist, dass eine **SQL-Variable (nur für die Zieltabelle)** automatisch:

- die Filter des Business Cases (siehe "Datenausgabe filtern")
- alle gruppenabhängige Filter (siehe "Datenausgabe filtern")
- Alle Filter-Widget-abhängigen Filter

#### verwendet.

Daher muss das SQL der Variable ebenfalls die Zieltabelle verwenden, damit die Filter auch die gleichen Spaltennamen vorfinden.

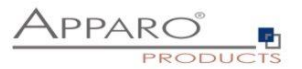

**SQL-Variablen (nur für die Zieltabelle)** sind sehr hilfreich für Kalkulationen, die sich auf die Zieltabelle beziehen – z. B. Summe aller verkauften Produkte – da alle verwendeten Filter automatisch berücksichtigt werden.

Da sich beim Einsatz von Filter-Widgets die Ausgabe verändert, muss normalerweise diese dynamische Filtereinschränkung ebenfalls berücksichtigt werden.

Bei einer **SQL-Variablen (nur für die Zieltabelle)** ist dies im Gegensatz zu einer **SQL-Variablen (für alle Tabellen) automatisch** der Fall.

**Eine SQL-Variable wird immer dann ausgeführt, wenn Sie verwendet wird. Als Ergebnis wird der 1. Ergebniswert verwendet.**

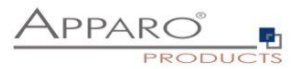

 $\mathbf V$ 2

## **17.5 Script-Variablen**

Dieser Variablentyp hat keine Verbindung zu einer Datenbank. Die Logik wird mit **JavaScript** definiert.

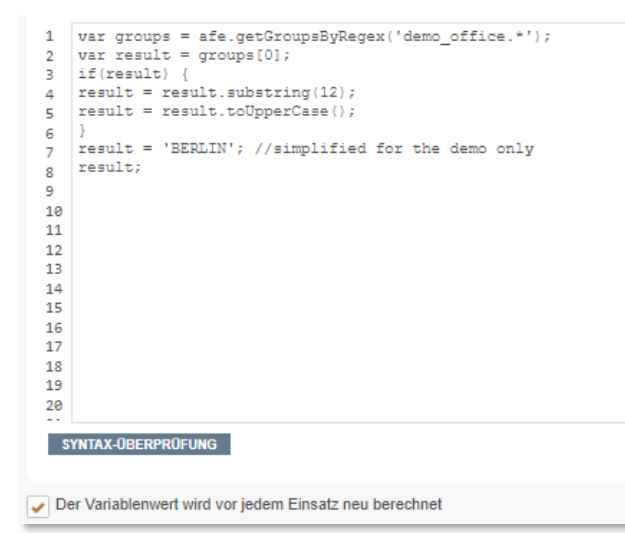

Der berechnete Wert wird in diesem Beispiel durch , result;' an die Variable übergeben

Widget Referenz Variablen, SQL-Variablen, Berichts-Variablen und Interne Variablen können verwendet werden.

Damit können Logik und SQL-Abfragen kombiniert werden.

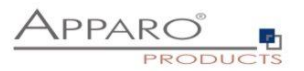

## 17.5.1 Script Variablen in Datenbankverbindungen

Script-Variablen können auch in einer Datenbankverbindung verwendet werden. So kann z.B. der Login-Username berechnet werden.

Falls in einer Datenbankverbindung Script-Variablen verwendet werden, so wird automatisch das Verbindungs-Pooling abgeschaltet, da dann die Verbindungsdaten nicht mehr einheitlich sind.

Script-Variablen, die in einer Datenbankverbindung definiert wurden, können in allen Business Cases verwendet werden, die diese Datenbankverbindung verwenden.

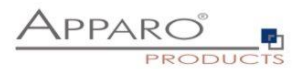

## **17.6 Widget Referenz Variablen**

Es ist möglich, den **aktuellen Wert** eines Widgets in einer Filterbedingung eines anderen Widgets zu verwenden. Außerdem können Widget Referenz Variablen in SQL- und Script-Variablen eingesetzt werden.

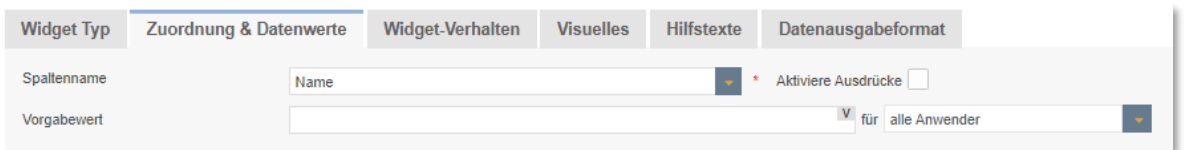

Der Name der Widget Referenz Variablen wird durch den Spaltennamen definiert. Hier: <%NAME%>

So kann z.B. abhängig von einem Widget-Wert der Wertebereich eines Lookup-Widgets eingeschränkt werden.

#### **Beispiel:**

Ein Business Case hat 2 Widgets:

Widget **PLANT**, mit der die aktuelle PLANT definiert wird

Lookup-Widget **DEPARTMENT**, das nur die Departments der aktuell ausgewählten Plant anzeigen soll.

Damit dieses Widget nur bestimmte Werte anzeigt, muss die Ausgabe im Filter des Widgets DEPARTMENT eingeschränkt werden:

#### **PLANT\_DEP = <%PLANT%>**

Die Spalte PLANT\_DEP befindet sich in diesem Beispiel in der Lookup-Tabelle.

Auf diesem Weg können auch Widgets im Suchbereich erweitert werden.

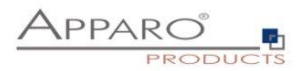

## **17.7 Betriebssystemvariablen**

Diese Variablen werden im Betriebssystem definiert und können in allen Business Cases verwendet werden.

## **Syntax: <%AFE\_BEZEICHNER%>**

Beispiel für die Definition unter Windows:

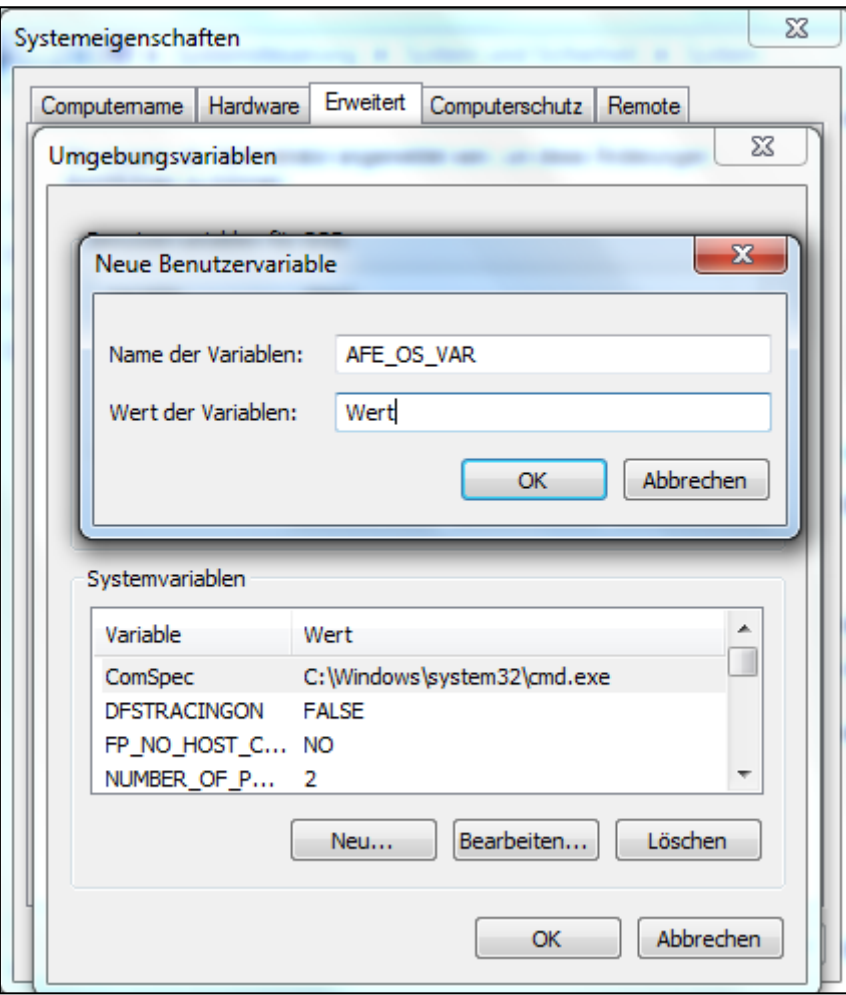

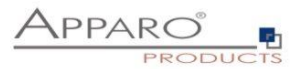

### **17.8 Debuggen von Variablen**

Insbesondere bei der Verwendung von Script- und SQL-Variablen treten mit zunehmender Komplexität häufiger logische und/oder syntaktische Fehler auf. Dieses Kapitel gibt Ihnen einen Einblick, wie Sie die Fehler erkennen oder finden können.

#### 17.8.1 Definition

Mit Debuggen wird in der Informatik die Suche und Beseitigung von Fehlern bezeichnet.

#### 17.8.2 Fensterausgabe

Syntax Fehler kann man sich über die folgende Einstellung ausgeben lassen. Logische Fehler werden hier nicht erfasst.

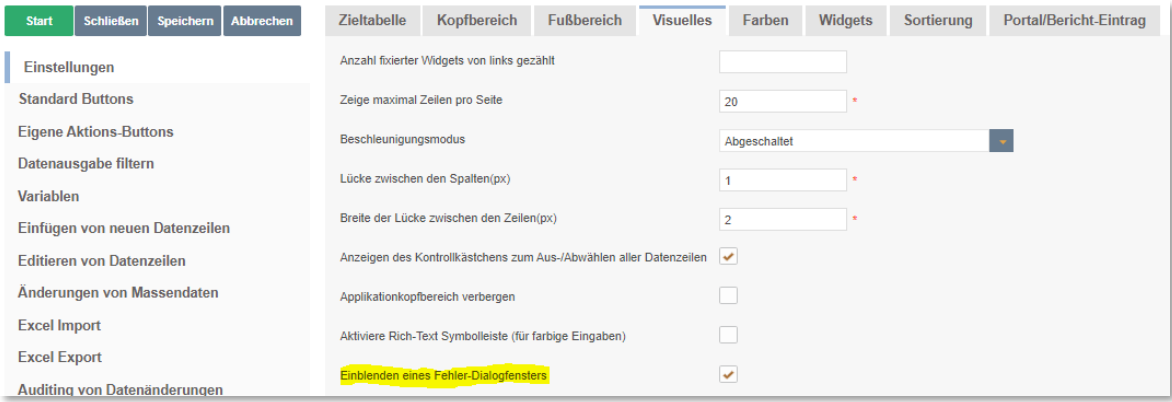

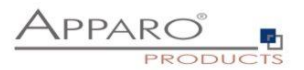

## 17.8.3 Variablenausgabe zu Debug-Zwecken

Wenn Variablen bei Ihrer Verwendung nicht ausgegeben werden, z.B. wenn Sie in anderen Variablen eingesetzt oder für die Parameterübergabe in Script- oder DB-Prozeduraufrufen verwendet werden, ist es häufig schwierig Fehler in Ihnen zu entdecken.

Es empfiehlt sich daher diese Variablen direkt im Business Case, zumindest in der Entwicklungsphase, auszugeben.

## **Variablenausgabe im Kopfbereich**

Variablen ohne Zeilenbezug können Sie direkt im Kopfbereich ausgeben:

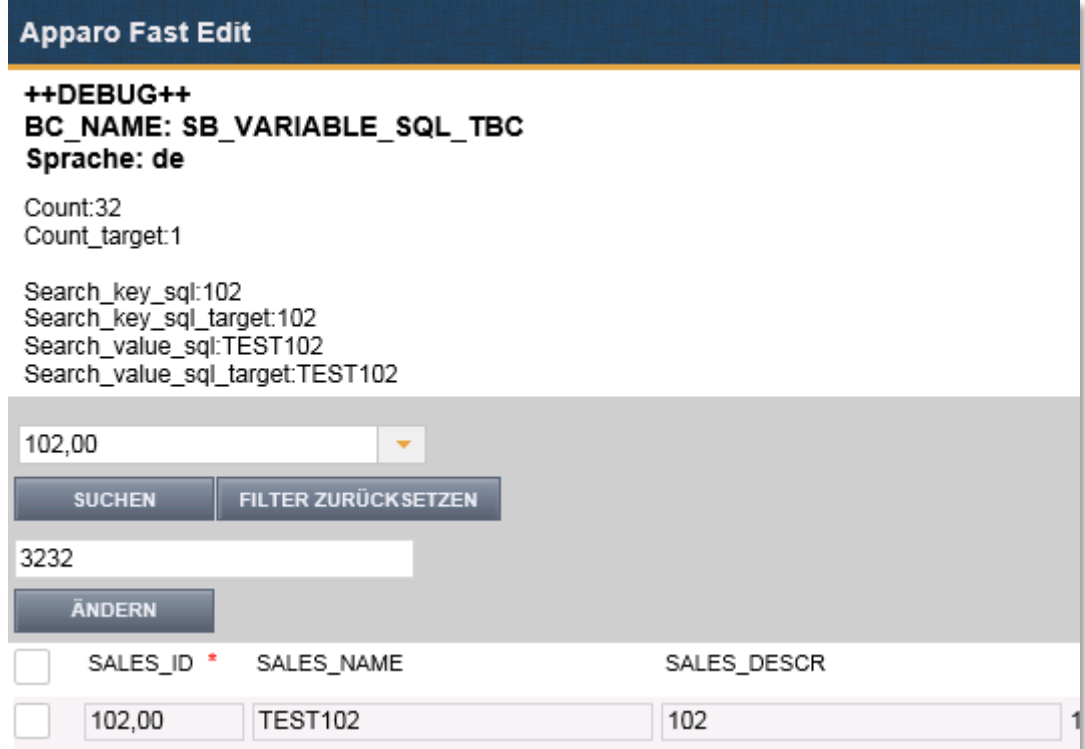

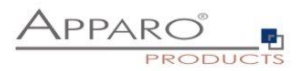

### **Variablenausgabe im Edit-Bereich**

Variablen mit Zeilenbezug, das sind in der Regel Widget Referenz Variablen oder Script- und SQL-Variablen, die Widget Referenz Variablen enthalten, können nicht im Kopfbereich zu Debug-Zwecken ausgegeben werden, da Widget Referenz Variablen immer den Inhalt des Widgets enthalten, in deren Zeile sie verwendet werden.

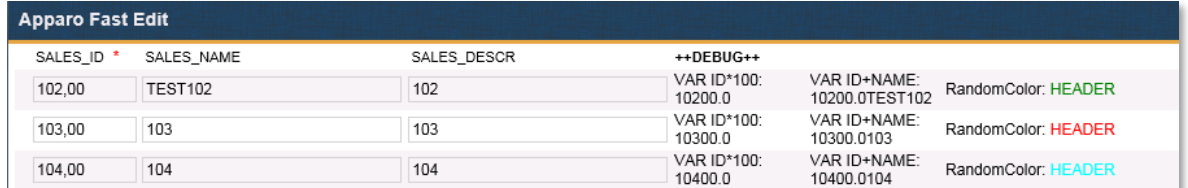

## 17.8.4 Debuggen von Script-Variablen

Neben der inhaltlichen Prüfung durch Ausgabe im Kopfbereich, gibt es noch weitere Möglichkeiten zur Prüfung auf Fehler:

#### **Syntax-Prüfung bei Script-Variablen**

JavaScript-Variablen bieten die Möglichkeit die enthaltenen JavaScript-Befehle auf Syntax-Fehler zu überprüfen. Bei Fehlern wird die entsprechende Zeile markiert und eine Beschreibung des Fehlers wird unterhalb des Script-Bereichs angezeigt.

Im folgenden Beispiel fehlt das Semikolon am Ende der ersten Zeile:

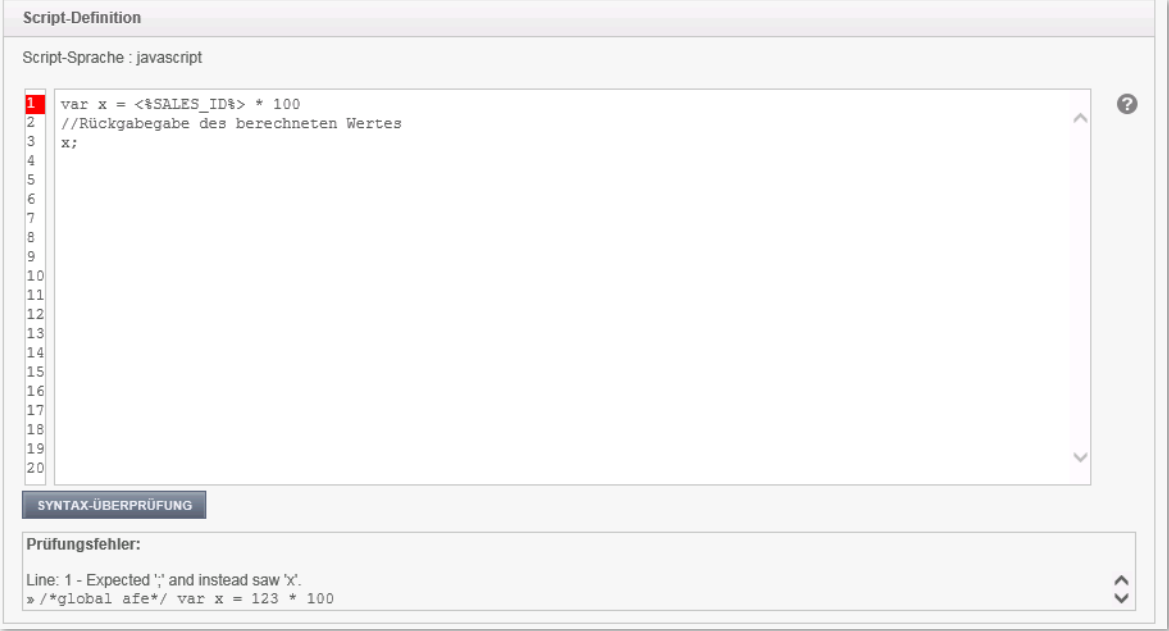

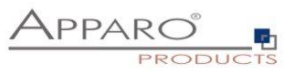

Ist die Syntax ohne Fehler, gibt die Fehlerprüfung eine entsprechende Meldung aus:

SYNTAX-ÜBERPRÜFUNG

Überprüfung OK

#### **Fehlerausgabe im Log**

Fehler in JavaScript-Variablen werden auch immer im AFE Log ausgegeben. Sie finden die Datei "afe.log" im Verzeichnis [APPARO-HOME]/FastEdit/logs/

Bei der Verwendung unserer Beispielvariablen im Kopfbereich würden Sie den folgenden Fehler im Log finden:

2015-05-07 14:02:03,547 [ajp-apr-9800-exec-8] WARN ScriptVariableResolver - The exception is: sun.org.mozilla.javascript.internal.EvaluatorException: syntax error (<Unknown source>#1) in <Unknown source> at line number 1

2015-05-07 14:02:03,547 [ajp-apr-9800-exec-8] WARN ScriptVariableResolver - Error in script variable named '100'

2015-05-07 14:02:03,547 [ajp-apr-9800-exec-8] WARN ScriptVariableResolver - The script body is: var x =  $*$  100

//Rückgabegabe des berechneten Wertes

x;

*Die Widget Referenz Variable konnte hier wegen des fehlenden Zeilenbezuges nicht aufgelöst werden und erzeugt so eine fehlerhafte Formel.*

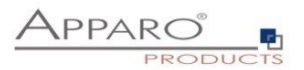

#### **17.9 Debuggen von SQL-Variablen**

Fehler in SQL-Variablen werden bei der Ausgabe im Kopf- oder Edit-Bereich angezeigt, sowie in der Datei afe.log.

Eine weitere und bessere Möglichkeit Probleme mit SQL-Variablen zu identifizieren bietet das SQL-Trace Log, welches im Designer aktiviert werden muss:

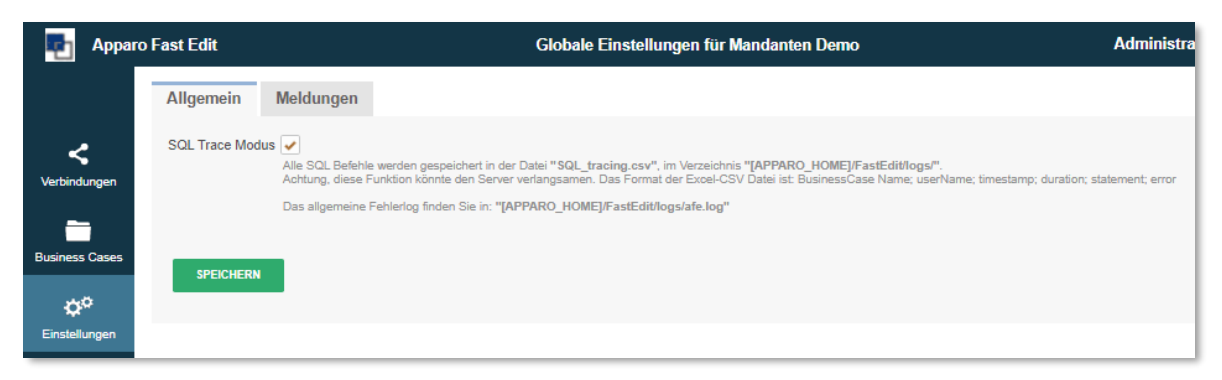

Sie finden die Datei "afeSQL.csv" im Verzeichnis [APPARO-HOME]/FastEdit/logs/

Im Trace werden alle SQL-Anfragen in Tabellenform mit den folgenden Informationen gespeichert:

*Zeitstempel, Mandant, Business Case, Anwendername, Ausführungszeitdauer, SQL Kommando*

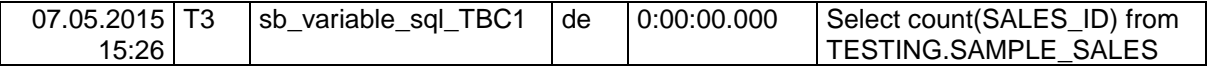

Typische Fehlerausgaben sind:

**Select cuont (SALES\_ID) from TESTING.SAMPLE\_SALES ORA-00904: "CUONT": invalid identifier**

Oder

**Select SALES\_DESCR from ''.SAMPLE\_SALES where SALES\_ID = '' ORA-00903: invalid table name**

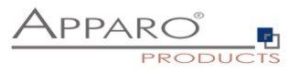

## **18 Externe Programme und Skripte aufrufen**

Es ist möglich verschiedene Verhaltensmuster festzulegen. Z.B. einmaliger Aufruf, oder ein Aufruf für jede selektierte Datenzeile etc.

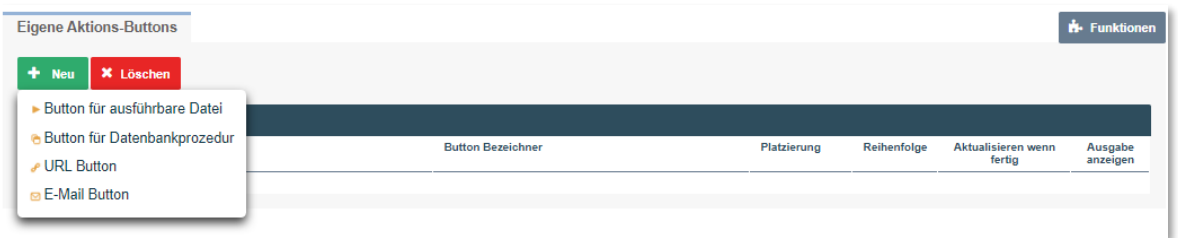

### **18.1 Button für ausführbare Datei**

Mit Apparo Fast Edit haben Sie diverse Möglichkeiten zur weiteren Verarbeitung von Daten. Mit dem "Ausführbare Datei - Button" können Sie ausführbare Skripte/Dateien aufrufen (z.B. .bat, .cmd, .sh, .sql). Alle Dateien, die Sie aufrufen möchten müssen in dem "Script file directory" liegen, das im "Configuration Manager" definiert wurde. Dort können Sie den Dateipfad ändern.

## 18.1.1 Allgemeine Einstellungen

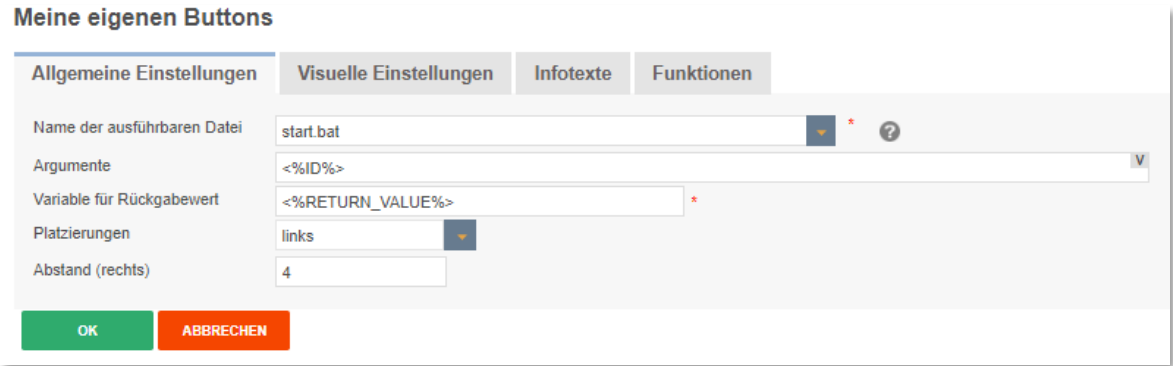

Die **auszuführende Datei** wählen Sie über das Auswahlfeld aus, dort finden Sie eine Auflistung aller entsprechenden Dateien aus dem im Configuration Manager definierten Verzeichnis.

**Argumente** sind optional und können auch Variablen enthalten.

Sofern die ausführbare Datei einen Wert zurückliefert, wird diese unter dem in **Variable für Rückgabewert** hinterlegten Variablennamen gespeichert.

Mit **Platzierungen** können Sie den Button auf der Buttonleiste positionieren.

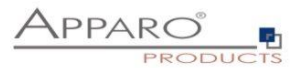

## 18.1.2 Visuelle Einstellungen

Hier finden Sie Einstellungen zum Layout und Verhalten der Meldungsfenster.

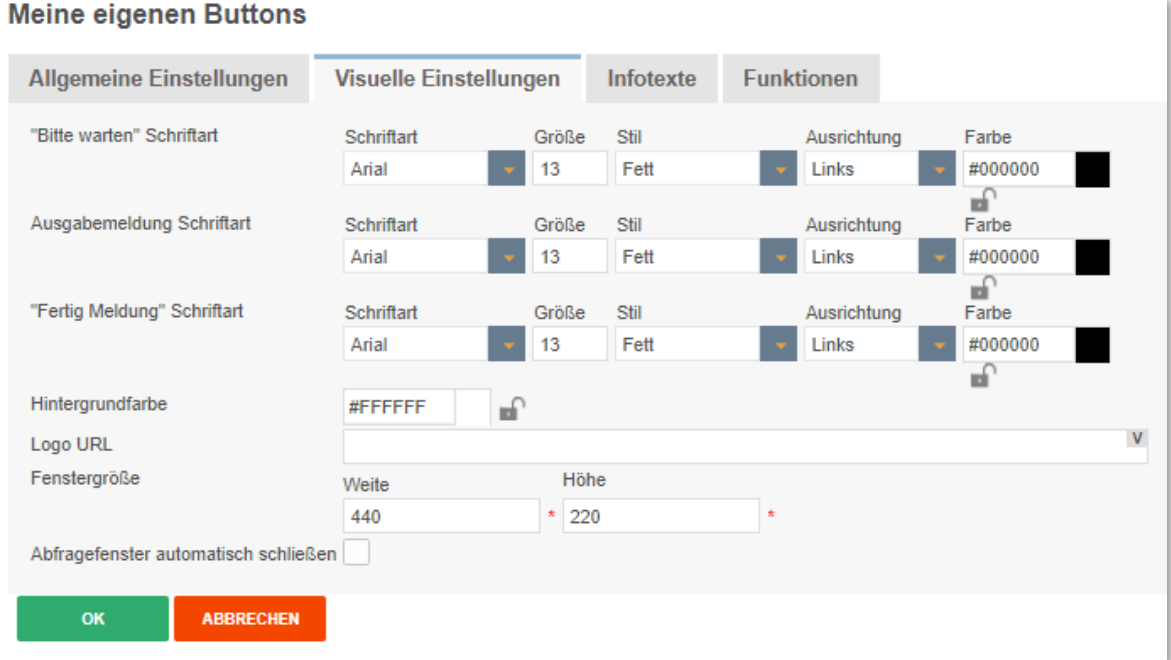

## 18.1.3 Infotexte

Hier finden Sie den Buttonbezeichner ändern und die Texte der Meldungsfenster bearbeiten. Enthalten diese keinen Text, dann werden die Fenster nicht angezeigt.

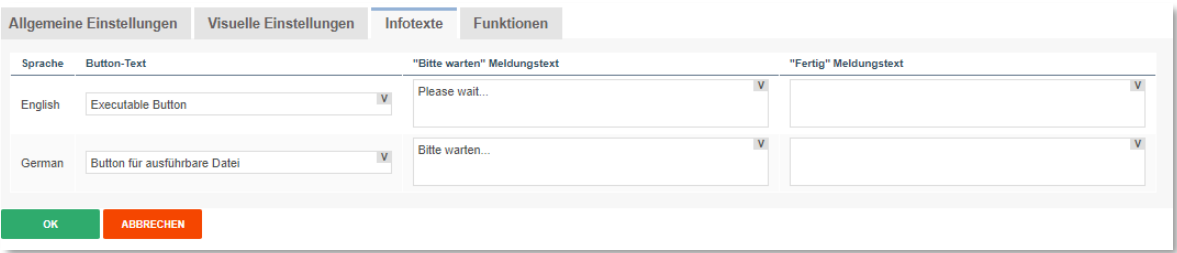

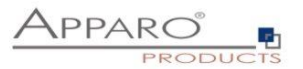

#### 18.1.4 Funktionen

Hier können Sie das Verhalten des Buttons festlegen.

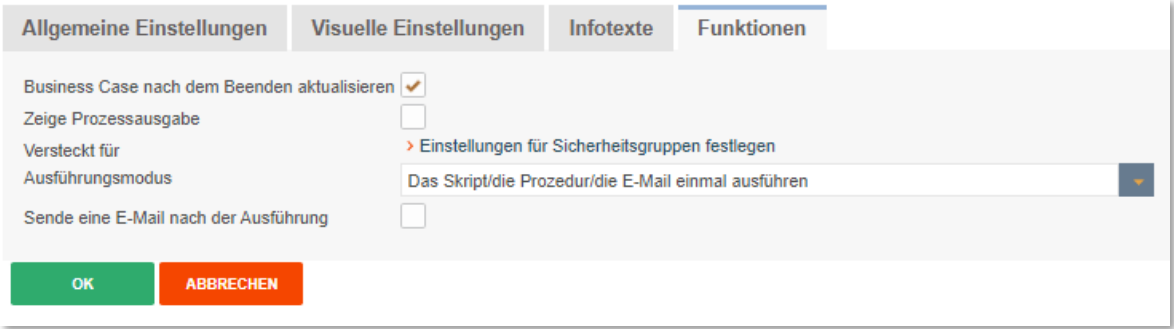

#### **Business Case nach dem Beenden aktualisieren**

Wenn ausgewählt, werden die Daten des Business Cases neu geladen sobald eine Prozedur/Script ausgeführt wurde.

#### **Zeige Prozessausgabe**

Wenn aktiviert, sieht der Anwender die Scriptausgabe in einem Fenster.

#### **Versteckt für**

Der Button kann für die eingestellten Sicherheitsgruppen versteckt werden

#### **Ausführungsmodus**

## Ein Auswahlfeld mit den Ausführungsmodi

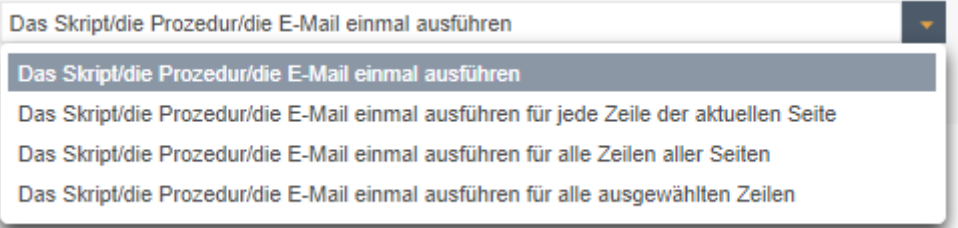

#### **Sende eine E-Mail nach der Ausführung**

Nach dem Ausführen des Script/Prozedur ist es möglich automatisch eine E-Mail zu versenden. In dem E-Mail Business Case können Sie alle Widgetwerte des aktuellen Business Cases verwenden. Mittels Widget-Referenz-Variablen können Sie diese der E-Mail beifügen.

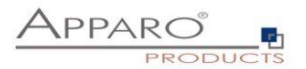

#### **18.2 Button für Datenbankprozedur**

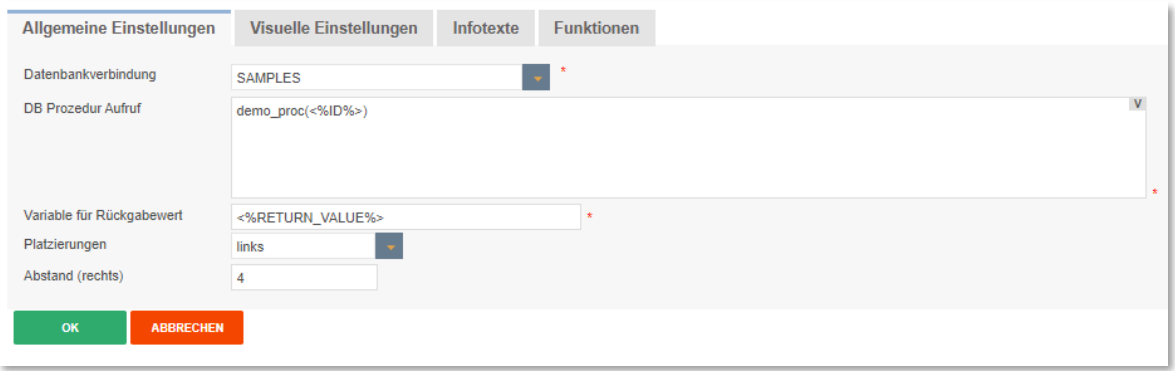

#### **Datenbankverbindung**

Hier können Sie die Datenbankverbindung auswählen, die für die Aktion des Buttons verwendet wird. Ist die Datenbankverbindung der Prozedur oder der Funktion dieselbe wie für den Business Case, dann werden diese innerhalb dieser Datenbanktransaktion ausgeführt.

#### DB Prozedur Aufruf

#### Syntax:

[Aufruf Konvention] Prozedur-/Funktion Name ( argument1, argument2, ..., argumentN )

[Aufruf Konvention]

- **return** Für den Aufruf einer gespeicherten Funktion mit Wertrückgabe
- **return macro** Für Teradata Macros, die Werte zurückgeben
- **macro** Für Teradata Macros ohne Werterückgabe

#### **MS SQL Server**

Der Aufruf einer Funktion auf SQL Servern wird nicht unterstützt. Es ist möglich einen Rückgabewert von einer Prozedur zu erhalten, aber [Aufruf Konvention] muss dann leer bleiben. Setzen Sie 'SET NOCOUNT ON;' an den Anfang der Prozedur. Dies ermöglicht es SQL Kommandos zu verwenden, ohne dass diese den Rückgabewert beeinflussen.

#### **Beispiele:**

So erhalten Sie einen Rückgabewert von einer Funktion(ORACLE, IBM DB2): return 123; So erhalten Sie einen Rückgabewert von einer Prozedur(MSSQL): select 123

#### **Hinweise**

Eine Prozedur darf kein Commit oder Rollback der Transaktion ausführen. Sie können 'Savepoints' nutzen und falls unterstützt 'Inner (named) transactions' starten.

Verwenden Sie Zeichen(ketten) in Argumenten, dann müssen diese in einfache Hochkommas 'abc' eingeschlossen werden. Zwischen der [Aufruf Konvention] und dem Prozedurnamen muss mindestens ein Leerzeichen enthalten sein.

Die Aufrufe können auch Fast Edit Variablen z.B. <%USER\_NAME%>, <%CURRENT\_DATE%>, <%PRIMARY\_KEY%> oder <%TIME\_MS%> enthalten. Die vollständige Liste sehen Sie im Kapitel Variablen. Sie können alle Variablen verwenden.

Variablen dürfen nicht in Hochkommas eingeschlossen werden.

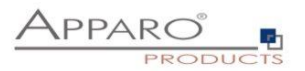

#### **18.3 URL-Buttons**

Mit diesen Buttons können Sie beliebige URLs aufrufen:

- Webseiten
- Berichte
- **•** Business Cases

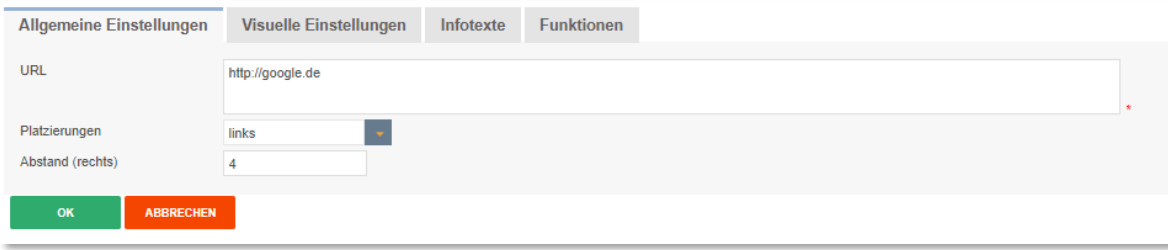

#### **18.4 E-Mail Buttons**

Mit diesen Buttons können Sie E-Mails versenden.

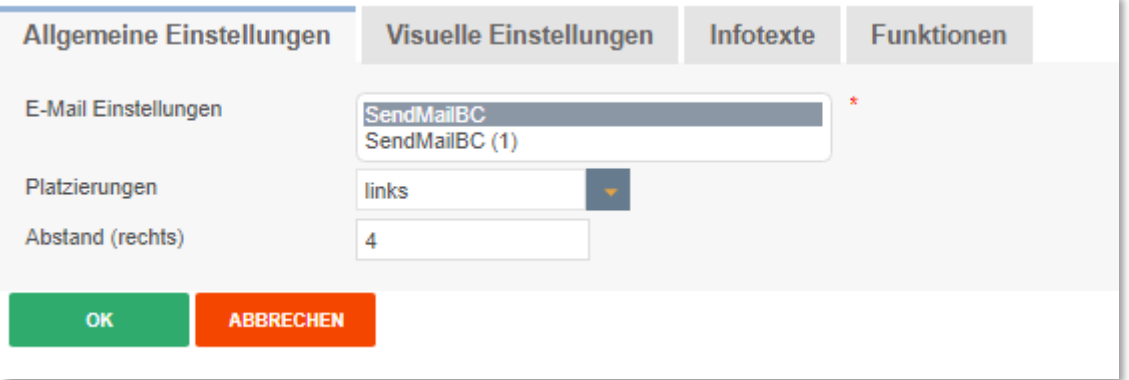

Die Einstellungen für die E-Mail nehmen Sie in dem ausgewählten E-Mail Business Case vor. In der E-Mail können die Daten aus allen Variablen des versendenden Business Cases verwendet werden.
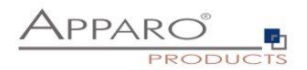

#### **18.5 Pre/Post Execution**

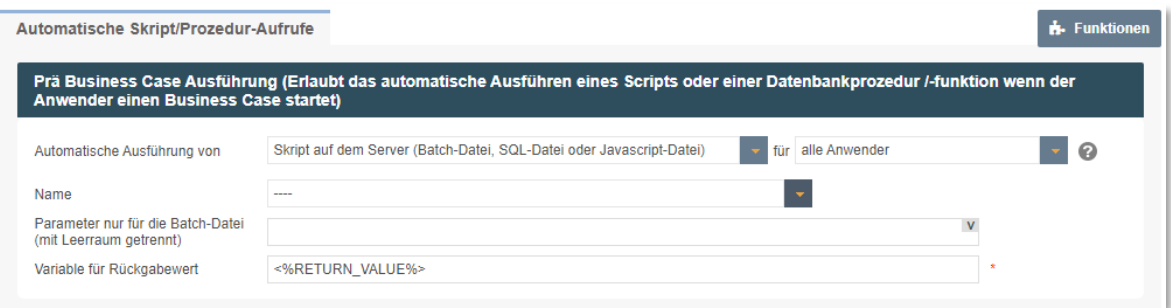

Mit dieser Funktion ist es möglich (Shell-, SQL-) Skripte und Datenbankprozeduren/-funktionen automatisch auszuführen, z.B. vor oder nach dem Eintritt von bestimmten Ereignissen. Prozeduren werden innerhalb der Datenbanksitzung ausgeführt, die auch der Business Case nutzt.

Dieses Verhalten kann global oder für bestimmte Anwendergruppen definiert werden. So können für bestimmte Anwendergruppen gesonderte Skripte usw. ausgeführt werden und in allen anderen Fällen werden die voreingestellten Skripte aufgerufen.

Momentan unterstützt Apparo Fast Edit dies für Oracle, Microsoft SQL Server, IBM DB/2, Sybase ASE and Teradata Datenbanken.

Ein SQL Script ist eine Textdatei, die SQL-Anweisung enthält und die Endung .sql hat. Die Anweisungen werden innerhalb der Datenbanksitzung ausgeführt, die auch der Business Case nutzt. Anweisungen sind mit Semikolon getrennt.

#### **Prä Business Case Ausführung**

(Erlaubt das automatische Ausführen eines Scripts oder einer Datenbankprozedur /-funktion wenn der Anwender einen Business Case startet)

#### **Post Business Case Ausführung im Erfolgsfall**

(Erlaubt das automatische Ausführen eines Scripts oder einer Datenbankprozedur /-funktion nachdem der Anwender den Business Case mit dem OK oder Schließen Button beendet hat)

#### **Post Business Case Ausführung im Fehlerfall**

(Erlaubt das automatische Ausführen eines Scripts oder einer Datenbankprozedur /-funktion nachdem der Anwender den Business Case mit dem Abbrechen Button oder über das Schließen des Browserfensters (X) beendet hat)

# **Aktiviere Post "Zeile eingefügt" Ausführung**

(Erlaubt das automatische Ausführen eines Scripts oder einer Datenbankprozedur /-funktion nachdem neue Daten eingefügt wurden)

Dies trifft zu:

- Im Eingabebereich (Table Business Case)
- Im Einfügen-Modus (Single Business Case)
- Beim Excelimport (Zeilen- und Dateiimport)
- Beim automatischen serverseitigen Import
- Beim Import von Daten aus E-Mailanhängen
- **•** Beim Kopieren von Zeilen

Dies trifft NICHT zu beim Aktualisieren im EDIT-BEREICH. **Aktiviere Post "Zeile aktualisiert" Ausführung** 

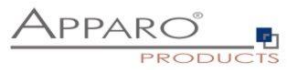

(Erlaubt das automatische Ausführen eines Scripts oder einer Datenbankprozedur /-funktion nachdem eine Zeile aktualisiert wurde)

Dies trifft zu:

- Im Eingabebereich (Table Business Case)
- Im Aktualisieren-Modus (Single Business Case)
- Beim Excelimport (Zeilen- und Dateiimport)
- Beim automatischen serverseitigen Import
- Beim Import von Daten aus E-Mailanhängen
- Beim Kopieren von Zeilen im selben Fenster
- Sowie beim Aktualisieren von Daten im EDIT-BEREICH.

Optional kann ein Abfragefenster aktiviert werden, das angezeigt wird, wenn der Anwender eine Datenzeile vom Eingabebereich aus aktualisiert hat.

#### **Post Excel Import Ausführung**

(Erlaubt das automatische Ausführen eines Scripts oder einer Datenbankprozedur /-funktion nach dem Beenden eines Excelimports)

Alle Apparo Fast Edit Variablen können hier verwendet werden, insbesondere die Folgenden:

- <%IMPORTED\_ROWS%> Anzahl importierter Zeilen
- <%INSERTED\_ROWS%> Anzahl der eingefügten Zeilen
- 
- <%UPDATED\_ROWS%> Anzahl der geänderten Zeilen
- <%IMPORTED\_FILE\_NAME%> Dateiname der Importdatei (wenn zutreffend)
- 
- <%EXCEL\_IMPORT\_ID%> Eine eindeutige ID vom Typ Zeichenkette für den Excelimport

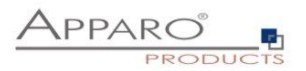

# **19 Datenausgabe filtern**

Die Funktion ,Datenausgabe filtern' stellt den globalen Filter des Business Cases dar. Weitere Filter können über Filter-Widgets hinzugefügt werden.

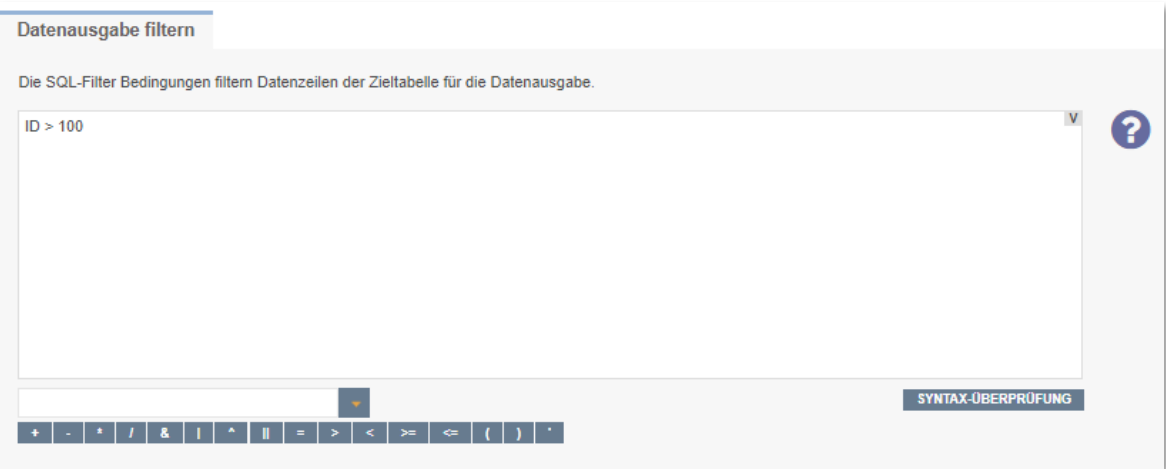

Sie können für verschiedene Sicherheitsgruppen unterschiedliche Filter erstellen. Ist ein Anwender Mitglied der eingetragenen Sicherheitsgruppe, dann wird statt des globalen BC Filters nur der sicherheitsgruppen basierte Filter verwendet.

Die Verwendung von Variablen ist erlaubt.

#### **Syntax**

Im Filter können Sie natives SQL verwenden. Er stellt die Where-Bedingung der SQL Abfrage dar und filtert die Ausgabe der Zieltabelle.

#### **Beispiel**

SELECT \* FROM zieltabelle WHERE datenausgabefilter

#### **19.1 Filter-Widgets kombinieren**

Enthält die optischen Einstellungen zur vorschaltbaren Filterseite und die Einstellungen zum Kombinieren von Filter-Widgets

# 19.1.1 Einstellungen der Filterseite

Sie können eine gesonderte Filterseite hinzufügen, die der Anwender vor dem eigentlichen Business Case sieht. Dazu muss in den Funktionen des Business Cases unter Filterung die Funktion, Filter-Widgets können wahlweise auf eine eigene Filterseite platziert werden.' eingeschaltet werden.

Damit die Filter-Widgets auf der Filterseite angezeigt werden können, müssen Sie die Filter-Widgets auf 'Anzeige auf gesonderter Filterseite' oder auf ,Anzeige auf Filter- und Edit-Seite' einstellen. Letzteres zeigt die Filter-Widgets auf beiden Seiten an.

Auf dieser Seite definieren Sie den Titel, die Beschreibung und das Erscheinungsbild der Filterseite.

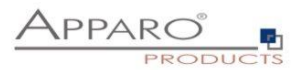

#### **19.2 Kombiniere Widgets mit AND/OR**

Die Funktion erweitert die Möglichkeiten der Filterung mit Filter-Widgets.

Vorhandene Filter-Widgets verwendet standardmäßig das logische 'AND' (UND) als Operator. Dies bedeutet, alle in den Filtern eingestellten Parameter müssen zutreffen.

Beispiel: Wir haben einen Business Case, der Produkte enthält. Als Filter-Widgets sind enthalten Farbe und Größe. Stellen wir nun die Parameter Grün und XL ein, dann wird der Business Case alle vorhandenen Datensätze so filtern, dass nur noch Produkte angezeigt werden die Grün und XL sind.

Wollen Sie dies ändern, aktivieren Sie bitte die Funktion ' Kombinieren von Filter-Widgets mit AND/OR', zu finden unter ,Filterung'.

Mit dem 'Suchausdruck' können Sie die Kombination der Filterwidgets anpassen. Diese können mit 'AND' und 'OR' kombiniert werden und mittels Klammern '(' und ')' gruppiert werden Jedes Filter-Widget muss genau einmal im Suchausdruck enthalten sein.

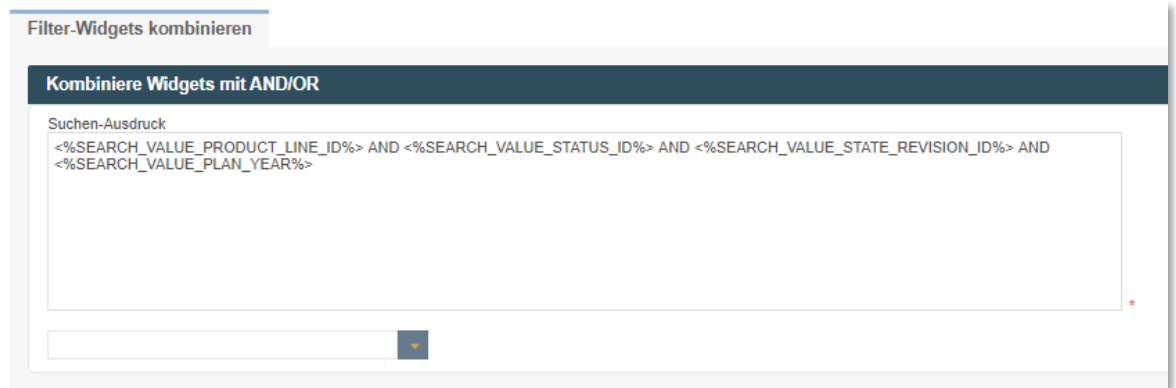

### **Beispiele**

#### **Eines der eingestellten Kriterien soll zutreffen:**

<%SEARCH\_VALUE\_PRODUCT\_ID%> or <%SEARCH\_VALUE\_PRODUCT\_COLOUR%> or <%SEARCH\_VALUE\_PRODUCT\_SIZE%> or <%SEARCH\_VALUE\_PRODUCT\_LINE\_ID%>

# **Die Produktlinie und EINE der anderen Filterkriterien soll zutreffen:**

<%SEARCH\_VALUE\_PRODUCT\_LINE\_ID%> and (<%SEARCH\_VALUE\_PRODUCT\_ID%> or <%SEARCH\_VALUE\_PRODUCT\_COLOUR%> or <%SEARCH\_VALUE\_PRODUCT\_SIZE%>)

**Die Produktlinie oder die Kombination ALLER anderen Filterkriterien sollen zutreffen** <%SEARCH\_VALUE\_PRODUCT\_LINE\_ID%> or (<%SEARCH\_VALUE\_PRODUCT\_ID%> and <%SEARCH\_VALUE\_PRODUCT\_COLOUR%> and <%SEARCH\_VALUE\_PRODUCT\_SIZE%>)

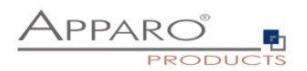

#### **19.3 Benutzergruppenabhängiges Filtern von Datenzeilen**

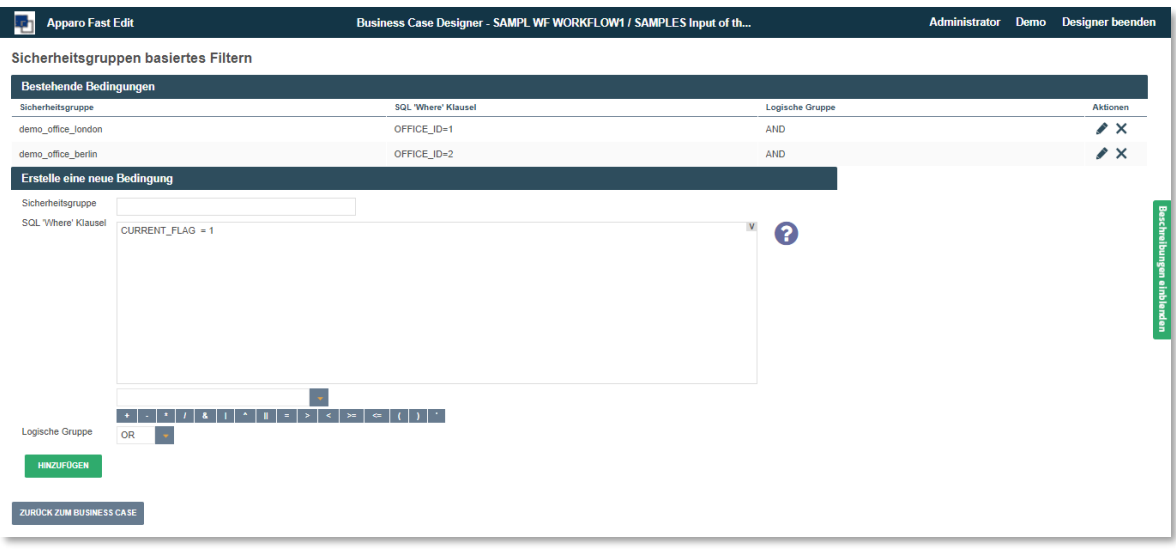

Die Sicherheitsgruppen erhalten einen eigenen Filter (where-condition) im Feld 'Value' sie werden mit dem Hauptfilter durch die logischen Operatoren "AND" oder "OR" verbunden.

Sie wirken als zusätzliche Filter in Verbindung mit dem Hauptfilter.

# **Der Hauptfilter wird immer angewendet, die zusätzlichen Filter nur wenn der Benutzer Mitglied der jeweiligen Gruppe ist und wird ansonsten ignoriert.**

Beispiel: Der Hauptfilter wählt alle Mitarbeiter aus. Zusätzlich sind Filter für die Abteilungen ,Büro Berlin' und , Büro London' vorhanden. Als Ergebnis sehen beide Gruppen nur für sie relevante Daten.

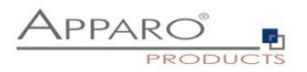

# **20 Datenhierarchien**

Für die Darstellung hierarchischer Daten eignen sich Lookup-Widgets. Am einfachsten lässt sich dies an einem Beispiel erklären.

Für unser Beispiel wählen wir geografische Daten. Die oberste Ebene bilden dabei die Kontinente, diesen untergeordnet sind die darin gelegenen Staaten. Den Staaten untergeordnet, als letzte Ebene, sind die darin gelegenen Regionen.

# **20.1 Was wird benötigt?**

Für die Abbildung dieser Hierarchie benötigen wir vier Datenbanktabellen.

- 1. Die Zieltabelle, welche die eigentliche Datensätze speichert
- 2. Drei Lookup-Tabellen, die die IDs des Datensatzes, den Klarnamen und die ID des über geordneten Elements enthalten.

Die Zuordnung zum übergeordneten Element erfolgt über die ID des Vorgängers, z.B. jedem Staat wird zusätzlich die ID des Kontinents zugefügt, auf dem er liegt.

Zum Nachstellen folgen zunächst die Skripte der einzelnen Tabellen:

Zieltabelle:

CREATE TABLE SAMPLE\_LOOKUP

 ( "LOOKUP\_ID" NUMBER, "LOOKUP\_CONTINENT" NUMBER, "LOOKUP\_COUNTRY" NUMBER, "LOOKUP\_REGION" NUMBER )

Lookup-Tabelle Kontinent:

CREATE TABLE SAMPLE\_LOOKUP\_CONTINENT

 ( "CONTINENT\_ID" NUMBER, "CONTINENT\_NAME" VARCHAR2(100 BYTE) )

Lookup-Tabelle Staat:

CREATE TABLE "TESTING"."SAMPLE\_LOOKUP\_COUNTRY"

 ( "COUNTRY\_ID" NUMBER, "COUNTRY\_NAME" VARCHAR2(100 BYTE), "CONTINENT\_ID" NUMBER )

Lookup-Tabelle Staat:

CREATE TABLE "TESTING"."SAMPLE\_LOOKUP\_REGION"

 ( "REGION\_ID" NUMBER, "REGION\_NAME" VARCHAR2(100 BYTE), "COUNTRY\_ID" NUMBER )

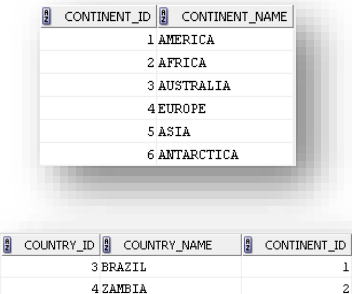

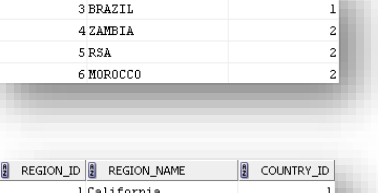

2 Illinois 3 Alahama 4 Ontario 5 Quebec 6 Manitob

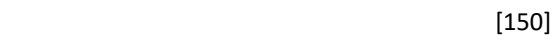

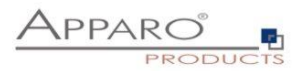

# **20.2 Erwartetes Ergebnis**

Am Ende wollen wir einen Business Case, der die Auswahl z.B. des Staates, abhängig macht vom zuvor ausgewählten Kontinent, d.h. es sollen nur Staaten auswählbar sein, die auf dem gewählten Kontinent liegen. Wählen wir dann den Staat, dann sollen im letzten Lookup-Widget nur Regionen auswählbar sein, die in dem vorher gewählten Staat liegen.

Für die eingesetzten Filter-Widgets soll dies ebenfalls gelten.

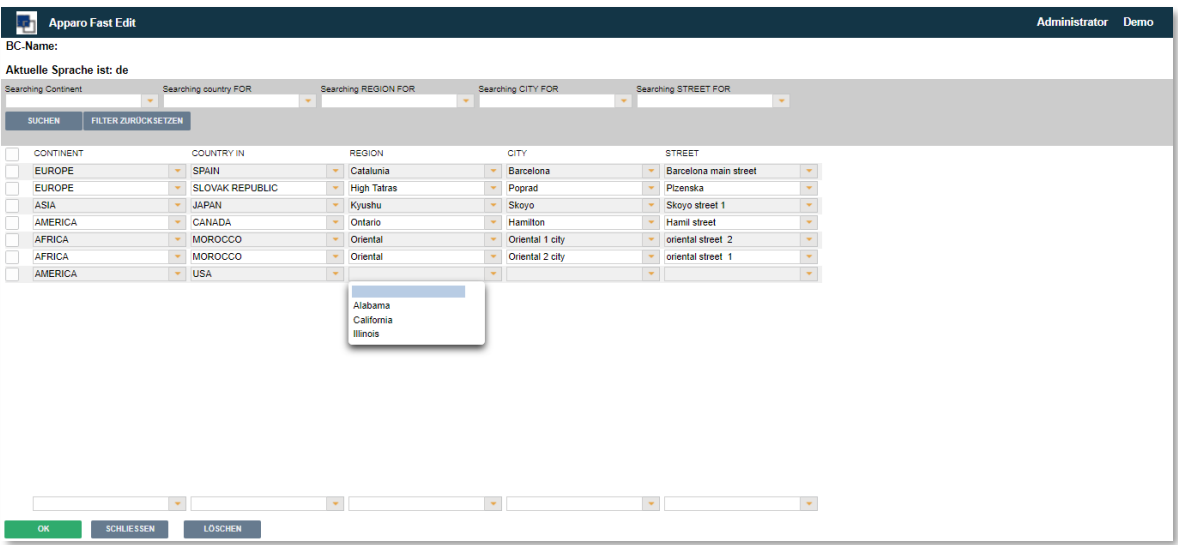

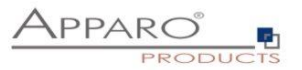

# **20.3 Umsetzung**

# 20.3.1 Erstellen des Business Cases

Zunächst benötigen wir einen Business Case, der der Zieltabelle zugeordnet ist.

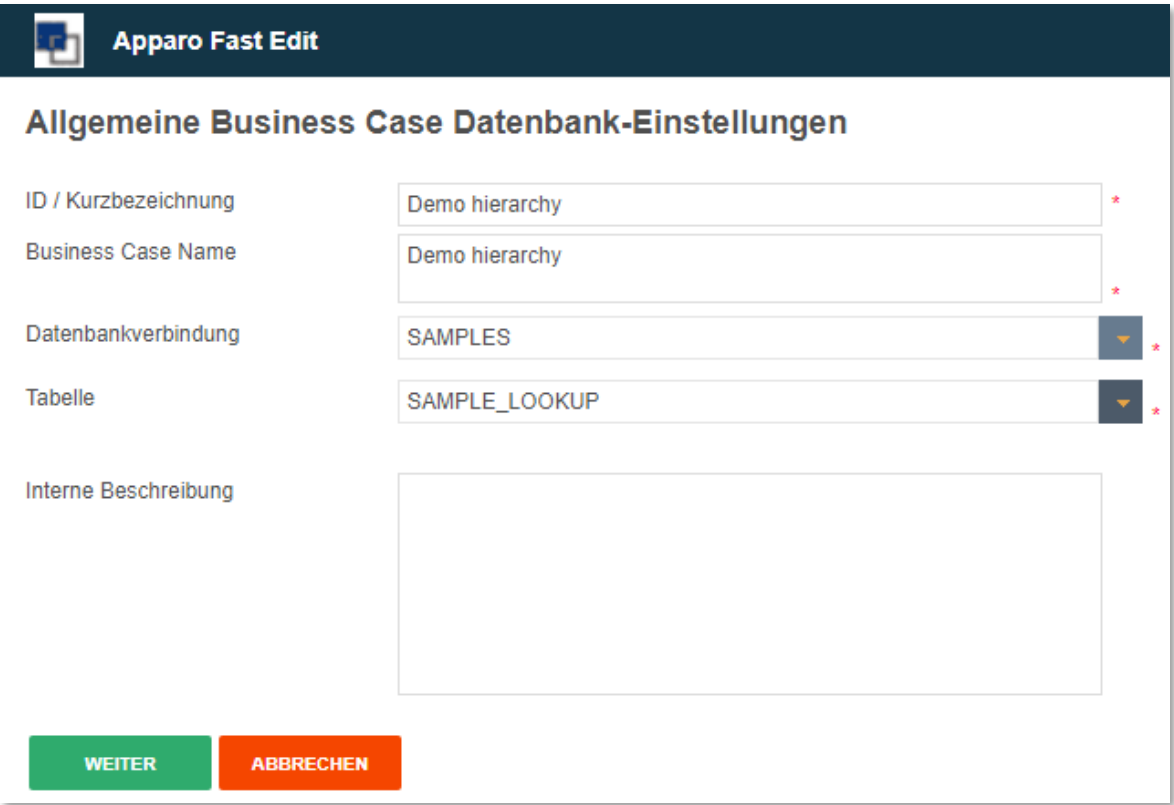

Zunächst sieht unser Business Case so aus:

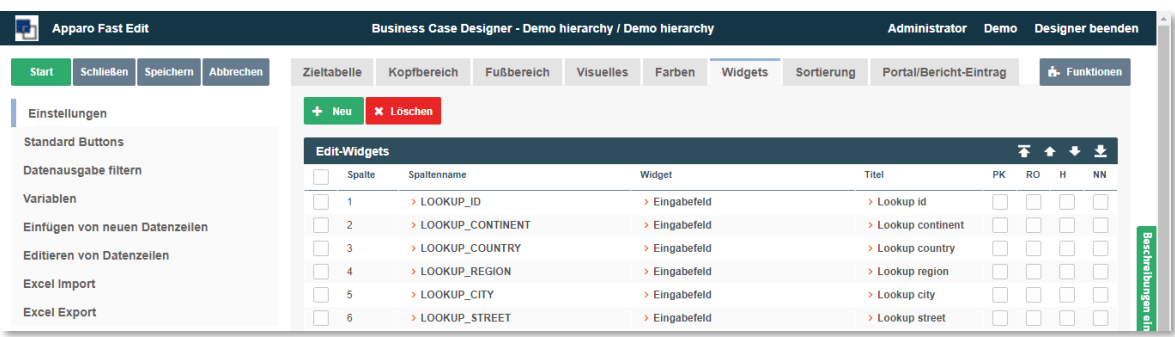

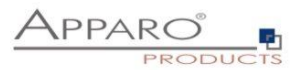

#### 20.3.2 Anpassen des Business Cases

Wir legen das Widget ID als Primärschlüssel fest und verstecken das Widget. Die fortlaufende Nummerierung erzeugen wir entweder mittels DB-Trigger oder über eine SQL-Variable, die wir als Vorgabewert oder Konstante in das Widget eintragen.

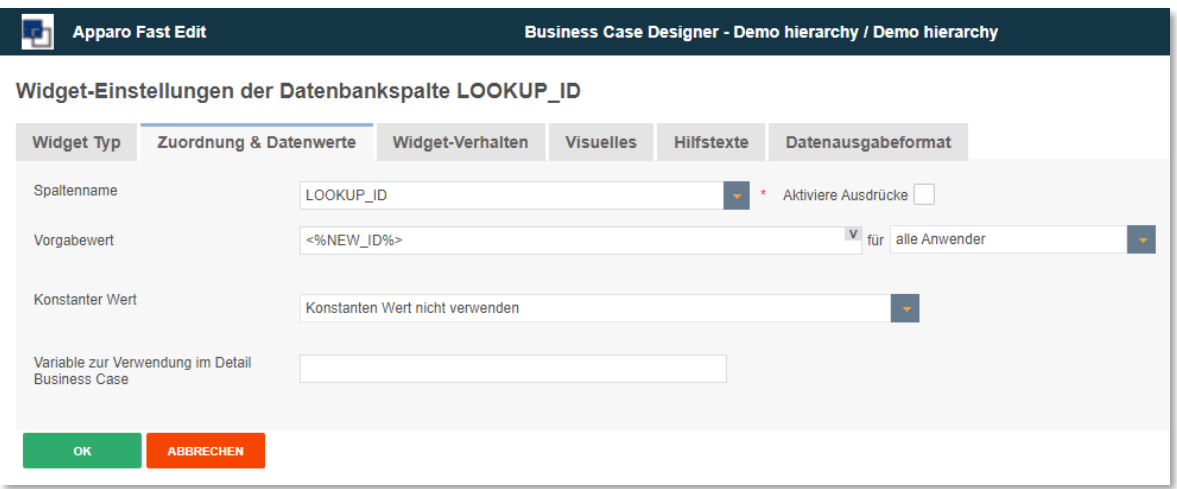

Im nächsten Schritt ändern wir den Widget-Typen der verbliebenen Widgets auf Lookup-Widget (Lookup Auswahlfeld (Für alle Tabellen))

Bei den untergeordneten Widgets fügen wir einen zusätzlichen Filter in der Einstellung 'SQL Where Bedingung' ein. Damit wird die Auswahl des Widgets auf alle Elemente in der Lookup-Tabelle für den Staat beschränkt, die dem vorher ausgewählten Kontinent zugeordnet sind.

Der Wert dafür stammt aus dem vorher ausgewählten Widget Kontinent, und wird mit der Widget-Referenz Variablen <%LOOKUP\_CONTINENT%> übergeben.

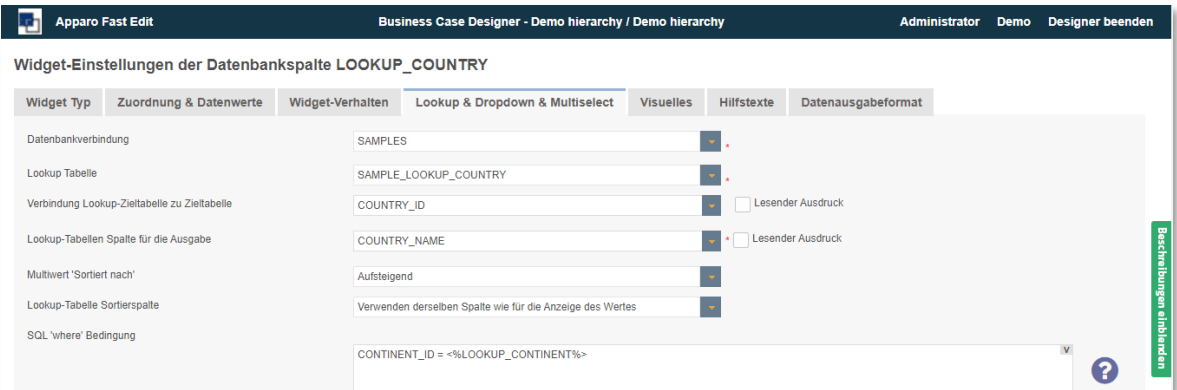

Für die zu erzeugenden Filter-Widgets gilt dies entsprechend, als Widget-Referenz Variable wird hier jedoch das vorherige Filterelement verwendet:

CONTINENT\_ID = <%SEARCH\_KEY\_LOOKUP\_CONTINENT%>

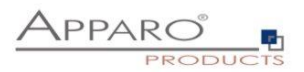

Anschließend sollte unser Business Case so aussehen:

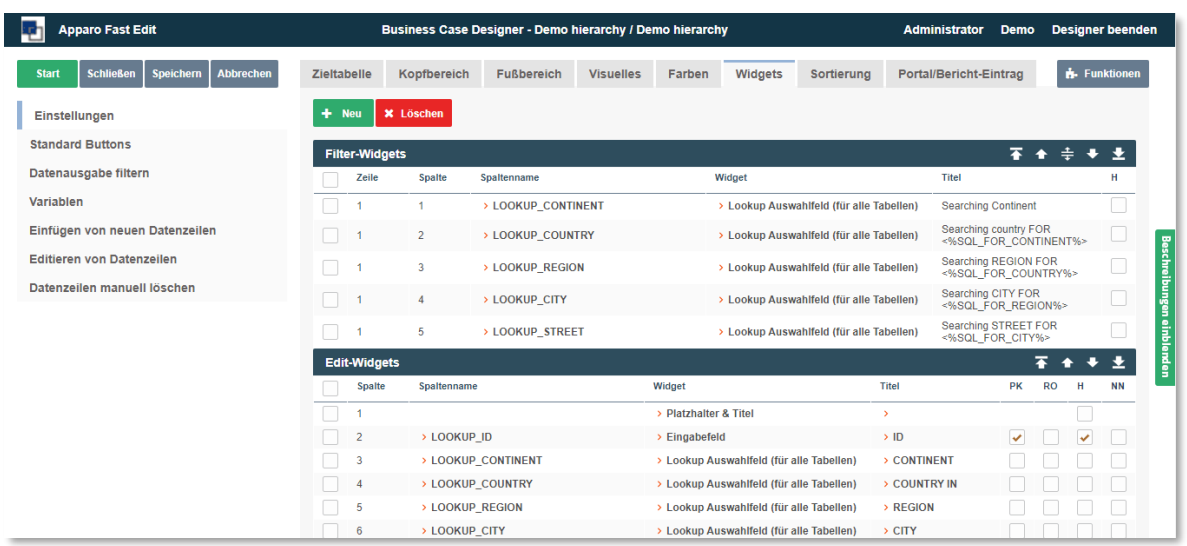

Im Titel der untergeordneten Filter-Widgets haben wir zusätzlich eine Variable eingefügt, die das vorher ausgewählte Element anzeigen soll.

Die SQL-Variable enthält folgenden Select:

SELECT CONTINENT\_NAME FROM TESTING.SAMPLE\_LOOKUP\_CONTINENT WHERE CONTINENT\_ID = <%SEARCH\_KEY\_LOOKUP\_CONTINENT%>

Und das Ergebnis für den Anwender sieht dann so aus:

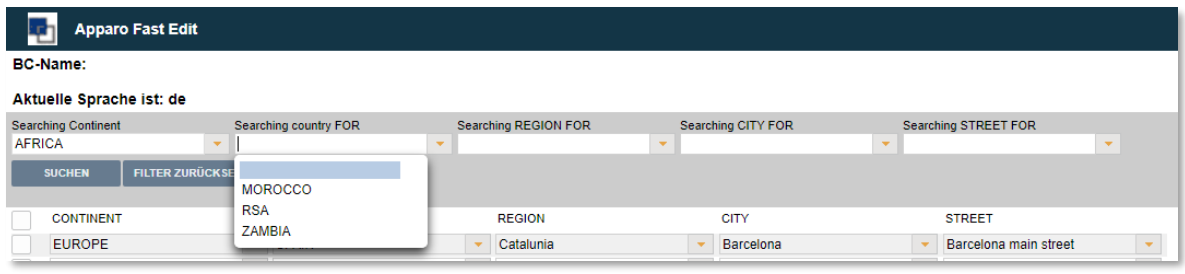

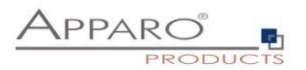

# **21 Sicherheitsgruppe und Widgets**

Mittels Security-Gruppen kann auch das Verhalten von Widgets gruppenabhängig werden. Im "Widget-Verhalten"-Register kann ein Widget auf "nur-lesen" oder "versteckt" gesetzt werden, wenn der Benutzer Mitglied der angegebenen Gruppe ist.

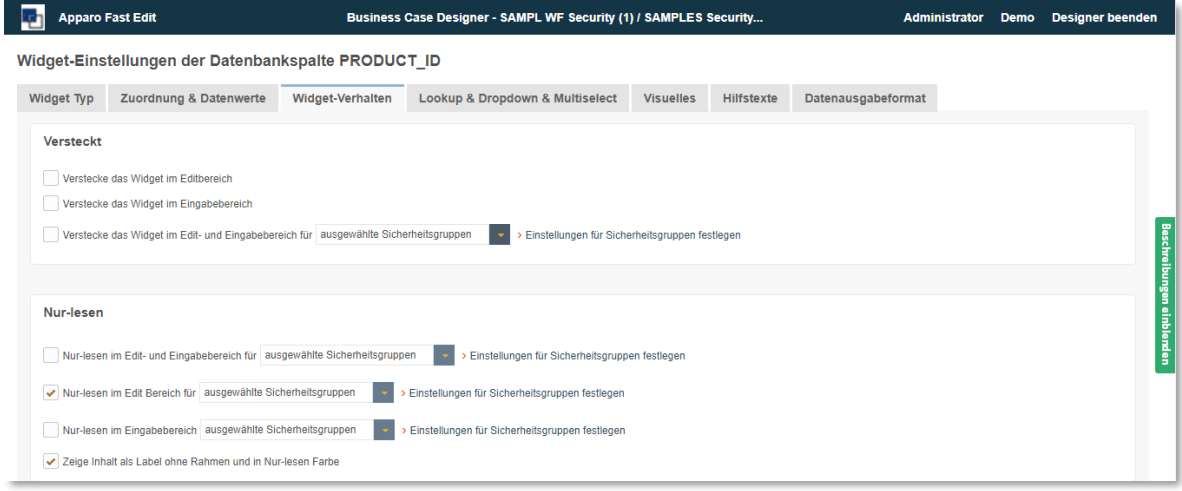

Einige Widgets bieten zusätzliche Einstellungen an. Das Lookup Widget z.B. kann zusätzliche Filter für Gruppen enthalten (siehe Button "security role/group based filtering")

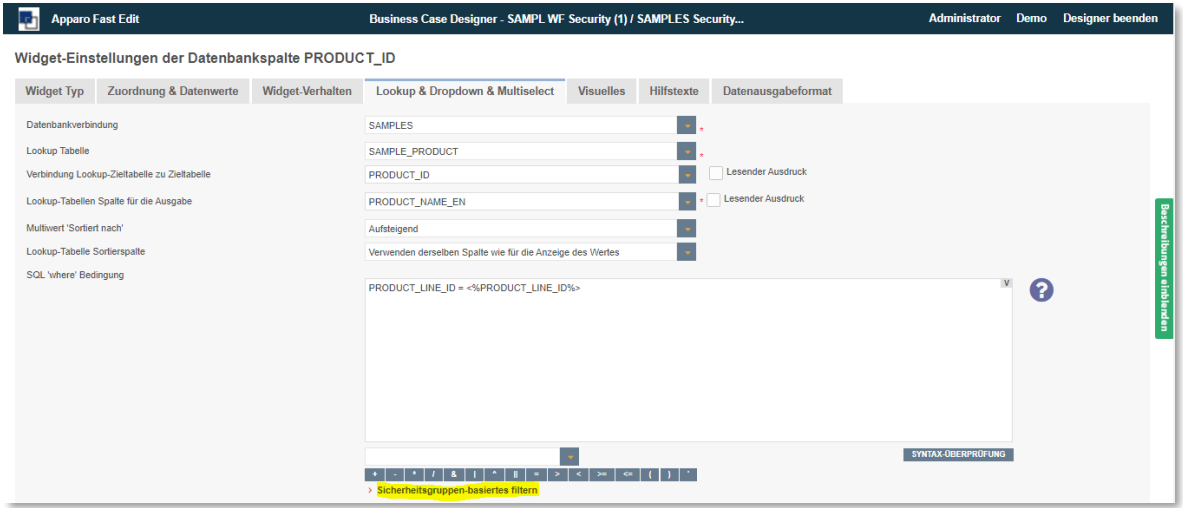

**Lookup** Widgets können mit Sicherheitsgruppen auf zwei Arten verbunden werden, z.B. für Tabelle A and Tabelle B:

- Im Suchbereich des Lookups kann der Benutzer nur Daten der Tabelle A suchen
- Im Edit/Eingabe Bereich des **Lookups** kann der User nur Daten für Tabelle B eingeben.

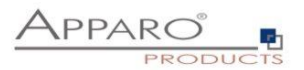

# **22 Import/Export von Excel-Daten**

Excel ist immer noch eines der leistungsfähigsten Datenverarbeitungsprogramme. Eine ideale Möglichkeit auf einfachem Wege Daten darzustellen und zu bearbeiten.

Leider hat Excel auch Nachteile, die Daten sind lokal in einer Datei eingeschlossen.

Damit die Daten revisionssicher und auf Fehler geprüft in geeignetere Medien (Datenbanken) überführt werden können, bietet Apparo Fast Edit verschiedene Wege für den Excel Import.

Excel Import Möglichkeiten

- Mit Kopieren & Einfügen direkt aus einer geöffneten Exceldatei (**Manueller Import**)
- Durch Datei-Import über den Browser (**Datei Import**)
- Durch automatischen Import aus definierten Server-Verzeichnissen (**Automatischer Import**)
- Durch den Import von E-Mail Anhängen (**E-Mail Import**)

Der automatische Import und der Import via E-Mail Anhang erfordert immer einen Table Business Case, in dem die Einstellungen für den (manuellen) Import definiert werden.

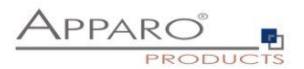

# **22.1 Allgemeine Excel-Import Einstellungen**

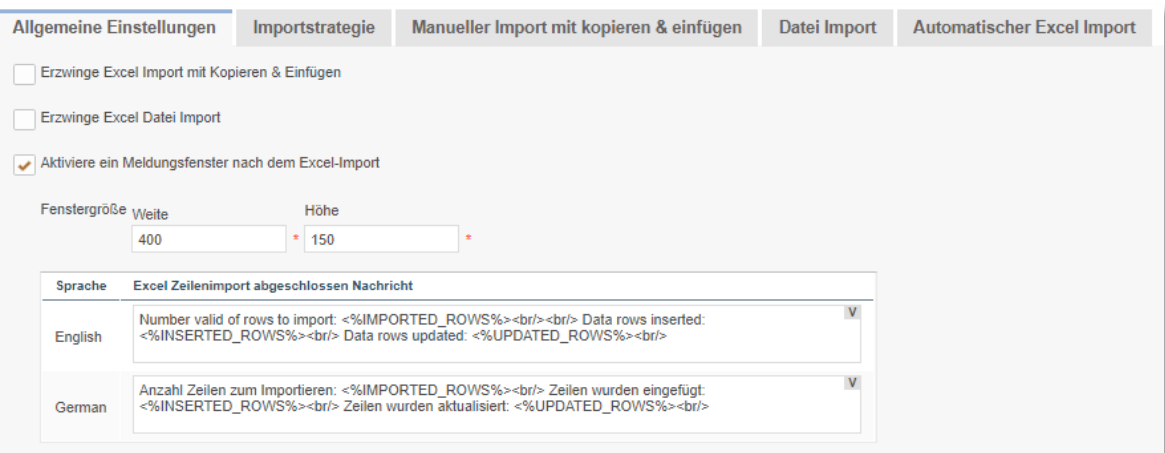

#### **Optionen**

#### **Erzwinge Excel Import mit Kopieren & Einfügen**

Wenn dies aktiviert ist, kann dieser Business Case nur für den Excel-Datenimport mit Kopieren & Einfügen genutzt werden.

Verwendet der Business Case dieselben Primärschlüssel wie die Zieltabelle, können Sie die Funktion "Prüfe Primärschlüsselbegrenzungen vor dem Speichern" deaktivieren.

# **Erzwinge Excel Datei Import**

Dieser Business Case kann nur für den Exceldatei-Import genutzt werden.

# **Aktiviere ein Meldungsfenster nach dem Excel-Import**

Mit dieser Option sieht der Anwender nach dem Import ein kleines Fenster mit der Importstatistik.

Nach dem Import sieht der Anwender ein kleines Fenster mit der Importstatistik.

Den Text dieser Ausgabe können Sie hier ändern. Variablen können verwendet werden.

# **Spezielle Importvariablen**

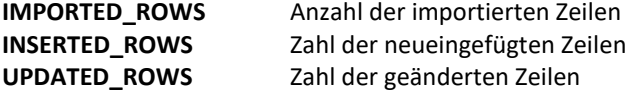

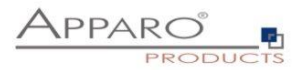

# **22.2 Importstrategie**

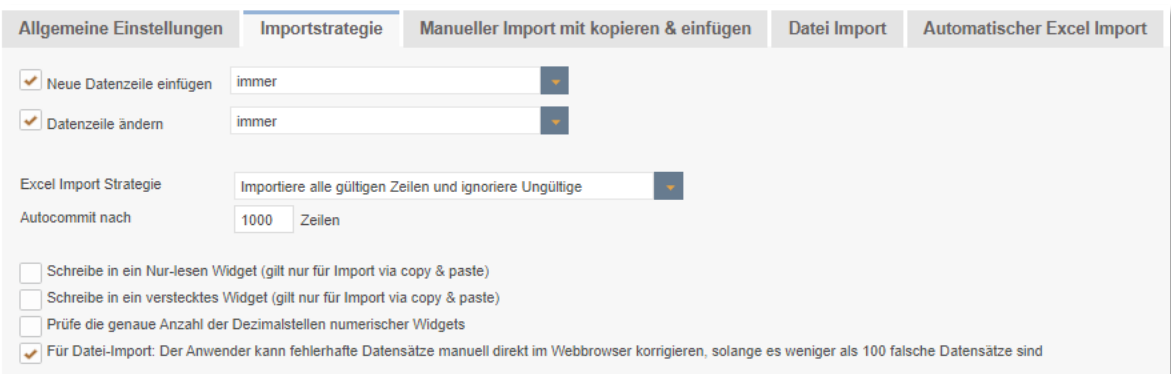

# **Neue Datenzeile einfügen**

Wenn dies aktiviert ist, werden neue Zeilen importiert (sofern die verwendete Primärschlüsselkombination nicht schon vorhanden ist).

Es gibt zwei Optionen, entweder wird immer eine neue Zeile eingefügt oder nur nach vorheriger Prüfung (über eine JavaScriptvariable)

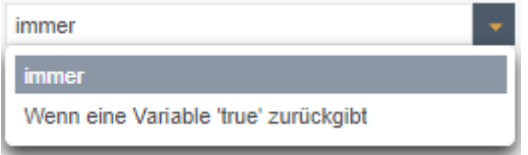

### **Datenzeile ändern**

Wenn dies aktiviert ist, werden bestehende Zeilen überschrieben (wenn die verwendete Primärschlüsselkombination schon vorhanden ist), entweder immer oder nach Variablenprüfung.

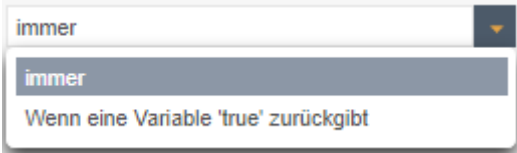

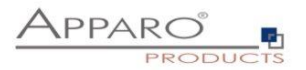

# **Excel Import Strategie**

Mit dieser Funktion können Sie das Verhalten beim Excelimport einstellen.

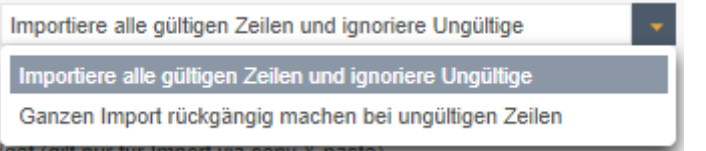

Sie können wählen zwischen einem vollständigen Rollback nach ungültigen Datenzeilen (es wird nichts importiert) oder ob nur gültige Daten importiert werden und andere ignoriert werden sollen

### **Auto-commit nach 1000 Zeilen**

Mit dieser Funktion können Sie die Anzahl von Zeilen einstellen, nach denen ein Datenbank Commit ausgeführt wird, '0' bedeutet kein Auto-Commit. Ist die Funktion Rollback bei ungültigen Datenzeilen aktiviert, dann ist diese Funktion automatisch deaktiviert.

### **Schreibe in ein Nur-lesen Widget**

Wenn dies aktiviert ist, wird beim Import auch der Wert eines Nur-lesen Widgets überschrieben

### **Schreibe in ein verstecktes Widget**

Wenn dies aktiviert ist, wird beim Import auch der Wert eines versteckten Widgets überschrieben

# **Prüfe die genaue Anzahl der Dezimalstellen numerischer Widgets**

Wenn aktiviert, muss beim Import die Anzahl der Dezimalstellen mit der definierten Anzahl im Widget übereinstimmen. Das Datenausgabeformat des Widgets muss auf Zahl eingestellt sein.

#### **Für den Datei-Import**

Optionale Fehlerbehebung im Browser

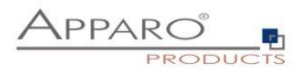

### **22.3 Manueller Import**

Diese Funktion ermöglicht den direkten Import von Excel Daten mit Kopieren & Einfügen. Anwender können beliebig viele Excelzeilen markieren, kopieren und einfügen (mehr als 100.000 Zeilen, abhängig von Ihrem System, sind möglich).

Natürlich müssen die Excel-Spalten dieselbe Reihenfolge wie die verwendeten Widgets haben. Nur-Lesen oder versteckte Widgets werden ignoriert, außer sie verfügen über konstante Werte. Es ist nicht möglich mehrzeilige Excel Zellen zu importieren, verwenden Sie in diesem Fall den Dateiimport.

Um die Leistung zu verbessern, können Sie die Funktion "Prüfe Primärschlüsselbegrenzungen vor dem Speichern" deaktivieren, wenn der Business Case dieselben Primärschlüssel wie die Zieltabelle verwendet.

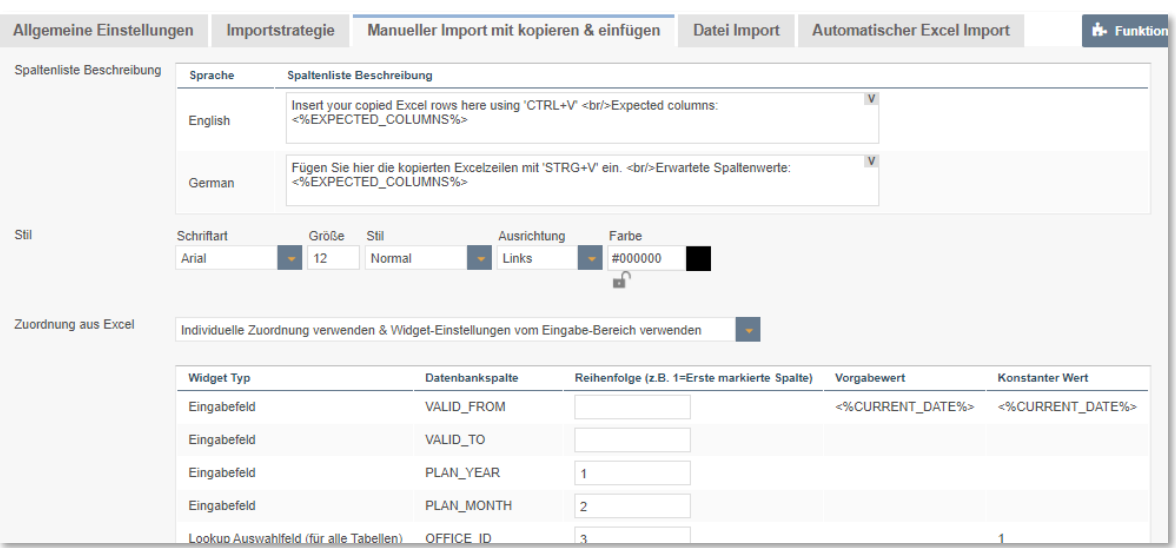

### **Spaltenliste Beschreibung**

Dieser Text wird im eigentlichen Importfenster angezeigt und enthält normalerweise eine Liste der erwarteten Spalten.

#### **Zuordnung aus Excel**

Sie können eine Zuordnung für den Datei-Import definieren

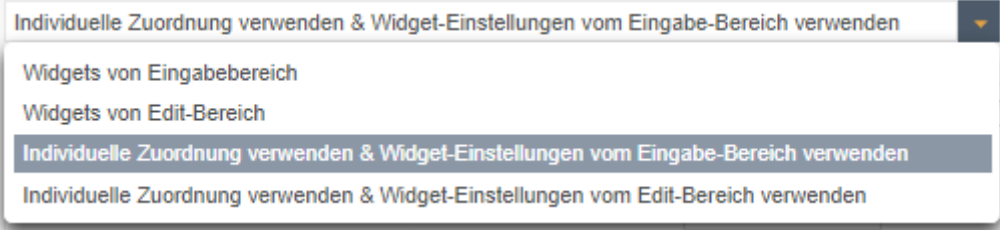

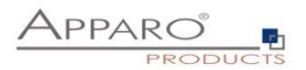

# **22.4 Datei Import**

Diese Funktion erlaubt den manuellen Dateiimport einer Excel-Datei. Wichtig ist, Die Excelspalten müssen den entsprechenden Widgets zugeordnet werden.

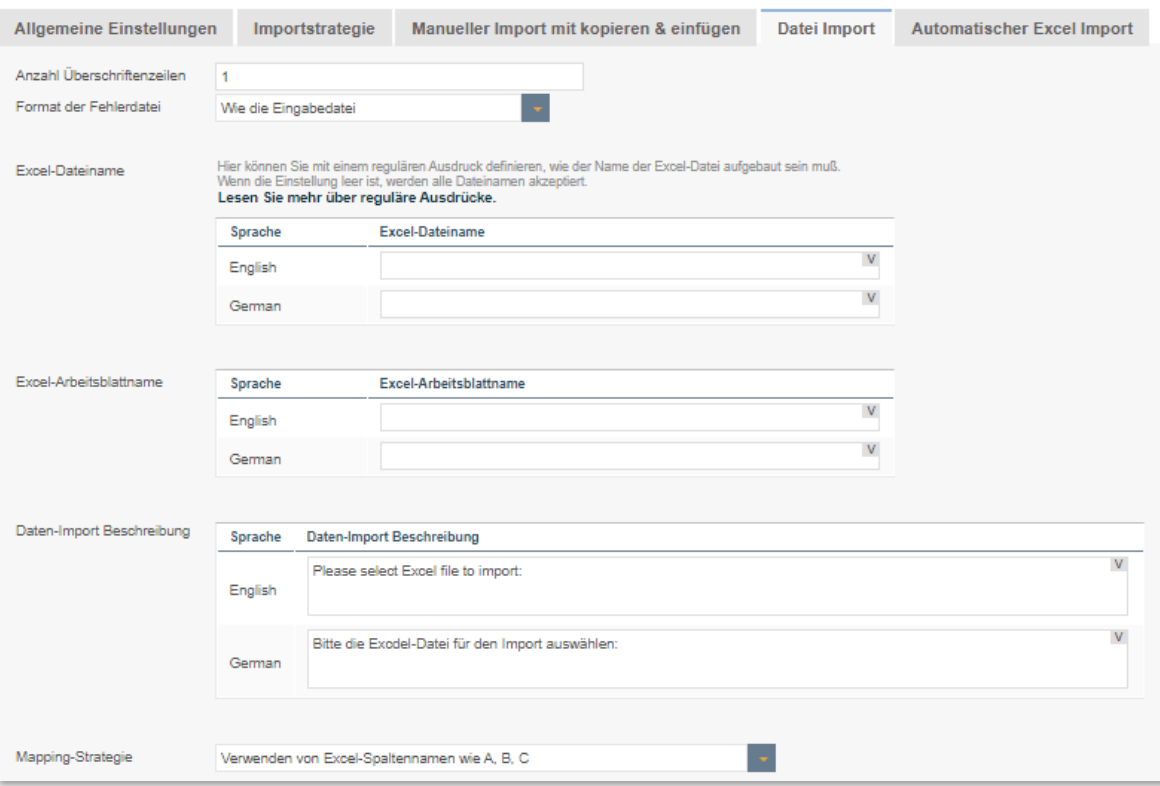

# **Optionen**

### **Anzahl Überschriftenzeilen**

Anzahl der Zeilen die beim Import ignoriert werden sollen

### **Format der Fehlerdatei**

Formt der Datei, die die Fehler des Imports und deren Beschreibung enthält, Anwender können diese herunterladen, sobald der Import beendet wurde.

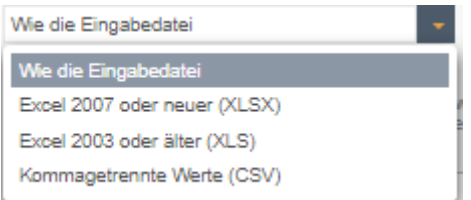

### **Excel Dateiname**

Hier können Sie mit einem regulären Ausdruck definieren, wie der Name der Excel-Datei aufgebaut sein muss.

Wenn die Einstellung leer ist, werden alle Dateinamen akzeptiert**.**

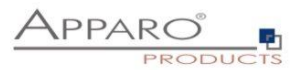

#### **Excel-Arbeitsblattname**

in Excel-Dokument kann viele Excel-Arbeitsblätter enthalten. Wenn diese Einstellung leer ist, wird das erste (von links nach rechts) Arbeitsblatt importiert. Sie können einen Arbeitsblattnamen für jede Sprache eingeben und Sie können \* und ? verwenden. Beispiel: Verkauf\*

Wenn viele Arbeitsblätter mit diesem Namen übereinstimmen, muss der Anwender zuerst das richtige Arbeitsblatt auswählen.

Sie können eine Positionsnummer verwenden, z.B. #2 für das 2. Arbeitsblatt oder #1 für das erste. Variablen sind einsetzbar.

#### **Datei-Import Beschreibung**

Enthält den Text des Datei-import Dialogfensters Alle Variablen können in diesem Feld verwendet werden

# **Zuordnung Excel zu Widgets**

Um Daten erfolgreich importieren zu können, ist es notwendig, die Excelspalten den entsprechenden Widgets zuzuordnen.

Die Zuordnung definiert die Excelspalten die importiert werden sollen.

#### **Beispiel**

Tragen Sie z.B. ein 'F' in das erste Widget ein, dann wird die Excelspalte F in das erste Widget importiert. Ist kein Wert in der Excelspalte vorhanden und ein Vorgabewert ist definiert, dann wird dieser importiert. Bei einem konstanten Wert wird dieser, abhängig von den Einstellungen, verwendet.

### **Einstellungen für eine CSV-Datei zum Importieren**

Beim Import von CSV-Dateien werden weitere Einstellungen benötigt.

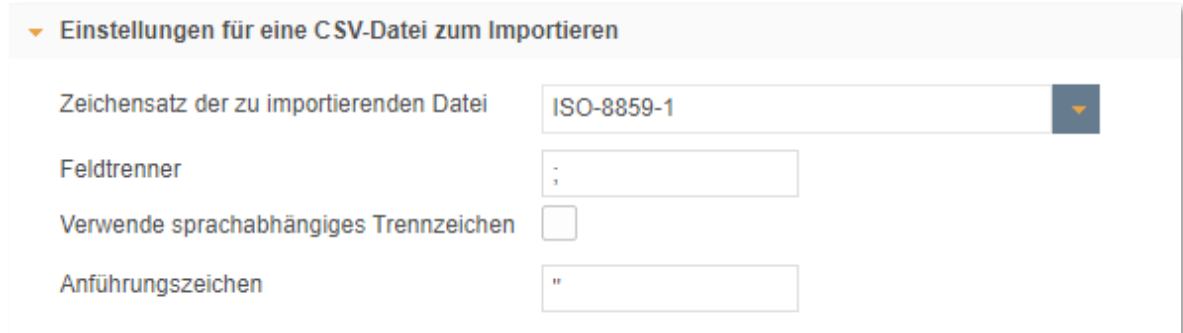

#### **Zeichensatz der zu importierenden Datei**

Enthält eine Liste der verfügbaren Zeichensätze.

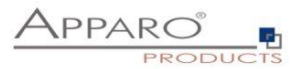

### **Feldtrenner**

Die folgenden Einstellungen ermöglichen das Verwenden von eigenen Feldtrennern. Tipp: Für den Tabulator verwenden Sie \t

# **Verwende sprachabhängiges Trennzeichen**

Wenn ausgewählt, prüft Apparo Fast Edit anhand des Dateinamens (z.B. filename\_en.csv als "en") die Sprache und verwendet den entsprechenden Feldtrenner, der dafür definiert wurde.

#### **Anführungszeichen**

Definition der verwendeten Anführungszeichen = Zeichen das verwendet wird um Felder mit einem Feldtrenner einzuschließen z.B. "Text"

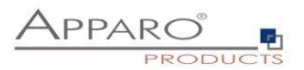

#### **22.5 Automatischer Excel Import**

Es ist möglich Dateien automatisch zu importieren, wenn der Server auf diese Dateien zugreifen kann. In diesem Fall prüft Apparo Fast Edit ob die Dateien mit einer definierten Endung in einem Verzeichnis Ihrer Wahl vorhanden sind.

Falls ja, werden diese in das Arbeitsverzeichnis kopiert und dort verarbeitet. Nach dem Import werden diese Dateien im Dateihistorie-Verzeichnis abgelegt.

Die Einstellungen "Feldtrenner" und "Überschriftenzeilenzähler" werden für manuelle Imports ebenfalls verwendet.

Das Zeitintervall zum Nachsehen im Quellverzeichnis wird bei den Einstellungen des Mandanten definiert. Automatischer Import bedeutet, dass der Business Case nicht gestartet werden muss, nach dem Aktivieren der Funktion geschieht dies nach Ablauf des Zeitintervalls automatisch.

Sollte das Quellverzeichnis auf einem zweiten Server liegen, dann benötigt der Windowsbenutzer, der Apparo Fast Edit gestartet hat (siehe Windows Service), die Zugriffsrechte für das Verzeichnis auf dem zweiten Server.

Alle Excel-Dateiimport Einstellungen werden auch für den automatischen Excel-Dateiimport verwendet.

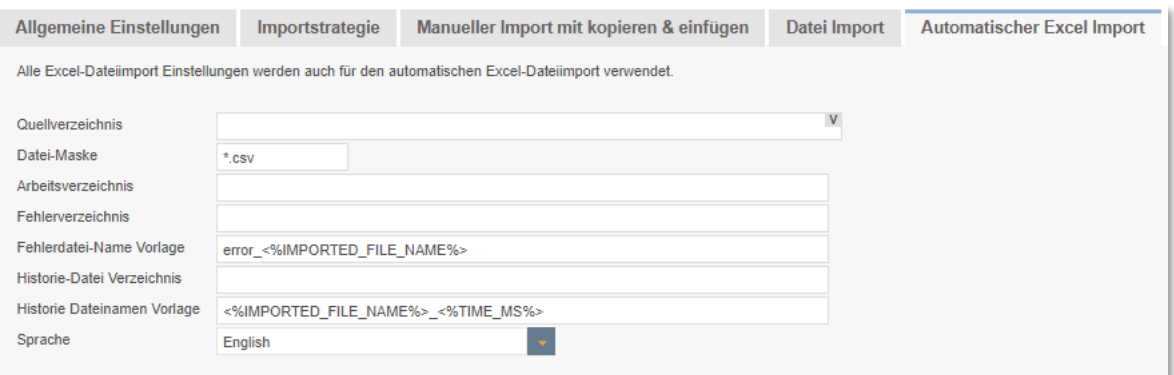

#### **Optionen**

#### **Quellverzeichnis**

Definiert das Verzeichnis, in das Apparo Fast Edit nachsieht ob Dateien zum Import vorhanden sind.

Das Verzeichnis kann sein: \\servername\ordner1\ordner2 oder x:\ordner1\ordner2 oder <%VARIABLENAME%>\ordner oder <%VARIABLENAME%>. (Die Variable muss das richtige Verzeichnis liefern.)

#### **Datei-Maske**

Die Dateimaske legt fest welche Dateien importiert werden sollen und kann die Platzhalter '?' und '\*' enthalten.

Beispiel: \*.csv oder \*.excel (=alle Excelformate)

Achtung: Wenn der Dateiname auf die Dateimasken verschiedener Business Cases zutrifft, wird ein zufälliger Business Case verwendet.

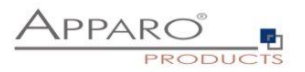

### **Arbeitsverzeichnis**

Optional verschiebt Apparo Fast Edit hierher und beginnt dann mit dem Import. Wenn leer, dann ist das Quellverzeichnis = dem Arbeitsverzeichnis.

### **Fehlerverzeichnis**

Verzeichnis für Dateien mit Fehlermeldungen. Wenn leer, dann werden keine Fehler gespeichert.

### **Fehlerdatei-Name Vorlage**

Namenskonvention für Fehlerdateien.

**Beispiel** error\_<%IMPORTED\_FILE\_NAME%>\_<%TIME\_MS%>

Die Verwendung von Variablen ist möglich, z.B.: <%IMPORTED\_FILE\_NAME%> = Name der importierten Datei (ohne Pfad) <%TIME\_MS%> = Zeitstempel

Wenn leer, werden keine Fehler gespeichert.

### **Historie-Datei Verzeichnis**

Nach dem Import werden die Dateien hierher verschoben. Wenn leer, wird keine Historie gespeichert.

#### **Historie Dateinamen Vorlage**

Namenskonvention für Datei-Historie.

### **Beispiel**

<%IMPORTED\_FILE\_NAME%>\_<%TIME\_MS%>

Wenn leer, wird nichts gespeichert.

# **Sprache**

Spracheinstellungen (Wichtig für Formatierungen, z.B. Datumsformate).

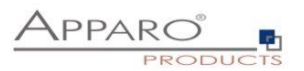

# **22.6 Überprüfung, ob alle Dateien importiert wurden**

Bei einem mehrstufigen Dateiimport, bei denen z.B. der 2. Importschritt abhängig vom vollständigen Abschluss des 1. Dateiimportes ist, kann per Script sichergestellt werden, dass auch der 1. Importschritt abgeschlossen ist, d.h. keine Dateien mehr importiert werden müssen.

Strategie:

- 1. Alle Dateien für Schritt 1 werden in die jeweiligen Quellverzeichnisse kopiert
- 2. Via **Script autoImportChecker wird solange gewartet, bis alle Dateien von Schritt 1 importiert wurden,** d.h. der Import von Schritt 1 vollständig abgeschlossen ist
- 3. Alle Dateien für Schritt 2 werden in die jeweiligen Quelldateiverzeichnisse kopiert

[APPARO\_HOME]\FastEdit\import\autoImportChecker.bat bzw. [APPARO\_HOME]/FastEdit/import/autoImportChecker.sh

Mögliche Parameter:

-clientId <clientId> Beispiel: -clientId QA Falls dieser optionale Parameter verwendet wird, dann wird nur Mandant QA überprüft.

-- afeURL <URL> Beispiel: -afeURL http://localhost:18000/KFE Falls dieser optionale Parameter verwendet wird, dann wird nicht der lokale Apparo Applikation Server überprüft, sondern der laut URL.

Beispiele:

autoImportChecker.bat –clientId QA

Dieser Aufruf überprüft alle Business Cases vom Mandanten QA, ob diese im Moment oder in der Zukunft Dateien importieren werden. Dabei wird der lokale Apparo Applikationserver abgefragt. Das Script wird erst beendet, wenn keine Dateiimporte mehr zu erwarten sind.

In der Log-Datei autoImportcheckerResult.log finden Sie die jeweiligen Logeinträge.

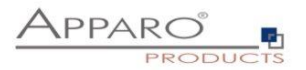

# **22.7 Excel Export**

Mit dieser Funktion können Anwender Daten direkt zu Excel exportieren oder in die Zwischenablage kopieren.

# 22.7.1 Allgemeine Einstellungen

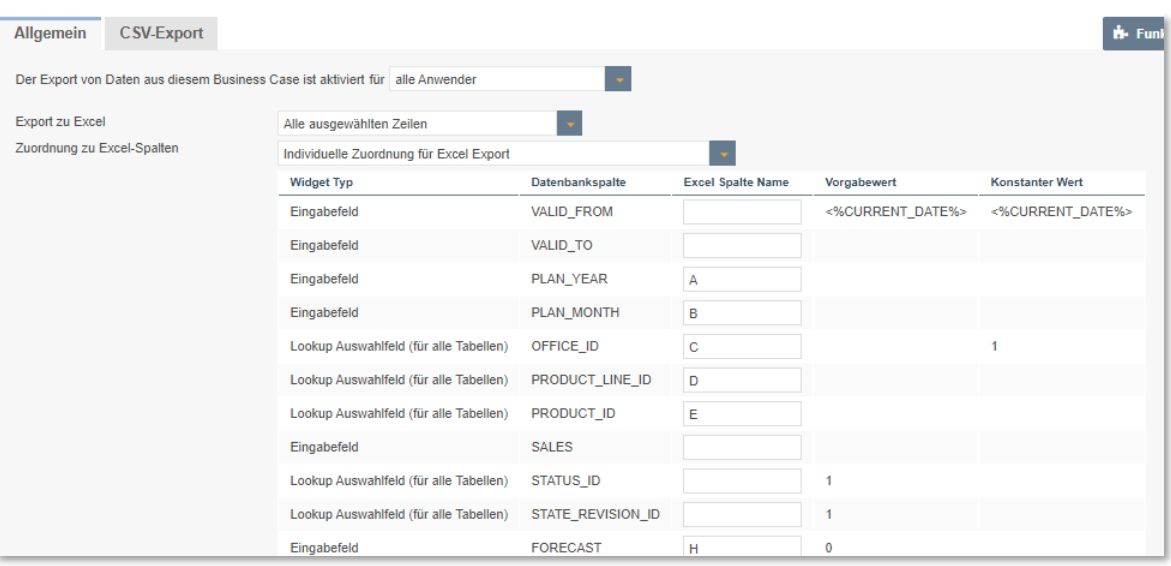

# **Optionen**

# **Der Export von Daten aus diesem Business Case ist aktiviert für**

Der Export lässt sich aktivieren für alle Anwender oder für ausgewählte Sicherheitsgruppen

# **Export zu Excel**

Definiert welche Zeilen exportiert werden sollen

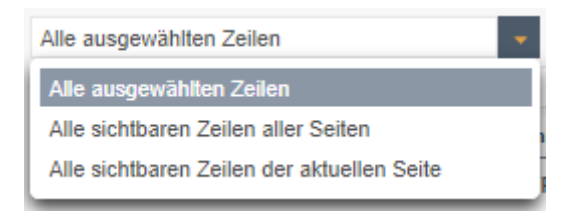

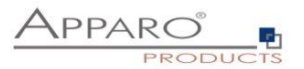

# **Zuordnung zu Excel-Spalten**

Die Zuordnung verknüpft Excel-Spalten mit den entsprechenden Datenbankspalten.

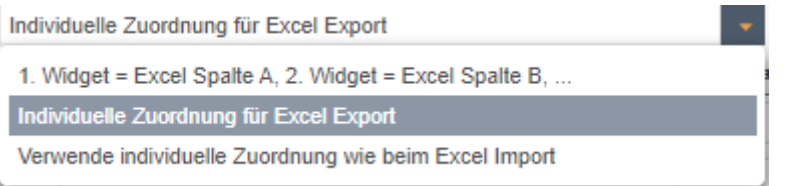

Es gibt zwei unterschiedliche Zuordnungsstrategien:

- Das erste sichtbare Widget ist der Spalte A in Excel zugeordnet, das Zweite der Spalte B usw.
- Individuelles Zuordnen Sie können jedem Widget die Zielspalte in Excel in den Widget-Einstellungen zuordnen. Auf diesem Weg müssen nicht alle Widgets exportiert werden und die Sortierung ist frei definierbar.

#### **Export-Dateiname**

Template für den Namen der exportierten Datei. Variablen können verwendet werden. Die Dateierweiterung (XLS,XLSX,CSV) wird automatisch hinzugefügt.

### **Ausgabe in eine Exceldatei**

Exportiert die Daten in eine Excel-Datei

#### **Ausgabe in die Zwischenablage des Anwenders**

Exportiert die Excel-Daten in die Zwischenablage

#### **Ausgabe der Widget-Bezeichner in eine eigene Excel-Zeile**

Die Excel-Spaltenüberschriften werden erstellt anhand der Widget-Namen.

# **Überschrift Excel-Datei**

Wurde eine Überschrift definiert, wird diese in den ersten Excel-Zeilen ausgegeben. Alle Variablen können hier verwendet werden.

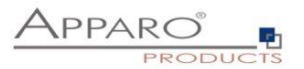

# 22.7.2 CSV-Export

Für den Excel-Export in eine CSV-Datei stehen Ihnen weitere Einstellungen zur Verfügung.

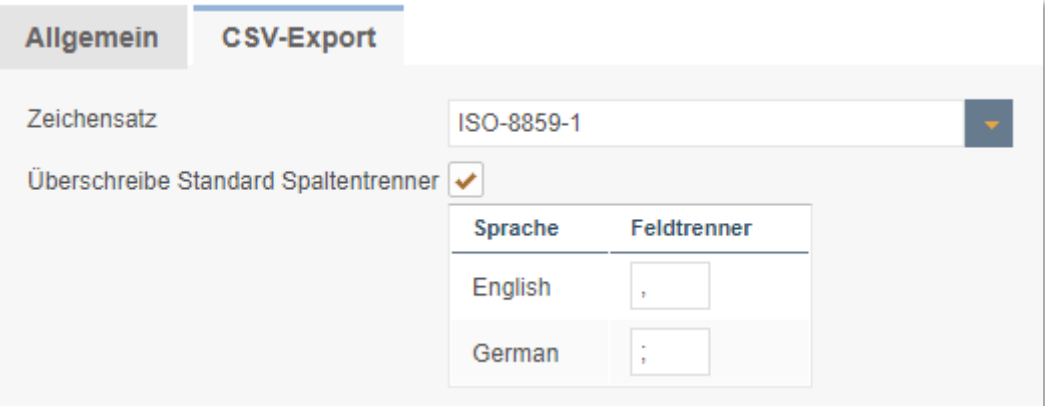

# **Zeichensatz**

Enthält eine Liste mit einstellbaren Zeichensätzen.

# **Überschreibe Standard Spaltentrenner**

Jede installierte Sprache hat ihren eigenen Excel-Spaltentrenner, da Excel für unterschiedliche Sprachen verschiedene Trenner nutzt.

Sollte der erwartete Trenner Ihrer Excel-Version nicht mit dem eingestellten übereinstimmen, dann können Sie ihn hier ändern.

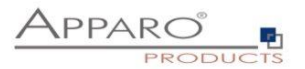

# **23 Konditionelles Formatieren**

# **23.1 Widget-Hintergrund**

Sie finden die konditionellen Einstellungen für den Widget-Hintergrund in der Registerkarte , Visuelles':

Klicken Sie auf , Neue' und definieren Sie die gewünschte Farbe.

In der Variablen, in der Sie etwas berechnen können was Sie wollen, ist nur wichtig, dass die Variable den String 'true' zurückgibt, wenn die gewünschte Bedingung zutrifft.

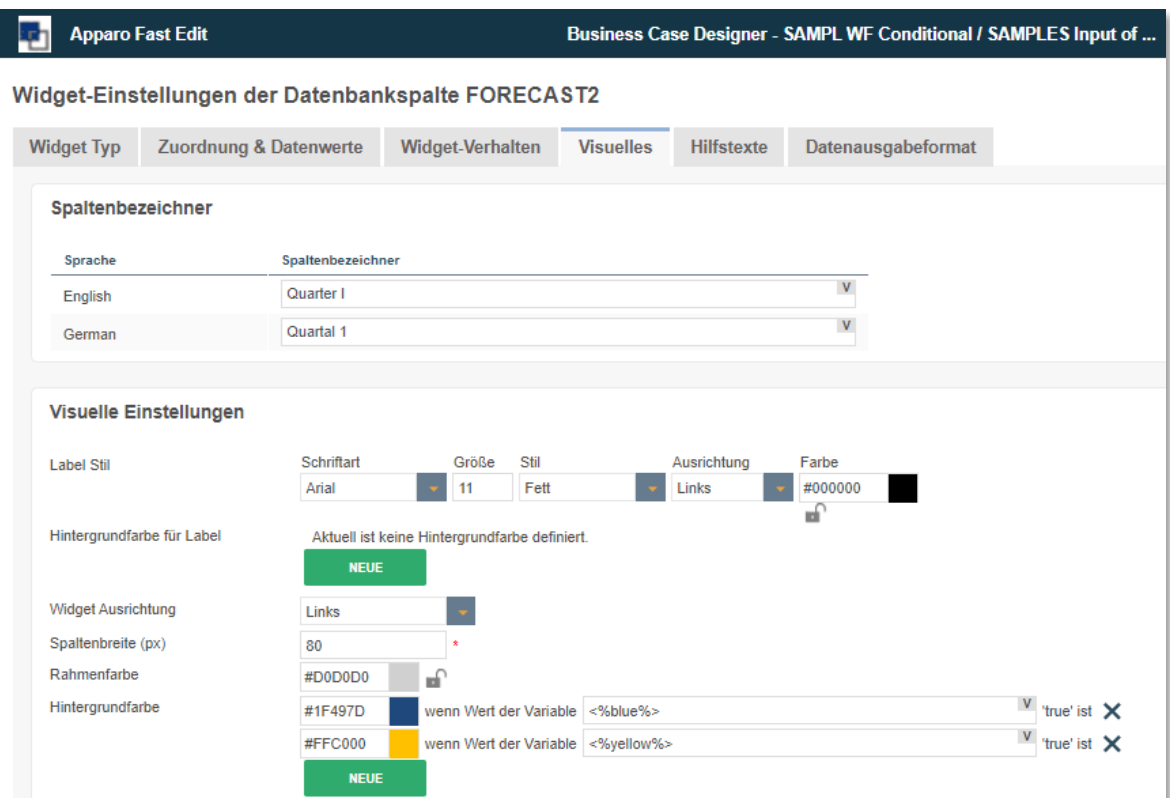

#### **Beispiel für die OK Variable:**

var z = <%FORECAST2%>; if  $(z \ge 100)$ {var x = 'true';} else  $\{var x = 'false';\}$ x;

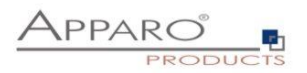

# **Ergebnis:**

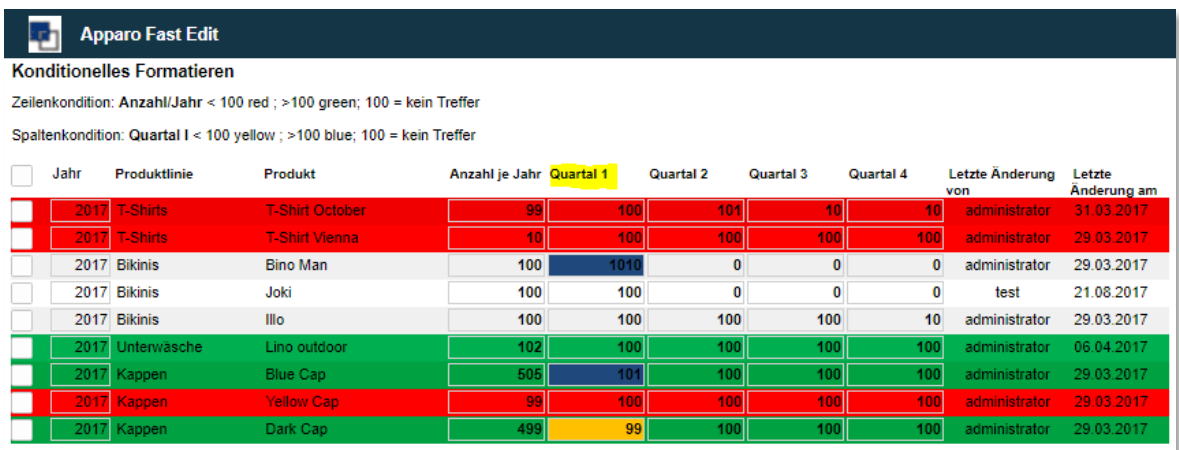

# **23.2 Zeilenhintergrund**

Sie finden diese Einstellung im Tab , Farben' in den Business Case Einstellungen:

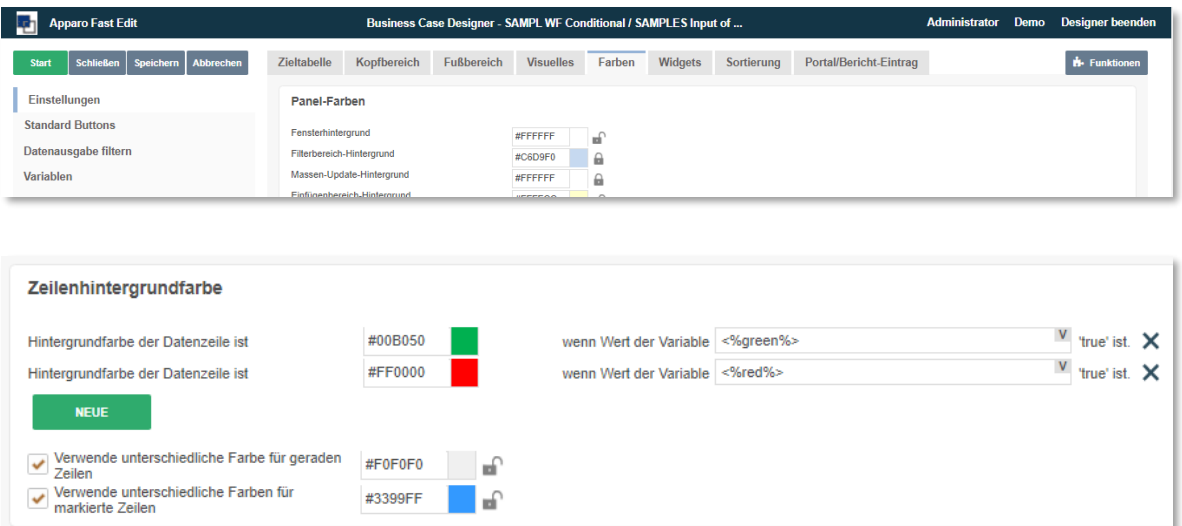

Klicken Sie auf , Neue' und definieren Sie die gewünschte Farbe.

In der Variablen, in der Sie etwas berechnen können was Sie wollen, ist nur wichtig, dass die Variable den String 'true' zurückgibt, wenn die gewünschte Bedingung zutrifft.

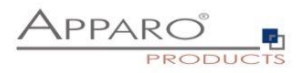

# **Ergebnis:**

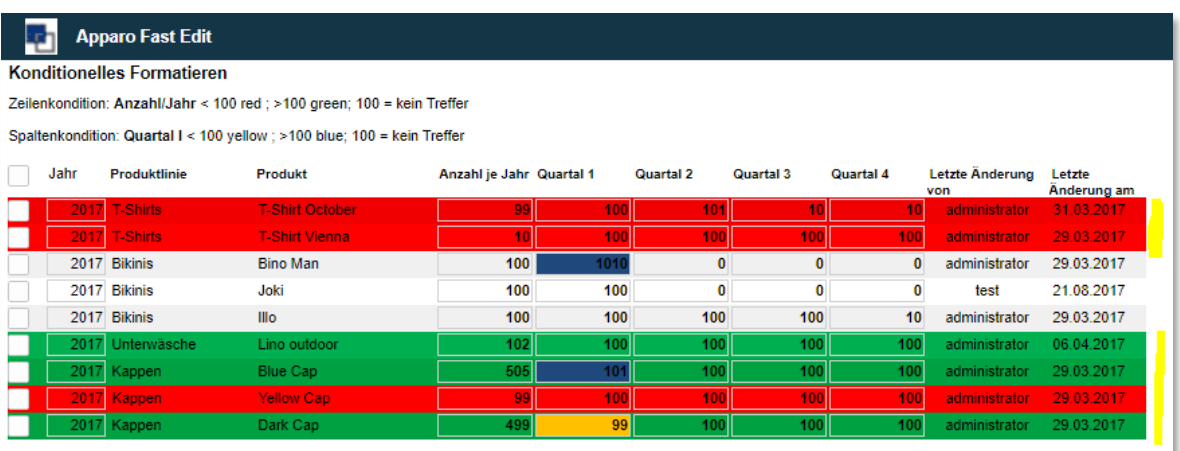

# **23.3 Konditionelle Formatierung mit HTML**

Mit Hilfe konditioneller Formatierung kann man seine Business Cases optisch anpassen:

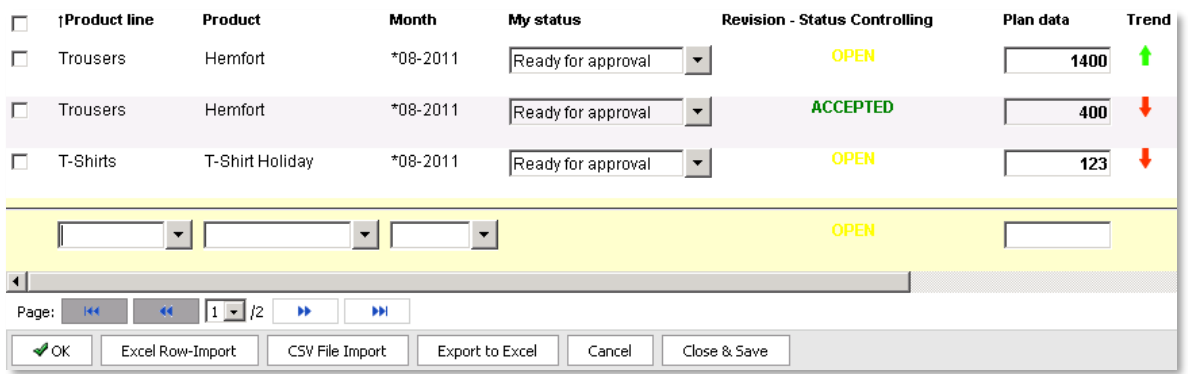

Dieses Beispiel erläutert wie wir den farbigen Text für , Revision - Status Controlling' und die Pfeile für 'Trend' erzeugt haben.

#### 23.3.1 Farbiger Text für Status Controlling

Dies wird mit einer JavaScript Variable generiert. Die Variable wird in einem ,Label mit Variablen' ausgegeben.

```
Variable: <%conditional%>
var z = <%STATE_REVISION_ID%>;
if (z == 3){var x = '<span style="color:red">DECLINED</span>';}
else if (z == 2){var x = '<span style="color:green">ACCEPTED</span>';}
else {var x = '<span style="color:yellow">OPEN</span>';}
x;
```
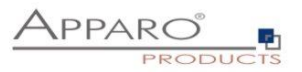

# 23.3.2 Grafische Trendanzeige

Dies wird mit einer JavaScript Variable generiert. Die Variable wird in einem ,Label mit Variablen' ausgegeben. Die Pfeile sind nicht in standard-mäßig in Fast Edit enthalten, sondern mit einem Zeichenprogramm erzeugt und in

[APPARO\_HOME]\FastEdit\clients\images abgelegt.

```
Script-Variable: <%trend%>
var trend = <%FORECAST%>;
if (trend > 1000){var x = '<img src="http://aq34/KFE/images/arrow_green.gif">';}
else if (trend < 1000){var x = '<img src="http://aq34/KFE/images/arrow_red.gif">';}
else{var x = '<img src="http://aq34/KFE/images/arrow_dot.gif">';}
x;
```
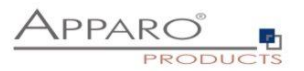

# **24 Filme**

Im Ausbildungsmenu oder unter [http://movies.apparo.solutions](http://movies.apparo.solutions/) finden Sie eine Auswahl von Trainingsvideos. Diese sind im Installationspaket enthalten.

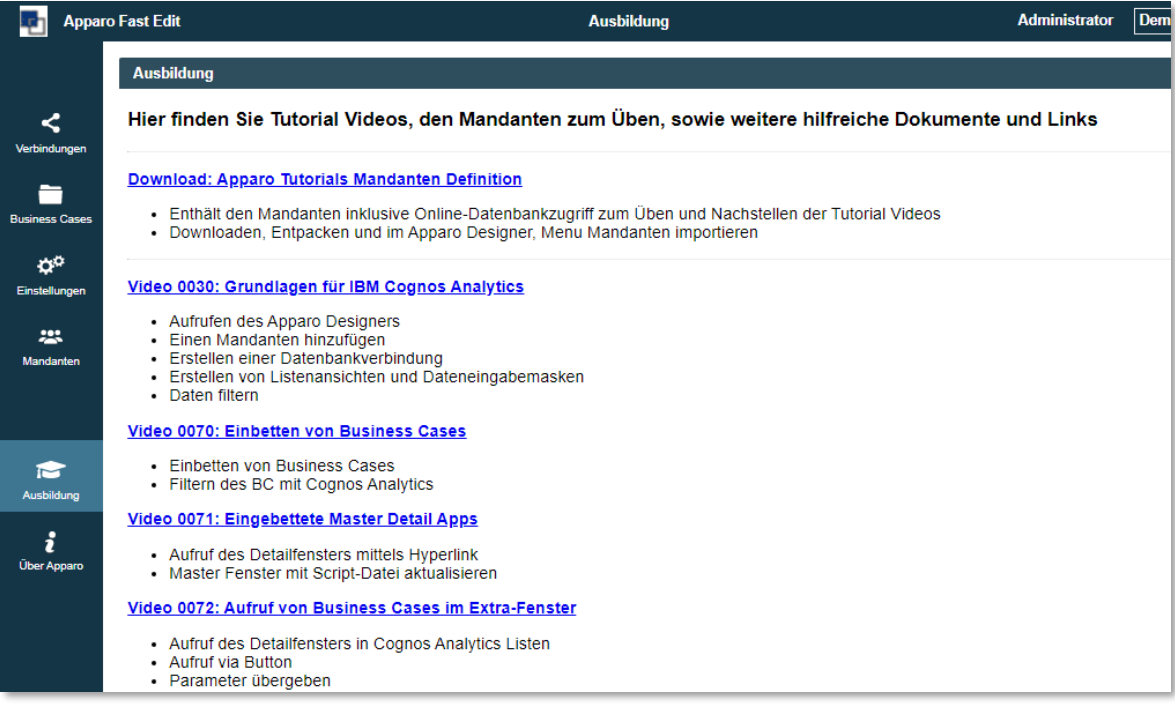

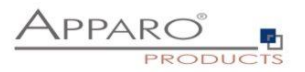

# **25 Support**

Wenn Sie Hilfe benötigen, schreiben Sie bitte eine E-Mail an:

**support@apparo.solutions**